**Agilent 1200 Series Diode Array and Multiple Wavelength Detectors**

**G1315B / G1365B**

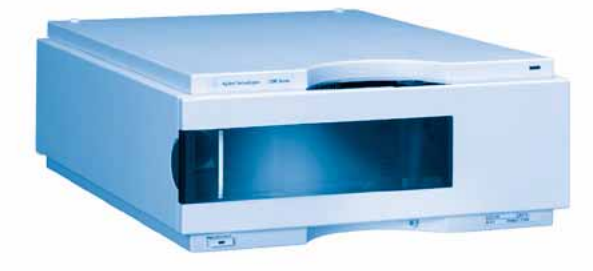

**Service Manual**

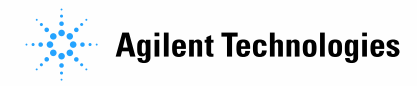

## **Notices**

© Agilent Technologies, Inc. 2006

No part of this manual may be reproduced in any form or by any means (including electronic storage and retrieval or translation into a foreign language) without prior agreement and written consent from Agilent Technologies, Inc. as governed by United States and international copyright laws.

## **Manual Part Number**

G1315-90106

## **Edition**

Edition 02/2006

Printed in Germany

Agilent Technologies Hewlett-Packard-Strasse 8 76337 Waldbronn

## **Manual Structure**

The **Service Manual G1315-90106** (English) contains the complete information about the Agilent 1200 Series Diode Array and Multiple Wavelength Detectors. It is available as Adobe Reader file (PDF) only.

The **User Manual G1315-90006** (English) and its localized versions contain a subset of the Service Manual and is shipped with the detector in printed matter.

Latest versions of the manuals can be obtained from the Agilent web.

## **Warranty**

**The material contained in this document is provided "as is," and is subject to being changed, without notice, in future editions. Further, to the maximum extent permitted by applicable law, Agilent disclaims all warranties, either express or implied, with regard to this manual and any information contained herein, including but not limited to the implied warranties of merchantability and fitness for a particular purpose. Agilent shall not be liable for errors or for incidental or consequential damages in connection with the furnishing, use, or performance of this document or of any information contained herein. Should Agilent and the user have a separate written agreement with warranty terms covering the material in this document that conflict with these terms, the warranty terms in the separate agreement shall control.**

## **Technology Licenses**

The hardware and/or software described in this document are furnished under a license and may be used or copied only in accordance with the terms of such license.

## **Restricted Rights Legend**

Software and technical data rights granted to federal government customers include only those rights customarily provided to end user Customers of Software. Agilent provides this customary commercial license in Software and technical data pursuant to FAR 12.211 (Technical Data) and FAR 12.212 (Computer Software) and, for Department of Defense purchases, DFARS 252.227-7015 (Technical Data - Commercial Items) and DFARS 227.7202-3 (Rights in Commercial Computer Software or Computer Software Documentation). If a federal government or other public sector Customer has a need for

rights not conveyed under these terms, it must negotiate with Agilent to establish acceptable terms in a written agreement executed by all relevant parties.

## **Safety Notices**

## **CAUTION**

A **CAUTION** notice denotes a hazard. It calls attention to an operating procedure, practice, or the like that, if not correctly performed or adhered to, could result in damage to the product or loss of important data. Do not proceed beyond a **CAUTION** notice until the indicated conditions are fully understood and met.

## **WARNING**

**A WARNING notice denotes a hazard. It calls attention to an operating procedure, practice, or the like that, if not correctly performed or adhered to, could result in personal injury or death. Do not proceed beyond a WARNING notice until the indicated conditions are fully understood and met.**

## **In This Manual…**

This manual contains information for using your Diode Array and Multiple Wavelength Detectors.

#### **[1](#page-14-0) [Introduction to the Detector](#page-14-1)**

[This chapter gives an introduction to the detector, instrument](#page-14-2)  [overview and internal connectors.](#page-14-2)

### **[2](#page-24-0) [Site Requirements and Specifications](#page-24-1)**

[This chapter gives information on environmental requirements,](#page-24-2)  [physical and performance specifications.](#page-24-2)

### **[3](#page-32-0) [Installing the Detector](#page-32-1)**

[This chapter describes the installation of the detector.](#page-32-2)

### **[4](#page-46-0) [Using the Detector](#page-46-1)**

[This chapter provides information on how to set up the detector](#page-46-2)  [for an analysis and explains the basic settings.](#page-46-2)

### **[5](#page-70-0) [How to optimize the Detector](#page-70-1)**

[This chapter provides information on how to optimize the](#page-70-2)  [detector.](#page-70-2)

## **[6](#page-90-0) [Troubleshooting and Diagnostics](#page-90-1)**

[This chapter gives an overview about the troubleshooting and](#page-90-2)  [diagnostic features and the different user interfaces.](#page-90-2)

## **[7](#page-96-0) [Error Information](#page-96-1)**

[This chapter describes the meaning of detector error messages,](#page-96-2)  and provides information on probable causes and suggested [actions how to recover from error conditions.](#page-96-2)

#### **[8](#page-122-0) [Test Functions](#page-122-1)**

[This chapter describes the detector's built in test functions.](#page-122-2)

## **[9](#page-146-0) [Diagnostic Signals](#page-146-1)**

[This chapter describes the detector's built in diagnostic signals.](#page-146-2)

#### **[10](#page-162-0) [Maintenance and Repair](#page-162-1)**

[This chapter provides general information on maintenance and](#page-162-2)  [repair of the detector.](#page-162-2)

#### **[11](#page-168-0) [Maintenance](#page-168-1)**

[This chapter describes the maintenance of the detector and the](#page-168-2)  [required tests.](#page-168-2)

## **[12](#page-212-0) [Repairs](#page-212-1)**

[This chapter describes the repairs of the detector.](#page-212-2)

## **[13](#page-258-0) [Parts and Materials for Maintenance](#page-258-1)**

[This chapter provides information on parts for maintenance.](#page-258-2)

### **[14](#page-280-0) [Parts for Repairs](#page-280-1)**

[This chapter provides information on parts for repair.](#page-280-2)

### **[15](#page-296-0) [Identifying Cables](#page-296-1)**

[This chapter provides information on cables used with the 1200](#page-296-2)  [series of HPLC modules.](#page-296-2)

## **[16](#page-314-0) [Hardware Information](#page-314-1)**

[This chapter describes the detector in more detail on hardware](#page-314-2)  [and electronics.](#page-314-2)

## **[A](#page-338-0) [Appendix](#page-338-1)**

[This chapter provides safetey and other general information.](#page-338-2)

## **Contents**

## **[1 Introduction to the Detector](#page-14-3)**

[Introduction to the Detector](#page-15-0) 16

[Optical System Overview](#page-16-0) 17

[Early Maintenance Feedback \(EMF\)](#page-19-0) 20

[EMF Counters](#page-19-1) 20

[Using the EMF Counters](#page-19-2) 20

[Electrical Connections](#page-21-0) 22

[Instrument Layout](#page-23-0) 24

## **[2 Site Requirements and Specifications](#page-24-3)**

[Site Requirements](#page-25-0) 26

[Physical Specifications](#page-28-0) 29

[Performance Specifications](#page-29-0) 30

## **[3 Installing the Detector](#page-32-3)**

[Unpacking the Detector](#page-33-0) 34

[Damaged Packaging](#page-33-1) 34

- [Delivery Checklist](#page-33-2) 34
- [Optimizing the Stack Configuration](#page-35-0) 36

[Installing the Detector](#page-38-0) 39

[Flow Connections to the Detector](#page-41-0) 42

## **[4 Using the Detector](#page-46-3)**

[Setting up an Analysis](#page-47-0) 48

[Before Using the System](#page-47-1)[Requirements and Conditions](#page-49-0)[Optimization of the System](#page-51-0) 52 [Preparing the HPLC System](#page-52-0)[Running the Sample and Verifying the Results](#page-61-0)[Special Settings of the Detector](#page-62-0)[Control Settings](#page-62-1)[Online Spectra](#page-63-0)[Analog Output Settings](#page-64-0)[Spectrum Settings](#page-65-0)[Peakwidth Settings](#page-67-0)[Slit Settings](#page-68-0)[Margin for Negative Absorbance Settings](#page-69-0)[Optimizing the Detector](#page-69-1)

## **[5 How to optimize the Detector](#page-70-3)**

[Optimizing the Detector Performance](#page-71-0) 72 [Optimization Overview](#page-72-0) 73 [Optimizing for Sensitivity, Selectivity, Linearity and Dispersion](#page-74-0) 75 [Flow Cell Path Length](#page-74-1) 75 [Peak width \(response time\)](#page-76-0) 77 [Sample and Reference Wavelength and Bandwidth](#page-77-0) 78 [Slit Width](#page-80-0) 81 [Optimizing Spectral Acquisition \(DAD only\)](#page-83-0) 84 [Margin for Negative Absorbance](#page-84-0) 85

[Optimizing Selectivity](#page-85-0) 86 [Quantifying Coeluting Peaks by Peak Suppression](#page-85-1) 86 [Ratio Qualifiers for Selective Detection of Compound](#page-87-0)  [Classes](#page-87-0) 88

## **[6 Troubleshooting and Diagnostics](#page-90-3)**

[Overview of the Detector's Indicators and Test Functions](#page-91-0) 92 [Status Indicators](#page-92-0)[Power Supply Indicator](#page-92-1)[Detector Status Indicator](#page-93-0)[User Interfaces](#page-94-0) 95 [Agilent LC Diagnostic Software](#page-95-0)

## **[7 Error Information](#page-96-3)**

[What Are Error Messages](#page-97-0)[General Error Messages](#page-98-0)[Timeout](#page-98-1) 99 [Shutdown](#page-99-0) 100 [Remote Timeout](#page-100-0)[Synchronization Lost](#page-101-0)[Leak](#page-102-0) 103 [Leak Sensor Open](#page-103-0)[Leak Sensor Short](#page-103-1)[Compensation Sensor Open](#page-104-0) 105 [Compensation Sensor Short](#page-104-1)[Fan Failed](#page-105-0)[Open Cover](#page-106-0)[Cover Violation](#page-107-0) 108 [Detector Error Messages](#page-108-0)[Visible Lamp Current](#page-108-1)[Visible Lamp Voltage](#page-109-0) 110 [Calibration Values Invalid](#page-110-0) 111 [Wavelength Recalibration Lost](#page-111-0)[Diode Current Leakage](#page-112-0)[Holmium Oxide Test Failed](#page-113-0)[UV Lamp Current](#page-114-0)

[UV Lamp Voltage](#page-115-0) 116 [UV Ignition Failed](#page-116-0) 117 [UV Heater Current](#page-117-0) 118 [Illegal Value From Temperature Sensor Mounted On The Fan](#page-118-0)  [Assembly](#page-118-0) 119 [Illegal Value From Air Inlet Temperature Sensor](#page-119-0) 120 [Heater Failed](#page-120-0) 121 [Heater Power At Limit](#page-121-0) 122

## **[8 Test Functions](#page-122-3)**

[Self-test \(ChemStation only\)](#page-123-0) 124 [Filter Test \(ChemStation only\)](#page-125-0) 126 [Slit Test](#page-127-0) 128 [Dark-Current Test \(ChemStation only\)](#page-128-0) 129 [Intensity Test](#page-130-0) 131 [Holmium Oxide Test](#page-132-0) 133 [Spectral Flatness Test \(ChemStation only\)](#page-135-0) 136 [ASTM Noise Test \(ChemStation only\)](#page-136-0) 137 [Cell Test \(ChemStation only\)](#page-137-0) 138 [Wavelength Verification and Recalibration](#page-140-0) 141 [Test Chromatogram](#page-141-0) 142 [Agilent ChemStation](#page-142-0) 143 [Control Module G1323B](#page-143-0) 144 [Diagnosis Information on Agilent ChemStation](#page-144-0) 145

## **[9 Diagnostic Signals](#page-146-3)**

[Overview of Diagnostic Signals](#page-147-0) 148 [Baseline problems deriving from deuterium lamps](#page-148-0) 149 [Problem Description](#page-148-1) 149

[Problem Verification](#page-148-2) 149 [Solution](#page-149-0) 150 [Optimization Information](#page-150-0) 151 [Examples of baselines](#page-150-1) 151 [Wander / Drift Problems Due to Temperature Changes](#page-153-0) 154 [Situation](#page-153-1) 154 [Specifications and Conditions](#page-154-0) 155 [Principle of Temperature Control](#page-155-0) 156 [Setup of Detector](#page-157-0) 158 [Start a Run and Evaluate](#page-159-0) 160 [Internal Board Temperature](#page-161-0) 162

### **[10 Maintenance and Repair](#page-162-3)**

[Introduction into Repairing the Detector](#page-163-0) 164 [Simple Repairs](#page-163-1) 164 [Exchanging Internal Parts](#page-163-2) 164 [Warnings and Cautions](#page-164-0) 165 [Cleaning the Detector](#page-165-0) 166 [Using the ESD Strap](#page-166-0) 167

## **[11 Maintenance](#page-168-3)**

[Overview of Maintenance](#page-169-0) 170 [Exchanging a Lamp](#page-170-0) [Exchanging a Flow Cell](#page-172-0) [Maintenance of Standard, Semi-Micro or Micro Flow Cell](#page-175-0) [Maintenance of High Pressure Flow Cell](#page-180-0)[Replacing Capillaries on a Standard Flow Cell](#page-183-0)[Replacing Capillaries on a Semi-Micro, Micro and High Pressure](#page-188-0)  [Flow Cell](#page-188-0)

[Nano Flow Cell - Replacing or Cleaning](#page-192-0) 193 [Cleaning or Exchanging the Holmium Oxide Filter](#page-197-0) 198 [Correcting Leaks](#page-200-0) 201 [Replacing Leak Handling System Parts](#page-201-0) 202 [Replacing the Interface Board](#page-202-0) 203 [Replacing the Detector's Firmware](#page-203-0) 204 [Tests & Calibrations](#page-204-0) 205 [Intensity Test](#page-205-0) 206 [Wavelength Verification and Recalibration](#page-207-0) 208 [Holmium Oxide Test](#page-208-0) 209 [Cell Test \(ChemStation only\)](#page-210-0) 211

## **[12 Repairs](#page-212-3)**

[Cautions and Warnings](#page-213-0) 214 [Cleaning or Replacing Coupling Lens Assembly](#page-215-0) 216 [Cleaning or Replacing Cell Support Window](#page-218-0) 219 [Removing the Top Cover and Foam](#page-221-0) 222 [Exchanging the Detector Main Board](#page-224-0) 225 [Changing the Product Number and Serial Number](#page-227-0) 228 [Using the Agilent ChemStation](#page-227-1) 228 [Using the Instant Pilot G2408A](#page-228-0) 229 [Using the Control Module G1323B](#page-230-0) 231 [Replacing Fan Parts](#page-232-0) 233 [Removing the Optical Unit](#page-236-0) 237 [Exchanging the Source Lens \(Achromat\) Assembly](#page-238-0) 239 [Replacing the Holmium Oxide Filter Motor](#page-242-0) 243 [Exchanging the Power Supply](#page-245-0) 246

[Exchanging the Leak Sensor](#page-248-0) 249 [Replacing Status Light Pipe](#page-250-0) 251 [Installing the Optical Unit](#page-251-0) 252 [Replacing the Foam and the Top Cover](#page-253-0) 254 [Assembling the Main Cover](#page-256-0) 257

## **[13 Parts and Materials for Maintenance](#page-258-3)**

[Overview of Maintenance Parts](#page-259-0) 260 [Standard Flow Cell](#page-261-0)[Semi-Micro Flow Cell](#page-263-0)[Micro Flow Cell](#page-265-0)[High Pressure Flow Cell](#page-267-0) 268 [Prep Flow Cell - SST](#page-269-0)[Prep Flow Cell - Quartz](#page-271-0)[Nano Flow Cells](#page-273-0) 274 [Accessory Kit](#page-277-0)

## **[14 Parts for Repairs](#page-280-3)**

[Parts At The Rear Of The Detector](#page-281-0) 282 [Optical Unit Assembly](#page-283-0) 284 [Fan Assembly Parts](#page-285-0) 286 [Holmium Oxide Filter](#page-286-0) 287 [Coupling Lens Assembly](#page-287-0) 288 [Source Lens \(Achromat\) Assembly](#page-288-0) 289 [Cell Support Assembly](#page-289-0) 290 [Sheet Metal Kit](#page-290-0) 291

[Plastic Parts](#page-291-0) 292 [Foam Parts](#page-292-0) 293 [Power and Status Light Pipes](#page-293-0) 294 [Leak Parts](#page-294-0) 295

## **[15 Identifying Cables](#page-296-3)**

[Cable Overview](#page-297-0) 298 [Analog Cables](#page-299-0) 300 [Remote Cables](#page-302-0) 303 [BCD Cables](#page-307-0) 308 [Auxiliary Cable](#page-309-0) 310 [CAN Cable](#page-310-0) 311 [External Contact Cable](#page-311-0) 312 [RS-232 Cable Kit](#page-312-0) 313 [LAN Cables](#page-313-0) 314

## **[16 Hardware Information](#page-314-3)**

 [Detector Main Board \(DAM/MWM\)](#page-315-0) 316 [Main features:](#page-315-1) 316 [Firmware](#page-316-0) 317 [Leak Sensor](#page-316-1) 317 [Fan Drive](#page-316-2) 317 [On-board Battery](#page-316-3) 317 [Analog Outputs](#page-316-4) 317 [Deuterium Lamp Filament Control](#page-317-0) 318 [Deuterium Lamp Current Control](#page-317-1) 318 [Igniting the Deuterium Lamp](#page-317-2) 318 [Tungsten Lamp Voltage Control](#page-317-3) 318 [Diagnostic A/D Converter](#page-318-0) 319

[Safety Switches](#page-318-1) 319 [Interfaces](#page-318-2) 319 [Temperature Control](#page-318-3) 319 [Board Layout and Connectors](#page-319-0) 320 [Firmware Description](#page-320-0) 321 [Firmware Updates](#page-321-0) 322 [Optional Interface Boards](#page-322-0) 323 [BCD Board](#page-322-1) 323 [LAN Communication Interface Board](#page-324-0) 325 [Interfaces](#page-325-0) 326 [Analog Signal Output](#page-326-0) 327 [GPIB Interface](#page-326-1) 327 [CAN Interface](#page-326-2) 327 [Remote Interface](#page-327-0) 328 [RS-232C](#page-328-0) 329 [Setting the 8-bit Configuration Switch](#page-330-0) 331 [GPIB Default Addresses](#page-331-0) 332 [Communication Settings for RS-232C Communication](#page-332-0) 333 [Forced Cold Start Settings](#page-333-0) 334 [Stay-Resident Settings](#page-334-0) 335 [The Main Power Supply Assembly](#page-335-0) 336 [General Safety Information](#page-339-0) 340 [Lithium Batteries Information](#page-342-0) 343 [The Waste Electrical and Electronic Equipment \(WEEE\) Directive](#page-343-0)  [\(2002/96/EC\)](#page-343-0) 344 [Radio Interference](#page-344-0) 345

[Sound Emission](#page-345-0) 346

**[A Appendix](#page-338-3)**

[UV-Radiation](#page-346-0) 347 [Solvent Information](#page-347-0) 348 [Declaration of Conformity for HOX2 Filter](#page-349-0) 350 [Agilent Technologies on Internet](#page-350-0) 351

**[Index](#page-352-0)**

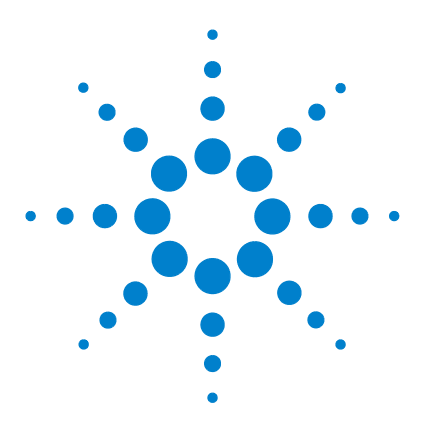

<span id="page-14-1"></span><span id="page-14-0"></span>**1**

**Agilent 1200 Series Diode Array and Multiple Wavelength Detectors Service Manual**

# <span id="page-14-3"></span>**Introduction to the Detector**

[Introduction to the Detector](#page-15-0) 16 [Optical System Overview](#page-16-0) 17 [Early Maintenance Feedback \(EMF\)](#page-19-0) 20 [Electrical Connections](#page-21-0) 22 [Instrument Layout](#page-23-0) 24

<span id="page-14-2"></span>This chapter gives an introduction to the detector, instrument overview and internal connectors.

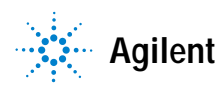

## <span id="page-15-0"></span>**Introduction to the Detector**

The detector is designed for highest optical performance, GLP compliance and easy maintenance. It includes the following features:

- **•** long-life deuterium and tungsten lamps for highest intensity and lowest detection limit over a wavelength range of 190–950 nm,
- **•** no loss in sensitivity for up to five wavelengths simultaneous,
- **•** programmable slit from 1–16 nm for complete optimization of sensitivity, linearity and spectral resolution,
- **•** optional flow-cell cartridges with I.D. tag (standard 10 mm 13 µl, semi-micro 6 mm 5 µl, micro 3 mm 2 µl, 80 nl/500 nl 10 mm, high pressure 10 mm 1.7 µl and prep-cells) are available and can be used depending on the application needs,
- **•** easy front access to lamps and flow cell for fast replacement, and
- **•** built-in holmium oxide filter for fast wavelength accuracy verification,
- **•** built-in temperature control for improved baseline stability (G1315B DAD and G1365B MWD).

For specifications, see ["Performance Specifications"](#page-29-1) on page 30.

## <span id="page-16-0"></span>**Optical System Overview**

## **Optical System**

The optical system of the detector is shown in [Figure 1.](#page-16-1) Its illumination source is a combination of a deuterium-arc-discharge lamp for the ultraviolet (UV) wavelength range and a tungsten lamp for the visible (VIS) and short-wave near-infrared (SWNIR) wavelength range. The image of the filament of the tungsten lamp is focused on the discharge aperture of the deuterium lamp by means of a special rear-access lamp design which allows both light sources to be optically combined and share a common axis to the source lens. The achromat (source lens) forms a single, focused beam of light through the flow cell. Each cell room and lamp are separated by a quartz window which can be cleaned or replaced. In the spectrograph, light is being dispersed onto the diode array by a holographic grating. This allows simultaneous access to all wavelength information

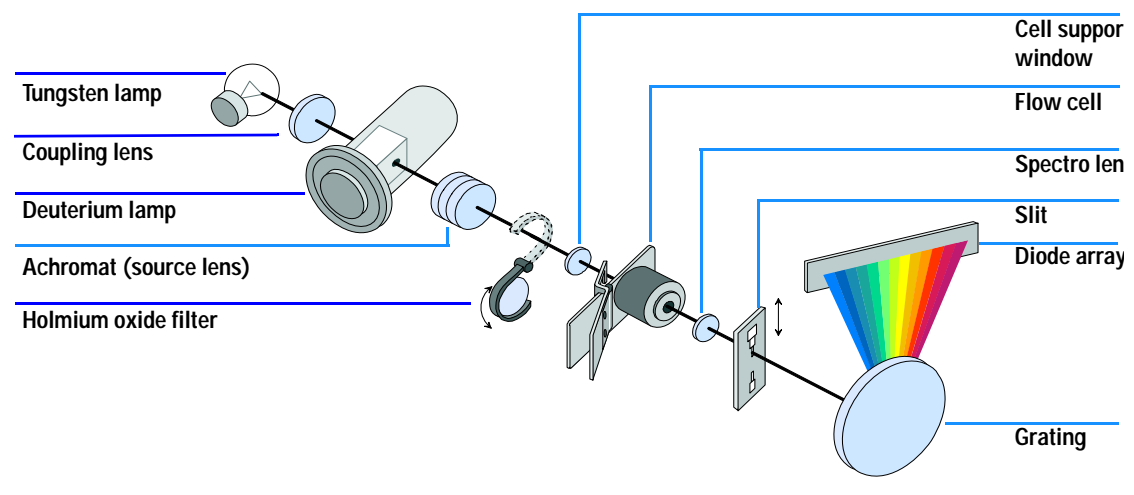

<span id="page-16-1"></span>**Figure 1** Optical System of the Detector

**Lamps** The light source for the UV-wavelength range is a deuterium lamp with a shine-through aperture. As a result of plasma discharge in low-pressure deuterium gas, the lamp emits light over the 190-nm to approximately 800-nm

## **1 Introduction to the Detector**

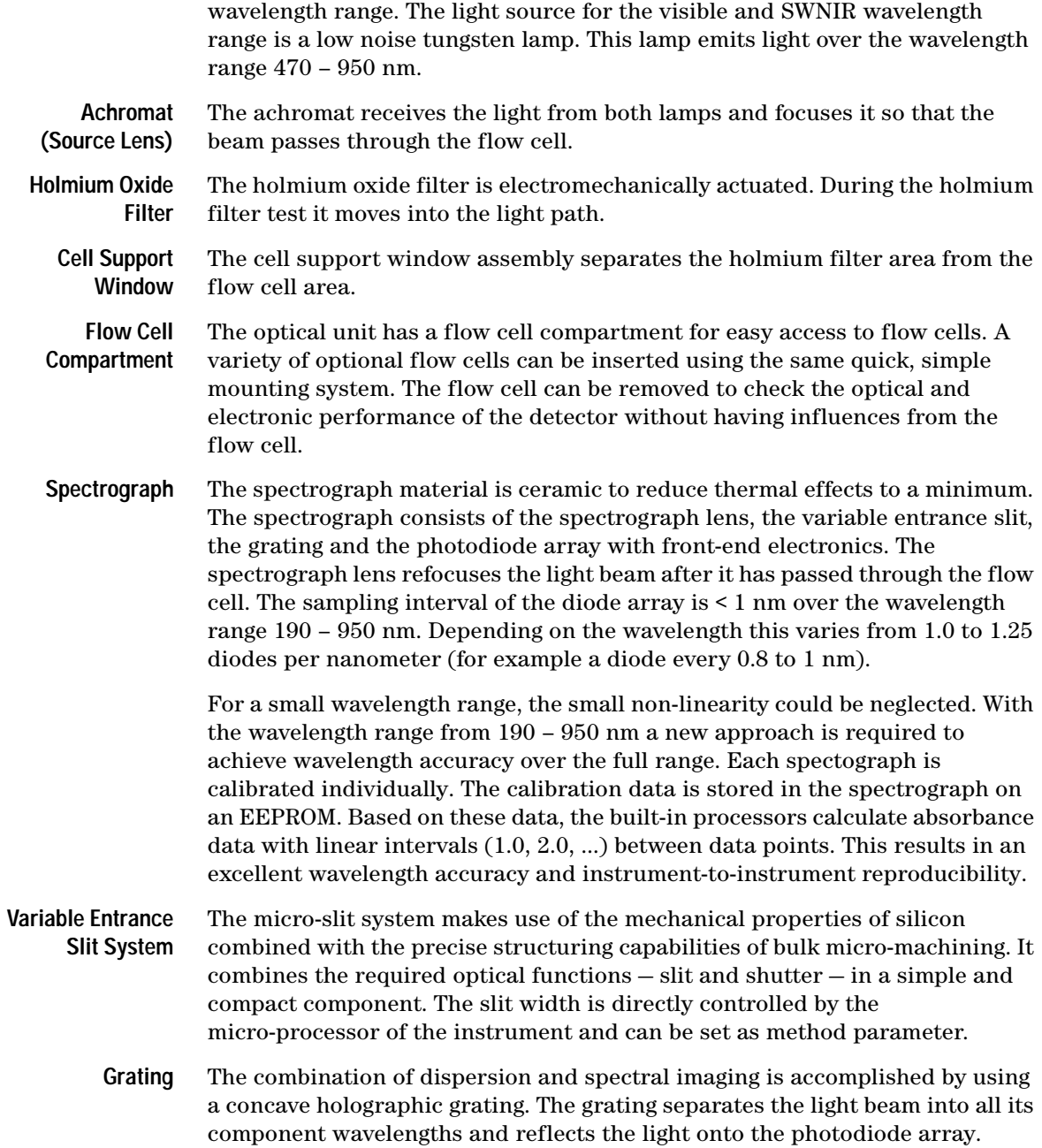

**Diode Array** The diode array is a series of 1024 individual photodiodes and control circuits located on a ceramic carrier. With a wavelength range from 190 – 950 nm the sampling interval is < 1 nm.

## <span id="page-19-0"></span>**Early Maintenance Feedback (EMF)**

Maintenance requires the exchange of components which are subject to wear or stress. Ideally, the frequency at which components are exchanged should be based on the intensity of usage of the detector and the analytical conditions, and not on a predefined time interval. The early maintenance feedback (EMF) feature monitors the usage of specific components in the instrument, and provides feedback when the user-selectable limits have been exceeded. The visual feedback in the user interface provides an indication that maintenance procedures should be scheduled.

## <span id="page-19-1"></span>**EMF Counters**

The detector provides two EMF counters for the lamps. The counters increment increments with lamp use, and can be assigned a maximum limit which provides visual feedback in the user interface when the limit is exceeded. The counters can be reset to zero after the lamp is exchanged. The detector provides the following EMF counters:

- **•** Deuterium Lamp On-Time
- **•** Tungsten Lamp On-Time

## <span id="page-19-2"></span>**Using the EMF Counters**

The user-settable EMF limits for the EMF counters enable the early maintenance feedback to be adapted to specific user requirements. The useful lamp burn time is dependent on the requirements for the analysis (high or low sensitivity analysis, wavelength etc.), therefore, the definition of the maximum limits need to be determined based on the specific operating conditions of the instrument.

## **Setting the EMF Limits**

The setting of the EMF limits must be optimized over one or two maintenance cycles. Initially, no EMF limit should be set. When instrument performance indicates maintenance is necessary, take note of the values displayed by lamp counters. Enter these values (or values slightly less than the displayed values) as EMF limits, and then reset the EMF counters to zero. The next time the EMF counters exceed the new EMF limits, the EMF flag will be displayed, providing a reminder that maintenance needs to be scheduled.

### **1 Introduction to the Detector**

## <span id="page-21-0"></span>**Electrical Connections**

- **•** The GPIB connector is used to connect the detector with a computer. The address and control switch module next to the GPIB connector determines the GPIB address of your detector. The switches are preset to a default address (see ["GPIB Default Addresses"](#page-331-1) on page 332) which is recognized once after power is switched on.
- **•** The CAN bus is a serial bus with high speed data transfer. The two connectors for the CAN bus are used for internal Agilent 1200 Series module data transfer and synchronization.
- **•** Two independent analog outputs provide signals for integrators or data handling systems.
- **•** The interface board slot is used for external contacts and BCD bottle number output or LAN connections.
- **•** The REMOTE connector may be used in combination with other analytical instruments from Aligent Technologies if you want to use features such as start, stop, common shut down, prepare, and so on.
- **•** With the appropriate software, the RS-232C connector may be used to control the detector from a computer through a RS-232C connection. This connector is activated and can be configured with the configuration switch next to the GPIB connector (see ["Communication Settings for RS-232C](#page-332-1)  [Communication"](#page-332-1) on page 333). See your software documentation for further information.
- **•** The power input socket accepts a line voltage of 100 240 V AC ± 10 % with a line frequency of 50 or 60 Hz. Maximum power consumption is 300 VA/125 W. There is no voltage selector on your detector because the power supply has a wide-ranging capability. There are no externally accessible fuses, because automatic electronic fuses are implemented in the power supply. The security lever at the power input socket prevents that the detector cover is taken off when line power is still connected.

**WARNING** Never use cables other than the ones supplied by Aligent Technologies to ensure **WARNING proper functionality and compliance with safety or EMC regulations.**

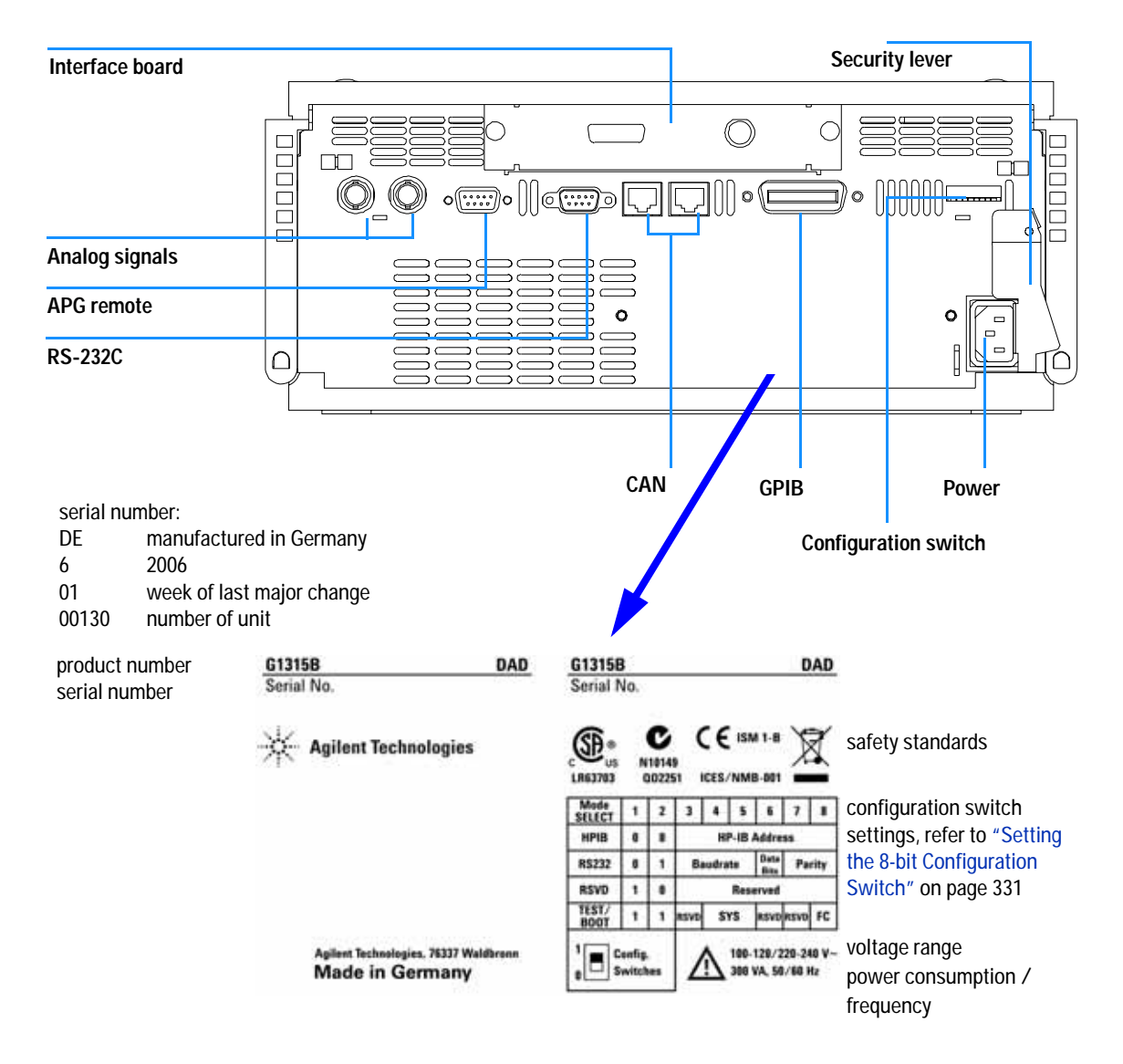

**Figure 2** Rear View of Detector - Electrical Connections and Label

#### **1 Introduction to the Detector**

## <span id="page-23-0"></span>**Instrument Layout**

The industrial design of the detector incorporates several innovative features. It uses Agilent's E-PAC concept for the packaging of electronics and mechanical assemblies. This concept is based upon the use of expanded polypropylene (EPP) layers of foam plastic spacers in which the mechanical and electronic boards components of the detector are placed. This pack is then housed in a metal inner cabinet which is enclosed by a plastic external cabinet. The advantages of this packaging technology are:

- **•** virtual elimination of fixing screws, bolts or ties, reducing the number of components and increasing the speed of assembly/disassembly,
- **•** the plastic layers have air channels molded into them so that cooling air can be guided exactly to the required locations,
- **•** the plastic layers help cushion the electronic and mechanical parts from physical shock, and
- **•** the metal inner cabinet shields the internal electronics from electromagnetic interference and also helps to reduce or eliminate radio frequency emissions from the instrument itself.

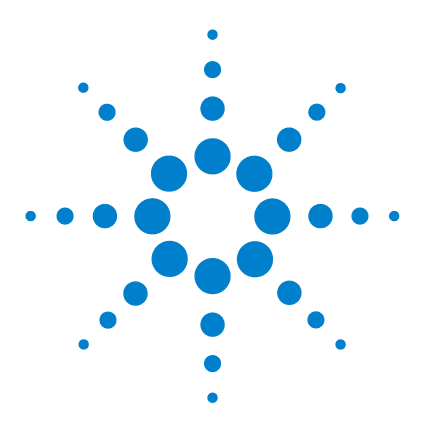

**Agilent 1200 Series Diode Array and Multiple Wavelength Detectors Service Manual**

## <span id="page-24-3"></span><span id="page-24-1"></span><span id="page-24-0"></span>**2 Site Requirements and Specifications**

[Site Requirements](#page-25-0) 26 [Physical Specifications](#page-28-0) 29 [Performance Specifications](#page-29-0) 30

<span id="page-24-2"></span>This chapter gives information on environmental requirements, physical and performance specifications.

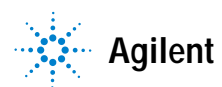

## <span id="page-25-0"></span>**Site Requirements**

A suitable environment is important to ensure optimal performance of the detector.

#### **Power Consideration**

The detector power supply has wide ranging capabilities and accepts any line voltage in the range mentioned in [Table 1.](#page-28-1) Consequently, there is no voltage selector in the rear of the detector. There are also no externally accessible fuses, because automatic electronic fuses are implemented in the power supply.

## **WARNING** To disconnect the detector from line, unplug the power cord. The power supply still **WARNING uses some power, even if the power switch on the front panel is turned off.**

**WARNING** Shock hazard or damage of your instrumentation can result, if the devices are **connected to a line voltage higher than specified.**

**CAUTION** Make sure to have easy access to the power cable of the instrument, in order to disconnect the instrument from line.

## **Power Cords**

Different power cords are offered as options with the detector. The female end of all power cords is identical. It plugs into the power-input socket at the rear of the detector. The male end of each power cord is different and designed to match the wall socket of a particular country or region.

**WARNING** Never operate your instrumentation from a power outlet that has no ground **connection. Never use a power cord other than the Agilent Technologies power cord designed for your region.**

**WARNING** Never use cables other than the ones supplied by Agilent Technologies to ensure **proper functionality and compliance with safety or EMC regulations.**

### **Bench Space**

The detector dimensions and weight (see [Table 1\)](#page-28-1) allows you to place the detector on almost any desk or laboratory bench. It needs an additional 2.5 cm (1.0 inches) of space on either side and approximately 8 cm (3.1 inches) in the rear for air circulation and electric connections.

If the bench should carry a Agilent 1200 Series system, make sure that the bench is designed to bear the weight of all modules.

The detector should be operated in a horizontal position.

#### <span id="page-26-0"></span>**Environment**

Your detector will work within the specifications at ambient temperatures and relative humidity described in [Table 1.](#page-28-1)

ASTM drift tests require a temperature change below  $2^{\circ}$ C/hour (3.6  $^{\circ}$ F/hour) over one hour period. Our published drift specification (refer also to ["Performance Specifications"](#page-29-0) on page 30) is based on these conditions. Larger ambient temperature changes will result in larger drift.

Better drift performance depends on better control of the temperature fluctuations. To realize the highest performance, minimize the frequency and the amplitude of the temperature changes to below 1  $^{\circ}$ C/hour (1.8  $^{\circ}$ F/hour). Turbulences around one minute or less can be ignored.

**CAUTION** Do not store, ship or use your detector under conditions where temperature fluctuations could cause condensation within the detector. Condensation will damage the system electronics. If your detector was shipped in cold weather, leave it in its box and allow it to warm up slowly to room temperature to avoid condensation.

## **2 Site Requirements and Specifications**

**NOTE** The G1315B DAD and G1365B MWD are designed to operate in a typical electromagnetic<br>
notation to construct the construction of the construction of the construction of the construction of the construction of the const environment (EN61326-1) where RF transmitters, such as mobile phones, should not be used in close proximity.

# <span id="page-28-0"></span>**Physical Specifications**

## <span id="page-28-1"></span>**Table 1** Physical Specifications

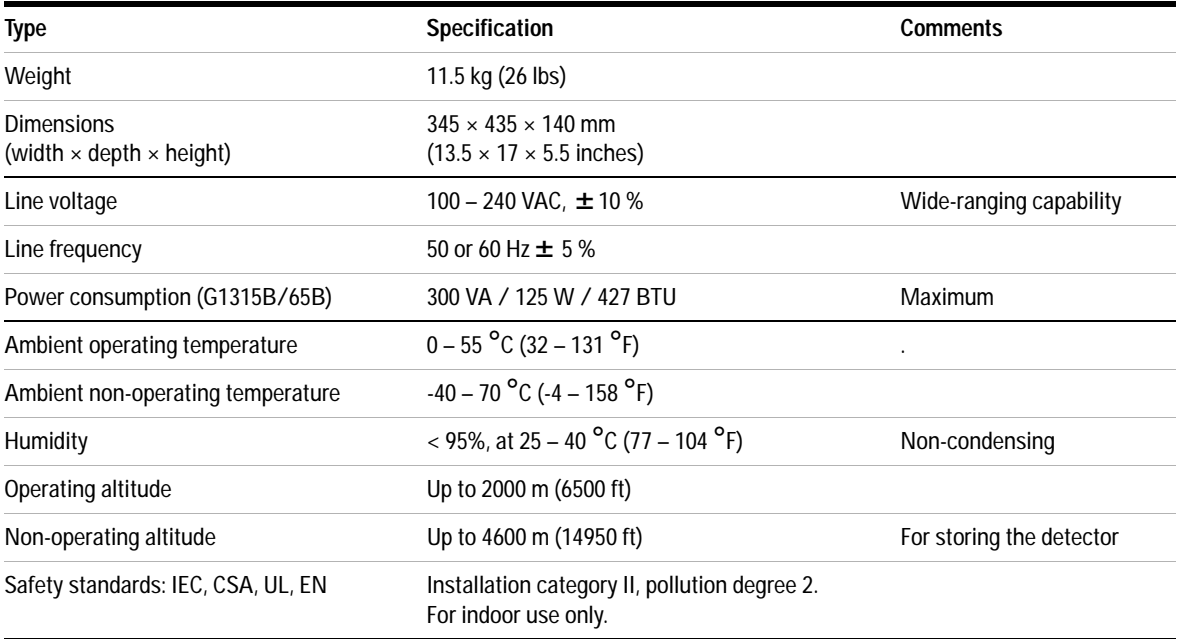

# <span id="page-29-1"></span><span id="page-29-0"></span>**Performance Specifications**

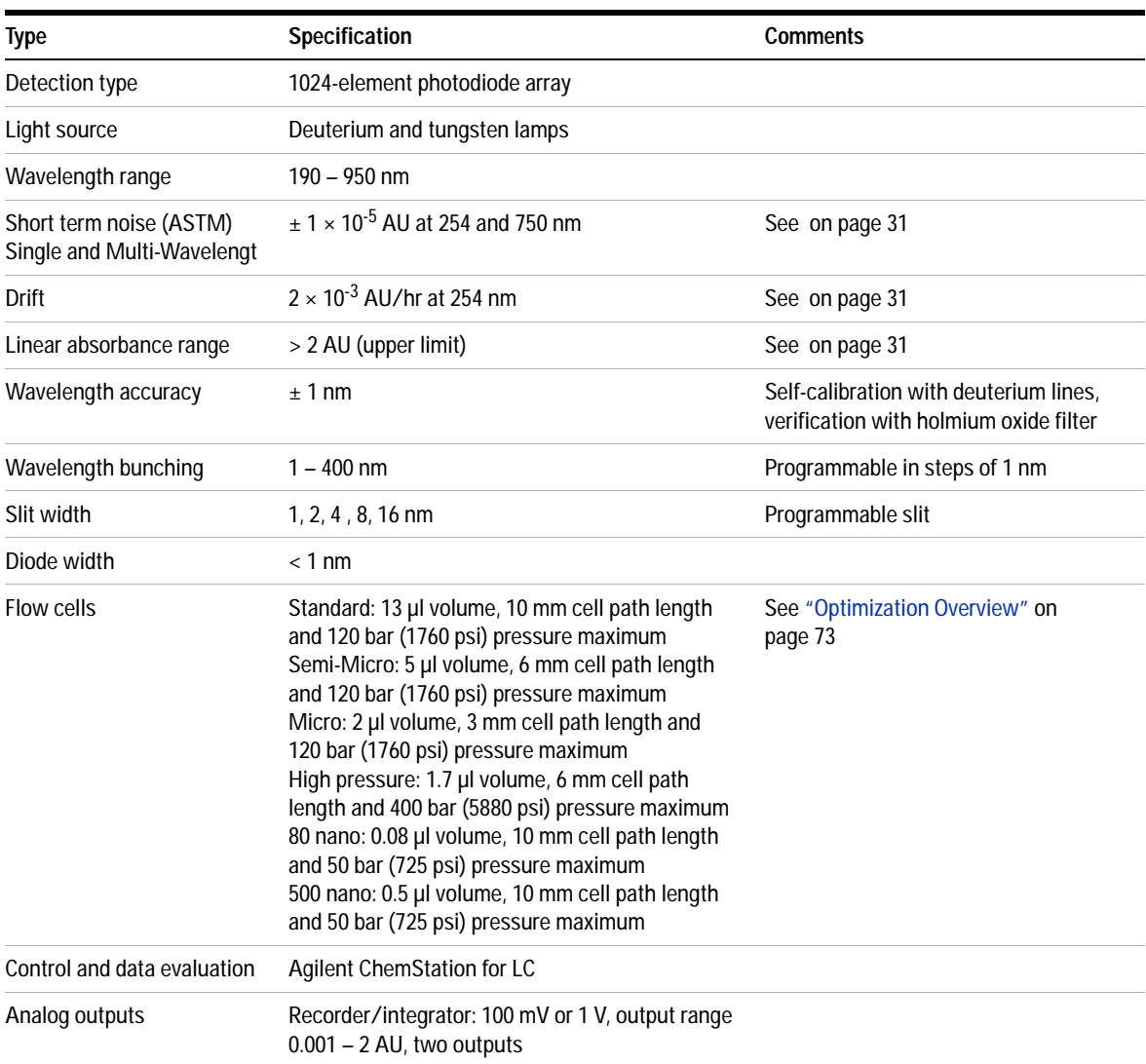

## **Table 2** Performance Specifications Agilent 1200 Series DAD and MWD

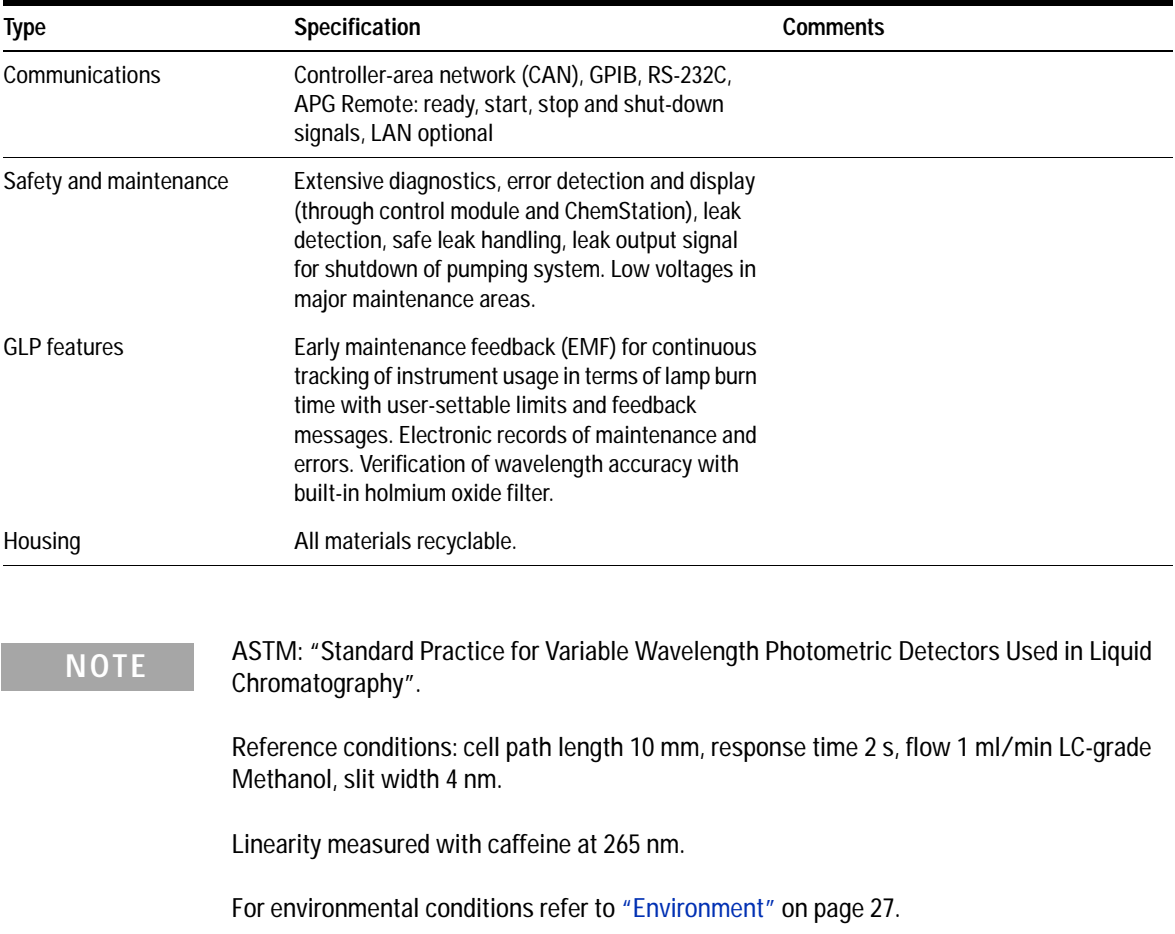

## **Table 2** Performance Specifications Agilent 1200 Series DAD and MWD, continued

## **2 Site Requirements and Specifications**

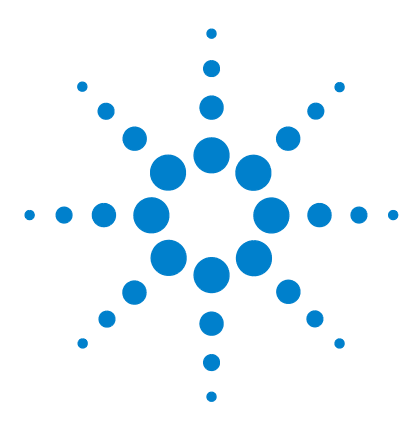

**Agilent 1200 Series Diode Array and Multiple Wavelength Detectors Service Manual**

# <span id="page-32-3"></span>**Installing the Detector**

<span id="page-32-1"></span><span id="page-32-0"></span>**3**

[Unpacking the Detector](#page-33-0) 34 [Optimizing the Stack Configuration](#page-35-0) 36 [Installing the Detector](#page-38-0) 39 [Flow Connections to the Detector](#page-41-0) 42

<span id="page-32-2"></span>This chapter describes the installation of the detector.

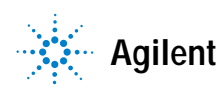

## <span id="page-33-0"></span>**Unpacking the Detector**

## <span id="page-33-1"></span>**Damaged Packaging**

If the delivery packaging shows signs of external da

mage, please call your Agilent Technologies sales and service office immediately. Inform your service representative that the detector may have been damaged during shipment.

**CAUTION** If there are signs of damage, please do not attempt to install the detector.

## <span id="page-33-2"></span>**Delivery Checklist**

Ensure all parts and materials have been delivered with the detector. The delivery checklist is shown below. Please report missing or damaged parts to your local Agilent Technologies sales and service office.

| <b>Description</b>          | Quantity   |
|-----------------------------|------------|
| Detector                    |            |
| Power cable                 |            |
| Flow cell                   | As ordered |
| <b>User Manual</b>          |            |
| Accessory kit (see Table 4) |            |

**Table 3** Detector Checklist

## **Detector Accessory Kit Contents**

## <span id="page-34-0"></span>**Table 4** Accessory Kit Contents

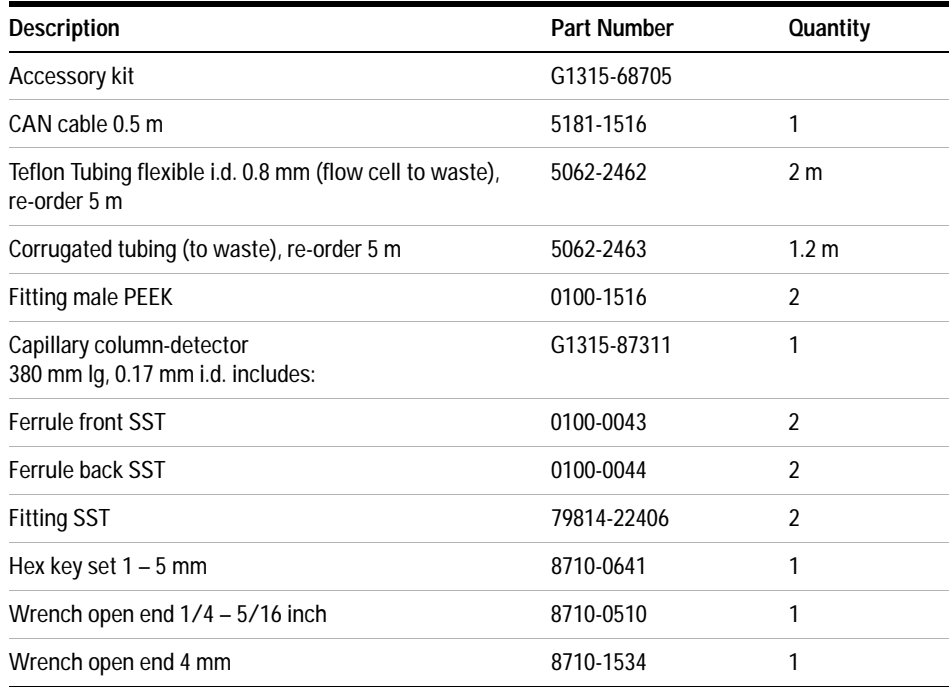

## **3 Installing the Detector**

## <span id="page-35-0"></span>**Optimizing the Stack Configuration**

If your detector is part of a complete Agilent 1200 Series system, you can ensure optimum performance by installing the following configuration. This configuration optimizes the system flow path, ensuring minimum delay volume.
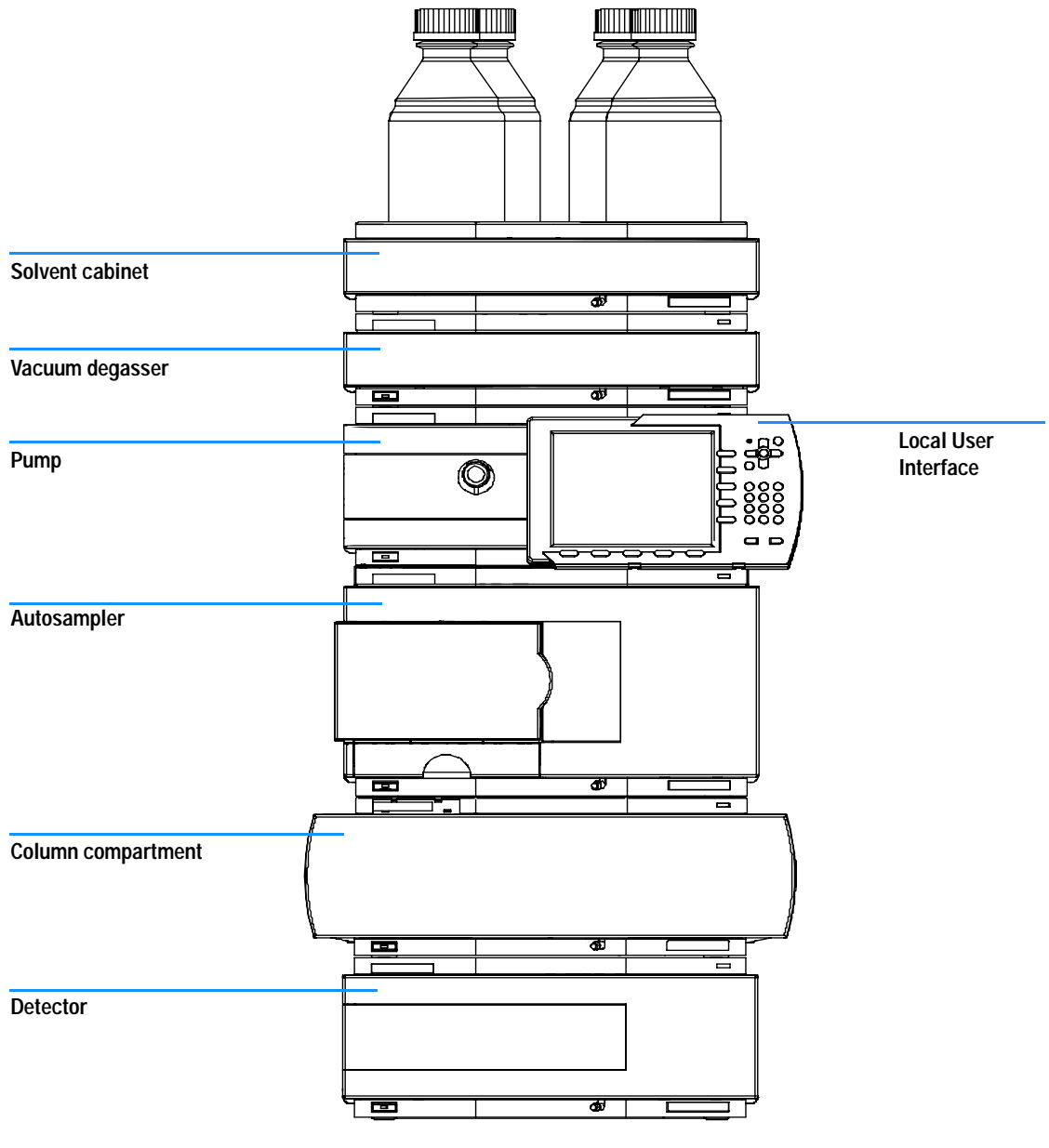

**Figure 3** Recommended Stack Configuration (Front View)

#### **3 Installing the Detector**

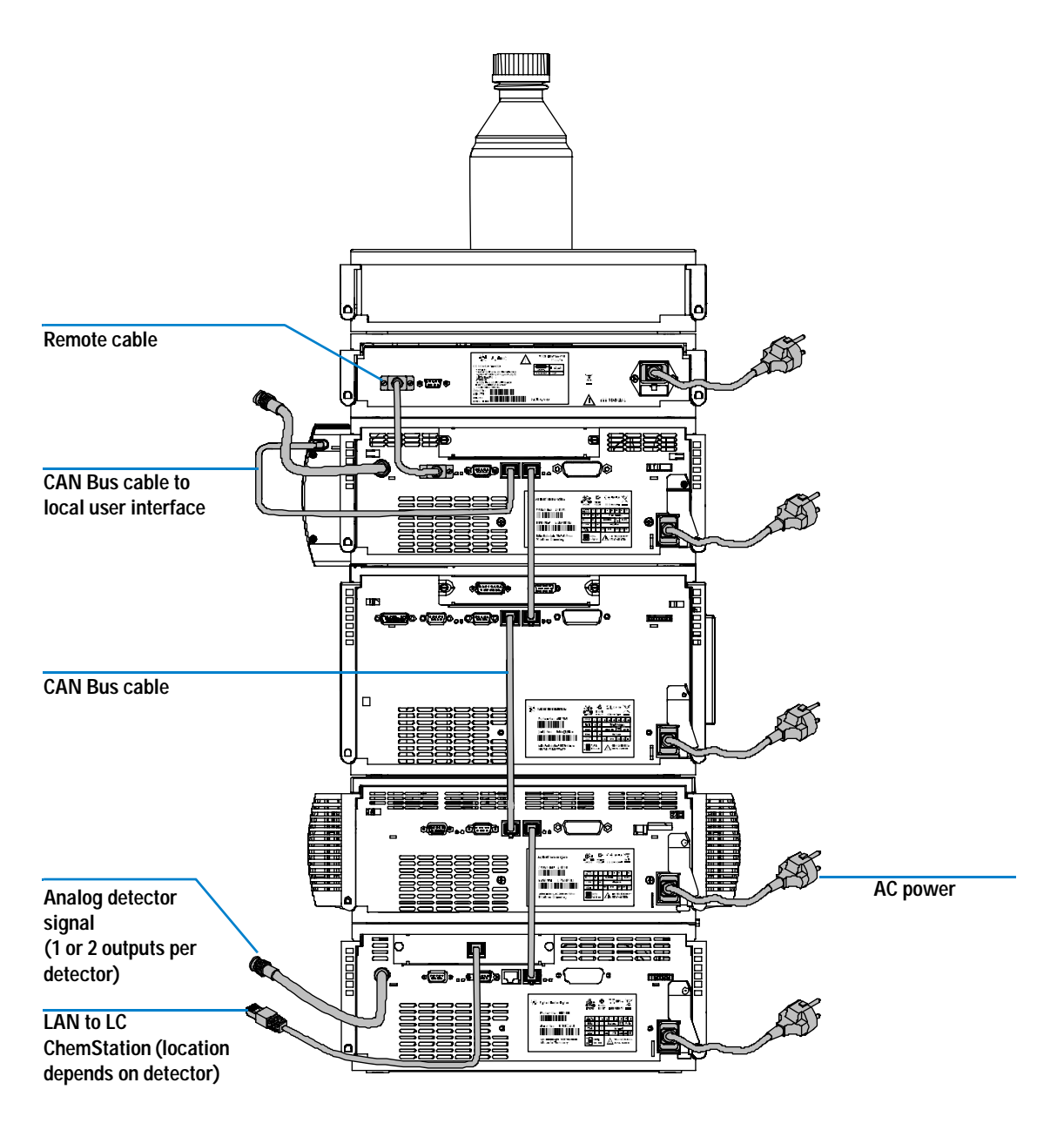

**Figure 4** Recommended Stack Configuration (Rear View)

## **Installing the Detector**

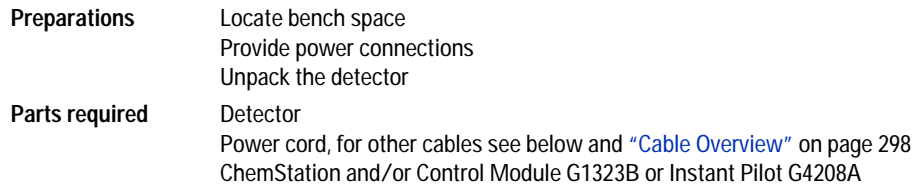

- **1** Install the LAN interface board in the detector (if required), see ["Replacing](#page-202-0)  [the Interface Board"](#page-202-0) on page 203.
- **2** Place the detector in the stack or on the bench in a horizontal position.
- **3** Ensure the line power switch at the front of the detector is OFF.

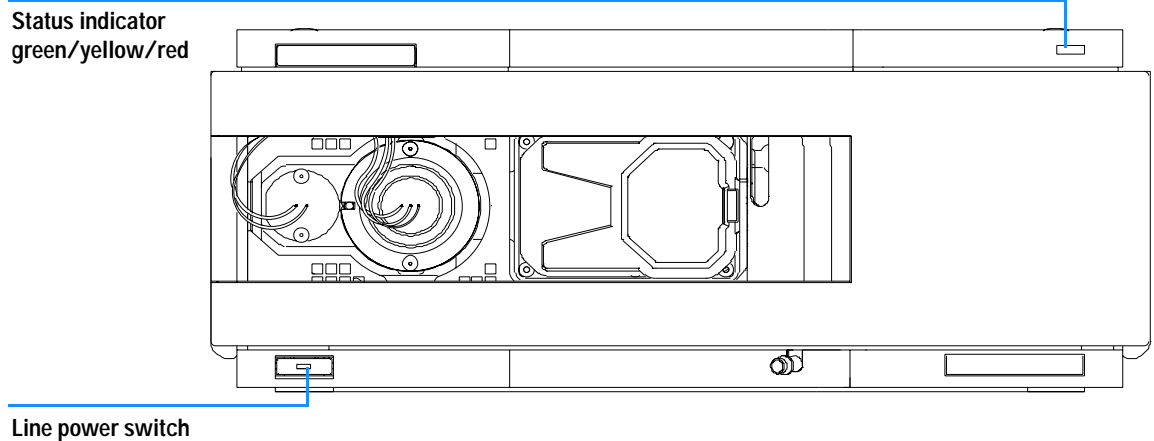

**with green light**

**Figure 5** Front View of Detector

- **4** Connect the power cable to the power connector at the rear of the detector.
- **5** Connect the CAN cable to other Agilent 1200 Series modules.
- **6** If a Agilent ChemStation is the controller, connect the LAN connection to the LAN interface board in the detector.

**NOTE** If a Agilent 1200 DAD/MWD/FLD is in the system, the LAN should be connected to the DAD/MWD/FLD (due to higher data load).

- **7** Connect the analog cable(s) (optional).
- **8** Connect the APG remote cable (optional) for non-Agilent 1200 Series instruments.
- **9** Turn ON power by pushing the button at the lower left hand side of the detector. The status LED should be green.

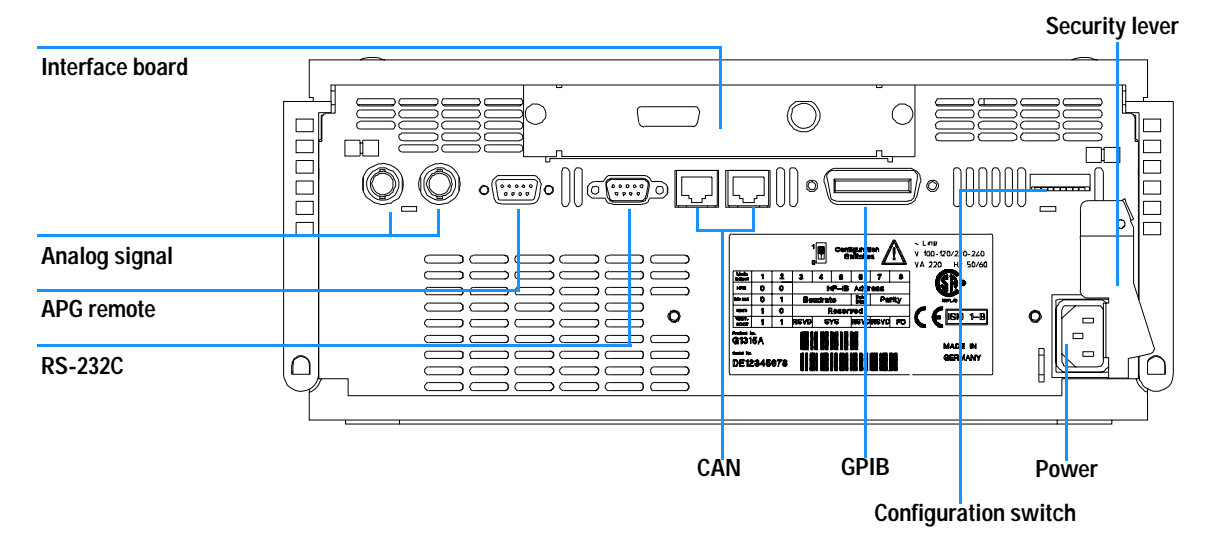

**Figure 6** Rear View of Detector

#### **NOTE** The detector is turned on when the line power switch is pressed and the green indicator<br> **NOTE EXECUTE:** lamp is illuminated. The detector is turned off when the line power switch is protruding and the green light is OFF.

**WARNING** To disconnect the detector from line, unplug the power cord. The power supply still **WARNING uses some power, even if the power switch at the front panel is turned OFF.**

**NOTE** The detector was shipped with default configuration settings. To change these settings see ["Setting the 8-bit Configuration Switch"](#page-330-0) on page 331.

#### **3 Installing the Detector**

## **Flow Connections to the Detector**

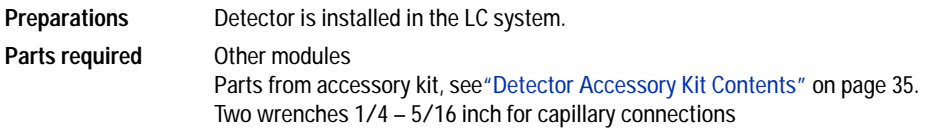

**WARNING When working with solvents please observe appropriate safety procedures (for example, goggles, safety gloves and protective clothing) as described in the material handling and safety data sheet supplied by the solvent vendor, especially when toxic or hazardous solvents are used.**

**NOTE** The flow cell is shipped with a filling of isopropanol (also recommended when the instrument and/or flow cell is shipped to another location). This is to avoid breakage due to subambient conditions.

**NOTE** The heat exchanger/capillary and the cell body can be fixed mirror symmetrically to have both capillaries routed to the bottom or to the top (depending on the routing of the capillaries to the column). For details see ["Replacing Capillaries on a Standard Flow](#page-183-0)  Cell" [on page 184](#page-183-0).

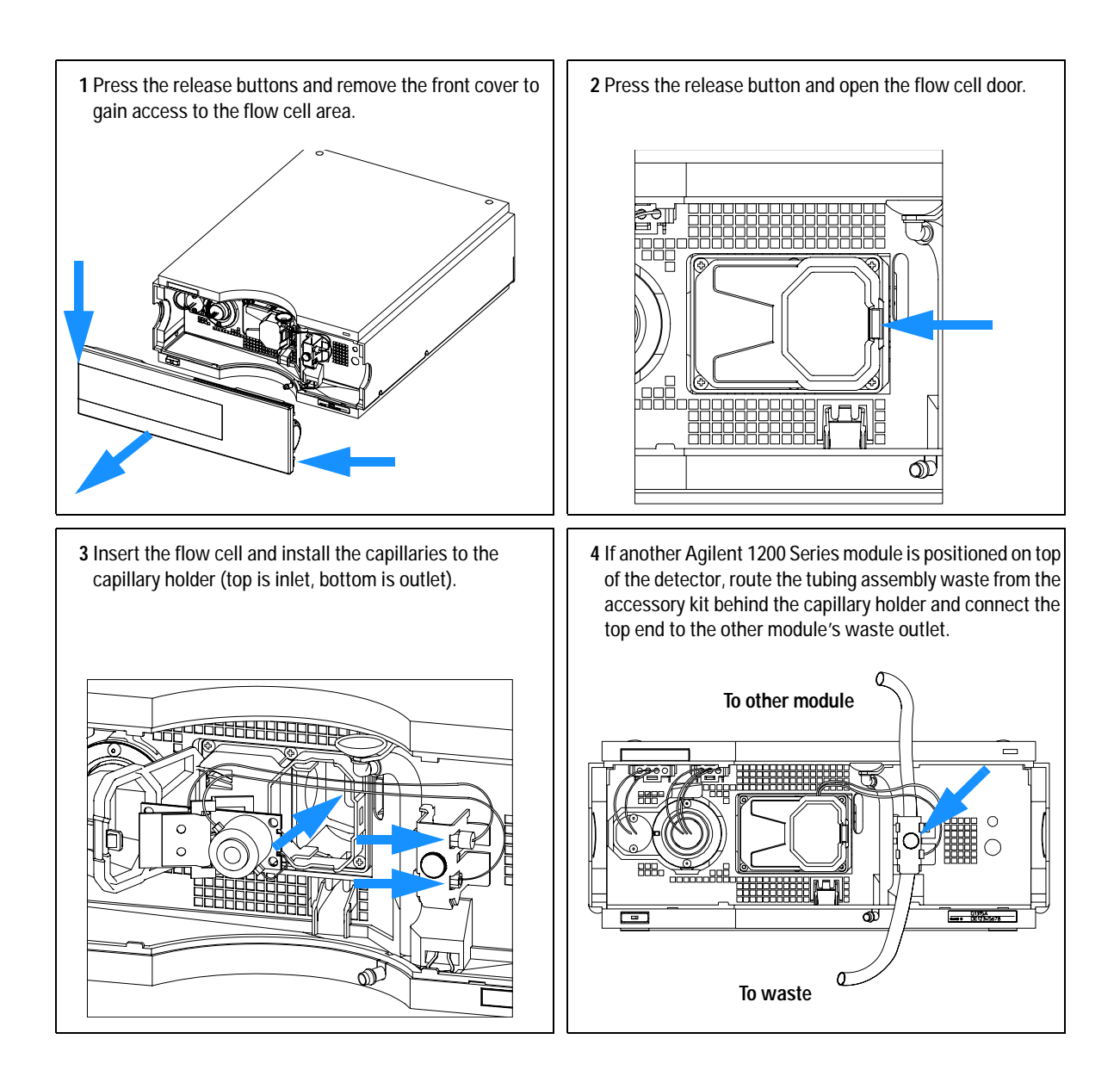

### **3 Installing the Detector**

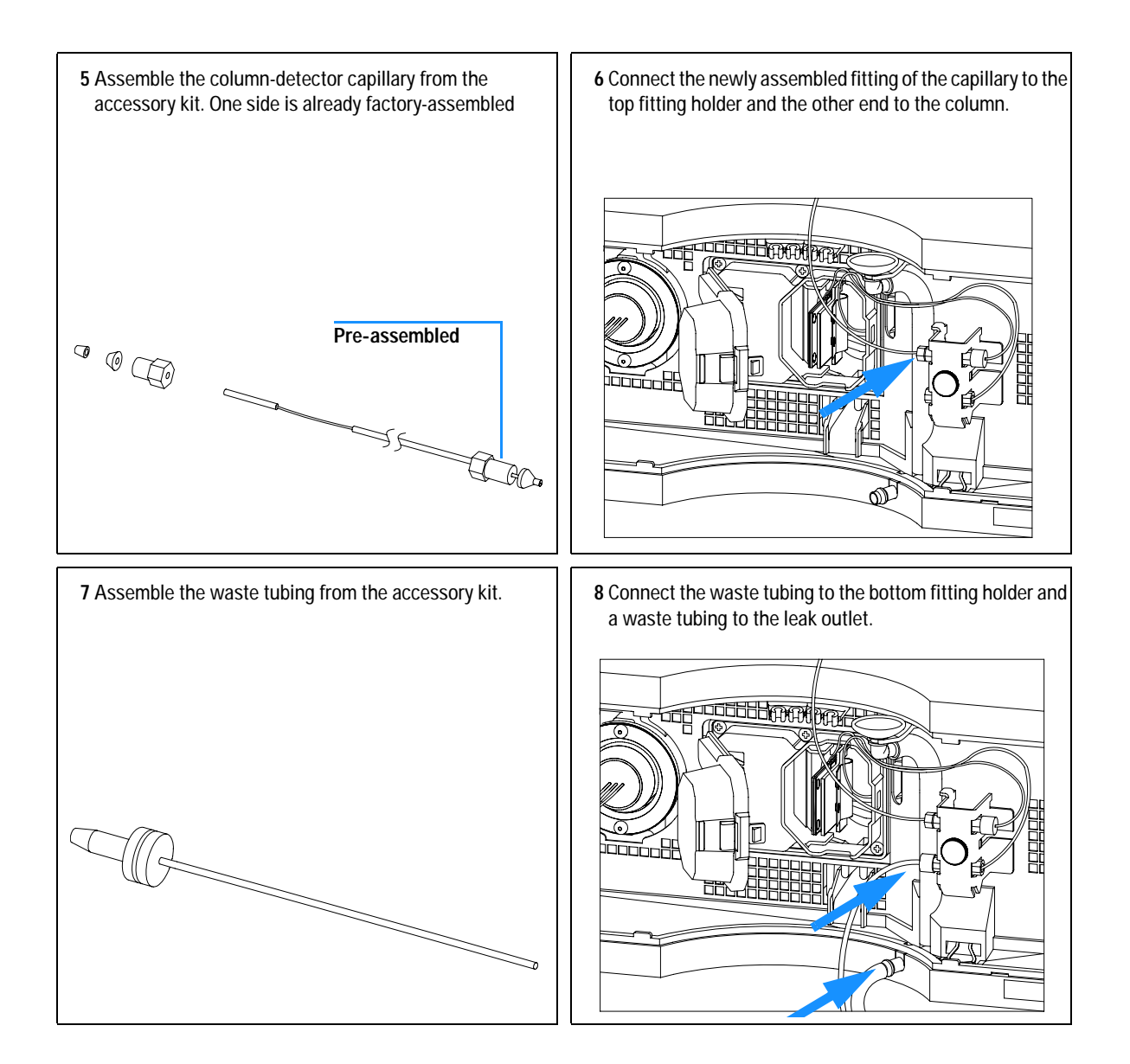

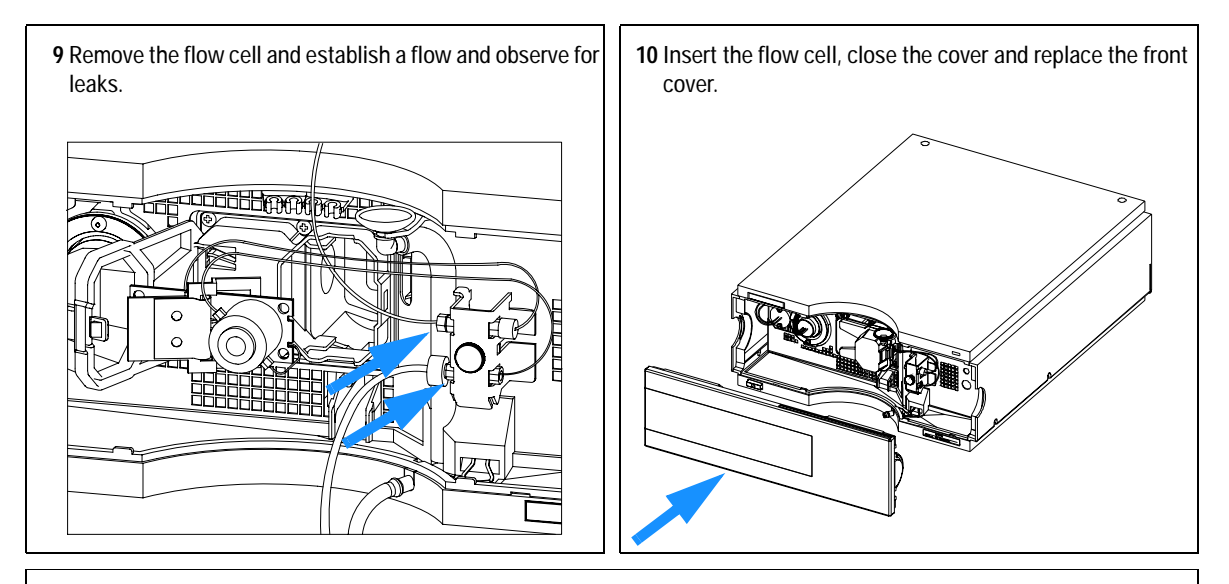

**The installation of the detector is now complete.**

**NOTE** The detector should be operated with the front cover in place to protect the flow cell area against strong drafts from the ouside and to cover the deuterium lamp.

> Some types of the Agilent deuterium lamps show a light ring during operation. This is not harmful, refer to ["UV-Radiation"](#page-346-0) on page 347.

### **3 Installing the Detector**

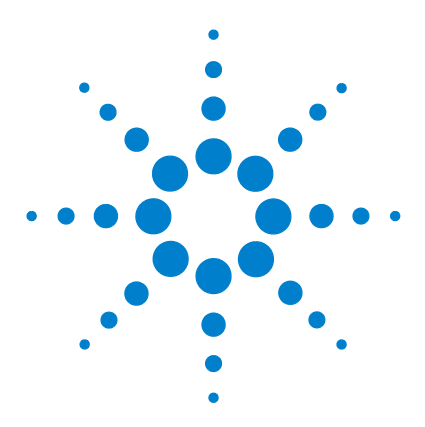

**Agilent 1200 Series Diode Array and Multiple Wavelength Detectors Service Manual**

# **Using the Detector**

**4**

[Setting up an Analysis](#page-47-0)[Before Using the System](#page-47-1)[Requirements and Conditions](#page-49-0) 50 [Optimization of the System](#page-51-0) 52 [Preparing the HPLC System](#page-52-0)[Running the Sample and Verifying the Results](#page-61-0) 62 [Special Settings of the Detector](#page-62-0)[Control Settings](#page-62-1)[Online Spectra](#page-63-0)[Analog Output Settings](#page-64-0) 65 [Spectrum Settings](#page-65-0)[Peakwidth Settings](#page-67-0)[Slit Settings](#page-68-0)[Margin for Negative Absorbance Settings](#page-69-1)[Optimizing the Detector](#page-69-0) 70

This chapter provides information on how to set up the detector for an analysis and explains the basic settings.

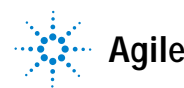

## <span id="page-47-0"></span>**Setting up an Analysis**

This chapter can be used for

- **•** preparing the system,
- **•** to learn the set up of an HPLC analysis and
- **•** to use it as an instrument check to demonstrate that all modules of the system are correctly installed and connected. It is not a test of the instrument performance.
- **•** to learn about special settings.

### <span id="page-47-1"></span>**Before Using the System**

#### **Solvent Information**

Observe recommendations on the use of solvents in chapter "Solvents" in the pump's reference manual.

#### <span id="page-47-2"></span>**Priming and Purging the System**

When the solvents have been exchanged or the pumping system has been turned off for a certain time (for example, overnight) oxygen will re-diffuse into the solvent channel between the solvent reservoir, vacuum degasser (when available in the system) and the pump. Solvents containing volatile ingredients will slightly lose these. Therefore priming of the pumping system is required before starting an application.

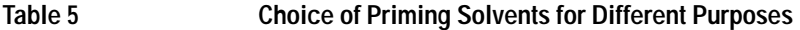

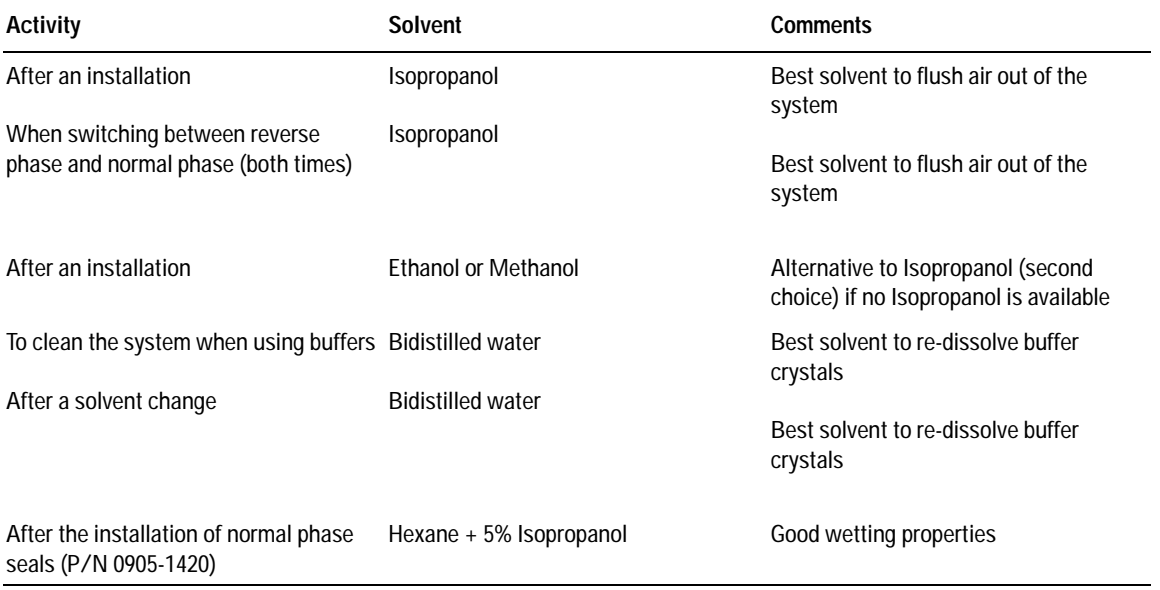

**NOTE** The pump should never be used for priming empty tubings (never let the pump run dry). Use a syringe to draw enough solvent for completely filling the tubings to the pump inlet before continuing to prime with the pump.

- **1** Open the purge valve of your pump (by turning it counterclockwise) and set flow rate to 3-5 ml/min.
- **2** Flush all tubes with at least 30 ml of solvent.
- **3** Set flow to required value of your application and close the purge valve.

Pump for approximately 10 minutes before starting your application.

## <span id="page-49-0"></span>**Requirements and Conditions**

### **What You Will Need**

Table 6 lists the items you need to have for the set up of the analysis. Some of these are optional (not required for the basic system).

| 1200 system | Pump (plus degassing)                                                                                                    |  |  |
|-------------|----------------------------------------------------------------------------------------------------|--|--|
|             | Autosampler                                                                                                    |  |  |
|             | Detector, standard flow cell installed                                                                                                    |  |  |
|             | Agilent ChemStation (B.02.01 and above) or                                                                                                    |  |  |
|             | Instant Pilot G4208 (A.01.01 and above) (optional for basic operation) or<br>Control Module G1323B (B.04.02 and above) (optional for basic operation) |  |  |
|             | System should be correctly set up for LAN communication with the Agilent<br>ChemStation                                                               |  |  |
| Column:     | Zorbax Eclipse XDB-C18, 4.6 x 150 mm, 5 um                                                                                                    |  |  |
|             | Part No. 993967-902 or Part No. 5063-6600                                                                                                    |  |  |
| Standard:   | Part No. 01080-68704                                                                                                    |  |  |
|             | 0.15 wt.% dimethylphthalate, 0.15 wt.% diethylphthalate, 0.01 wt.% biphenyl,                                                                          |  |  |
|             | 0.03 wt.% o-terphenyl in methanol                                                                                                    |  |  |

**Table 6** What you will need

### <span id="page-50-0"></span>**Conditions**

A single injection of the isocratic test standard is made under the conditions given in Table 7:

**Table 7** Conditions

| Flow                    | 1.5 ml/minute                                                         |
|-------------------------|-----------------------------------------------------------------------|
| Stoptime                | 8 minutes                                                             |
| Solvent                 | 100% (30% water/70% Acetonitrile)                                     |
| Temperature             | Ambient                                                               |
| Wavelength              | sample 254 nm (4 nm bandwidth)<br>reference 360 nm (100 nm bandwidth) |
| <b>Injection Volume</b> | 1 µl                                                                  |

### **Typical Chromatogram**

A typical chromatogram for this analysis is shown in Figure 7. The exact profile of the chromatogram will depend on the chromatographic conditions. Variations in solvent quality, column packing, standard concentration and column temperature will all have a potential effect on peak retention and response.

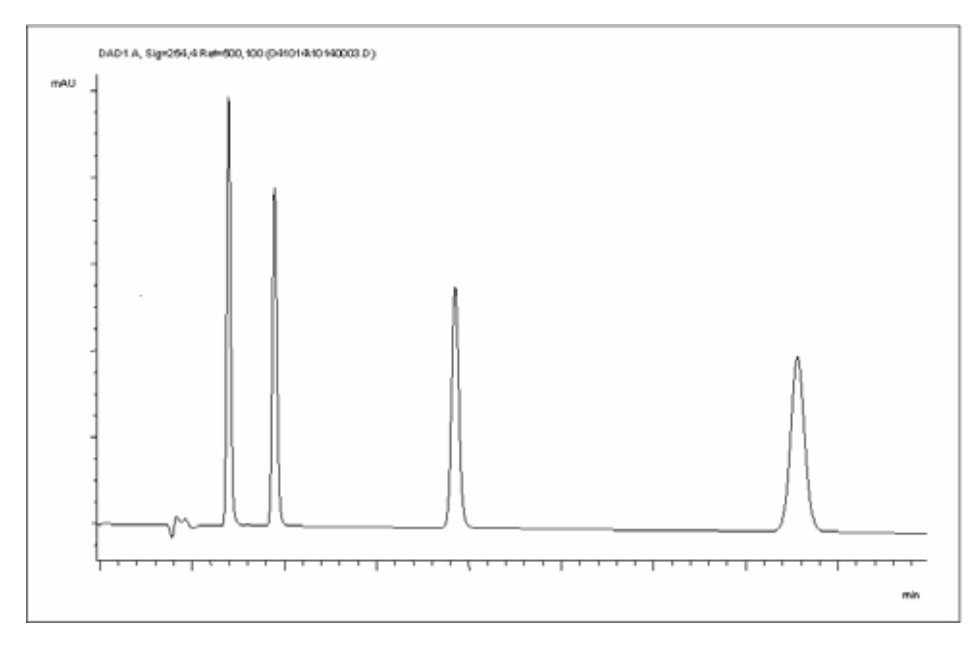

**Figure 7** Typical Chromatogram with UV-detector

### <span id="page-51-0"></span>**Optimization of the System**

The settings used for this analysis are specific for this purpose. For other applications the system can be optimized in various ways. Please refer to the section ["Optimizing the Detector"](#page-69-0) on page 70 or "*Optimizing*" in the your *module's Reference Manual*.

## <span id="page-52-0"></span>**Preparing the HPLC System**

- **1** Turn on the Agilent ChemStation PC and the monitor.
- **2** Turn on the 1200 Series HPLC modules.
- **3** Start the Agilent ChemStation software (B.02.01). If the pump, autosampler, thermostatted column compartment and detector are found, the ChemStation screen should look like shown in [Figure 8](#page-52-1).

The System status is red (Not Ready).

<span id="page-52-1"></span>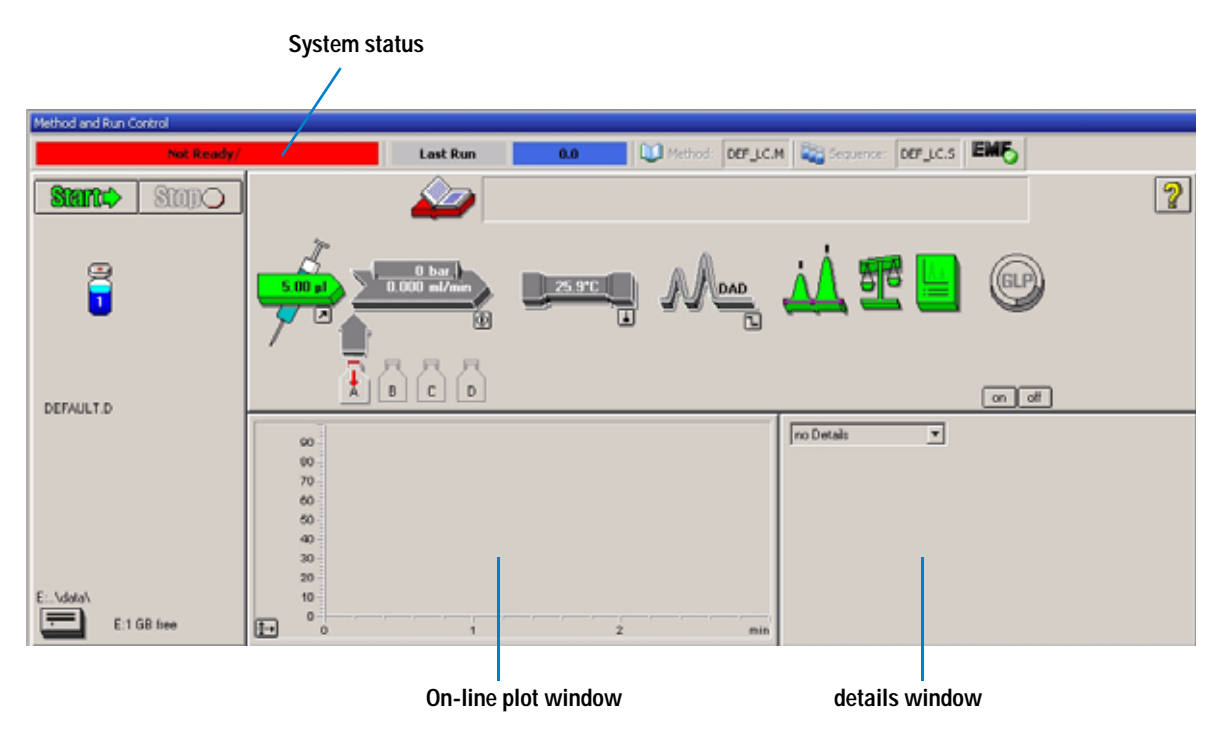

**Figure 8** Initial ChemStation screen (Method and Run Control)

### **4 Using the Detector**

**4** Turn on the detector lamp, pump and autosampler by clicking the *System On* button or the buttons below the module icons on the graphical user interface (GUI). After some time, the pump, thermostatted column compartment and detector module will turn to green.

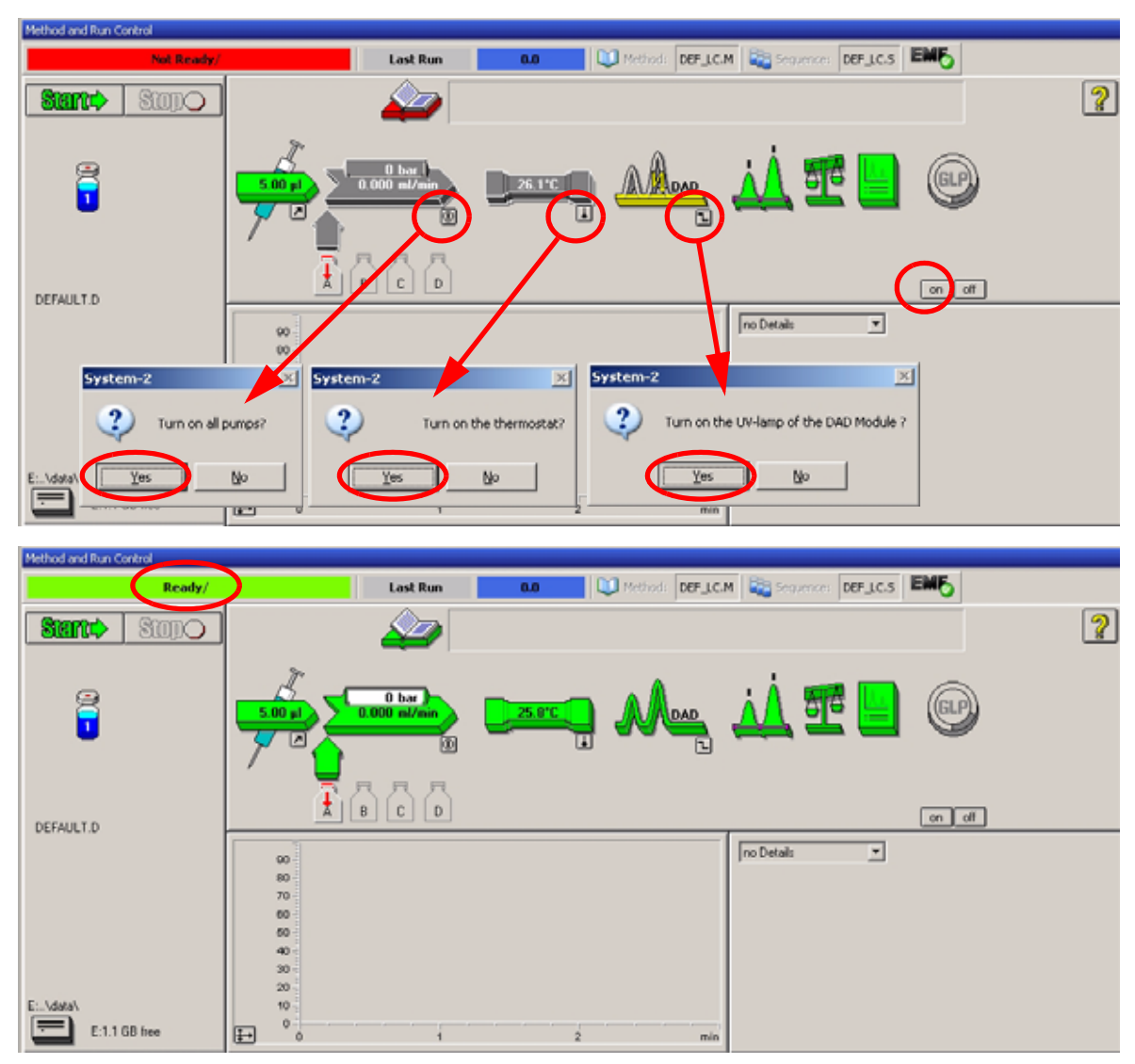

**Figure 9** Turning on the HPLC Module

- **5** Purge the pump. For more information see ["Priming and Purging the](#page-47-2)  System" [on page 48.](#page-47-2)
- **6** Allow the detector to warm up of at least 60 minutes to provide a stable baseline (see example in [Figure 10](#page-54-0) and Table 8).

**NOTE** For reproducible chromatography, the detector and lamp should be on for at least one hour. Otherwise the detector baseline may still drift (depending on the environment). See also section ["Wander / Drift Problems Due to Temperature Changes"](#page-153-0) on page 154.

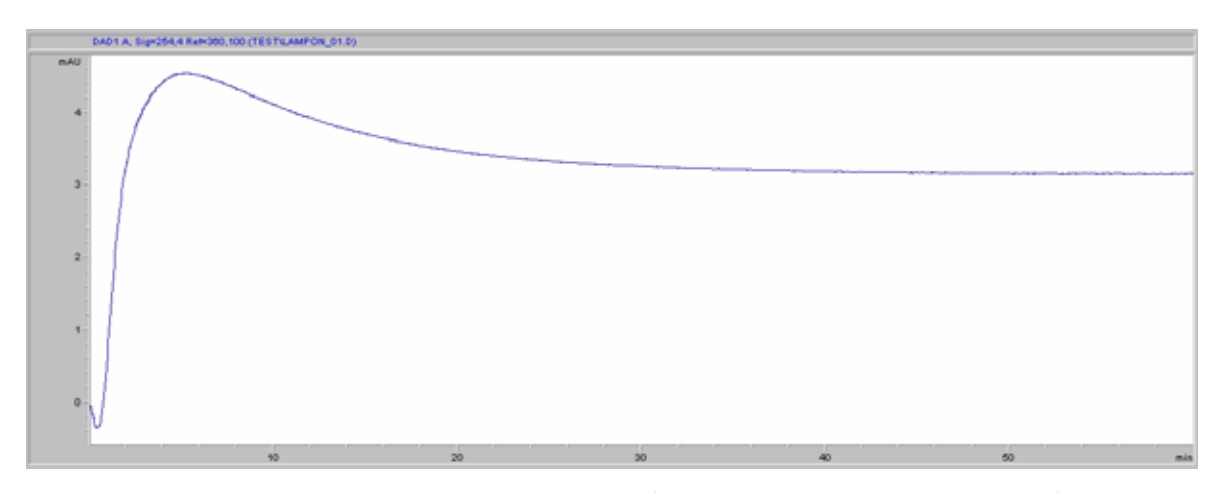

<span id="page-54-0"></span>**Figure 10** Stabilization of Baseline (both lamps turned on at the same time)

| Time [minutes] | Drift [mAU/hr] |  |
|----------------|----------------|--|
| $17 - 20$      | 2.6            |  |
| $27 - 30$      | 0.8            |  |
| $37 - 40$      | 0.4            |  |
| $47 - 50$      | 0.2            |  |
| $57 - 60$      | < 0.2          |  |

Table 8 Baseline drift after lamp turn on (example from [Figure 10](#page-54-0))

- **7** For the isocratic pump, fill the solvent bottle with the mixture of HPLC-grade bi-distilled water (30 %) and acetonitrile (70 %). For binaryand quaternary pumps you can use separate bottles.
- **8** Click on the *Load Method* button and select DEF\_LC.M and press *OK*. Alternative double-click on the method in the method window. The default LC method parameters are transferred into the 1200 modules.

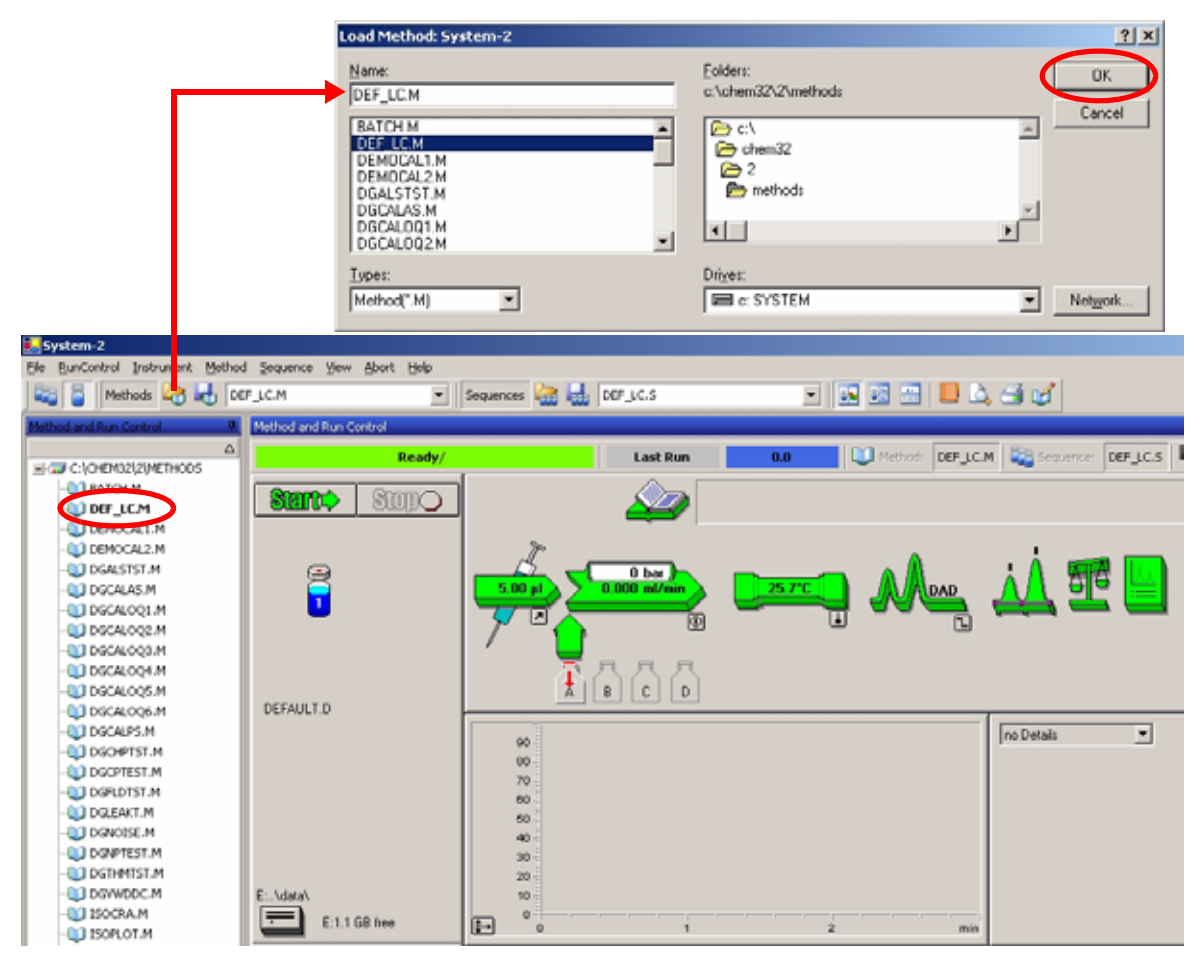

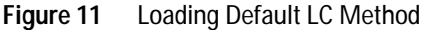

**9** Click on the module icons ([Figure 12\)](#page-56-0) and open the *Setup* of these modules. [Figure 13 on page 58](#page-57-0) shows the detector settings (do not change the detector parameters at this time).

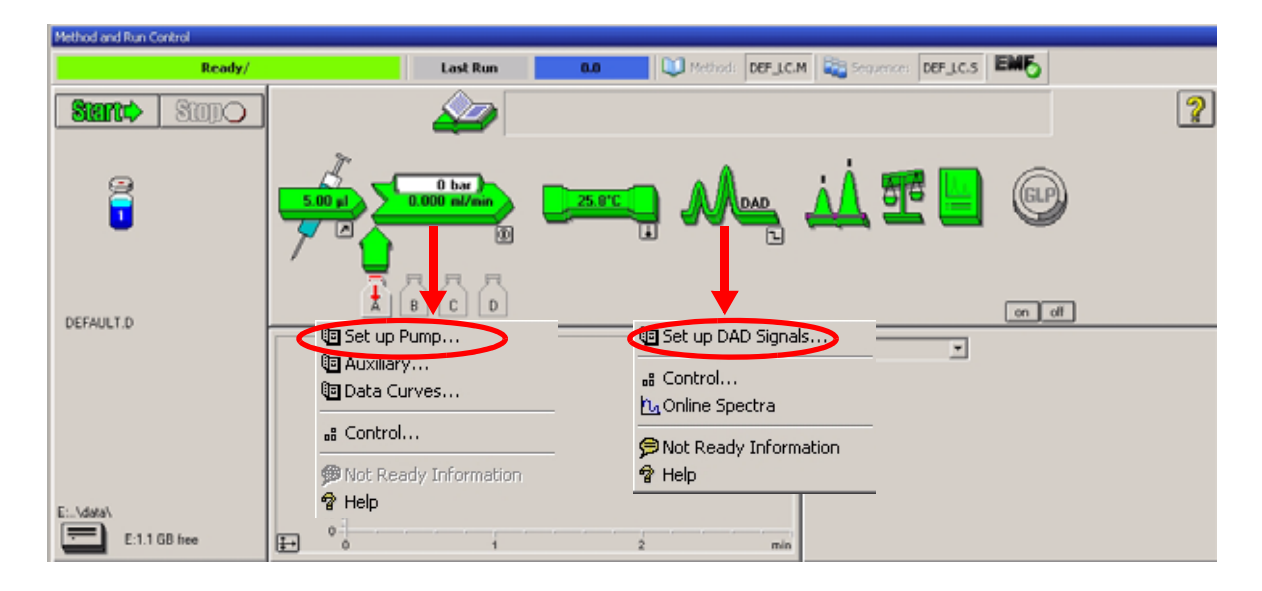

**Figure 12** Open the module menu

<span id="page-56-0"></span>**10** Enter the pump parameters mentioned under ["Conditions"](#page-50-0) on page 51.

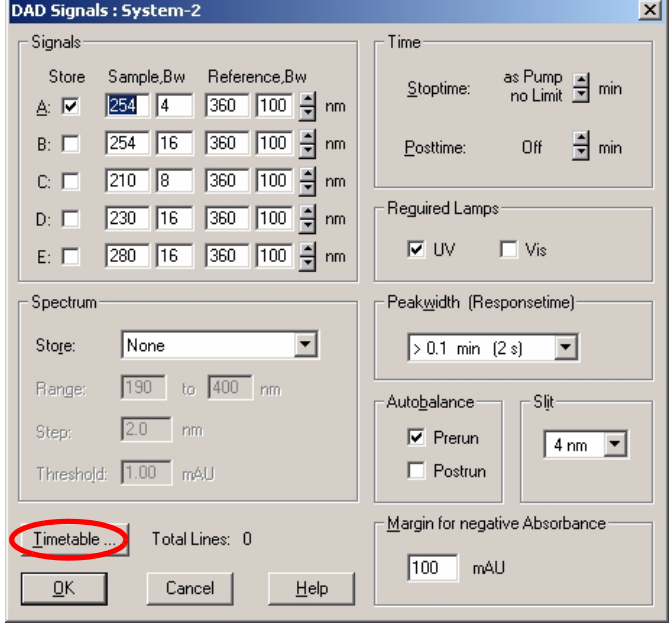

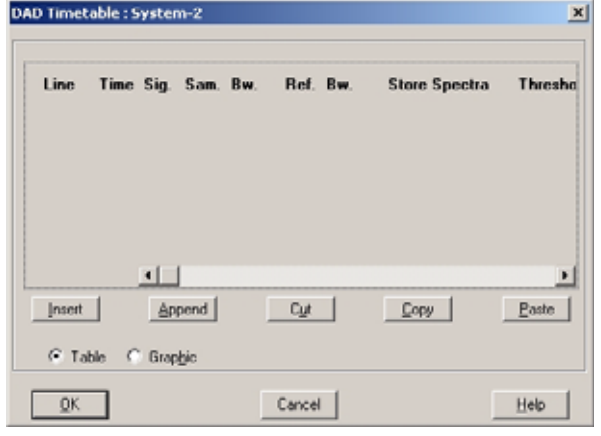

<span id="page-57-0"></span>**Figure 13** Detector parameter (default)

- **•** up to 5 signals (A to E) with individual wavelength settings can be selected.
- **•** spectrum settings, see [page 66](#page-65-0).
- **•** stop and post time can be set (if required)
- **•** depending on the application, the lamps can be selected (one or both).
- **•** peak width depends on the peaks in the chromatogram, see [page 68](#page-67-0).
- **•** autobalance to zero absorbance (on the analog output plus offset) at begin and/or end of run.
- **•** mechanical slit width can be changed for further optimization, see [page 69.](#page-68-0)
- **•** margin for negative absorbance, see [page 70.](#page-69-1)

**•** time table for programmable actions during the run.

- **11** Pump the water/acetonitrile (30/70 %) mobile phase through the column for 10 minutes for equilibration.
- **12** Click the button  $\Box$  and select *Change...* to open the Signal Plot information. Select the *Pump: Pressure* and the *DAD A: Signal 254,4* as signals. Change the Y-range for the DAD to 1 mAU and the offset to 20% and the pressure offset to 50%. The X-axis range should be 15 minutes. Press *OK* to exit this screen.

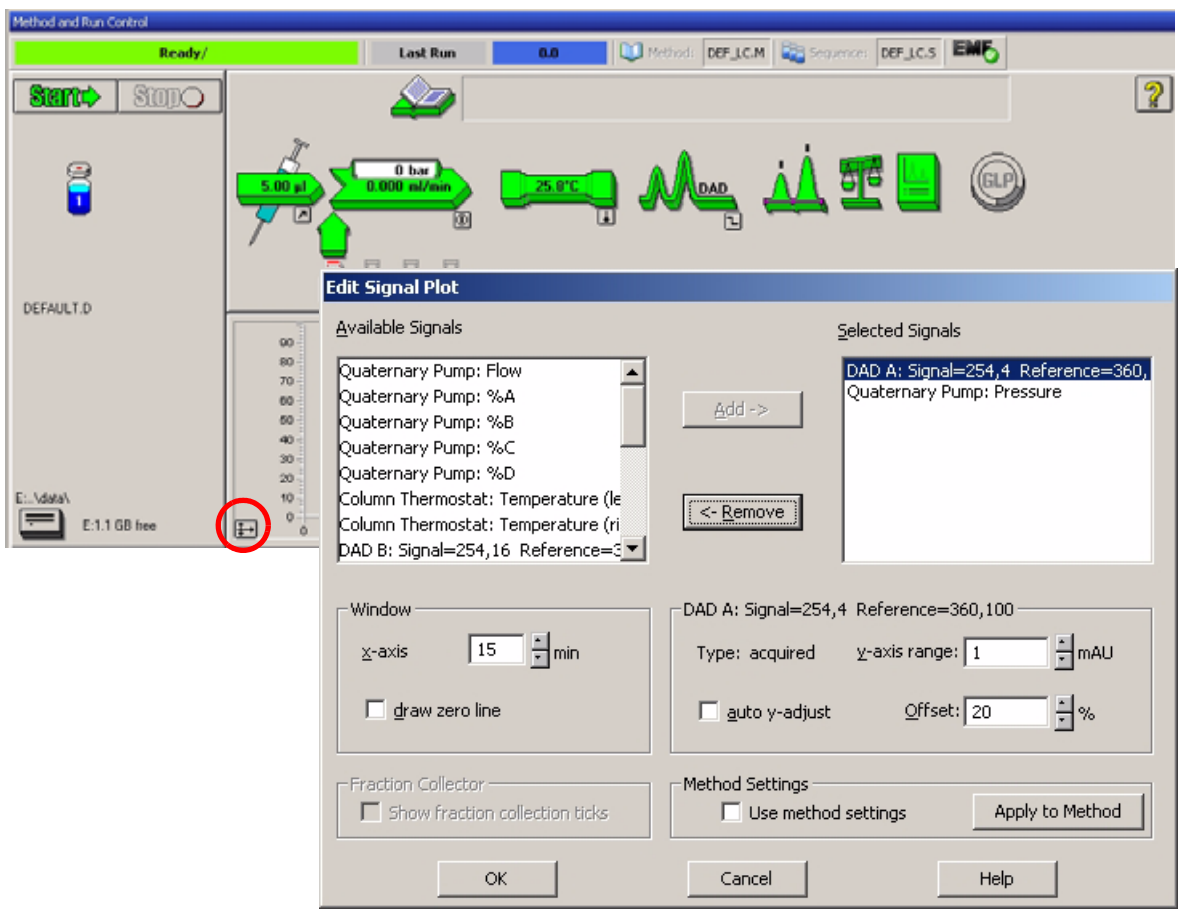

**Figure 14** Edit Signal Plot Window

The Online Plot ([Figure 15 on page 60](#page-59-0)) shows both, the pump pressure and the detector absorbance signals. Pressing *Adjust* the signals can be reset to the offset value and *Balance* would do a balance on the detector.

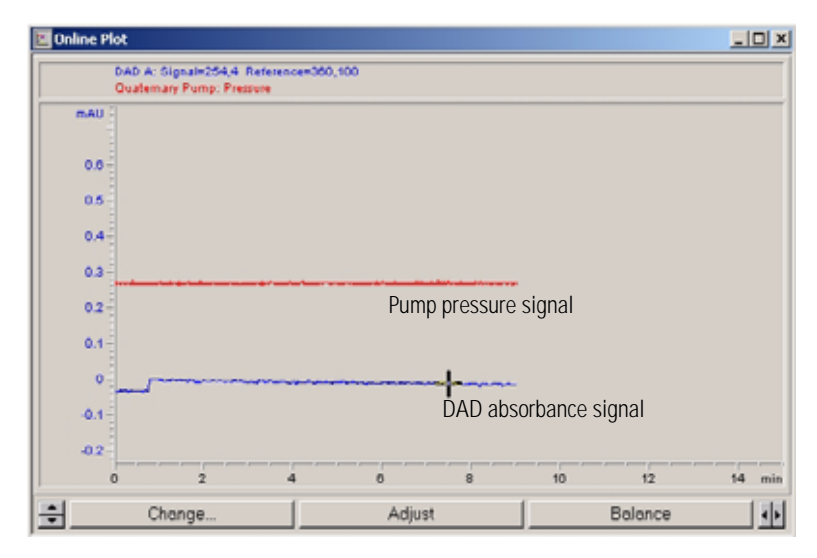

<span id="page-59-0"></span>**Figure 15** Online Plot Window

**13** If both baselines are stable, set the Y-range for the detector signal to 100 mAU.

**NOTE** If you start with a new UV-lamp for the first time, the lamp may show initial drift for some time (burn-in effect).

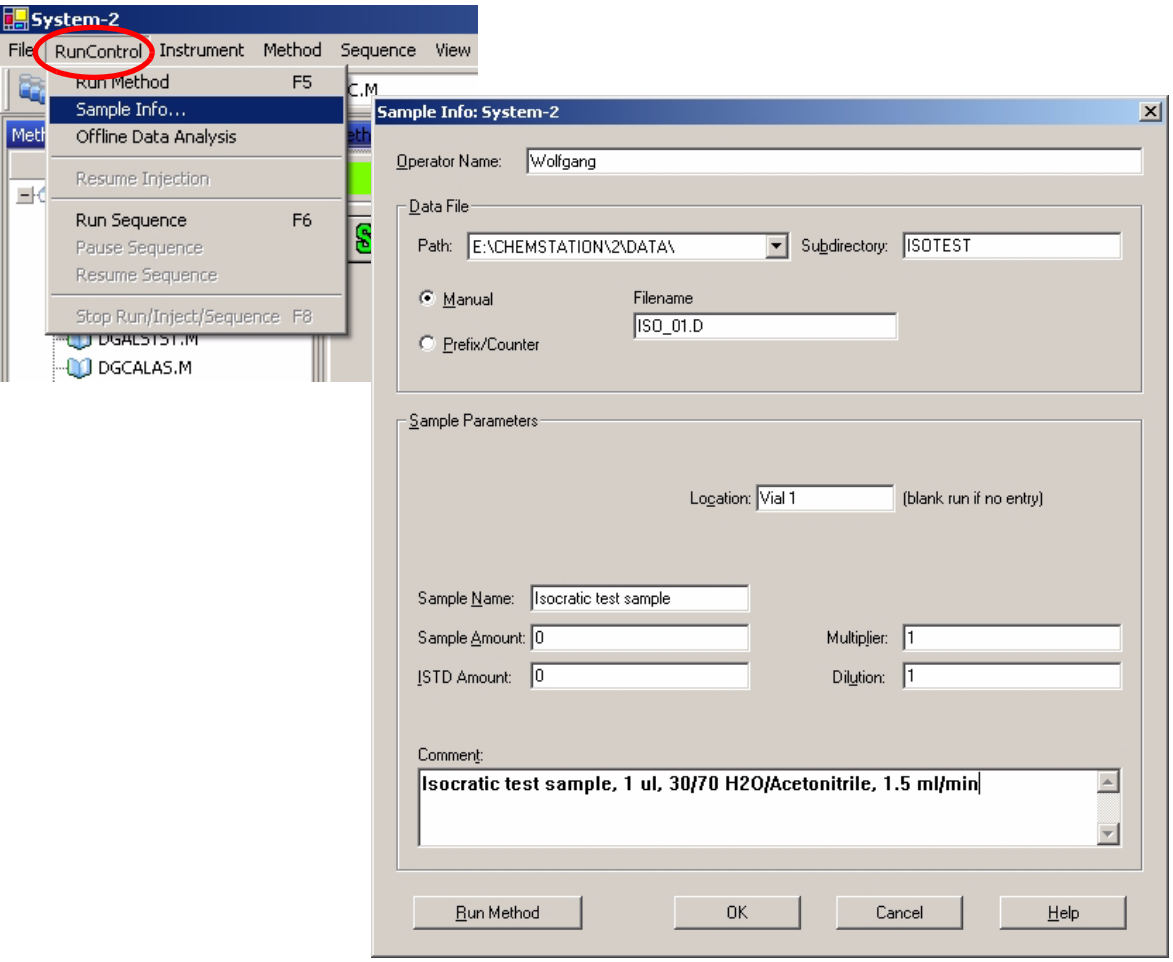

#### **14** Select the menu item *RunControl -> Sample Info* and enter information about this application [\(Figure 16 on page 61](#page-60-0)). Press *OK* to leave this screen.

<span id="page-60-0"></span>**Figure 16** Sample Information

**15** Fill the content of an isocratic standard sample ampoule into a vial and seal the vial with a cap and place the vial into autosampler tray (position #1).

## <span id="page-61-0"></span>**Running the Sample and Verifying the Results**

- **1** To start a run select the menu item *RunControl -> Run Method*.
- **2** This will start the 1200 modules and the online plot on the Agilent ChemStation will show the resulting chromatogram.

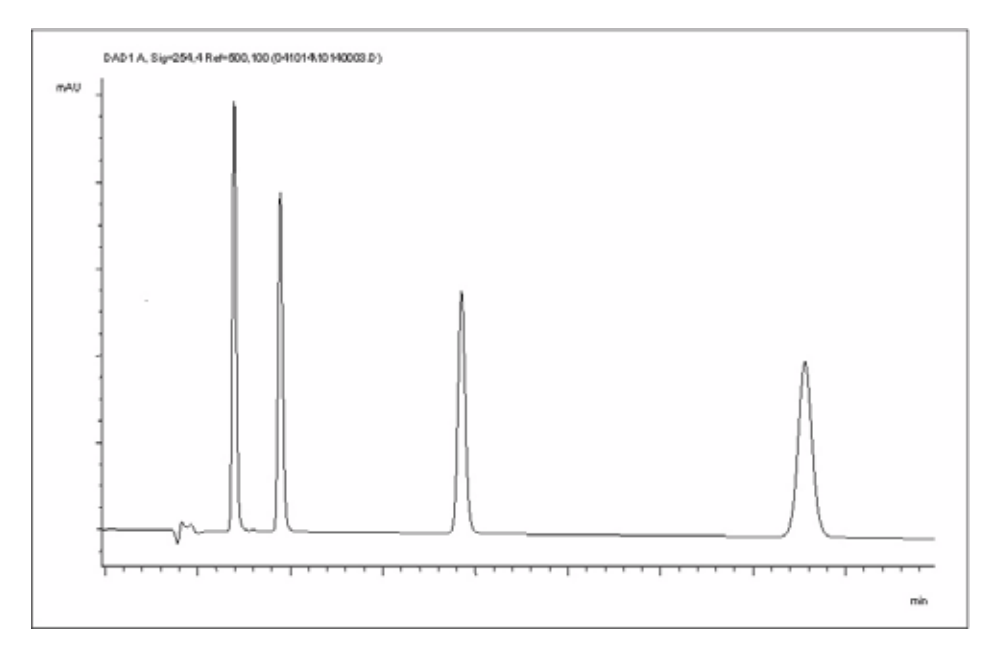

**Figure 17** Chromatogram with Isocratic Test Sample

**NOTE** Information about using the Data Analysis functions can be obtained from the *Using your ChemStation* manual supplied with your system.

## <span id="page-62-0"></span>**Special Settings of the Detector**

In this chapter special settings of the G1315B DAD and G1365B MWD are described (based on the Agilent ChemStation B.02.01).

## <span id="page-62-1"></span>**Control Settings**

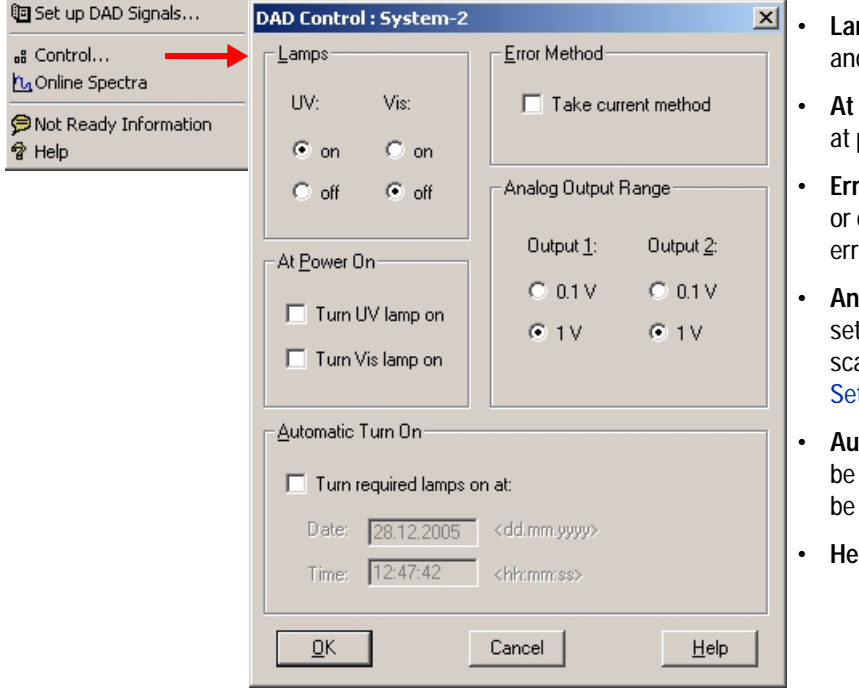

**Figure 18** Detector control settings

- **Lamps:** turn on and off of UVd Vis lamp.
- **Power On: automatic lamp-on** power on.
- **Fror Method:** take error method current method (in case of an or).
- **Analog Output Range:** can be to either 100 mV or 1 V full ale, see also "Analog Output ttings" [on page 65](#page-64-0).
- **Automatic Turn On:** lamps can be programmed (detector must on for this).
- **Help:** online help.

## <span id="page-63-0"></span>**Online Spectra**

**1** To view the online spectra during the run select *Online Spectra*.

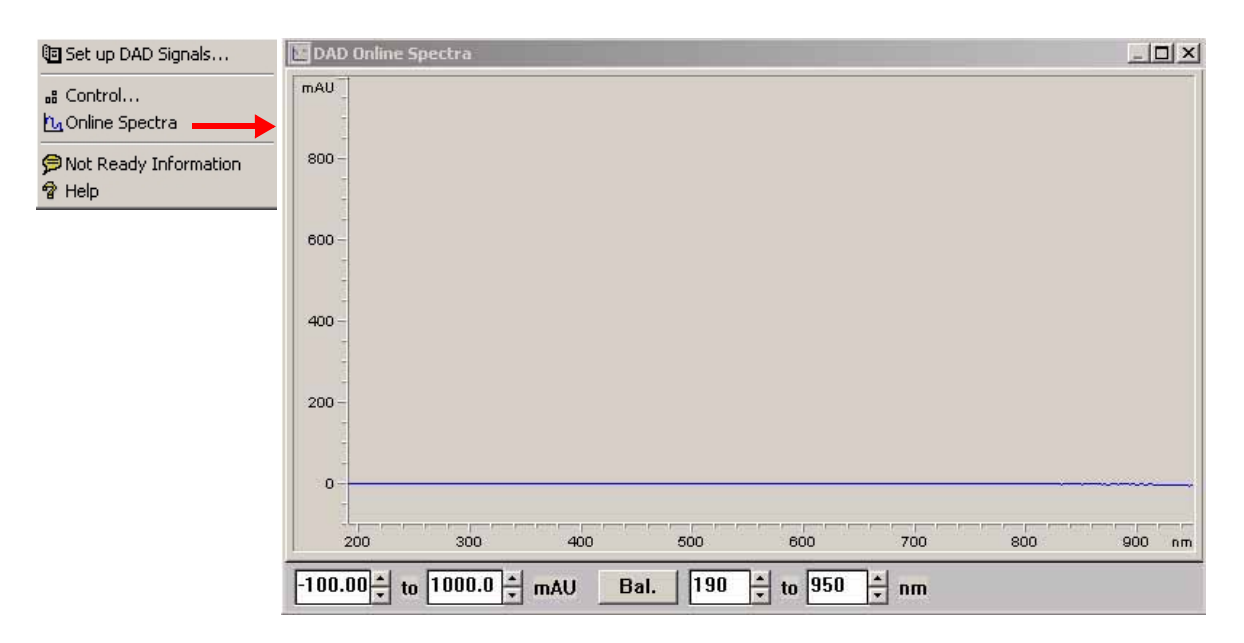

**Figure 19** Online Spectra Window

**2** Change the absorbance and wavelength range according your needs.

## <span id="page-64-0"></span>**Analog Output Settings**

To change the Output Range of the analog outputs see ["Control Settings"](#page-62-1) on [page 63](#page-62-1).

- **1** To change the offset and the attenuation select *Analog Outputs*.
- **2** Change the ranges for absorbance and wavelength according your needs.

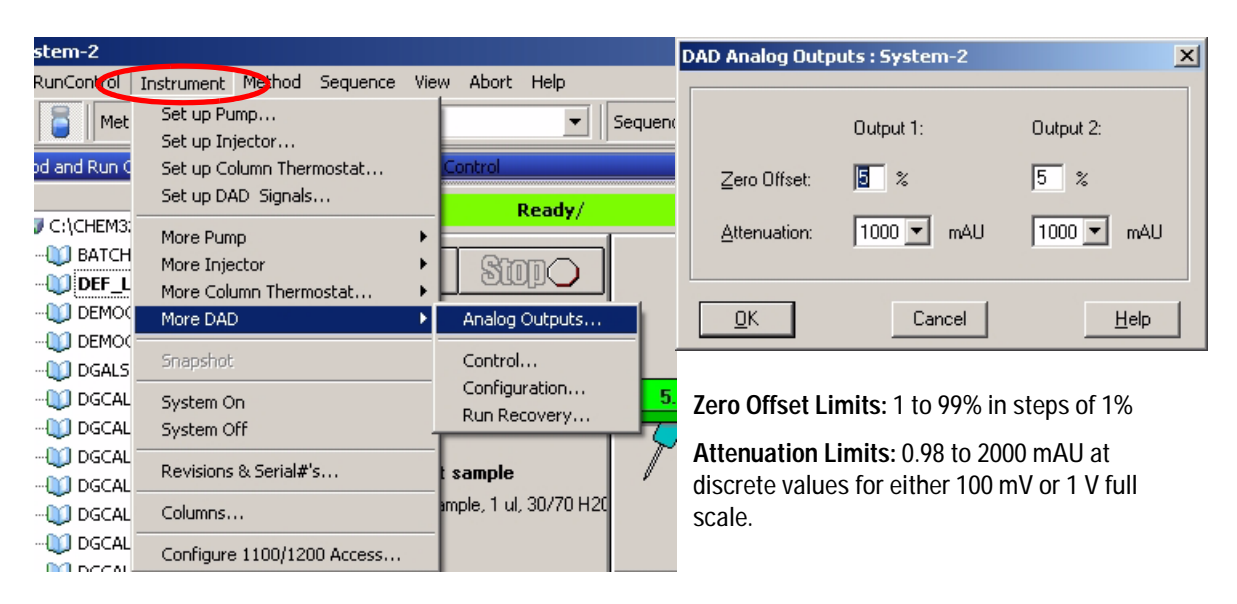

**Figure 20** Analog Output Settings

**3** Change the values if required.

## <span id="page-65-0"></span>**Spectrum Settings**

To change the Spectra settings open.

- **1** To change the Spectra settings select *Setup Detector Signals*.
- **2** In the section Spectrum click on the drop-down list and chose a parameter. [Table 9 on page 67](#page-66-0) shows the possible parameters.
- **3** Change the Range, Step width and Threshold according to your needs.

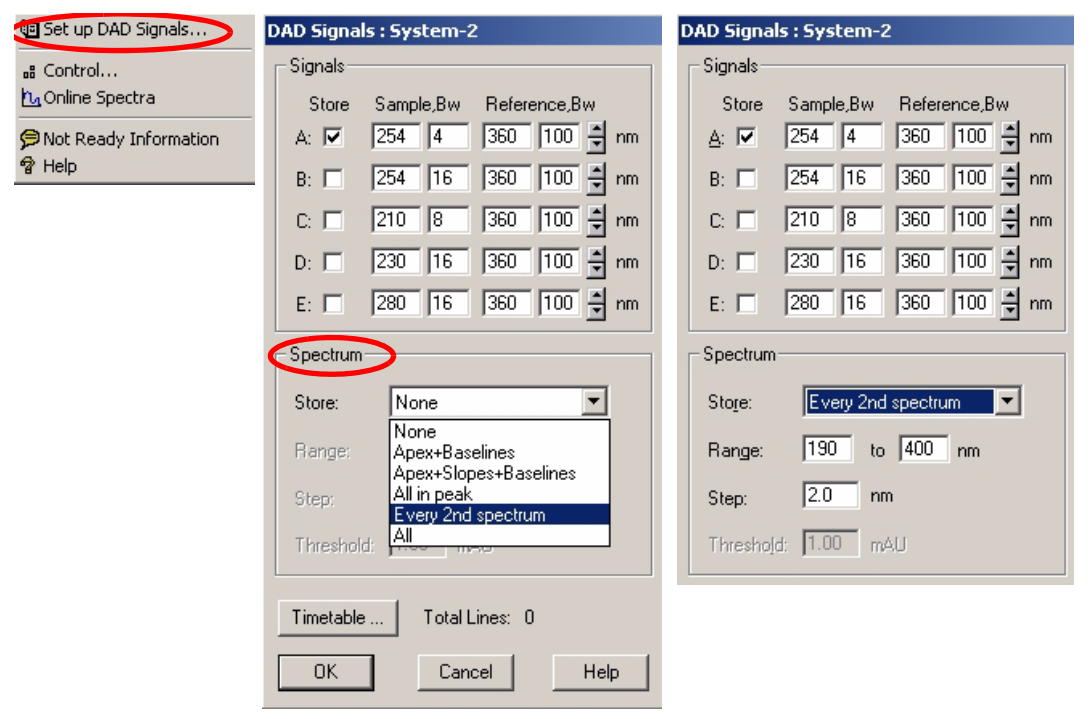

**Figure 21** Spectra Settings

### <span id="page-66-0"></span>**Table 9** Spectrum Settings

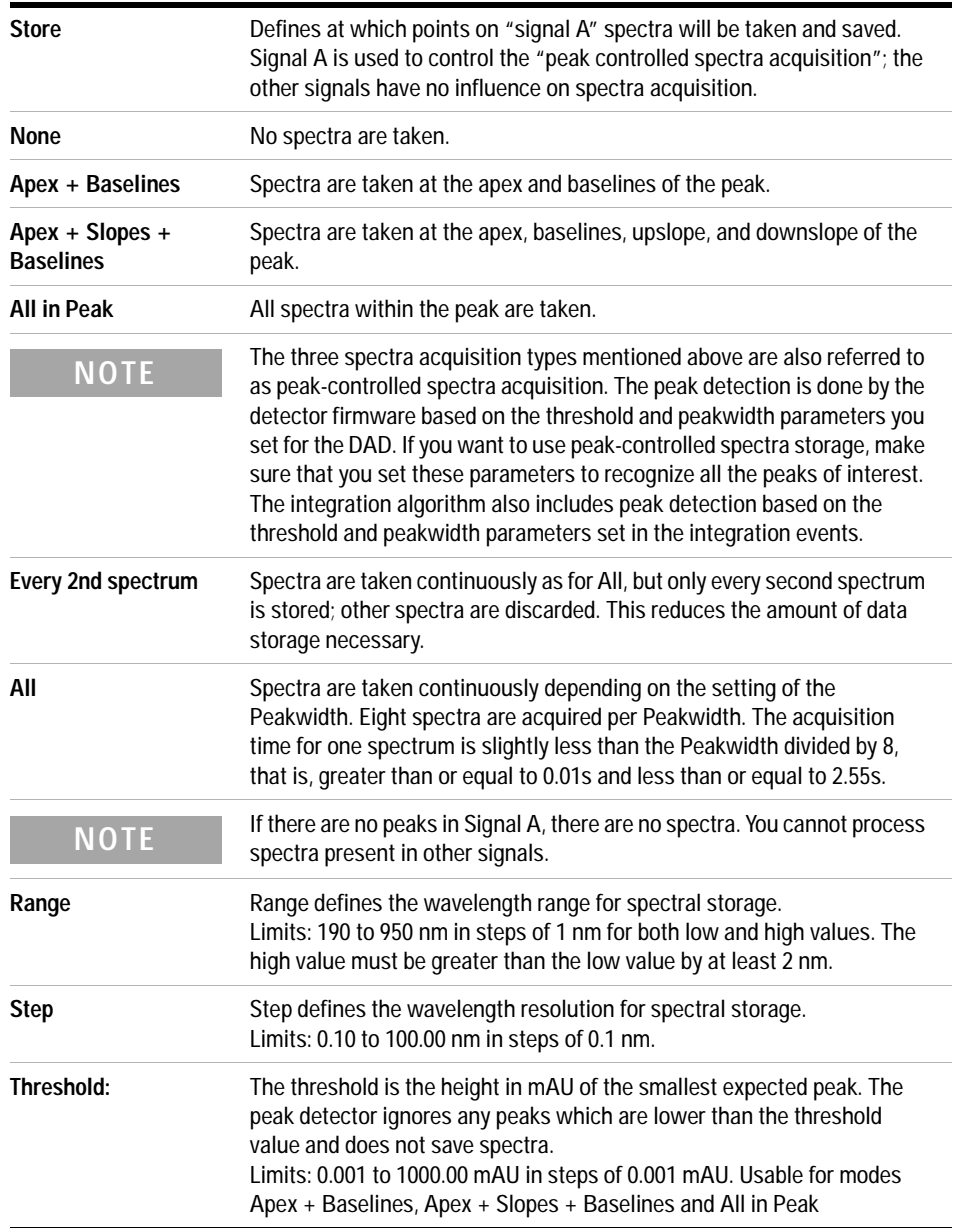

#### **4 Using the Detector**

## <span id="page-67-0"></span>**Peakwidth Settings**

- 
- **NOTE •** Do not use peak width shorter than necessary
	- **1** To change the Peakwidth settings select *Setup Detector Signals*.
	- **2** In the section Peakwidth (Responsetime) click on the drop-down list.
	- **3** Change the Peakwidth according to your needs.

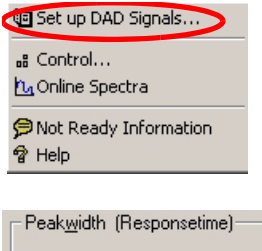

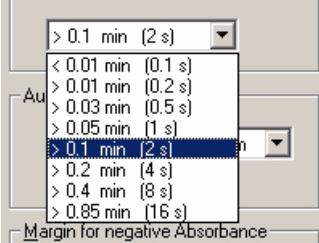

Peakwidth enables you to select the peak width (response time) for your analysis. The peak width is defined as the width of a peak, in minutes, at half the peak height. Set the peak width to the narrowest expected peak in your chromatogram. The peak width sets the optimum response time for your detector. The peak detector ignores any peaks that are considerably narrower, or wider, than the peak width setting. The response time is the time between 10% and 90% of the output signal in response to an input step function. When the All spectrum storage option is selected, then spectra are acquired continuously depending on the setting of the peak width. The time specified by the peak width is used as a factor in the acquisition of spectra. The acquisition time for one spectrum is slightly less than the peak width divided by 8, that is the acquisition time is between 0.1 seconds (20 Hz) and 3.2 seconds.

**Limits**: When you set the peak width (in minutes), the corresponding response time is set automatically and the appropriate data rate for signal and spectra acquisition is selected as shown in Table 10 on page 69.

**Figure 22** Peakwidth Setting

| Peak Width (min) | Response Time (sec) | Data Rate (Hz)  |  |
|------------------|---------------------|-----------------|--|
| < 0.01           | 0.1                 | 20              |  |
| >0.01            | 0.2                 | 20              |  |
| >0.03            | 0.5                 | 10 <sup>°</sup> |  |
| >0.05            | 1.0                 | 5               |  |
| >0.10            | 2.0                 | 2.5             |  |
| >0.20            | 4.0                 | 1.25            |  |
| >0.40            | 8.0                 | 0.62            |  |
| >0.85            | 16.0                | 0.31            |  |

**Table 10** Peak Width — Response Time — Data Rate

### <span id="page-68-0"></span>**Slit Settings**

- **1** To change the Slit settings select *Setup Detector Signals*.
- **2** In the section Slit click on the drop-down list.
- **3** Change the Slit width according to your needs.

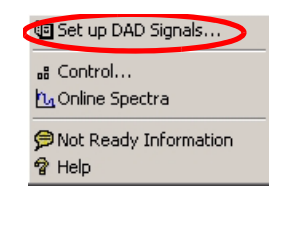

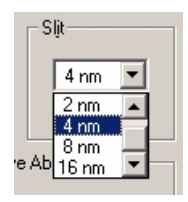

The Slit group allows you to select the optical bandwidth of the detector; the narrower the slit, the smaller the optical bandwidth of the instrument, but the lower its sensitivity. The smaller the optical bandwidth the higher the spectral resolution.

To set the slit width, display the drop-down list and select an appropriate slit width from the list.

**Figure 23** Slit Settings

## <span id="page-69-1"></span>**Margin for Negative Absorbance Settings**

- **1** To change the settings select *Setup Detector Signals*.
- **2** In the section Margin for Negative Absorbance change the value according to your needs.

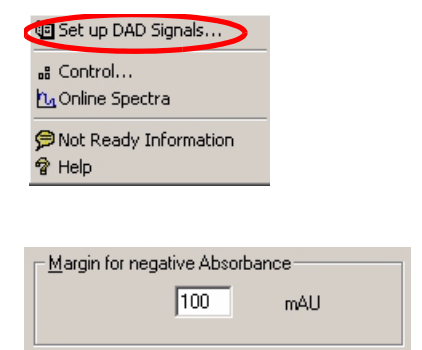

Use this field to modify the detector's signal handling to increase the margin for negative absorbance. Use this option if, for example, your solvent gradient produces a decreasing baseline absorbance, and for GPC analyses.

Limits: 100 to 4000 mAU.

**Figure 24** Margin for Negative Absorbance

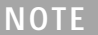

**NOTE** The higher the value the greater the baseline noise. Set this value only if you expect negative absorbance greater than -100 mAU.

## <span id="page-69-0"></span>**Optimizing the Detector**

Additional theoretical information can be found in chapter ["How to optimize](#page-70-0)  [the Detector"](#page-70-0) on page 71:

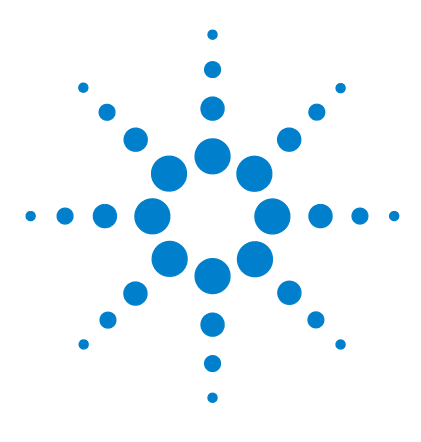

<span id="page-70-0"></span>**5**

**Agilent 1200 Series Diode Array and Multiple Wavelength Detectors Service Manual**

# **How to optimize the Detector**

[Optimizing the Detector Performance](#page-71-0) 72 [Optimization Overview](#page-72-0) 73 [Optimizing for Sensitivity, Selectivity, Linearity and Dispersion](#page-74-0) 75 [Optimizing Selectivity](#page-85-0) 86

This chapter provides information on how to optimize the detector.

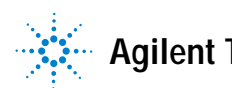

## <span id="page-71-0"></span>**Optimizing the Detector Performance**

The detector has a variety of parameters that can be used to optimize performance. Depending on whether signal or spectral data need to be optimized, different settings are recommended. The following sections describe optimization for:

- **•** signal sensitivity, selectivity and linearity,
- **•** spectral sensitivity and resolution (DAD only), and
- **•** disk space required for storing data.

**NOTE** The information in this chapter should be seen as a basic introduction to diode array<br> **NOTE** detector technics. Some of these technics may not be available in the instrument firmware or the user interfaces (Control Module and/or Agilent Chemstation).

#### **How to Get the Best Detector Performance**

The information below will guide you on how to get the best detector performance. Follow these rules as a start for new applications. It gives rules-of-thumb for optimizing detector parameters.
# **Optimization Overview**

#### **Table 11** Optimization Overview

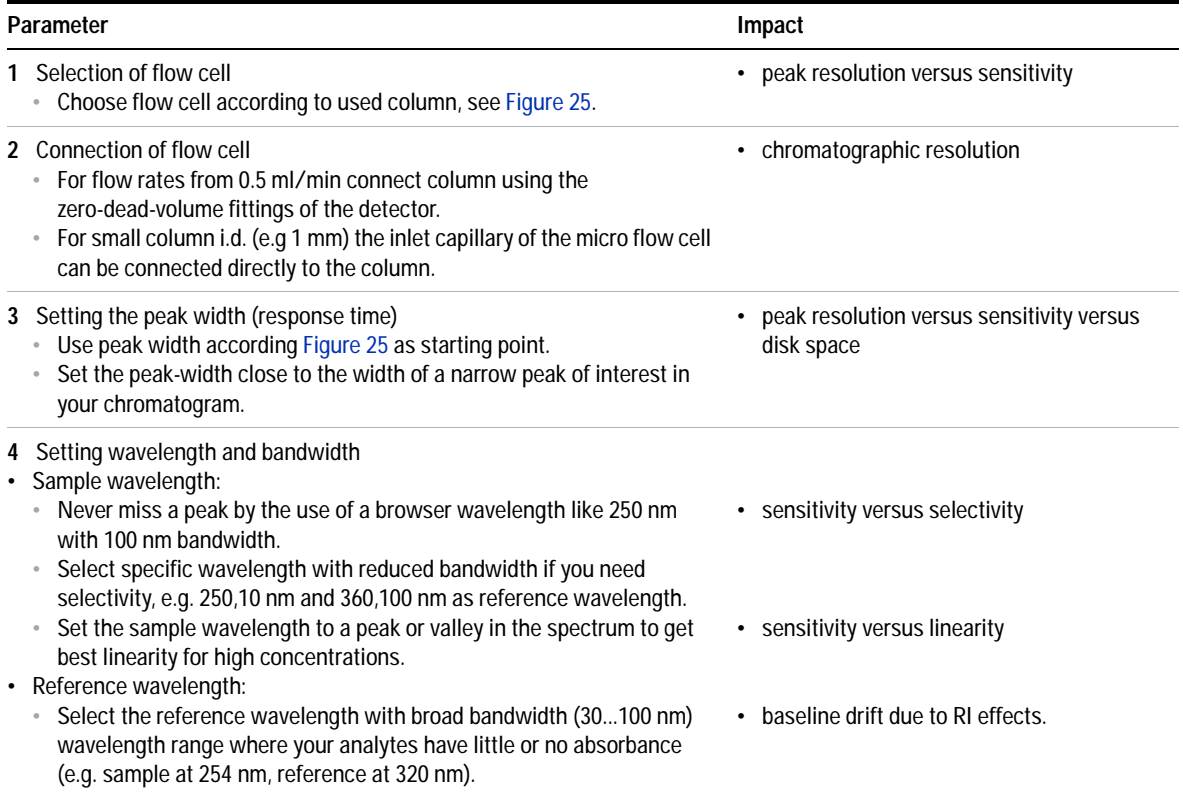

#### **5 How to optimize the Detector**

#### **Table 11** Optimization Overview, continued

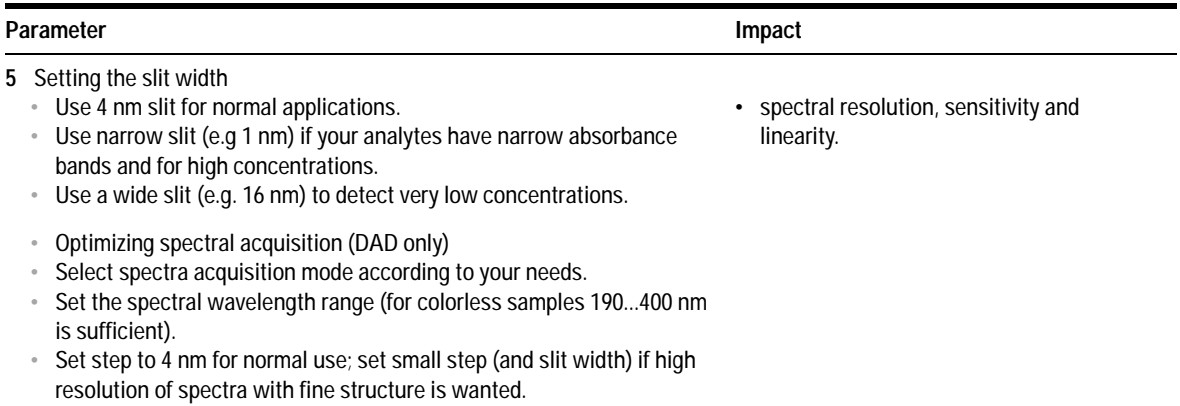

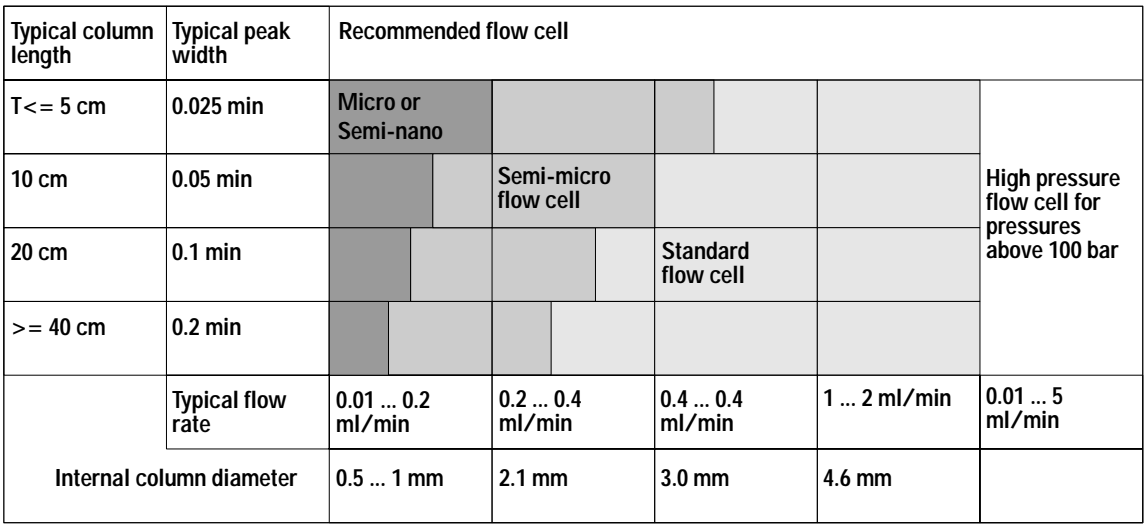

<span id="page-73-0"></span>**Figure 25** Choosing a Flow Cell in HPLC

## **Optimizing for Sensitivity, Selectivity, Linearity and Dispersion**

#### **Flow Cell Path Length**

Lambert-Beer's law shows a linear relationship between the flow cell path length and absorbance.

$$
Absorbance = -\log T = \log \frac{I_0}{I} = \varepsilon \cdot C \cdot d
$$

where

T is the transmission, defined as the quotient of the intensity of the transmitted light I divided by the intensity of the incident light,  $I_0$ ,

 $\epsilon$  is the extinction coefficient, which is a characteristic of a given substance under a precisely-defined set of conditions of wavelength, solvent, temperature and other parameters,

C is the concentration of the absorbing species (usually in  $g/$  or mg/l), and

d is the path length of the cell used for the measurement.

Therefore, flow cells with longer path lengths yield higher signals. Although noise usually increases little with increasing path length, there is a gain in signal-to-noise ratio. For example, in [Figure 26](#page-75-0) the noise increased by less than 10 % but a 70 % increase in signal intensity was achieved by increasing the path length from 6 mm to 10 mm.

When increasing the path length, the cell volume usually increases — in our example from 5 – 13 µl. Typically, this causes more peak dispersion. As [Figure 26](#page-75-0) demonstrates, this did not affect the resolution in the gradient separation in our example.

As a rule-of-thumb the flow cell volume should be about 1/3 of the peak volume at half height. To determine the volume of your peaks, take the peak width as reported in the integration results multiply it by the flow rate and divide it by 3).

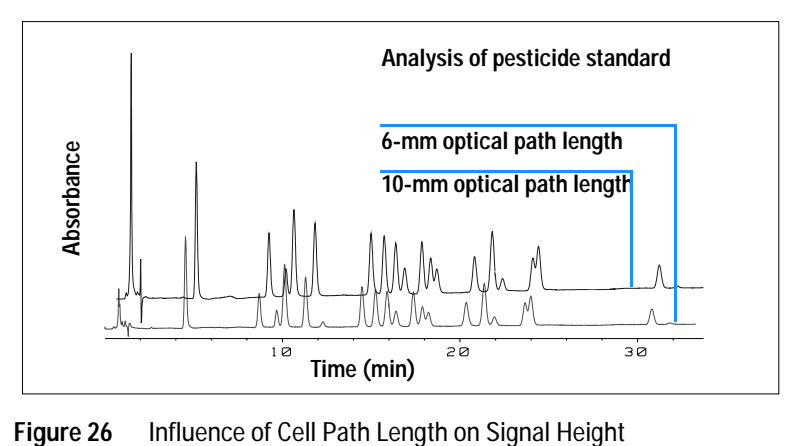

<span id="page-75-0"></span>

Traditionally LC analysis with UV detectors is based on comparing measurements with internal or external standards. To check photometric accuracy of the Agilent 1200 DAD/MWD it is necessary to have more precise information on path lengths of the flow cells.

The correct response is: expected response \* correction factor

Please find below the details of the Agilent 1200 DAD/MWD flow cells:

| Flow cell type              | Cell volume | Part number | Path length<br>(nominal) | Path length<br>(actual)          | Correction<br>factor |
|-----------------------------|-------------|-------------|--------------------------|----------------------------------|----------------------|
| Standard flow cell          | $13 \mu$    | G1315-60022 | $10 \text{ mm}$          | $9.80 \pm 0.07$ mm               | 10/9.8               |
| Semi-micro flow cell        | $5\mu$      | G1315-60025 | $6 \text{ mm}$           | $5.80 \pm 0.07$ mm               | 6/5.8                |
| Micro flow cell             | $2 \mu$     | G1315-60024 | $3 \, \text{mm}$         | $3.00 + 0.05$ mm /<br>$-0.07$ mm | 3/3                  |
| 500 Nanoliter flow cell kit | $0.5$ µl    | G1315-68724 | $10 \text{ mm}$          | $10.00 \pm 0.02$ mm              | 10/10                |
| 80 Nanoliter flow cell kit  | $0.08$ µl   | G1315-68716 | 6 mm                     | $6.00 \pm 0.02$ mm               | 6/6                  |
| High Pressure flow cell     | $1.7 \mu$   | G1315-60015 | 6 mm                     | $5.75 \pm 0.07$ mm               | 6/5.75               |

**Table 12** Correction factors for Agilent 1200 DAD/MWD flow cells

## **Peak width (response time)**

Response time describes how fast the detector signal follows a sudden change of absorbance in the flow cell. The detector uses digital filters to adapt response time to the width of the peaks in your chromatogram. These filters do not affect peak area nor peak symmetry. When set correctly, such filters reduce baseline noise significantly (see [Figure 27](#page-76-0)), but reduce peak height only slightly. In addition, these filters reduce the data rate to allow optimum integration and display of your peaks and to minimize disk space required to store chromatograms and spectra.

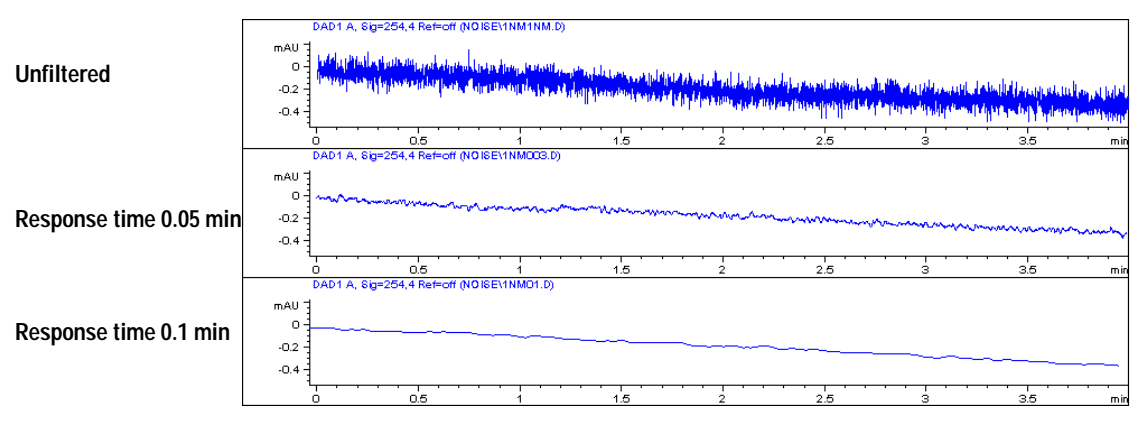

<span id="page-76-0"></span>**Figure 27** Influence of Response Time on Signal and Noise

[Figure 13](#page-77-0) lists the filter choices of the detector. To get optimum results, set peak width as close as possible to a narrow peak of interest in your chromatogram. Response time will the be approximately 1/3 of the peak width, resulting in less than 5 % peak-height reduction and less than 5 % additional peak dispersion. Decreasing the peak width setting in the detector will result in less than 5 % gain in peak height but baseline noise will increase by a factor of 1.4 for a factor of 2 response-time reduction. Increasing peak width (response time) by factor of two from the recommended setting (over-filtering) will reduce peak height by about 20 % and reduce baseline noise by a factor of 1.4. This gives you the best possible signal-to-noise ratio, but may affect peak resolution.

|        | Peak Width [minutes] Response Time [seconds] Data Rate [Hz] |      |
|--------|-------------------------------------------------------------|------|
| < 0.01 | 0.1                                                         | 20   |
| >0.01  | 0.2                                                         | 20   |
| >0.03  | 0.5                                                         | 10   |
| >0.05  | 1.0                                                         | 5    |
| >0.10  | 2.0                                                         | 2.5  |
| >0.20  | 4.0                                                         | 1.25 |
| >0.40  | 8.0                                                         | 0.62 |
| >0.85  | 16.0                                                        | 0.31 |
|        |                                                             |      |

<span id="page-77-0"></span>**Table 13** Peak Width — Response Time — Data Rate

#### **Sample and Reference Wavelength and Bandwidth**

The detector measures absorbance simultaneously at wavelengths from 190 to 950 nm. Two lamps provide good sensitivity over the whole wavelength range. The deuterium discharge lamp provides the energy for the UV range (190 to 400 nm) and the tungsten lamp emits light from 400 to 950 nm for the visible and short wave near infrared.

If you know little about the analytes in your sample, use both lamps and store all spectra over the full wavelength range. This provides full information but fills up your disk space rather quickly. Spectra can be used to check a peak's purity and identity. Spectral information is also useful to optimize wavelength settings for your chromatographic signal.

The detector can compute and store at run time up to 8 signals with these properties:

- **•** sample wavelength, the center of a wavelength band with the width of sample bandwidth (BW), and optionally
- **•** reference wavelength, the center of a wavelength band with the width of reference bandwidth.

The signals comprises a series of data points over time, with the average absorbance in the sample wavelength band minus the average absorbance of the reference wavelength band.

Signal A in the detector default method is set to sample 250,100, reference 360,100, that is, the average absorbance from 200 – 300 nm minus the average absorbance from 300 – 400 nm. As all analytes show higher absorbance at 200 – 300 nm than at 300 – 400 nm, this signal will show you virtually every compound which can be detected by UV absorbance.

Many compounds show absorbance bands in the spectrum. [Figure 28](#page-78-0) shows the spectrum of anisic acid as an example.

To optimize for lowest possible detectable concentrations of anisic acid, set the sample wavelength to the peak of the absorbance band (that is, 252 nm) and the sample bandwidth to the width of the absorbance band (that is, 30 nm). A reference of 360,100 is adequate. Anisic acid does not absorb in this range.

If you work with high concentrations, you may get better linearity above 1.5 AU by setting the sample wavelength to a valley in the spectrum, like 225 nm for anisic acid.

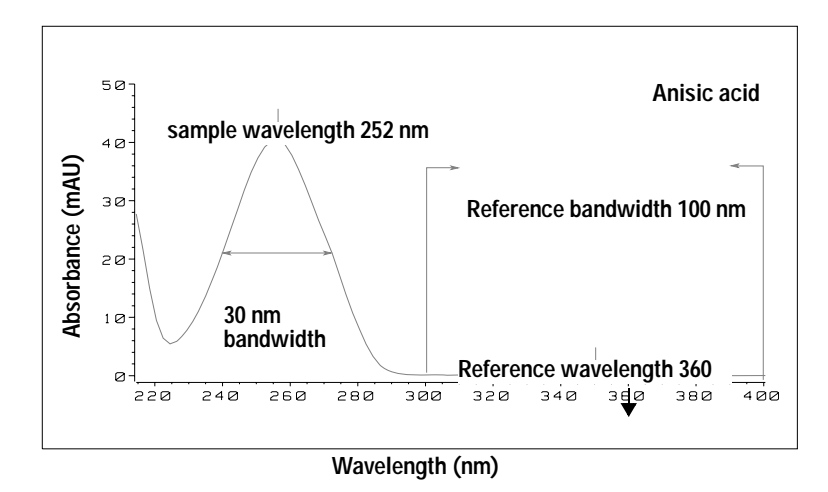

<span id="page-78-0"></span>**Figure 28** Optimization of Wavelength Setting

A wide bandwidth has the advantage of reducing noise by averaging over a wavelength range — compared to a 4 nm bandwidth, the baseline noise is reduced by a factor of approximately 2.5, whereas the signal is about 75 % of a 4-nm wide band. The signal-to-noise ratio for a 30 nm bandwidth is twice that for a 4-nm bandwidth in our example.

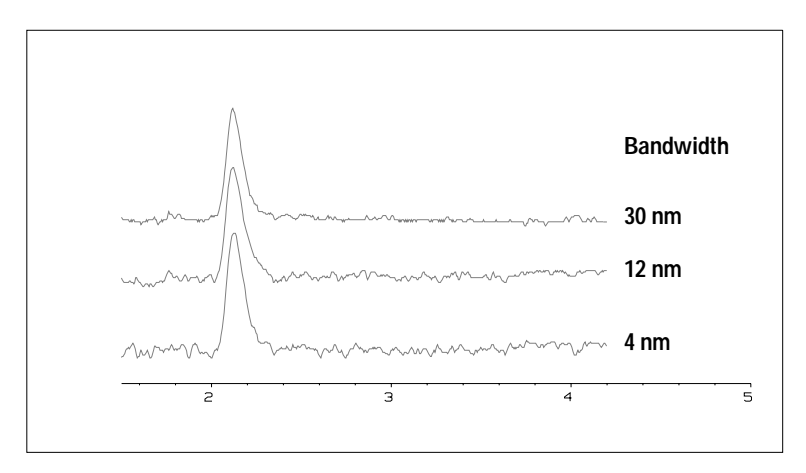

**Figure 29** Influence of Bandwidth on Signal and Noise

Because the detector averages absorbance values that are calculated for each wavelength, using a wide bandwidth does not negatively impact linearity.

The use of a reference wavelength is highly recommended to further reduce baseline drift and wander induced by room temperature fluctuations or refractive index changes during a gradient.

An example of the reduction of baseline drifts is shown in [Figure 30](#page-80-0) for PTH-amino acids. Without a reference wavelength, the chromatogram drifts downwards due to refractive index changes induced by the gradient. This is almost completely eliminated by using a reference wavelength. With this technique, PTH-amino acids can be quantified in the low picomole range even in a gradient analysis.

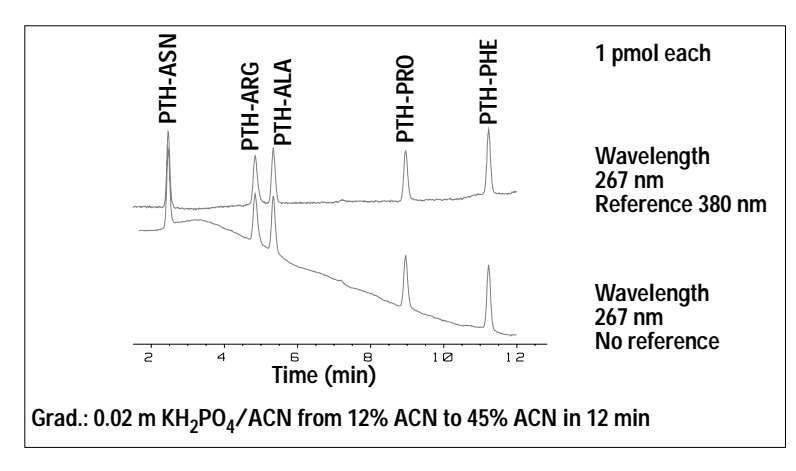

<span id="page-80-0"></span>**Figure 30** Gradient Analysis of PTH-Amino Acids (1 pmol each), with and without Reference

## **Slit Width**

The detector has a variable slit at the entrance of the spectrograph. This is an effective tool to adapt the detector to changing demand of different analytical problems.

A narrow slit provides spectral resolution for analytes with very fine structures in the absorbance spectrum. An example of such a spectrum is benzene. The five main absorbance bands (fingers) are only 2.5 nm wide and just 6 nm apart from each other.

#### **5 How to optimize the Detector**

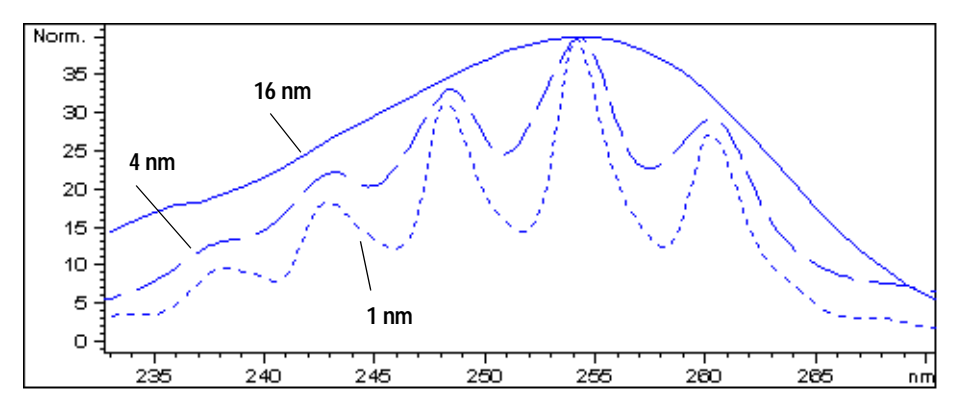

**Figure 31** Benzene at 1, 4 and 16 nm slit width

A wide slit uses more of the light shining through the flow cell. This gives lower baseline noise as shown in [Figure 32.](#page-81-0)

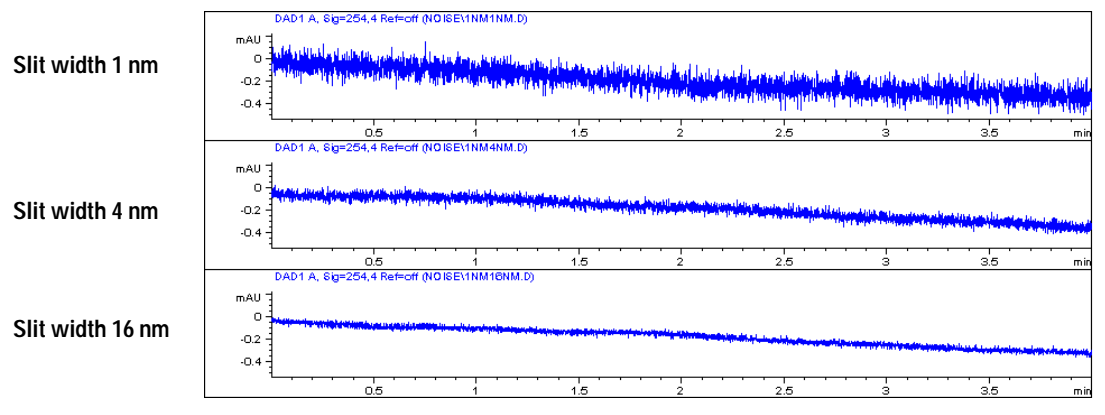

<span id="page-81-0"></span>**Figure 32** Influence of the Slit Width on Baseline Noise

However, with a wider slit, the spectrograph's optical resolution (its ability to distinguish between different wavelengths) diminishes. Any photodiode receives light within a range of wavelength determined by the slit width. This explains why the fine spectral structure of benzene disappears when using a 16-nm wide slit.

Furthermore, the absorbance is no longer strictly linear with concentration for wavelengths at a steep slope of a compound's spectrum.

Substances with fine structures and steep slopes like benzene are very rare.

In most cases the width of absorbance bands in the spectrum is more like 30 nm as with anisic acid (see [Figure 28](#page-78-0)).

In most situations, a slit width of 4 nm will give the best results.

Use a narrow slit  $(1 \text{ or } 2 \text{ nm})$  if you want to identify compounds with fine spectral structures or if you need to quantify at high concentrations (> 1000 mAU) with a wavelength at the slope of the spectrum. Signals with a wide bandwidth can be used to reduce baseline noise. Because (digital) bandwidth is computed as average of absorbance, there is no impact on linearity.

Use a wide (8 or 16 nm) slit when your sample contains very small concentrations. Always use signals with bandwidth at least as wide as the slit width.

## **Optimizing Spectral Acquisition (DAD only)**

Storage of all spectra consumes a lot of disk space. It is very useful to have all spectra available during optimization of a method or when analyzing unique samples. However when running many samples of the same type, the large size of data files with all spectra may become a burden. The detector provides functions to reduce the amount of data, yet retaining the relevant spectral information.

#### **Range**

Only the wavelength range where the compounds in your sample absorb contains information that is useful for purity checks and library searches. Reducing the spectrum storage range saves disk space.

#### **Step**

Most substances have broad absorbance bands. Display of spectra, peak purity and library search works best if a spectrum contains 5 to 10 data points per width of the absorbance bands. For anisic acid (the example used before) a step of 4 nm would be sufficient. However a step of 2 nm gives a more optimal display of the spectrum.

#### **Threshold**

Sets the peak detector. Only spectra from peaks higher than threshold will be stored when a peak-controlled storage mode is selected.

## **Margin for Negative Absorbance**

The detector adjusts its gain during *balance* such that the baseline may drift slightly negative (about -100 mAU). In some special case, for example, when gradient with absorbing solvents are used, the baseline may drift to more negative values.

Only for such cases, increase the margin for negative absorbance to avoid overflow of the analog-to-digital converter.

## **Optimizing Selectivity**

#### **Quantifying Coeluting Peaks by Peak Suppression**

In chromatography, two compounds may often elute together. A conventional dual-signal detector can only detect and quantify both compounds independently from each other if their spectra do not overlap. However, in most cases this is highly unlikely.

With a dual-channel detector based on diode-array technology, quantifying two compounds is possible even when both compounds absorb over the whole wavelength range. The procedure is called peak suppression or signal subtraction. As an example, the analysis of hydrochlorothiazide in the presence of caffeine is described. If hydrochlorothiazide is analyzed in biological samples, there is always a risk that caffeine is present which might interfere chromatographically with hydrochlorothiazide. As the spectra in [Figure 33](#page-86-0) show, hydrochlorothiazide is best detected at 222 nm, where caffeine also shows significant absorbance. It would therefore be impossible, with a conventional variable wavelength detector, to detect hydrochlorothiazide quantitatively when caffeine is present.

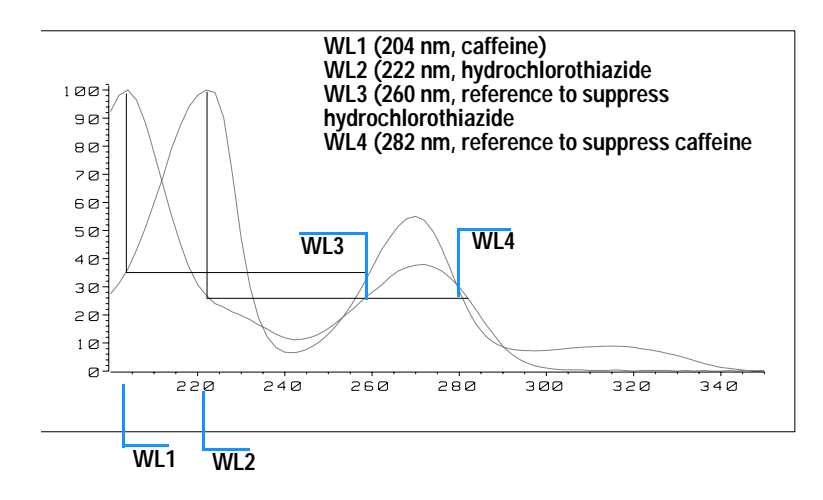

**Wavelength (nm)**

<span id="page-86-0"></span>**Figure 33** Wavelength Selection for Peak Suppression

With a UV-visible detector based on a diode array and the correct choice of a reference wavelength setting, quantitative detection is possible. To suppress caffeine, the reference wavelength must be set to 282 nm. At this wavelength, caffeine shows exactly the same absorbance as at 222 nm. When the absorbance values are subtracted from each another, any indication of the presence of caffeine is eliminated. In the same way, hydrochlorothiazide can be suppressed if caffeine is to be quantified. In this case the wavelength is set to 204 nm and the reference wavelength to 260 nm. [Figure 34](#page-87-0) shows the chromatographic results of the peak suppression technique.

The trade-off for this procedure is a loss in sensitivity. The sample signal decreases by the absorbance at the reference wavelength relative to the signal wavelength. Sensitivity may be decreased by as much as 10–30 %.

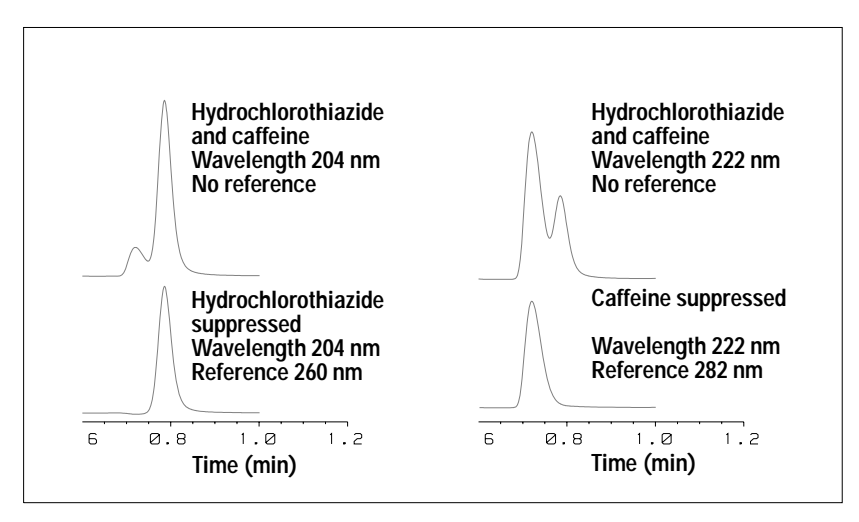

<span id="page-87-0"></span>**Figure 34** Peak Suppression Using Reference Wavelength

## **Ratio Qualifiers for Selective Detection of Compound Classes**

Ratio qualifiers can be used where, in a complex sample, only one particular class needs to be analyzed — a parent drug and its metabolites in a biological sample, for example. Another example is the selective analysis of derivatives after pre or postcolumn derivatization. Specifying a signal ratio that is typical for the sample class is one way of selectively plotting only those peaks that are of interest. The signal output remains at zero so long as the ratio is out of the user-specified ratio range. When the ratio falls within the range, the signal output corresponds to the normal absorbance, giving single, clear peaks on a flat baseline. An example is shown in [Figure 35](#page-88-0) and [Figure 36](#page-88-1).

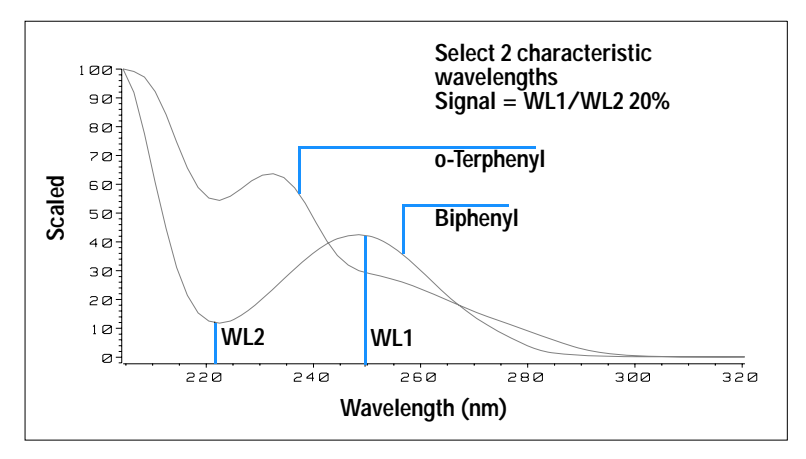

<span id="page-88-0"></span>**Figure 35** Wavelength Selection for Ratio Qualifiers

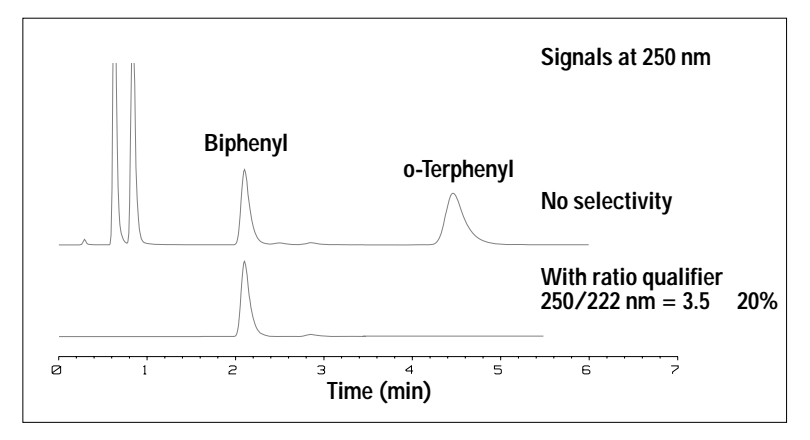

<span id="page-88-1"></span>**Figure 36** Selectivity by Ratio Qualifiers

In a four-component mixture, only biphenyl was recorded. The other three peaks were suppressed because they did not meet the ratio-qualifier criterion and therefore the output was set to zero. The characteristic wavelengths 249 nm ( $\lambda_1$ ) and 224 nm ( $\lambda_2$ ) were found from the spectra shown in [Figure 35](#page-88-0).

#### **5 How to optimize the Detector**

The ratio range was set at  $2 - 2.4$  (2.2  $\pm$ 10%). Only when the ratio between 249 and 224 nm was within this range, is the signal plotted. Of all four peaks, only the third fulfilled the criterion ([Figure 36](#page-88-1)). The others were not plotted.

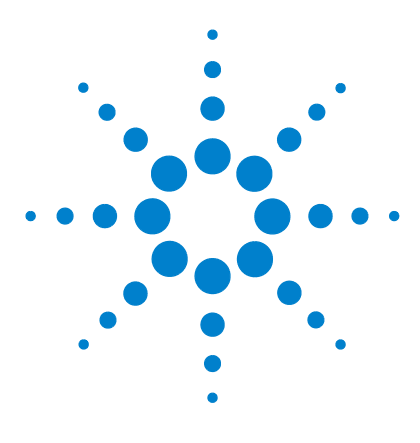

**Agilent 1200 Series Diode Array and Multiple Wavelength Detectors Service Manual**

# **6 Troubleshooting and Diagnostics**

[Overview of the Detector's Indicators and Test Functions 92](#page-91-0) [Status Indicators 93](#page-92-0) [User Interfaces 95](#page-94-0) [Agilent LC Diagnostic Software 96](#page-95-0)

This chapter gives an overview about the troubleshooting and diagnostic features and the different user interfaces.

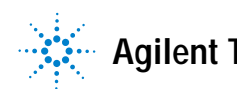

## <span id="page-91-0"></span>**Overview of the Detector's Indicators and Test Functions**

#### **Status Indicators**

The detector is provided with two status indicators which indicate the operational state (prerun, run, and error states) of the detector. The status indicators provide a quick visual check of the operation of the detector (see page 51).

#### **Error Messages**

In the event of an electronic, mechanical or hydraulic failure, the detector generates an error message in the user interface. For each message, a short description of the failure, a list of probable causes of the problem, and a list of suggested actions to fix the problem are provided (see ["Error Information"](#page-96-0) on [page 97](#page-96-0).).

#### **Test Functions**

A series of test functions are available for troubleshooting and operational verification after exchanging internal components (see ["Test Functions"](#page-122-0) on [page 123](#page-122-0) or ["Tests & Calibrations"](#page-204-0) on page 205).

#### **Wavelength Verification / Recalibration**

Wavelength recalibration is recommended after exchange of lamps and flow cells, maintenance of flow cells, repair of internal components, and on a regular basis to ensure correct operation of the detector. The detector uses the deuterium alpha and beta emission lines for wavelength calibration (see ["Wavelength Verification and Recalibration"](#page-140-0) on page 141 or ["Wavelength](#page-207-0)  [Verification and Recalibration"](#page-207-0) on page 208).

#### **Diagnostic Signals**

The detector has several signals (internal temperatures) that can be used for diagnosing baseline problems (see ["Diagnostic Signals"](#page-146-0) on page 147).

# <span id="page-92-0"></span>**Status Indicators**

Two status indicators are located on the front of the detector. The lower left indicates the power supply status, the upper right indicates the detector status.

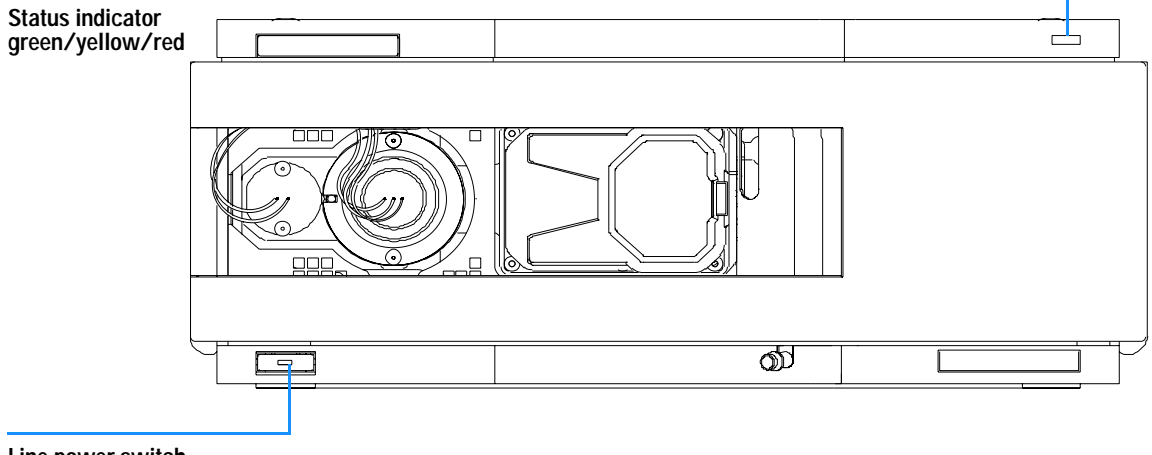

**Line power switch with green light**

**Figure 37** Location of Status Indicators

## **Power Supply Indicator**

The power supply indicator is integrated into the main power switch. When the indicator is illuminated (*green*) the power is *ON*.

## **Detector Status Indicator**

The detector status indicator indicates one of four possible detector conditions:

- **•** When the status indicator is *OFF* (and power switch light is on), the detector is in a *prerun* condition, and is ready to begin an analysis.
- **•** A *green* status indicator, indicates the detector is performing an analysis (*run* mode).
- **•** A *yellow* indicator indicates a *not-ready* condition. The detector is in a not-ready state when it is waiting for a specific condition to be reached or completed (for example, immediately after changing a set point), or while a self-test procedure is running.
- **•** An *error* condition is indicated when the status indicator is *red*. An error condition indicates the detector has detected an internal problem which affects correct operation of the detector. Usually, an error condition requires attention (e.g. leak, defective internal components). An error condition always interrupts the analysis.
- **•** A *red-blinking* indicator indicates that the module is in resident mode (e.g. during update of main firmware).

## <span id="page-94-0"></span>**User Interfaces**

Depending on the user interface the available tests vary. All test descriptions are based on the Agilent ChemStation as user interface. Some descriptions are only available in the Service Manual.

| Test                   | <b>ChemStation</b> | <b>Instant Pilot</b><br>G4208A | <b>Control Module</b><br>G1323B |
|------------------------|--------------------|--------------------------------|---------------------------------|
| Selftest               | Yes                | No                             | No                              |
| Filter                 | Yes                | No.                            | No                              |
| Slit                   | Yes                | No                             | Yes                             |
| D/A Converter          | Yes                | No                             | No                              |
| Test Chromatogram      | Yes $(C)$          | No                             | Yes                             |
| Wavelength Calibration | Yes                | Yes (M)                        | Yes                             |
| Lamp Intensity         | Yes                | Yes $(D)$                      | Yes                             |
| Holmium                | Yes                | Yes $(D)$                      | Yes                             |
| Cell                   | Yes                | Yes $(D)$                      | No                              |
| Dark Current           | Yes                | Yes $(D)$                      | No                              |

**Table 14** Test Functions avaible vs. User Interface

- C via command
- M section Maintenance
- D section Diagnose

**NOTE** The Agilent Control Module (G1323B) does not do any calculations. So there will be no<br> **NOTE EXECUTE:** reports generated with passed/failed information.

## <span id="page-95-0"></span>**Agilent LC Diagnostic Software**

The Agilent LC diagnostic software is an application independent tool that provides troubleshooting capabilities for the Agilent 1200 Series modules. It provides for all 1200 Series LC the possibility of a first guided diagnostic for typical HPLC symptoms and a status report stored as Adobe Acrobat pdf or as a printable file to assist users evaluating the instrument state.

At the introduction, following modules will be fully supported by the software, including module tests and calibrations as well as injector steps and maintenance positions.

- **•** Agilent 1200 Series binary pump SL (G1312B)
- **•** Agilent 1200 Series high performance autosampler SL (G1367B)
- **•** Agilent 1200 Series thermostatted column compartment SL (G1316B)
- **•** Agilent 1200 Series diode array detector SL (G1315C)

With further releases of the diagnostic software all Agilent 1200 Series HPLC modules will be fully supported.

This diagnostic software provides tests and diagnostic features that may differ from the descriptions in this manual. For details refer to the help files provided with the diagnostic software.

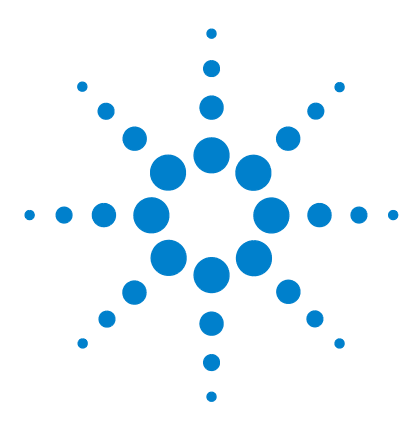

**Agilent 1200 Series Diode Array and Multiple Wavelength Detectors Service Manual**

# **Error Information**

<span id="page-96-0"></span>**7**

[What Are Error Messages](#page-97-0) 98 [General Error Messages](#page-98-0) 99 [Detector Error Messages](#page-108-0) 109

This chapter describes the meaning of detector error messages, and provides information on probable causes and suggested actions how to recover from error conditions.

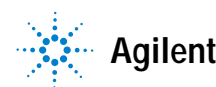

# <span id="page-97-0"></span>**What Are Error Messages**

Error messages are displayed in the user interface when an electronic, mechanical, or hydraulic (flow path) failure occurs which requires attention before the analysis can be continued (for example, repair, or exchange of consumables is necessary). In the event of such a failure, the red status indicator at the front of the detector is switched on, and an entry is written into the detector logbook.

## <span id="page-98-0"></span>**General Error Messages**

General error messages are generic to all Agilent 1200 series HPLC modules.

## **Timeout**

The timeout threshold was exceeded.

Probable Causes

- **•** The analysis was completed successfully, and the timeout function switched off the pump as requested.
- **•** A not-ready state was present during a sequence or multiple-injection run for a period longer than the timeout threshold.

Suggested Actions

 $\vee$  Check the logbook for the occurrence and source of a not-ready condition. Restart the analysis where required.

#### **7 Error Information**

#### **Shutdown**

An external instrument has generated a shut-down signal (through CAN or REMOTE lines).

The detector continually monitors the remote input connectors for status signals. A LOW signal input on pin 4 of the remote connector generates the error message.

Probable Causes

- **•** Leak detected in an external instrument with a remote connection to the system.
- **•** Shut-down in an external instrument with a remote connection to the system.
- **•** The degasser failed to generate sufficient vacuum for solvent degassing.

- $\checkmark$  Fix the leak in the external instrument before restarting the pump.
- $\checkmark$  Check external instruments for a shut-down condition.
- ✔ Check the degasser for an error condition. Refer to the *Reference Manual* for the Aligent 1200 Series vacuum degasser.

## **Remote Timeout**

A not-ready condition is still present on the remote input.

When an analysis is started, the system expects all not-ready conditions (e.g. a not-ready condition during detector balance) to switch to run conditions within one minute of starting the analysis. If a not-ready condition is still present on the remote line after one minute the error message is generated.

Probable Causes

- **•** Not-ready condition in one of the instruments connected to the remote line.
- **•** Defective remote cable.
- **•** Defective components in the instrument showing the not-ready condition.

- $\vee$  Ensure the instrument showing the not-ready condition is installed correctly, and is set up correctly for analysis.
- $\checkmark$  Exchange the remote cable.
- $\vee$  Check the instrument for defects (refer to the instrument's reference documentation).

#### **7 Error Information**

## **Synchronization Lost**

During an analysis, the internal synchronization or communication between one or more of the modules in the system has failed.

The system processors continually monitor the system configuration. If one or more of the modules is no longer recognized as being connected to the system, the error message is generated.

Probable Causes

- **•** CAN cable disconnected.
- **•** Defective CAN cable.
- **•** Defective main board in another module.

- $\checkmark$  Ensure all the CAN cables are connected correctly.
- $\checkmark$  Switch off the system. Restart the system, and determine which module or modules are not recognized by the system.

#### **Leak**

A leak was detected in the detector.

The signals from the two temperature sensors (leak sensor and board-mounted temperature-compensation sensor) are used by the leak algorithm to determine whether a leak is present. When a leak occurs, the leak sensor is cooled by the solvent. This changes the resistance of the leak sensor which is sensed by the leak-sensor circuit on the detector main board.

Probable Causes

- **•** Loose fittings.
- **•** Broken capillary.
- **•** Leaking flow cell.

Suggested Actions

- $\triangleright$  Ensure all fittings are tight.
- $\vee$  Exchange defective capillaries.
- $\blacktriangleright$  Exchange flow cell components.

Additional Information

Detector leak error may be caused by the Aligent 1200 sampler. In each sampler injection sequence, step# 2 ejects the mobile phase stored in the metering head during the previous injection. This mobile phase is ejected through the short plastic tube connected to port# 4 of the sampler switching valve. The output of port# 4 is integrated into the sampler's contingency leak drain system, which eventually terminates in the leak pan of the bottom module of the stack - the detector. With normal injection volumes and run times, the output of port# 4 is small, and evaporates right in the sampler leak pan. However, the output of port# 4 is significant, and a substantial volume of ejected mobile phase reaches the detector leak pan.

There are two possible fixes. Select the one which is most convenient.

- **1** The waste drain plumbing orientation, shown in [step 4](#page-42-0) on [page 43](#page-42-0), eliminates the possibility of any leak drainage from above reaching the detector leak pan. The leak drain for the detector can be connected to the detector's leak drain fitting, and taken to waste separately.
- **2** If it is desired that the system has only one leak drain tube, then it's possible in increase the length of the small plastic tube which is connected

to port# 4 of the sampler switching valve. This tube can then be taken to waste separately. The tube which normally serves as the detector cell outlet tube can be used for this purpose.

#### **Leak Sensor Open**

The leak sensor in the detector has failed (open circuit).

The current through the leak sensor is dependent on temperature. A leak is detected when solvent cools the leak sensor, causing the leak sensor current to change within defined limits. If the current falls outside the lower limit, the error message is generated.

Probable Causes

- **•** Leak sensor not connected to the detector main board.
- **•** Defective leak sensor.

Suggested Actions

- $\blacktriangleright$  Ensure the leak sensor is connected correctly.
- $\blacktriangleright$  Exchange the leak sensor.

## **Leak Sensor Short**

The leak sensor in the detector has failed (short circuit).

The current through the leak sensor is dependent on temperature. A leak is detected when solvent cools the leak sensor, causing the leak sensor current to change within defined limits. If the current increases above the upper limit, the error message is generated.

Probable Causes

**•** Defective leak sensor.

Suggested Actions

 $\blacktriangleright$  Exchange the leak sensor.

#### **Compensation Sensor Open**

The ambient-compensation sensor (NTC) on the detector main board in the detector has failed (open circuit).

The resistance across the temperature compensation sensor (NTC) on the detector main board is dependent on ambient temperature. The change in resistance is used by the leak circuit to compensate for ambient temperature changes. If the resistance across the sensor increases above the upper limit, the error message is generated.

Probable Causes

**•** Defective detector main board.

Suggested Actions

 $\checkmark$  Exchange the detector main board.

#### **Compensation Sensor Short**

The ambient-compensation sensor (NTC) on the detector main board in the detector has failed (short circuit).

The resistance across the temperature compensation sensor (NTC) on the detector main board is dependent on ambient temperature. The change in resistance is used by the leak circuit to compensate for ambient temperature changes. If the resistance across the sensor falls below the lower limit, the error message is generated.

Probable Causes

**•** Defective detector main board.

Suggested Actions

 $\vee$  Exchange the detector main board.

#### **7 Error Information**

## **Fan Failed**

The cooling fan in the detector has failed.

The hall sensor on the fan shaft is used by the detector main board to monitor the fan speed. If the fan speed falls below two revolutions/second for more than five seconds, the error message is generated.

Probable Causes

- **•** Fan cable disconnected.
- **•** Defective fan.
- **•** Defective detector main board.

- $\blacktriangleright$  Ensure the fan is connected correctly.
- $\blacktriangleright$  Exchange fan.
- $\checkmark$  Exchange the detector main board.

## **Open Cover**

The top foam has been removed.

The sensor on the detector main board detects when the top foam is in place. If the foam is removed, the fan is switched off, and the error message is generated.

Probable Causes

- **•** The top foam was removed during operation.
- **•** Foam not activating the sensor.

- $\blacktriangleright$  Replace the top foam.
- $\blacktriangleright$  Exchange the foam.

#### **7 Error Information**

## **Cover Violation**

The top foam has been removed.

The sensor on the detector main board detects when the top foam is in place. If the foam is removed while the lamps are on (or if an attempt is made to switch on the lamps with the foam removed), the lamps are switched off, and the error message is generated.

Probable Causes

- **•** The top foam was removed during operation.
- **•** Foam not activating the sensor.

- $\blacktriangleright$  Replace the top foam.
- $\blacktriangleright$  Exchange the foam.
# **Detector Error Messages**

These errors are detector specific.

## **Visible Lamp Current**

The visible lamp current is missing.

The processor continually monitors the lamp current during operation. If the current falls below the lower current limit, the error message is generated.

Probable Causes

- **•** Visible lamp disconnected.
- **•** Defective visible lamp.
- **•** Defective detector main board.
- **•** Defective power supply.

- $\checkmark$  Ensure the visible lamp connector is seated firmly.
- $\blacktriangleright$  Exchange the visible lamp.
- $\triangleright$  Exchange the detector main board.
- $\blacktriangleright$  Exchange the power supply.

## **Visible Lamp Voltage**

The visible lamp voltage is missing.

The processor continually monitors the voltage across the lamp during operation. If the lamp voltage falls below the lower limit, the error message is generated.

Probable Causes

- **•** Defective detector main board.
- **•** Defective power supply.

- $\checkmark$  Exchange the detector main board.
- $\blacktriangleright$  Exchange the power supply.

## **Calibration Values Invalid**

The calibration values read from the spectrometer ROM are invalid.

After recalibration, the calibration values are stored in ROM. The processor periodically checks if the calibration data are valid. If the data are invalid or cannot be read from the spectrometer ROM, the error message is generated.

Probable Causes

- **•** Defective detector main board.
- **•** Defective optical unit.

- $\checkmark$  Exchange the detector main board.
- $\blacktriangleright$  Exchange the optical unit.

# **Wavelength Recalibration Lost**

Te calibration information needed for your detector to operate correctly has been lost.

During calibration of the detector the calibration values are stored in ROM. If no data is available in the spectrometer ROM, the error message is generated.

Probable Causes

- **•** The detector is new.
- **•** The detector has been repaired.

- $\blacktriangleright$  Recalibrate the detector.
- $\blacktriangleright$  Exchange the optical unit.

## **Diode Current Leakage**

When the detector is switched on, the processor checks the leakage current of each of the optical diodes. If the leakage current exceeds the upper limit, the error message is generated.

Probable Causes

- **•** Defective optical unit.
- **•** Defective detector main board.

- $\blacktriangleright$  Exchange the optical unit.
- $\vee$  Defective detector main board.

## **Holmium Oxide Test Failed**

The holmium oxide test in the detector has failed.

During the holmium test, the detector moves the holmium filter through the light path while monitoring the detector signal response. As the edge of the filter passes through the light path, the signal is interrupted. This is used to determine the position of the filter, and whether the filter is moving correctly. If the filter fails to move, the error message is generated.

Probable Causes

- **•** Lamps switched off.
- Defective or dirty flow cell.
- **•** Defective filter assembly.
- **•** Defective achromat assembly.
- **•** Defective optical unit.

- $\blacktriangleright$  Ensure the lamps are switched on.
- $\vee$  Ensure the flow cell is inserted correctly, and is free from contamination (cell windows, buffers etc.).
- $\blacktriangleright$  Exchange the filter assembly.
- $\checkmark$  Exchange the achromat assembly.
- $\blacktriangleright$  Exchange the optical unit.

## **UV Lamp Current**

The UV lamp current is missing.

The processor continually monitors the anode current drawn by the lamp during operation. If the anode current falls below the lower current limit, the error message is generated.

Probable Causes

- **•** UV lamp disconnected.
- **•** Defective UV lamp or non-Agilent lamp.
- **•** Defective detector main board.
- **•** Defective power supply.

- $\checkmark$  Ensure the UV lamp connector is seated firmly.
- $\blacktriangleright$  Exchange the UV lamp.
- $\blacktriangleright$  Exchange the detector main board.
- $\blacktriangleright$  Exchange the power supply.

## **7 Error Information**

## **UV Lamp Voltage**

The UV lamp anode voltage is missing.

The processor continually monitors the anode voltage across the lamp during operation. If the anode voltage falls below the lower limit, the error message is generated.

Probable Causes

- **•** Defective UV lamp or non-Agilent lamp.
- **•** Defective detector main board.
- **•** Defective power supply.

- $\blacktriangleright$  Exchange the UV lamp.
- $\blacktriangleright$  Exchange the detector main board.
- $\blacktriangleright$  Exchange the power supply.

## **UV Ignition Failed**

The UV lamp failed to ignite.

The processor monitors the UV lamp current during the ignition cycle. If the lamp current does not rise above the lower limit within 2 – 5 seconds, the error message is generated.

Probable Causes

- **•** Lamp too hot. Hot gas discharge lamps may not ignite as easily as cold lamps.
- **•** Lamp not connected.
- **•** Defective UV lamp or non-Agilent lamp.
- **•** Defective detector main board.
- **•** Defective power supply.

- $\checkmark$  Switch off the lamp and allow it to cool down for at least 15 minutes.
- $\blacktriangleright$  Ensure the lamp is connected.
- $\blacktriangleright$  Exchange the UV lamp.
- $\checkmark$  Exchange the detector main board.
- $\blacktriangleright$  Exchange the power supply.

## **UV Heater Current**

The UV lamp heater current is missing.

During UV lamp ignition, the processor monitors the heater current. If the current does not rise above the lower limit within one second, the error message is generated.

Probable Causes

- **•** UV Lamp not connected.
- **•** Ignition started without the top foam in place.
- **•** Defective UV lamp or non-Agilent lamp.
- **•** Defective detector main board.
- **•** Defective power supply.

- $\blacktriangleright$  Ensure the UV lamp is connected.
- $\vee$  Replace the top foam, and turn on the lamp.
- $\blacktriangleright$  Exchange the UV lamp.
- $\checkmark$  Exchange the detector main board.
- $\blacktriangleright$  Exchange the power supply.

## **Illegal Value From Temperature Sensor Mounted On The Fan Assembly**

This temperature sensor delivered a value outside the allowed range. The parameter of this event equals the measured temperature in 1/100 centigrade. As a result the temperature control is switched off.

Probable Causes

- **•** The sensor is defect
- **•** Detector is exposed to illegal ambient conditions.

- $\checkmark$  Ensure the connector to the detector main board is seated firmly.
- $\checkmark$  Verify that the ambient conditions are within the allowed range.
- $\checkmark$  Exchange temperature sensor assembly.

## **Illegal Value From Air Inlet Temperature Sensor**

This temperature sensor (located on the detector main board) delivered a value outside the allowed range. The parameter of this event equals the measured temperature in 1/100 centigrade. As a result the temperature control is switched off.

Probable Causes

- **•** The sensor is defect
- **•** Detector is exposed to illegal ambient conditions.

- $\checkmark$  Verify that the ambient conditions are within the allowed range.
- $\checkmark$  Exchange detector main board.

## **Heater Failed**

Every time the deuterium lamp or the tungsten lamp is switched on or off a heater self-test is performed. If the test fails an error event is created. As a result the temperature control is switched off.

Probable Causes

- **•** Defective connector or cable.
- **•** Defective heater.

- $\checkmark$  Ensure the connector to the detector main board is seated firmly.
- $\blacktriangleright$  Exchange heater assembly.

## **Heater Power At Limit**

The available power of the heater reached either the upper or lower limit. This event is sent only once per run. The parameter determines which limit has been hit:

0 means upper power limit hit (excessive ambient temperature drop).

1 means lower power limit hit (excessive ambient temperature increase).

Probable Causes

**•** Ambient conditions have changed too much during the run, so that optimum results may not be guaranteed.

- $\vee$  Verify that the reproducibility of your results is not affected
- $\checkmark$  Expose the detector to more stable ambient conditions.

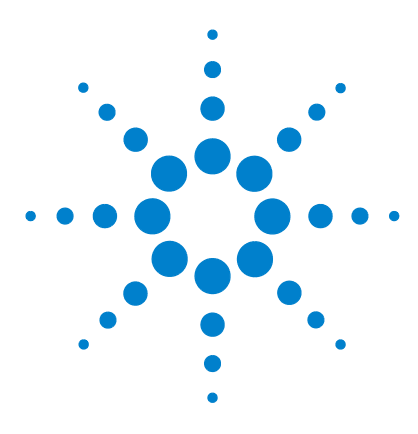

**Agilent 1200 Series Diode Array and Multiple Wavelength Detectors Service Manual**

# **8 Test Functions**

[Self-test \(ChemStation only\)](#page-123-0) 124 [Filter Test \(ChemStation only\)](#page-125-0) 126 [Slit Test](#page-127-0) 128 [Dark-Current Test \(ChemStation only\)](#page-128-0) 129 [Intensity Test](#page-130-0) 131 [Holmium Oxide Test](#page-132-0) 133 [Spectral Flatness Test \(ChemStation only\)](#page-135-0) 136 [ASTM Noise Test \(ChemStation only\)](#page-136-0) 137 [Cell Test \(ChemStation only\)](#page-137-0) 138 [Wavelength Verification and Recalibration](#page-140-0) 141 [Test Chromatogram](#page-141-0) 142 [Diagnosis Information on Agilent ChemStation](#page-144-0) 145

This chapter describes the detector's built in test functions.

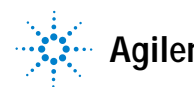

# <span id="page-123-0"></span>**Self-test (ChemStation only)**

The DAD self-test (see ["Self-test Results \(report\)"](#page-124-0) on page 125) runs a series of individual tests, and evaluates the results automatically. The following tests are run:

- **•** Filter Test
- **•** Slit Test
- **•** Dark Current Test
- **•** Intensity Test
- **•** Wavelength Calibration Test
- **•** Holmium Test
- **•** Spectral Flatness Test
- **•** ASTM Noise Test (optional)

The self-test can be run once or repetitively. When set up to run repetitively, the tests run in series continually until stopped by the user. Running the test repetitively is useful when troubleshooting problems which occur intermittently.

The ASTM noise test determines the detector baseline noise (254nm) while pumping water at 1ml/min. The test requires approximately 20 minutes to run, and can be included or excluded from the self-test sequence as required.

Setup of the self test is done in the Self Test dialog box. Select either Single Test or Repetitive Tests. Check the ASTM Noise Test checkbox to include the noise test in the self test.

| Instrument: G1315B<br>Serial Number: DE03010353<br>Operator: Wolfgang<br>Date: 25.11.2005<br>Time: 11:04:12<br>Self-Test Mode: Single Self-Test<br>Agilent G1315 Self Test Results                                                                                                    |  |  |
|----------------------------------------------------------------------------------------------------|--|--|
|                                                                                                    |  |  |
| Filter test 0.0050.5 AU 0.29 AU Passed<br>Slit test 0.71.3 0.93 Passed<br>Dark current test 012000 cts 29353569 cts Passed<br>Min. intensity (190nm - 220nm) > 2000 cts 18410 cts Passed<br>Min. intensity (221nm - 350nm) > 5<br>Min. intensity (501nm - 950nm) > 4000 cts = 27763 cts Passed<br>Max. intensity (190nm - 350nm) < 450000 cts = 94730 cts Passed<br>Max. intensity (700nm - 950nm) < 300000 cts = 84396 cts Passed<br>Max.intensity (D2 alpha line) < 1200000 cts = 204224 cts Passed<br>Mavelength at 486.0nm = 485.5486.5 nm = 486.00 nm Passed<br>Mavelength at 656.1nm = 655.6656.6 nm = 656.10 nm Passed<br>Holmium test<br>Spectral flatness<br>Spectral flatness<br>ASTM noise (20 min. at 254nm) $\leq 0.002$ AU $\leq 0.0001$ AU Passed<br>ASTM noise (20 min. at 254nm) $\leq 0.02$ mAU 0.0087 mAU Passed |  |  |

<span id="page-124-0"></span>**Figure 38** Self-test Results (report)

For details refer to the individual tests on the following pages.

# <span id="page-125-0"></span>**Filter Test (ChemStation only)**

The filter test checks the correct operation of the filter assembly. When the test is started, the holmium oxide filter is moved into position. During filter movement, the absorbance signal is monitored. As the edge of the filter passes through the light path, an absorbance maximum is seen. Once the filter is in position, the absorbance maximum (of holmium oxide) is determined. Finally, the filter is moved out of the light path. During movement, an additional absorbance maximum is expected as the edge of the filter passes through the light path. The test passes successfully, if the two maxima resulting from the edge of the filter assembly (during filter movement) are seen, and the absorbance maximum of holmium oxide is within the limits.

| Instrument:<br>Serial Number:<br>Operator:<br>Date:<br>Time: | G1315B<br>DE03010353<br>Wolfgang<br>24.11.2005<br>14:30:12 | Result   Status |  |
|--------------------------------------------------------------|------------------------------------------------------------|-----------------|--|
|                                                              |                                                            |                 |  |
| DAD Filter Test                                              | Expected total time: approx, 45s.                          |                 |  |
| Test Procedure:                                              | 1. Measuring and avaluating filter test result             | 0.28            |  |

**Figure 39** Filter Test Results (Report)

## **Filter Test Evaluation**

### **Test Failed**

Probable Causes

- **•** Filter assembly (lever and filter) not installed.
- **•** Defective filter motor.

- $\blacktriangleright$  Install the filter assembly.
- $\blacktriangleright$  Exchange the filter motor.

## **Test Functions 8**

## **Holmium Oxide Maximum out of Limits**

Probable Causes

- **•** Holmium oxide filter not installed.
- **•** Dirty or contaminated filter.

- $\checkmark$  Install the holmium oxide filter.
- $\checkmark$  Exchange the holmium oxide filter.

### **8 Test Functions**

# <span id="page-127-0"></span>**Slit Test**

The slit test verifies correct operation of the micromechanical slit. During the test, the slit is moved through all slit positions while the detector monitors the lamp intensity change. When the slit position is changed, the intensity drop (move to smaller slit) or intensity increase (move to larger slit) must be within a defined range. If the intensity changes are outside the expected range, the test fails.

### **Slit Test Evaluation**

Limit: 0.7 - 1.3

### **Test Failed**

Probable Causes

- **•** Flow cell still installed.
- **•** Old lamp.
- **•** Defective slit assembly.
- **•** Defective detector main board.
- **•** Defective optical unit.

- $\blacktriangleright$  Remove the flow cell.
- $\blacktriangledown$  Run the ["Intensity Test"](#page-130-0) on page 131. Exchange the lamp if old or defective.
- $\checkmark$  Exchange the slit assembly.
- $\vee$  Exchange the detector main board.
- $\blacktriangleright$  Exchange the optical unit.

# <span id="page-128-0"></span>**Dark-Current Test (ChemStation only)**

The dark-current test measures the leakage current from each diode. The test is used to check for leaking diodes which may cause non-linearity at specific wavelengths. During the test, the slit assembly moves to the dark position, cutting off all light falling onto the diode array. Next, the leakage current from each diode is measured, and displayed graphically (see Figure 40). The leakage current (represented in *counts*) for each diode should fall within the limits (red bands) shown in the plot (see Figure 40).

**NOTE** The evaluation report is only on the Agilent ChemStation available.

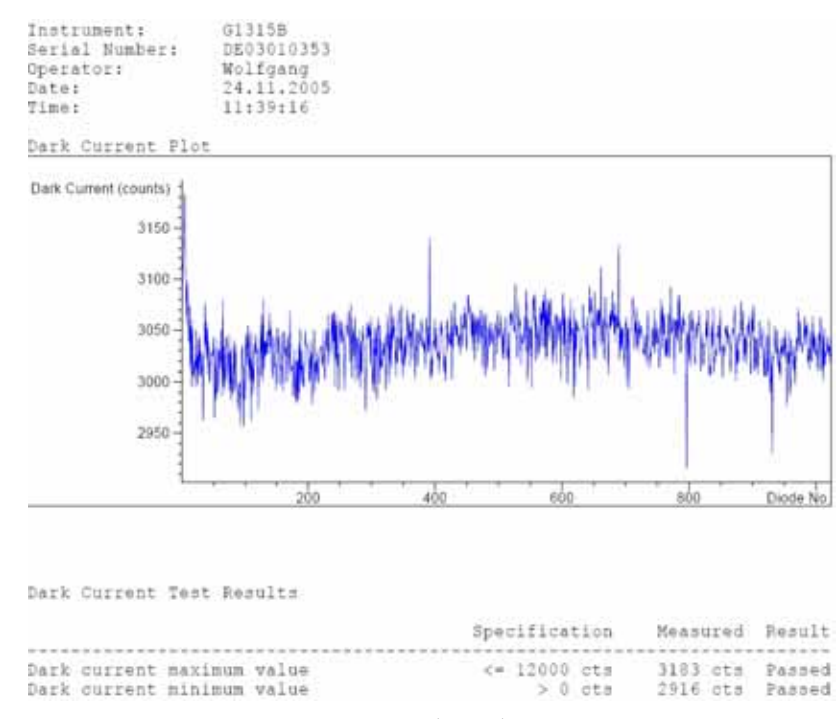

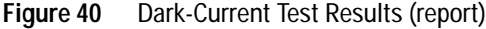

### **8 Test Functions**

### **Dark-Current Test Evaluation**

Limit: 0... 12000 counts

## **Test Failed**

Probable Causes

- **•** Defective slit assembly (stray light).
- **•** Defective detector main board.
- **•** Defective optical unit.

- $\vee$  Run the "Slit Test" [on page 128](#page-127-0) (part of the "Self-test (ChemStation only)" [on page 124\)](#page-123-0).
- $\checkmark$  Exchange the detector main board.
- $\checkmark$  Exchange the optical unit.

## <span id="page-130-0"></span>**Intensity Test**

**NOTE** The test is for the standard flow cells (10 mm and 6 mm pathlength) only. The nano-flow cells (80 nl and 500 nl) cannot be run with this test due to its low volume.

> The intensity test measures the intensity of the deuterium and tungsten lamps over the full wavelength range (190 – 950 nm). Four spectral ranges are used to evaluate the intensity spectrum. The test is used to determine the performance of the lamps and optics (see also ["Cell Test \(ChemStation](#page-137-0)  only)" [on page 138](#page-137-0)). When the test is started, the 1-nm slit is moved into the light path automatically, and the gain is set to zero. To eliminate effects due to absorbing solvents, the test should be done with water in the flow cell. The shape of the intensity spectrum is primarily dependent on the lamp, grating, and diode array characteristics. Therefore, intensity spectra will differ slightly between instruments. Figure 41 on page 132 shows a typical intensity test spectrum.

### **Intensity Test Evaluation**

The Agilent ChemStation evaluates four spectral ranges automatically, and displays the limits for each range, the measured intensity counts, and *passed* or *failed* for each spectral range (see Figure 41 on page 132).

**NOTE** The evaluation report is only on the Agilent ChemStation available.

## **Test Failed**

Probable Causes

- **•** Absorbing solvent or air bubble in flow cell.
- **•** Dirty or contaminated flow cell.
- **•** Dirty or contaminated optical components (achromat, windows).
- **•** Old or non-Agilent lamp.

- $\checkmark$  Ensure the flow cell is filled with water, and free from air bubbles.
- $\checkmark$  Run the cell test (see ["Cell Test \(ChemStation only\)"](#page-137-0) on page 138). If the test fails, exchange the flow cell windows.
- $\checkmark$  Clean optical components with alcohol and lint-free cloth.
- $\blacktriangleright$  Exchange the lamp.

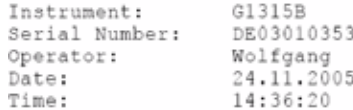

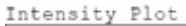

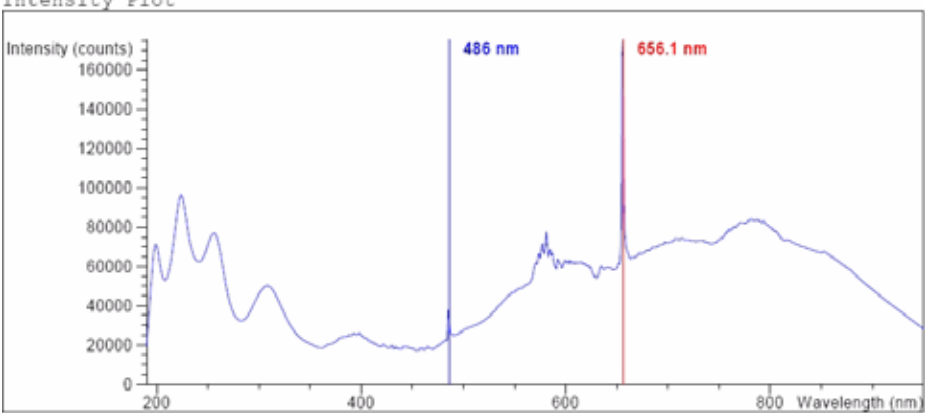

Intensity Test Results

|                                                          | Specification Measured Result |                   |        |
|----------------------------------------------------------|-------------------------------|-------------------|--------|
|                                                          |                               |                   |        |
| Accumulated UV lamp on time                              |                               | 8.66 h            |        |
| Lowest intensity in range 190nm - 220nm:                 | > 2000 cts                    | 19677 cts Passed  |        |
| Lowest intensity in range 221nm - 350nm:                 | $> 5000$ cts                  | 20612 cts         | Passed |
| Lowest intensity in range 351nm - 500nm:                 | $>2000$ cts                   | 17300 cts         | Passed |
| Lowest intensity in range 501nm - 950nm: > 4000 cts      |                               | 27853 cts Passed  |        |
| Highest intensity in range 190nm - 350nm: < 450000 cts   |                               | 96368 cts Passed  |        |
| Highest intensity in range 700nm - 950nm: $<$ 300000 cts |                               | 83955 cts Passed  |        |
| Highest intensity for the D2 alpha line: < 1200000 cts   |                               | 175890 cts Passed |        |

**Figure 41** Intensity Test Results (report)

# <span id="page-132-0"></span>**Holmium Oxide Test**

The holmium oxide test uses three characteristic absorbance maxima of the built-in holmium oxide filter to verify wavelength accuracy (see also ["Wavelength Verification and Recalibration"](#page-140-0) on page 141). When the test is started, the 1-nm slit is moved into the light path automatically. To eliminate effects due to absorbing solvents, the test should be done with water in the flow cell.

**NOTE** See also ["Declaration of Conformity for HOX2 Filter"](#page-349-0) on page 350.

## **Holmium Oxide Test Evaluation**

Limits:

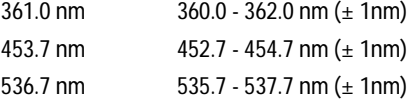

The test is evaluated by the instrument, and the measured maxima are displayed automatically. The test fails if one or more of the maxima lies outside of the limits (see Figure 42 on page 135).

**NOTE** The evaluation report is only on the Agilent ChemStation available.

## **Test Failed**

Probable Causes

- **•** Absorbing solvent or air bubble in flow cell.
- **•** Incorrect calibration
- **•** Dirty or contaminated flow cell.

### **8 Test Functions**

- **•** Dirty or contaminated optical components (achromat, windows).
- **•** Old or non-Agilent lamp.

- $\checkmark$  Ensure the flow cell is filled with water.
- $\checkmark$  Recalibrate (see ["Wavelength Verification and Recalibration"](#page-140-0) on page 141) and repeat the test.
- $\checkmark$  Run the cell test (see ["Cell Test \(ChemStation only\)"](#page-137-0) on page 138). If the test fails, exchange the flow cell windows.
- $\checkmark$  Clean optical components with alcohol and lint-free cloth.
- $\checkmark$  Exchange the UV lamp.

| Instrument:    | G1315B     |
|----------------|------------|
| Serial Number: | DE03010353 |
| Operator:      | Wolfgang   |
| Date:          | 24,11,2005 |
| Time:          | 14:39:01   |

Holmium Filter Spectrum Absorbance  $3 2.5 2 1.5 1 0.5 \mathbf 0$  $400$  $600$ 800 Wavelength (nm)  $200$ 

Holmium Filter Test Results

|                        | Specification                 | Measured Result |  |
|------------------------|-------------------------------|-----------------|--|
|                        |                               |                 |  |
| Wavelength 1: 361.0 nm | 360362 nm 360.6 nm Passed     |                 |  |
| Wavelength 2: 453.7 nm | 452.7454.7 nm 453.1 nm Passed |                 |  |
| Wavelength 3: 536.7 nm | 535.7537.7 nm 536.4 nm Passed |                 |  |

**Figure 42** Holmium Oxide Test Results (report)

# <span id="page-135-0"></span>**Spectral Flatness Test (ChemStation only)**

The spectral flatness test determines the maximum noise (in mAU) on the spectrum. The test is run with the flowcell removed to eliminate effects due to absorbing solvent or a dirty flowcell. First, a detector balance is done. Next, a spectrum (no flowcell) is taken.

Theoretically, the spectrum should be flat, however, in practice, noise is superimposed on the spectrum. The amplitude of the noise is a measure of the optical and electronic performance.

**NOTE** This test is part of the detector self test only, see ["Self-test \(ChemStation only\)"](#page-123-0) on [page 124.](#page-123-0)

### **Spectral Flatness Evaluation**

Limit is  $\leq 0.002$  AU

### **Test Failed**

Probable causes

- **•** Old lamp
- **•** Defective DAM board
- **•** Defective optical unit.

- $\vee$  Run the Intensity Test.
- $\vee$  Exchange the lamp if old or defective.
- $\blacktriangleright$  Exchange the DAM board.
- $\blacktriangleright$  Exchange the optical unit.

# <span id="page-136-0"></span>**ASTM Noise Test (ChemStation only)**

The ASTM noise test determines the detector noise over a period of 20 minutes. The test is done with the flowcell removed, so the test results are not influenced by solvent or pump effects. On completion of the test, the noise result is displayed automatically.

**NOTE** This test is part of the detector self test only, see ["Self-test \(ChemStation only\)"](#page-123-0) on [page 124.](#page-123-0)

### **ASTM Noise Test Evaluation**

Limit is  $\pm 0.02$  mAU

## **Test Failed**

Probable causes

- **•** Insufficient lamp warm-up time
- **•** Old lamp

- $\vee$  Allow lamp to warm-up for at least 1 hour.
- $\blacktriangleright$  Exchange the lamp.

# <span id="page-137-0"></span>**Cell Test (ChemStation only)**

The cell test measures the intensity of the deuterium and tungsten lamps over the full wavelength range (190 – 950 nm), once with the flow cell installed, and once with the flow cell removed. The resulting intensity ratio is a measure of the amount of light absorbed by the flow cell. The test can be used to check for dirty or contaminated flow cell windows. When the test is started, the 1-nm slit is moved into the light path automatically, and the gain is set to zero. To eliminate effects due to absorbing solvents, the test should be done with water in the flow cell.

**NOTE** This test should be performed inititially with a new detector/flow cell. The values should be **NOTE** kept for later reference/comparison.

### **Cell Test Evaluation**

The Agilent ChemStation calculates the intensity ratio automatically. The intensity ratio (typically between 0.5 and 0.7 for **new standard flow cells** and 0.1 to 0.3 for **new mico- and high pressure cells**) is dependent on the degree of contamination of the flow cell windows, and on the type of flow cell used.

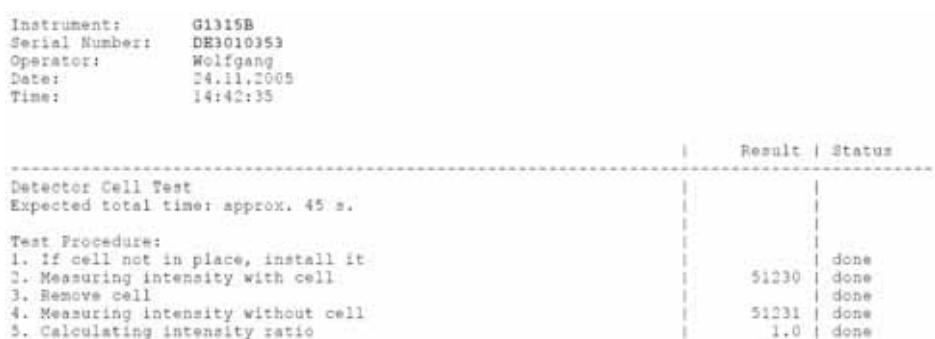

### **Figure 43** Cell Test Results (report) with no flow cell inserted

**NOTE** This test can be used for the standard flow cells only. The nano flow cells will give very low<br>values due to their design values due to their design.

## **8 Test Functions**

## **Test Failed (low ratio value)**

Probable Causes

- **•** Absorbing solvent or air bubble in flow cell.
- **•** Dirty or contaminated flow cell.

- $\checkmark$  Ensure the flow cell is filled with water, and free from air bubbles.
- $\checkmark$  Exchange the flow cell windows.

# <span id="page-140-0"></span>**Wavelength Verification and Recalibration**

The detector uses the alpha (656.1 nm) and beta (486 nm) emission lines of the deuterium lamp for wavelength calibration. The sharp emission lines enable more accurate calibration than is possible with holmium oxide. When verificaation is started, the 1-nm slit is moved into the light path automatically, and the gain is set to zero. To eliminate effects due to absorbing solvents, the test should be done with bubble free degassed HPLC water in the flow cell.

If a deviation is found and displayed, it can be recalibrated by pressing Adjust. The deviations are tracked in the Calibration History (diagnosis buffer in the detector).

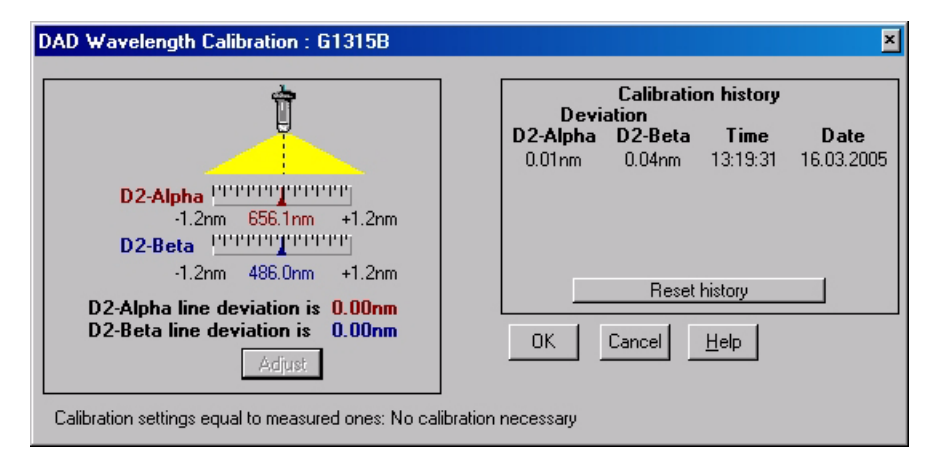

**Figure 44** Wavelength Verification and Recalibration

Wavelength calibration should be done

- **•** after maintenance or change of the flow cell,
- **•** lamp exchange, or

after a major repair, like processor board or optical unit exchange.

## **8 Test Functions**

# <span id="page-141-0"></span>**Test Chromatogram**

A pre-defined test chromatogram on the detector main board is processed through ADC like normal signals from the diodes and can be used to check the Analog-to-Digital Converter and the data handling system. The signal is available at the analog output and on the LAN.

**NOTE** The run time of the chromatogram is depending on the setting for response time (peak<br>width) If no other time is get the observators will repeat explicitly used: width). If no stop time is set the chromatogram will repeat continuously.

| Response time   | Set Run Time      |
|-----------------|-------------------|
| $0.1$ sec       | $0.28$ min        |
| $0.2$ sec       | $0.6$ min         |
| $0.5$ sec       | $1.2 \text{ min}$ |
| 1 sec           | $2.3 \text{ min}$ |
| 2 sec (default) | $4.5$ min         |
| 4 sec           | 9 min             |
| 8 sec           | $18$ min          |
| 16 sec          | 36 min            |
|                 |                   |

<span id="page-141-1"></span>**Table 15** Test Chromatogram Settings (examples)

### **Table 16** Test Chromatogram - Peak Heights

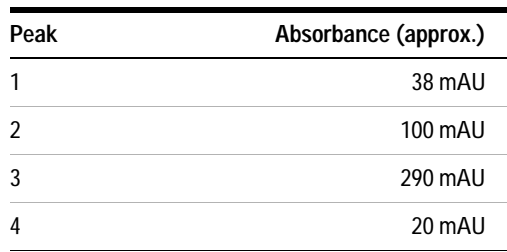

## **Agilent ChemStation**

- **1** Select the response time and stop time according to [Table 15 on page 142](#page-141-1).
- **2** If required, connect a recording device to the analog output.
- **3** Activate the test chromatogram by typing into the command line (or as pre-run command):

### **PRINT SENDMODULE\$(LDAD,"SIMU:DFLT")** for G1315B DAD or **PRINT SENDMODULE\$(LMWD,"SIMU:DFLT")** for G1365B MWD

**4** Start the run.

On completion of the run, or when the run is stopped, the test chromatogram is deactivate.

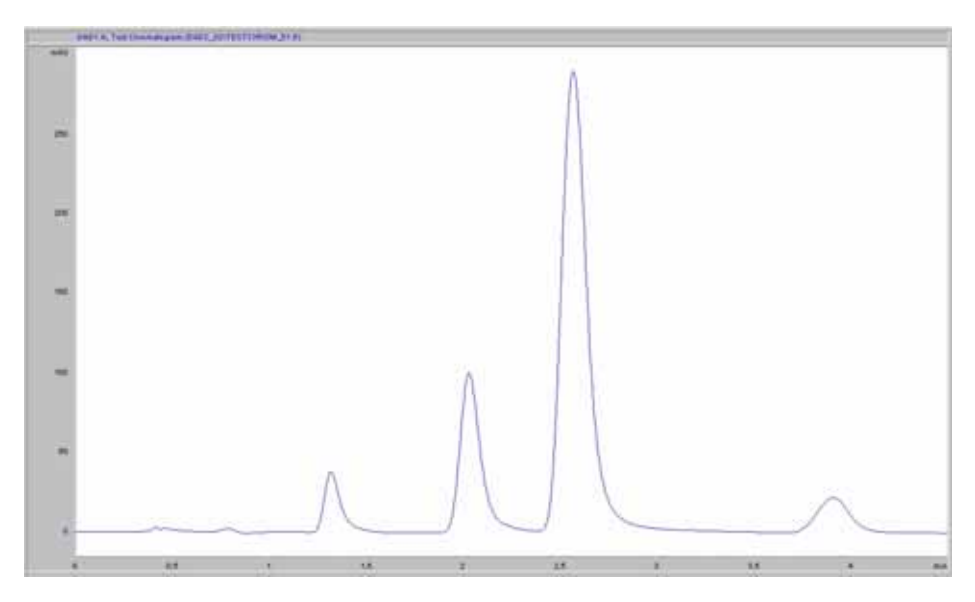

**Figure 45** Test Chromatogram on Agilent ChemStation (response time 2 seconds)

## **Control Module G1323B**

- **1** Select the response time and stop time according to [Table 15 on page 142](#page-141-1).
- **2** If required, connect a recording device to the analog output.
- **3** Select the function Enable test chromatogram in Tests DAD or MWD and press Execute.
- **4** Select the Plot button in the System screen and press the Setup button.
- **5** Select as Source the Signal (DAD or MWD), change the Y-range to 10 to 300 mAU, fit the Time Range to match [Table 15 on page 142](#page-141-1)and press Done.
- **6** Press the Start button to start the run.

On completion of the run, or when the run is stopped, the test chromatogram is deactivated.
## **Diagnosis Information on Agilent ChemStation**

The Agilent ChemStation provides certain information on various assemblies in the detector.

- **1** Open the Diagnosis and change to detailed view.
- **2** Click on the assembly of interest and select "Update Variables Display". [Figure 46 on page 146](#page-145-0) shows an example.

[Table 17 on page 145](#page-144-0) lists the assemblies which provide detailed information.

| <b>Details</b><br>Product number, firmware revision, manufacturing date (of<br>intsrument or, if replaced, of main board), serial number,<br>accumulated on-time, spectrometer serial number. |  |
|----------------------------------------------------------------------------------------------------|--|
|                                                                                                    |  |
| Accumulated on-time, actual on-time, lamp ignitions,<br>accumulated on time reset, ignition voltage/current, lamp<br>voltage, lamp voltage/current.                                           |  |
| Filter movements, filter moves reset log                                                                                                    |  |
| Slit movements, filter moves reset log                                                                                                    |  |
|                                                                                                    |  |

<span id="page-144-0"></span>**Table 17** Diagnosis - detailed information

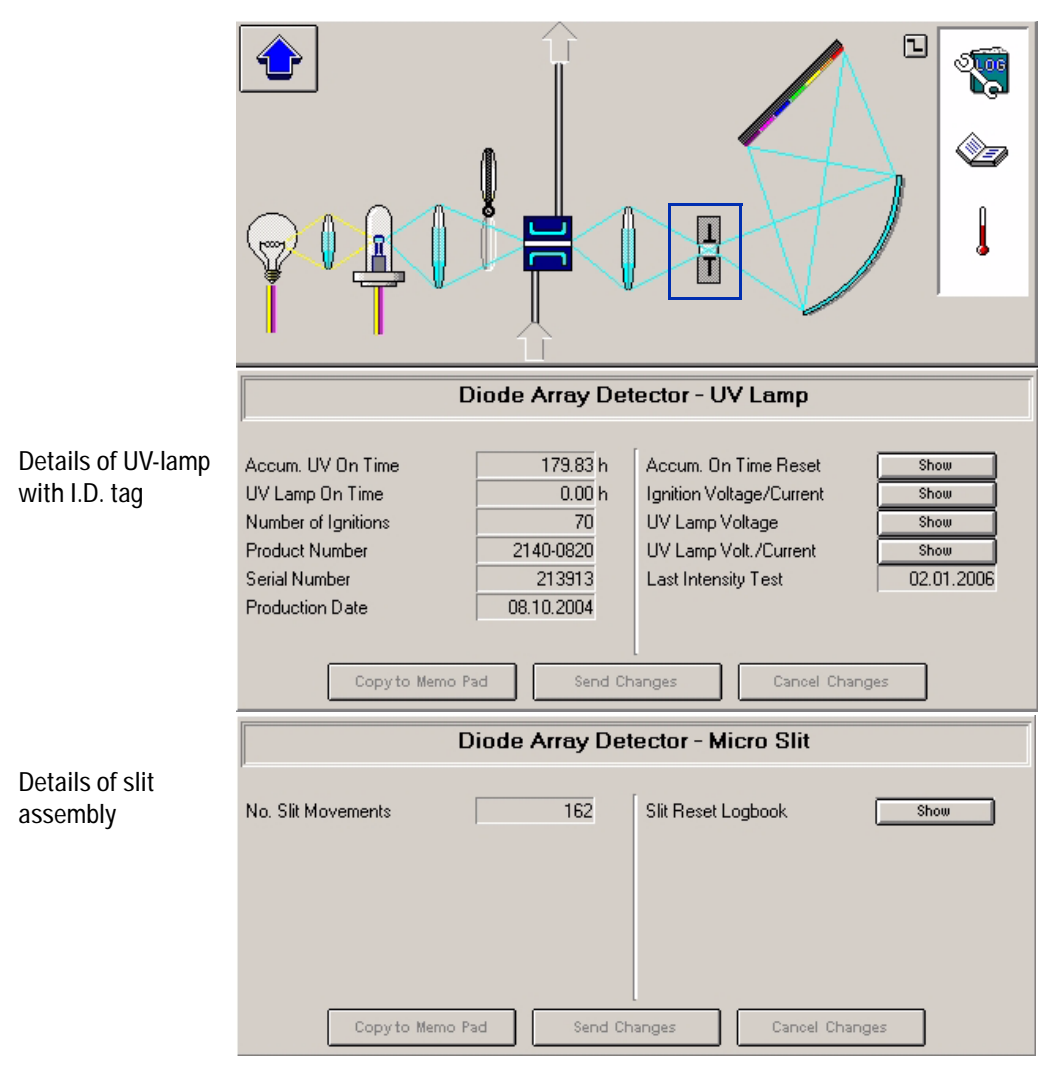

<span id="page-145-0"></span>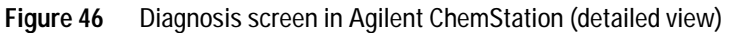

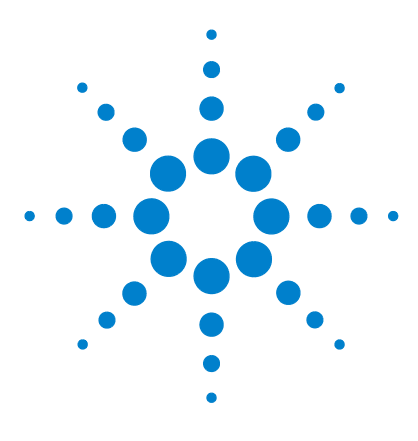

**Agilent 1200 Series Diode Array and Multiple Wavelength Detectors Service Manual**

# **Diagnostic Signals**

**9**

[Overview of Diagnostic Signals](#page-147-0) 148 [Baseline problems deriving from deuterium lamps](#page-148-0) 149 [Wander / Drift Problems Due to Temperature Changes](#page-153-0) 154 [Internal Board Temperature](#page-161-0) 162

This chapter describes the detector's built in diagnostic signals.

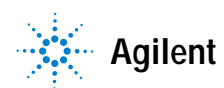

# <span id="page-147-0"></span>**Overview of Diagnostic Signals**

The detector has several signals (internal temperatures, voltages and currents of lamps) that can be used for diagnosing problems. These can be

- **•** baseline problems deriving from deuterium lamps
- **•** wander / drift problems due to temperature changes

These signals can be used in addition to the normal baseline signal to determine whether correlation to temperature or voltage/current of the lamp.

## <span id="page-148-0"></span>**Baseline problems deriving from deuterium lamps**

### **Problem Description**

With the low noise of the 1200 Series Diode Array Detector (G1315B) or Multiple Wavelength Detector (G1365B), some deuterium lamps may cause periodic baseline instabilities at the end of lamp life.

**NOTE** This may only be observed when operating at very sensitive detection levels (see [Figure 47](#page-151-0) to [Figure 49](#page-152-0)).

> Without, or with inappropriate reference wavelength, such lamp instabilities show up as baseline problems even earlier and stronger.

Lamp instabilities come in many different forms. The period may vary from a few seconds to hours. Some extreme examples are shown in [Figure 47](#page-151-0) to [Figure 49.](#page-152-0)

### **Problem Verification**

If an 1200 Series DAD or MWD shows baseline problems, the following steps to diagnose whether the lamp is the cause of the baseline instability:

- **1** Ensure that the detector has been properly optimized, see next page.
- **2** Take the flow cell out of the detector to remove any influence of the flow system.

If the baseline continues to show the problem, the lamp should be replaced.

**NOTE** If the baseline is stable without cell inserted, look for other possible causes of the problem, for example dirty flow cell, column, sampler, pump, etc.

## **Solution**

Replace the lamp after problem verification.

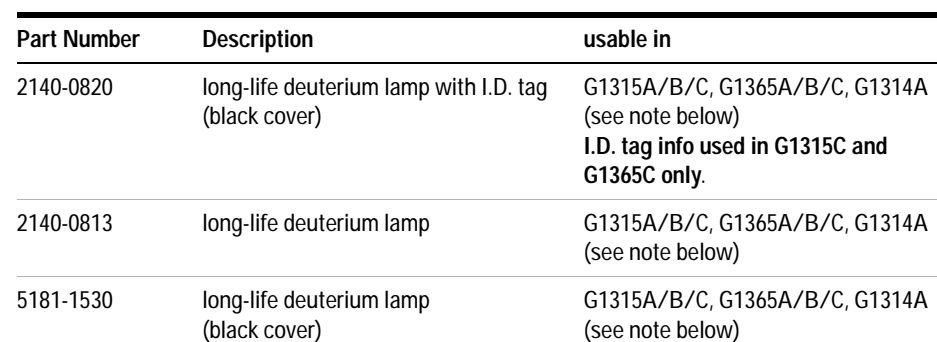

**Table 18** Deuterium lamps used in 1200 series DAD/MWD-detectors

**NOTE** These lamps can be operated in the Agilent 1200 series variable wavelength detector<br>
Canada and Explicit should be realized the coefficial conditioned information on the (G1314A) as well. For details about changing the configuration and information on the specifications, refer to the User Manual of the G1314A, section "Exchanging a Lamp".

2140-0590 standard deuterium lamp G1315A/B, G1365A/B, G1314A (see

note below)

### **Optimization Information**

To extend the useful life of deuterium lamps in the 1200 Series DAD/MWD, we recommend

- **1** to turn lamps off over night, or when not used for > 4 hours.
- **2** to use an appropriate reference wavelength

The above mentioned problem can be reduced by choosing the right wavelength settings. The use of a reference wavelength setting close to the sample wavelength (e.g. sample 254,4, reference 350,100) will reduce the lamp effects, see figures 1 to 3.

During installation/familiarization of an 1200 Series DAD/MWD this optimization hint should be given to the user, see ["How to optimize the](#page-70-0)  Detector" [on page 71.](#page-70-0).

### **Examples of baselines**

Below are 3 examples of baseline instabilities caused by lamps. Please keep in mind:

- **•** the different forms of the baseline problem. Periods can be a few second to hours.
- **•** the significant reduction of the problem by choosing an appropriate reference wavelength.

Used wavelength settings:

- **•** Window#1 shows the baseline when a reference wavelength setting of 350,100 would be used (window#2 minus window#3)
- **•** Window#2 Sample wavelength 250,100; Ref=OFF
- **•** Window#3 Sample wavelength 350,100; Ref=OFF

#### **9 Diagnostic Signals**

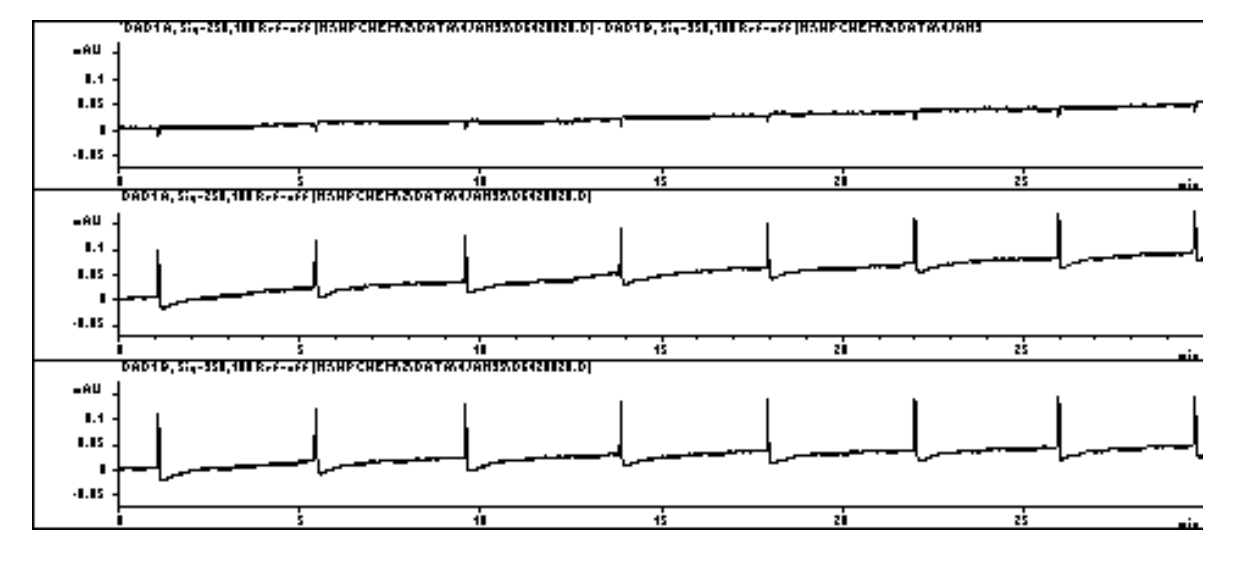

<span id="page-151-0"></span>**Figure 47** Example with regular appearing spikes

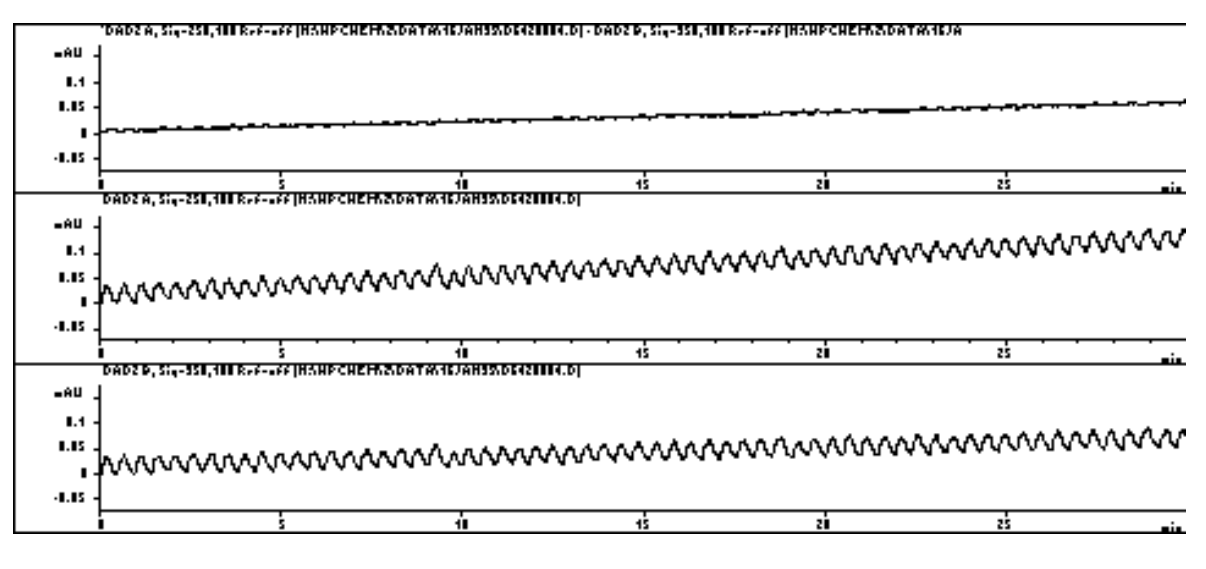

**Figure 48** Example that might generate the impression the pumping system is the source problem

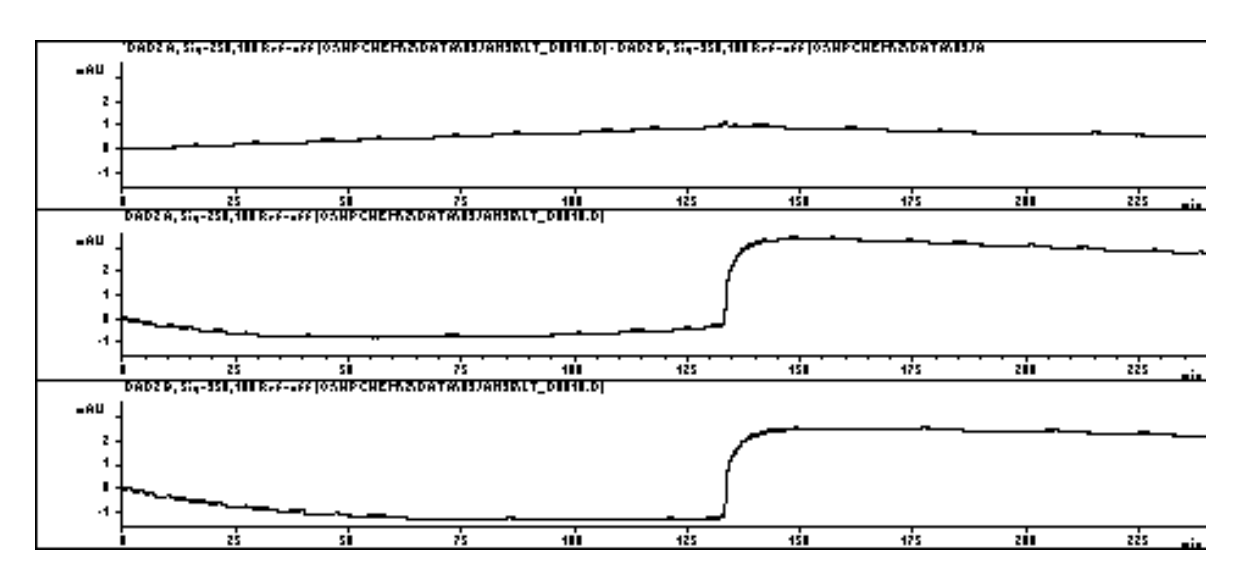

<span id="page-152-0"></span>**Figure 49** Example of stepping with period > 2 hours

# <span id="page-153-0"></span>**Wander / Drift Problems Due to Temperature Changes**

## **Situation**

The most frequent cause of ambient temperature fluctuations are unstable laboratory air conditioning systems. Other causes include direct sunshine or drafts from open doors and windows. These temperature changes cause baseline wander which can make reproducible integration of trace level peaks difficult or impossible.

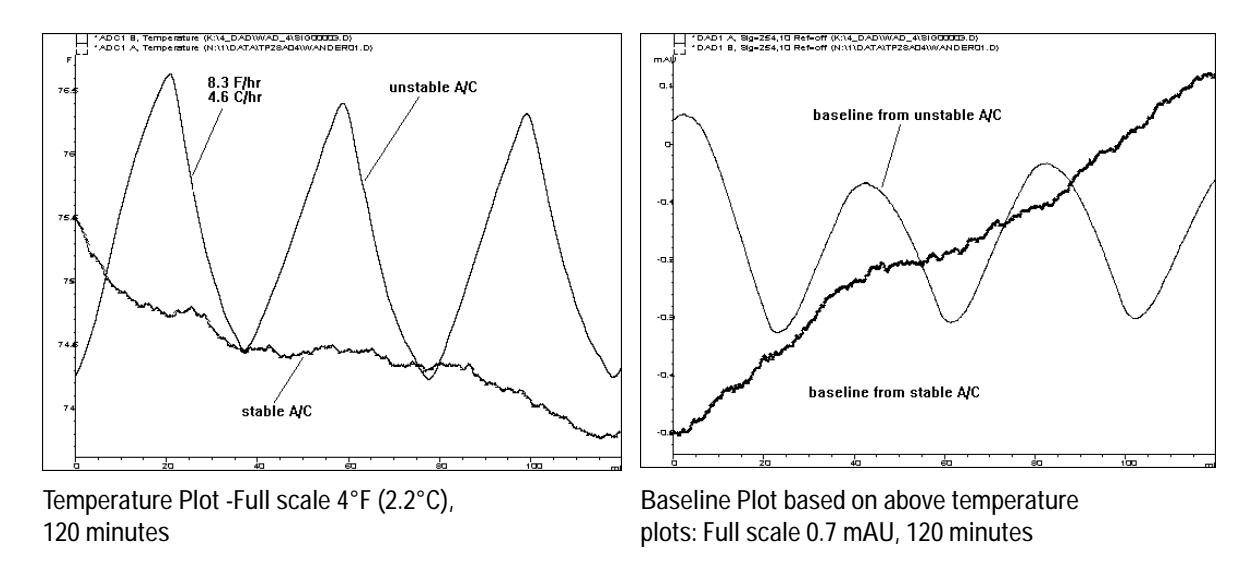

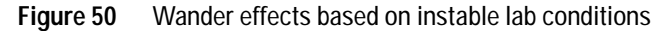

### **Specifications and Conditions**

Short term noise (ASTM):  $\pm 1$  x 10-5 AU at 254 and 750 nm

Drift: 2 x 10-3 AU/hr at 254 nm

**ASTM**: "Standard Practice for Variable Wavelength Photometric Detectors Used in Liquid Chromatography" (document name ASTM E1657-94).

[ASTM information can be obtained via internet http://www.astm.org](http://www.astm.org)

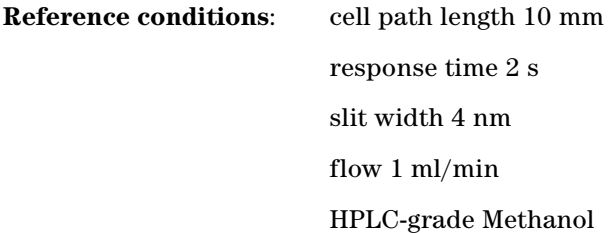

ASTM drift tests require a temperature change below 2°C/hour (3.6°F/hour) over one hour period. Our published drift specification is based on these conditions. Larger ambient temperature changes will result in larger drift.

Better drift performance depends on better control of the temperature fluctuations. To realize the highest performance, minimize the frequency and the amplitude of the temperature changes to below  $1^{\circ}$ C/hour (1.8°F/hour). Turbulences around one minute or less can be ignored.

## **Principle of Temperature Control**

In [Figure 51](#page-155-0) the principle of temperature control is shown. The fan draws the air in from the rear of the instrument. A heater element heats the air and the air stream blows across the optical unit's casting back to the rear of the instrument. The temperature control mechanism (heater, fan, temperature sensors, processor) assures a stable temperature of the optical unit (approx. 30°C at the flow cell). If the detector environment is far away from normal laboratory temperatures - but inside the allowed ambient operating temperature  $0 - 55^{\circ}\text{C}$  (32 - 131 $^{\circ}\text{F}$ ) - the setpoint is automatically adapted to a value near this temperature.

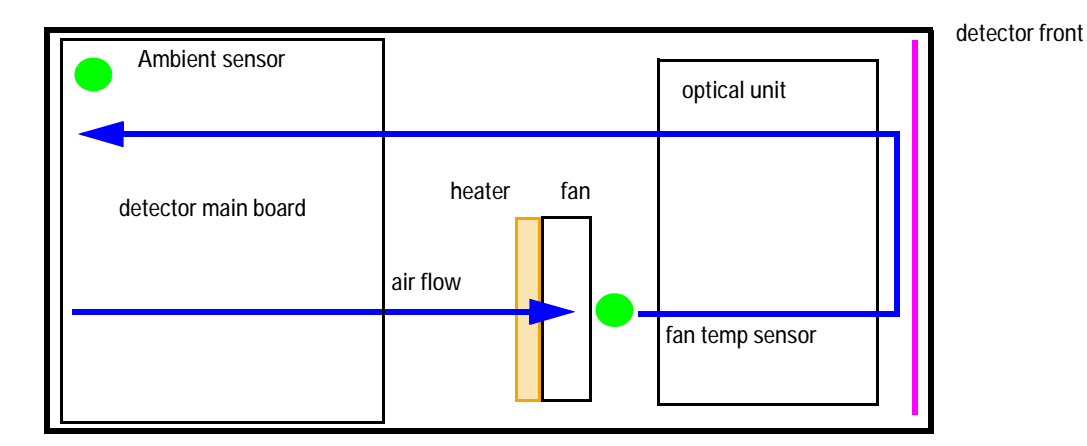

<span id="page-155-0"></span>**Figure 51** Air flow and sensors in the detector

#### <span id="page-155-1"></span>**Warm-up of detector**

Give the optical unit enough time to warm-up and stabilize.

The detector is temperature controlled. After turn-on of the detector, it goes through a cycle of different states, see [Figure 52](#page-156-0):

- **•** 0 to 30 minutes the heater control is OFF and the heater element runs at 50% duty cycle (to heat up the optical unit).
- **•** 30 to 60 minutes the heater control is ON and there is fast response of the heater based on the measured values.

**•** after 60 minutes the heater control is ON and is working with optimized parameters to get the optical unit into the optimal temperature window stabilized.

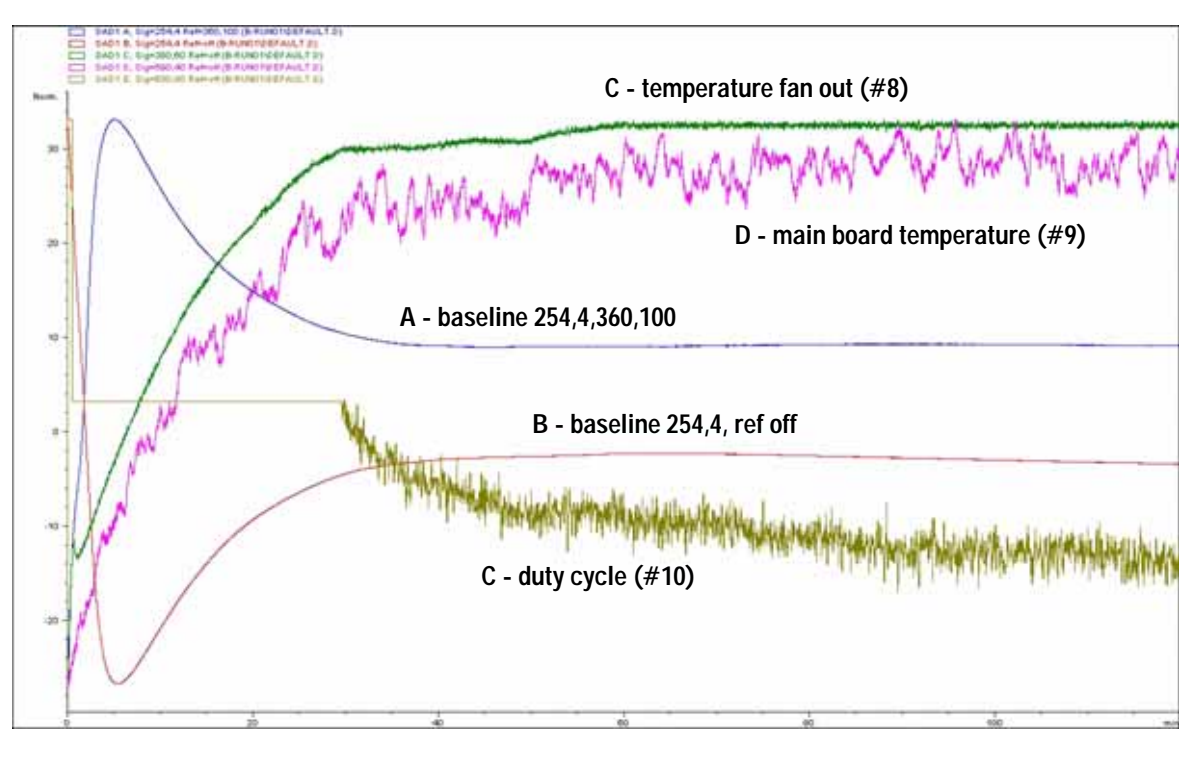

<span id="page-156-0"></span>**Figure 52** Example of warm-up cycle and corresponding diagnostic signals (detector and both lamps turned on at room temperature of 23°C start run after 5 minutes)

**NOTE** The times to stabilize the baseline may vary from instrument to instrument and depends on your environment. Above example was done under stable environmental conditions.

## **Setup of Detector**

- **1** Remove the flow cell to eliminate problems from the flow system.
- **2** Use the following detector settings (all parameter not mentioned should stay on default values as shown):

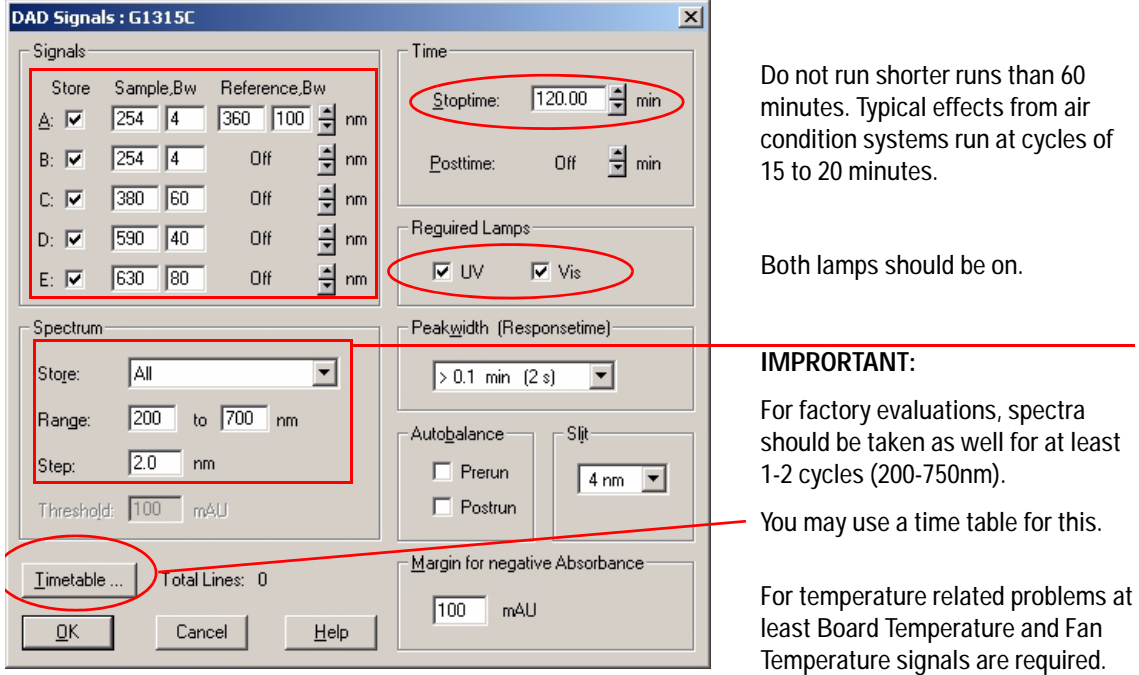

**Figure 53** Setting up the detector

**3** Use a pre-run command in the method:

**PRINT SENDMODULE\$(LDAD,"~SIG 0, 1, 8, 9, 10")** for G1315B **MWD PRINT SENDMODULE\$(LMWD,"~SIG 0, 1, 8, 9, 10")** for G1365B

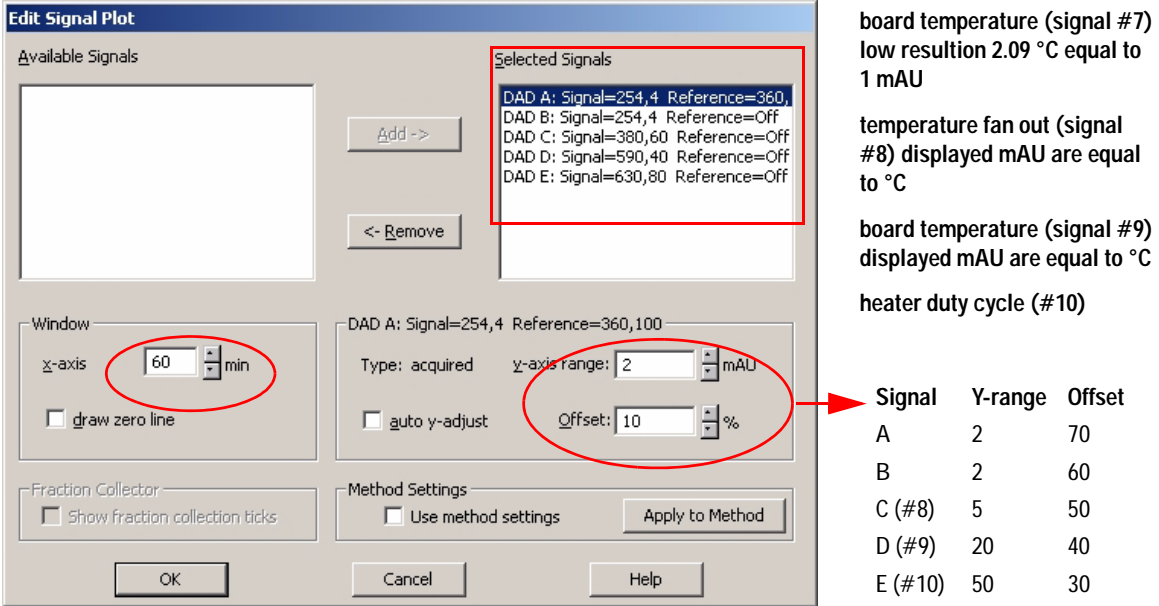

**4** In the ChemStation Online Plot window select the following signals and use the settings according the table:

**Figure 54** Selecting online plot signals

**5** Let the detector equilibrate for about 60 minutes (see ["Warm-up of](#page-155-1)  detector" [on page 156](#page-155-1)).

**NOTE** The Y-range for signals may require higher values when the lamps have been turned on.

#### **9 Diagnostic Signals**

### **Start a Run and Evaluate**

**1** Start baseline runs for 1 to 2 hours (during the time where the user experiences the problems).

**NOTE** Do not run shorter runs. Typical effects from air condition systems run at cycles of 15 to 20 minutes.

- **2** Look for a correlation between the temperature signal and the baseline. If you see no correlation to the temperature signal, see also ["Baseline](#page-148-0)  [problems deriving from deuterium lamps"](#page-148-0) on page 149.
- **3** Determine the rate of temperature change.
- **4** Look for trends which prevail for 5 minutes or longer. Turbulences around one minute or less can be ignored.

Figure 55 detector with stabilized optical unit (after 1 hour warm-up). It shows a constant drift of about 0.15 mAU/hr. At 80 minutes a heater was switched on blowing hot air towards the front of the detector (for 20 minutes). The fan-out tempearure (signal #8) slightly increases by 0.25°C because the board temperature (signal  $#9/#7$ ) increased by  $2^{\circ}$ C and therefore the duty cycle (signal #10) is reduced (lower heating). At 100 minutes the heater was turned off and the temperature control runs reversed. The baseline itself is kept stable.

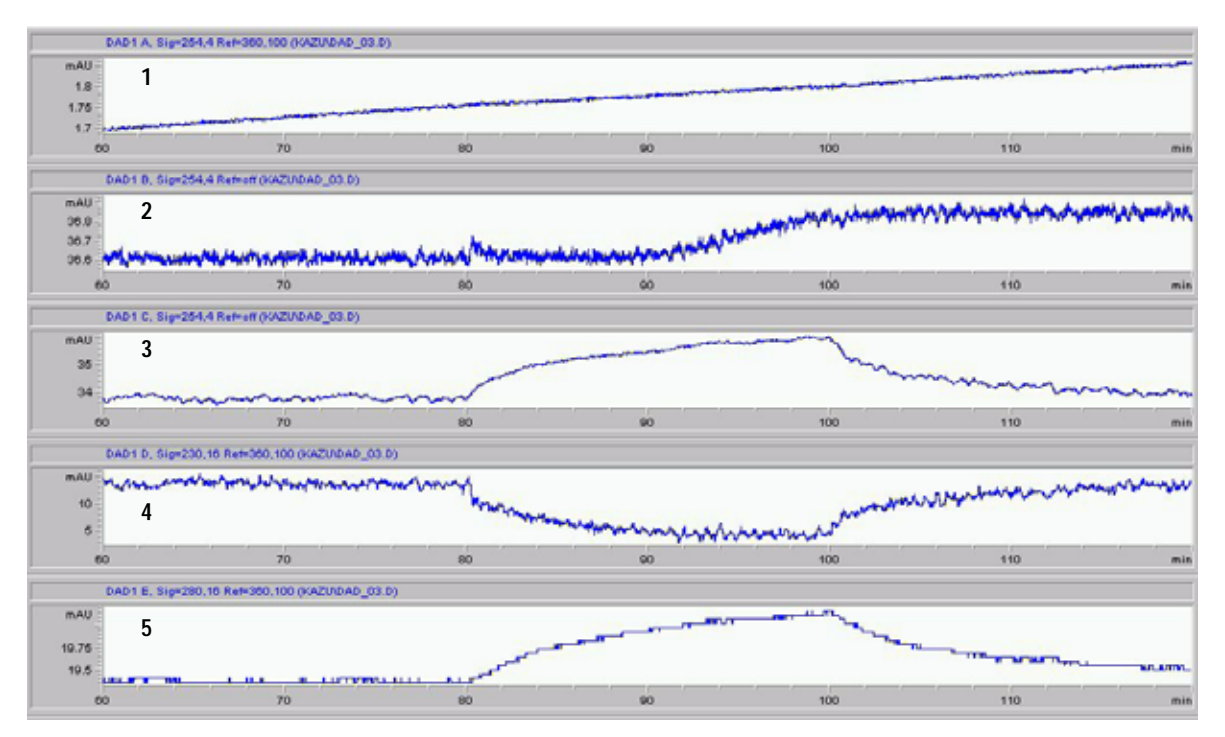

- 1: Signal 254,4,360,100
- 2: Signal #8 Fan Out Temp
- 3: Signal #9 Board Temp
- 4: Signal #10 Duty Cycle
- 5: Signal #7 Ambient TempTemperature
- **Figure 55** Example plot (optical unit temperature control ON)

# <span id="page-161-0"></span>**Internal Board Temperature**

An on-board temperature sensor on the detctor main board provides the actual temperature on the board. This information is running continuously into a buffer from which it can be retrieved as last-12-hours plot.

Agilent ChemStation: Diagnosis - Detector Details view - Temperature History

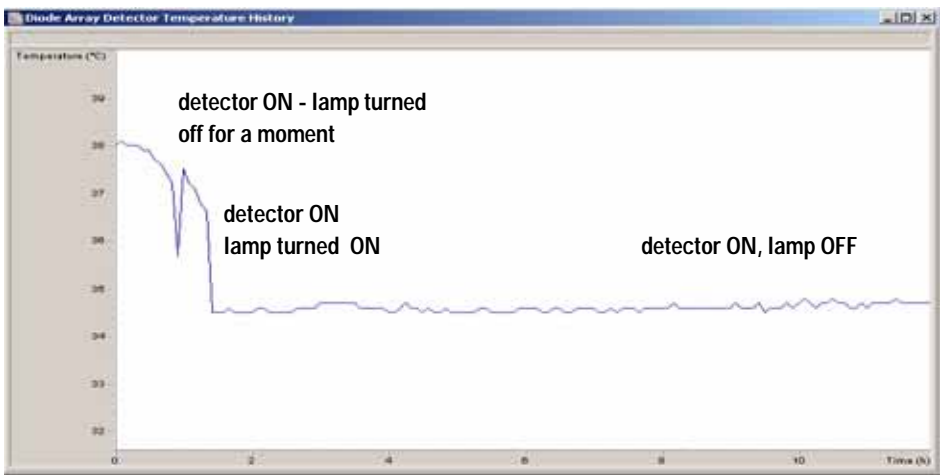

**Figure 56** Board Temperature (internal detector buffer)

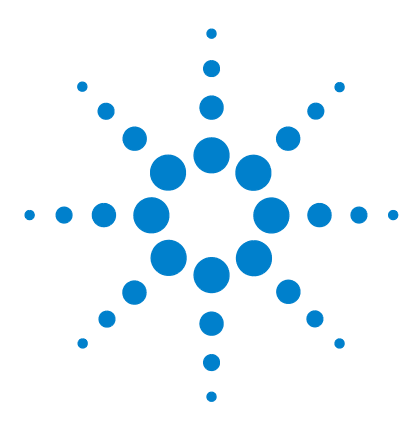

**Agilent 1200 Series Diode Array and Multiple Wavelength Detectors Service Manual**

# **10 Maintenance and Repair**

[Introduction into Repairing the Detector](#page-163-0) 164 [Warnings and Cautions](#page-164-0) 165 [Cleaning the Detector](#page-165-0) 166 [Using the ESD Strap](#page-166-0) 167

This chapter provides general information on maintenance and repair of the detector.

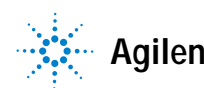

## <span id="page-163-0"></span>**Introduction into Repairing the Detector**

### **Simple Repairs**

The detector is designed for easy repair. The most frequent repairs such as lamp change and flow cell change can be done from the front of the detector with the detector in place in the system stack. These repairs are described in ["Maintenance"](#page-168-0) on page 169.

### **Exchanging Internal Parts**

Some repairs may require exchange of defective internal parts. Exchange of these parts requires removing the detector from the stack, removing the covers, and disassembling the detector. The security lever at the power input socket prevents that the detector cover is taken off when line power is still connected. These repairs are described in "Repairs" [on page 213.](#page-212-0)

# <span id="page-164-0"></span>**Warnings and Cautions**

**WARNING** To prevent personal injury, the power cable must be removed from the instrument **before opening the detector cover. Do not connect the power cable to the detector while the covers are removed.**

#### **WARNING** To prevent personal injury, be careful when getting in contact with sharp metal **areas.**

**WARNING** When working with solvents please observe appropriate safety procedures (for **example, goggles, safety gloves and protective clothing) as described in the material handling and safety data sheet supplied by the solvent vendor, especially when toxic or hazardous solvents are used.**

**CAUTION** Electronic boards and components are sensitive to electronic discharge (ESD). In order to prevent damage always use an ESD protection when handling electronic boards and components (see ["Using the ESD Strap"](#page-166-0) on page 167).

**WARNING** Eye damage may result from directly viewing the light produced by the deuterium **lamp used in this product. Always turn the deuterium lamp off before removing it.**

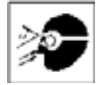

**10 Maintenance and Repair**

# <span id="page-165-0"></span>**Cleaning the Detector**

The detector case should be kept clean. Cleaning should be done with a soft cloth slightly dampened with water or a solution of water and mild detergent. Do not use an excessively damp cloth allowing liquid to drip into the detector.

**WARNING** Do not let liquid drip into the detector. It could cause shock hazard and it could **WARNING damage the detector.**

# <span id="page-166-0"></span>**Using the ESD Strap**

Electronic boards are sensitive to electronic discharge (ESD). In order to prevent damage, always use an ESD strap when handling electronic boards and components.

- **1** Unwrap the first two folds of the band and wrap the exposed adhesive side firmly around your wrist.
- **2** Unroll the rest of the band and peel the liner from the copper foil at the opposite end.
- **3** Attach the copper foil to a convenient and exposed electrical ground.

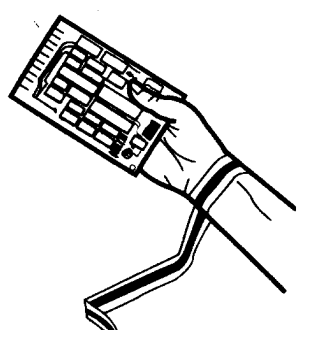

**Figure 57** Using the ESD Strap

### **10 Maintenance and Repair**

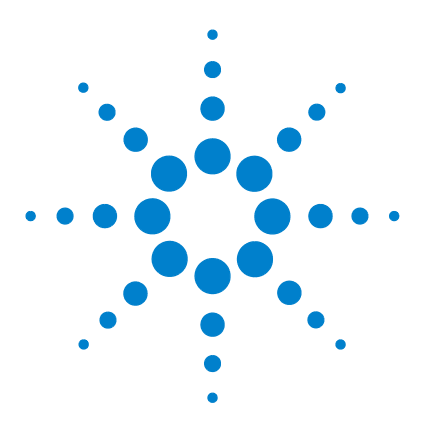

**Agilent 1200 Series Diode Array and Multiple Wavelength Detectors Service Manual**

# <span id="page-168-0"></span>**11 Maintenance**

[Overview of Maintenance](#page-169-0) 170 [Exchanging a Lamp](#page-170-0) 171 [Exchanging a Flow Cell](#page-172-0) 173 [Maintenance of Standard, Semi-Micro or Micro Flow Cell](#page-175-0) 176 [Maintenance of High Pressure Flow Cell](#page-180-0) 181 [Replacing Capillaries on a Standard Flow Cell](#page-183-0) 184 [Replacing Capillaries on a Semi-Micro, Micro and High Pressure Flow](#page-188-0)  [Cell](#page-188-0) 189 [Nano Flow Cell - Replacing or Cleaning](#page-192-0) 193 [Cleaning or Exchanging the Holmium Oxide Filter](#page-197-0) 198 [Correcting Leaks](#page-200-0) 201 [Replacing Leak Handling System Parts](#page-201-0) 202 [Replacing the Interface Board](#page-202-0) 203 [Replacing the Detector's Firmware](#page-203-0) 204 [Tests & Calibrations](#page-204-0) 205 [Intensity Test](#page-205-0) 206 [Wavelength Verification and Recalibration](#page-207-0) 208 [Holmium Oxide Test](#page-208-0) 209 [Cell Test \(ChemStation only\)](#page-210-0) 211

This chapter describes the maintenance of the detector and the required tests.

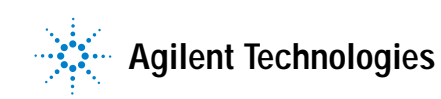

# <span id="page-169-0"></span>**Overview of Maintenance**

The following pages describe maintenance (simple repairs) of the detector that can be carried out without opening the main cover.

| Procedure                                      | <b>Typical Frequency</b>                                                          | <b>Notes</b>                                                                          |
|------------------------------------------------|-----------------------------------------------------------------------------------|---------------------------------------------------------------------------------------|
| Deuterium lamp or<br>tungsten lamp<br>exchange | If noise and/or drift exceeds your application limits or<br>lamp does not ignite. | An intensity test should be performed<br>after replacement.                           |
| Flow cell exchange                             | If application requires a different flow cell type.                               | A holmium or wavelength calibration<br>test should be performed after<br>replacement. |
| Flow cell parts<br>Cleaning or exchange        | If leaking or if intensity drops due to contaminated flow<br>cell windows.        | A pressure tightness test should be<br>done after repair.                             |
| Holmium oxide filter<br>Cleaning or exchange   | If contaminated.                                                                  | A holmium or wavelength calibration<br>test should be performed after<br>replacement. |
| Leak sensor drying                             | If leak has occurred.                                                             | Check for leaks.                                                                      |
| Leak handling System<br>replacement            | If broken or corroded.                                                            | Check for leaks.                                                                      |

**Table 19** Simple Repairs

# <span id="page-170-0"></span>**Exchanging a Lamp**

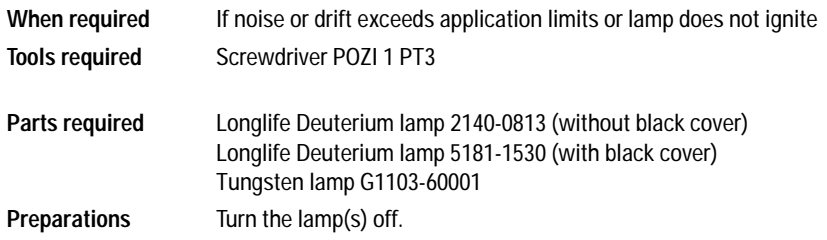

**CAUTION** If the detector has been in use, the lamp may be hot. If so, wait five minutes until lamp cools down.

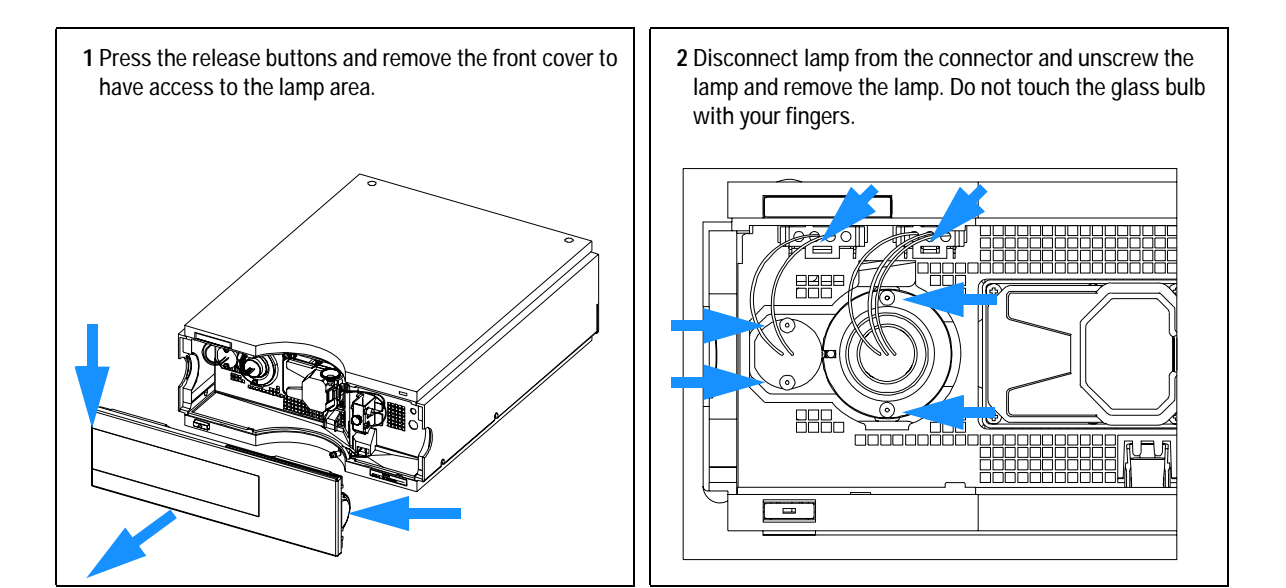

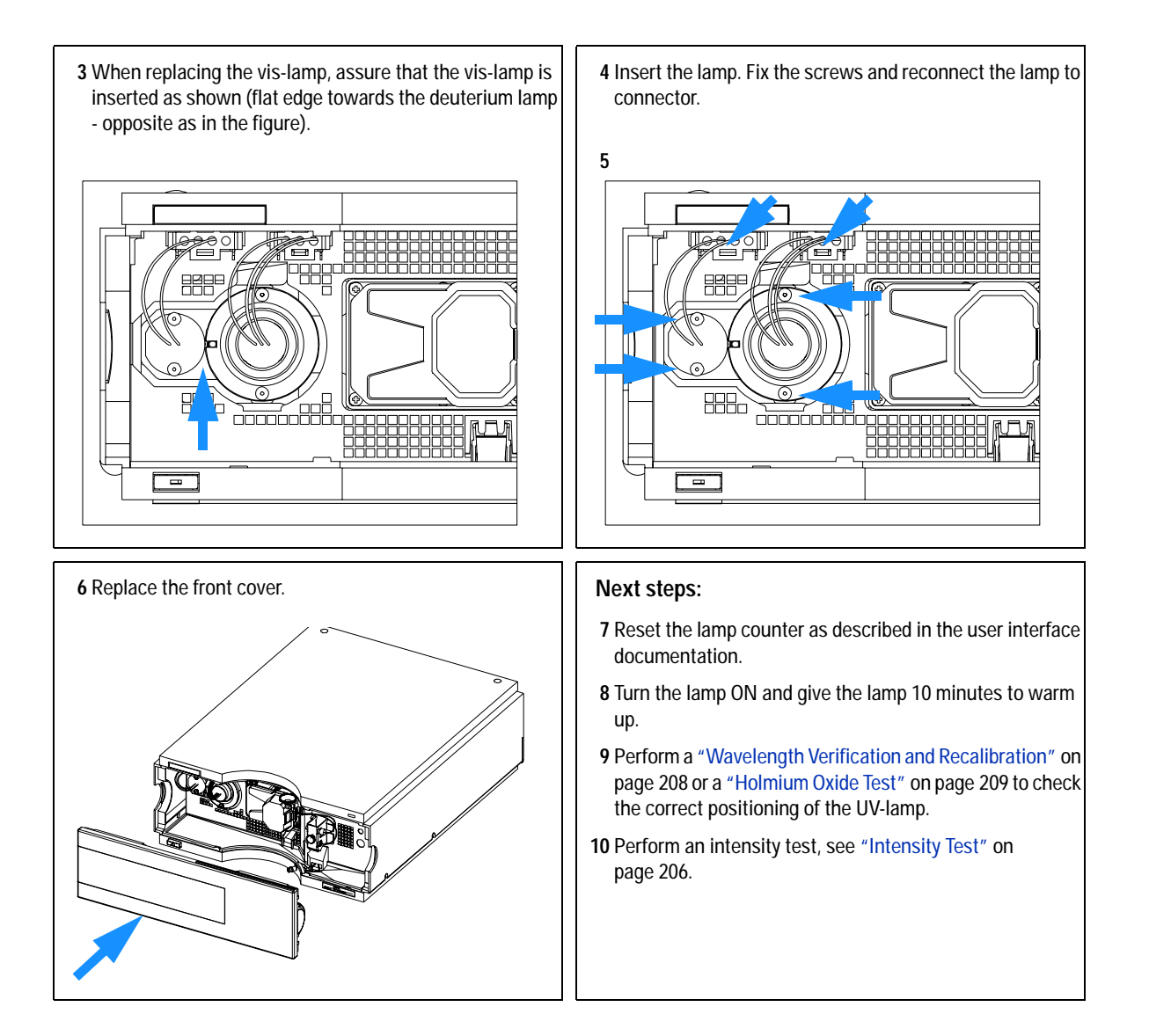

# <span id="page-172-0"></span>**Exchanging a Flow Cell**

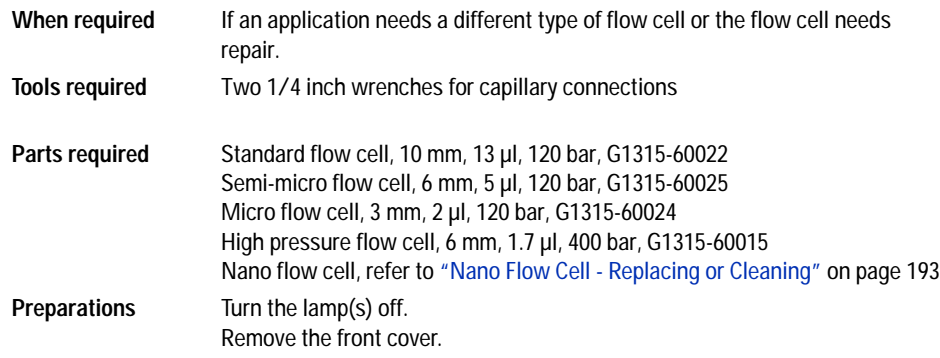

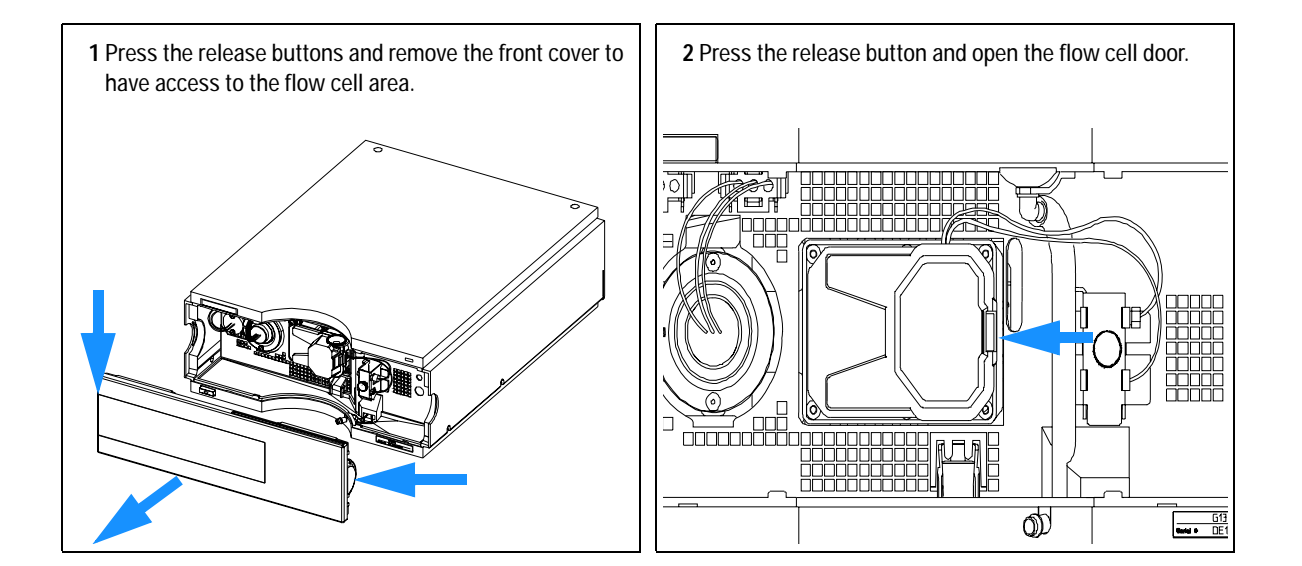

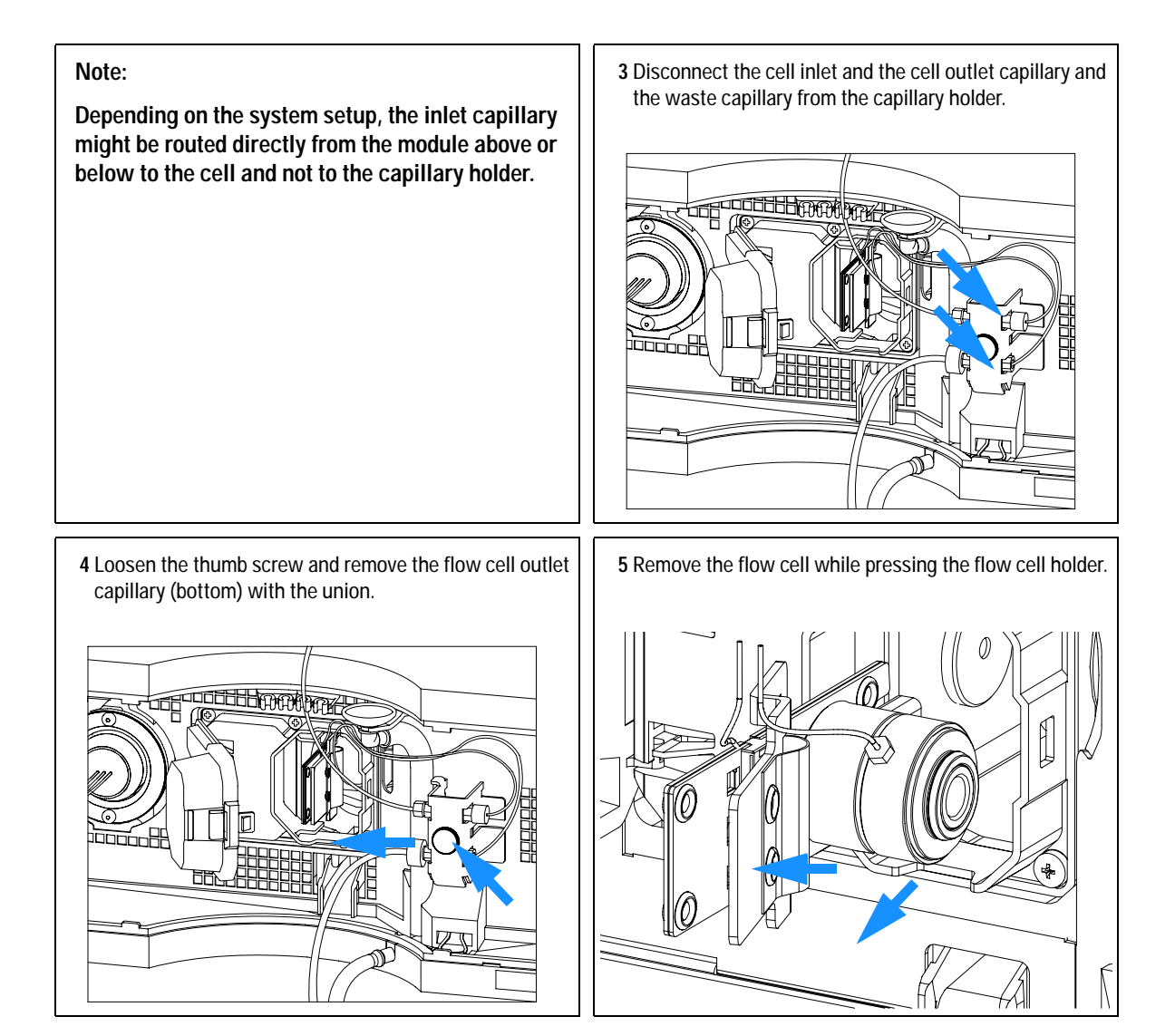

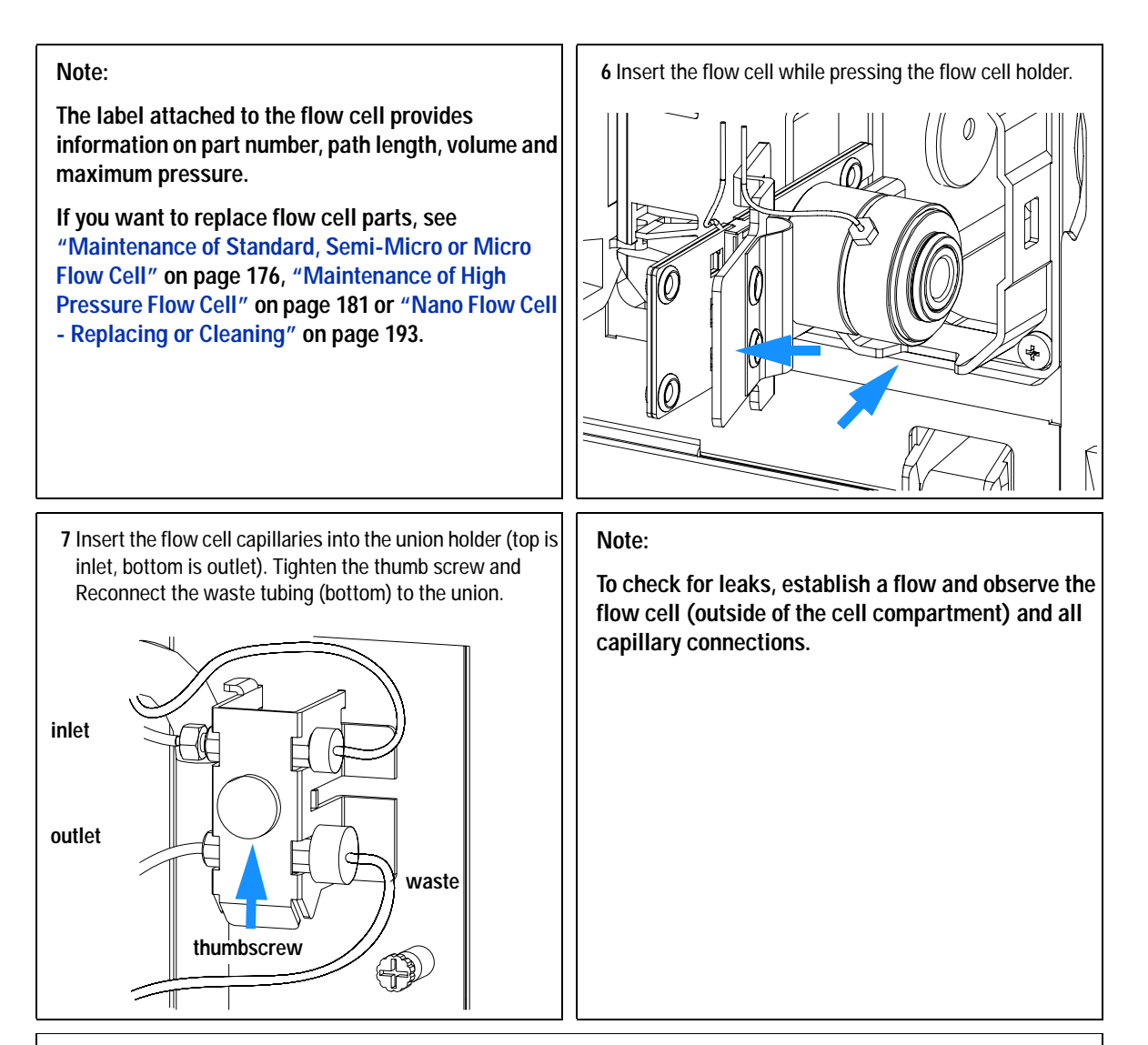

#### **Next steps:**

**8** Perform a ["Wavelength Verification and Recalibration"](#page-207-0) on page 208 or a ["Holmium Oxide Test"](#page-208-0) on page 209 to check the correct positioning of the flow cell.

**9** Replace the front cover.

# <span id="page-175-0"></span>**Maintenance of Standard, Semi-Micro or Micro Flow Cell**

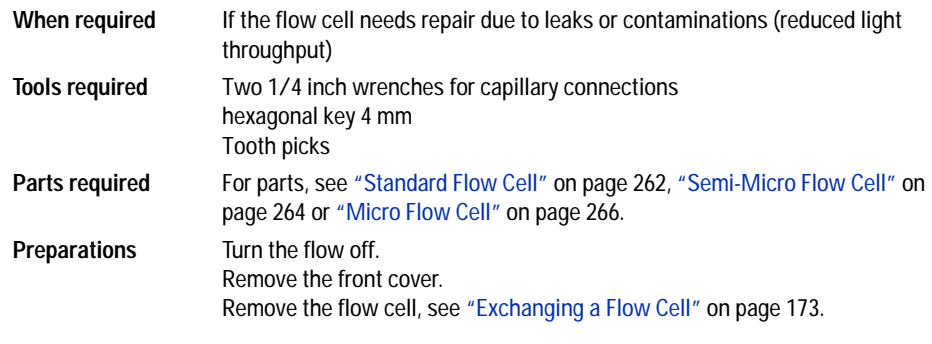

**NOTE** The gaskets used in the standard and semi-micro/micro flow cell are different.

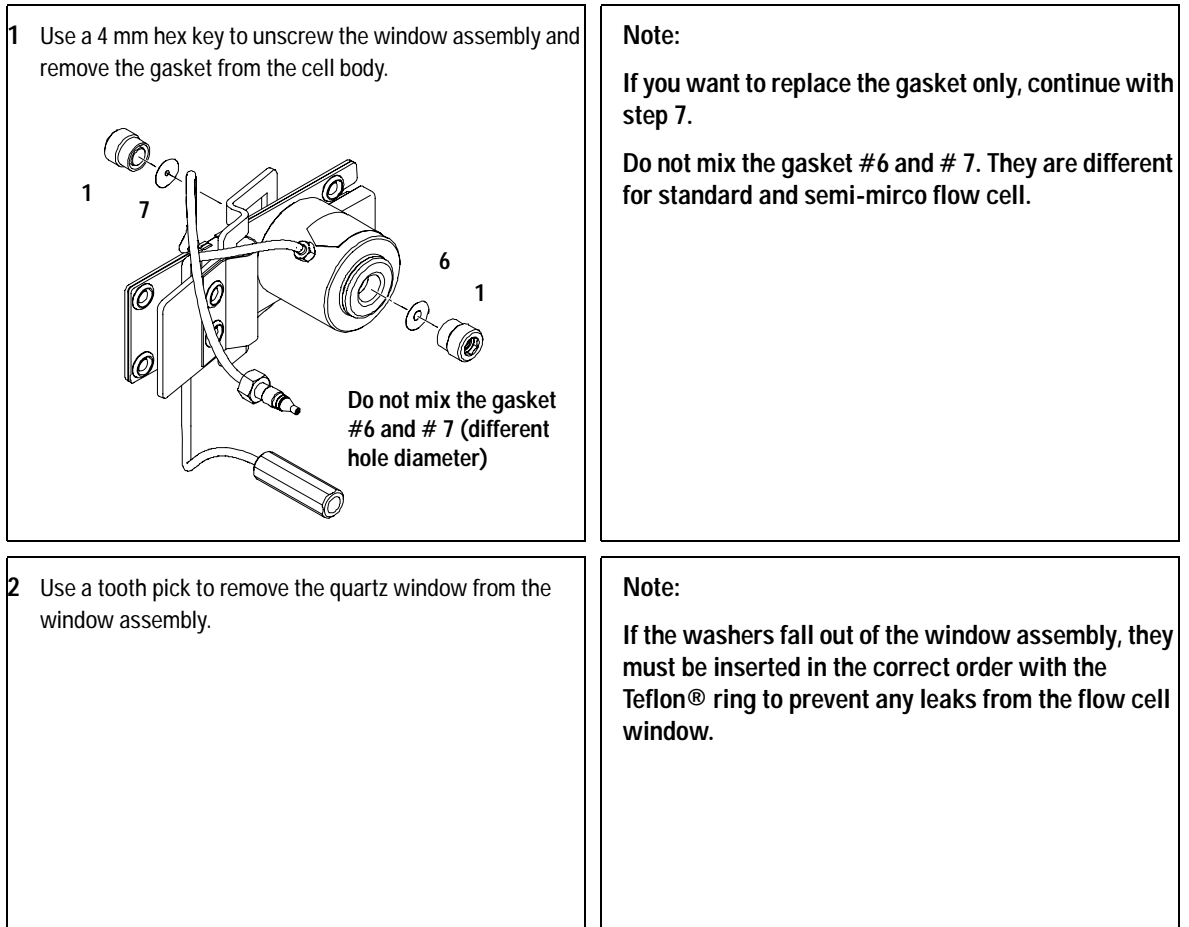

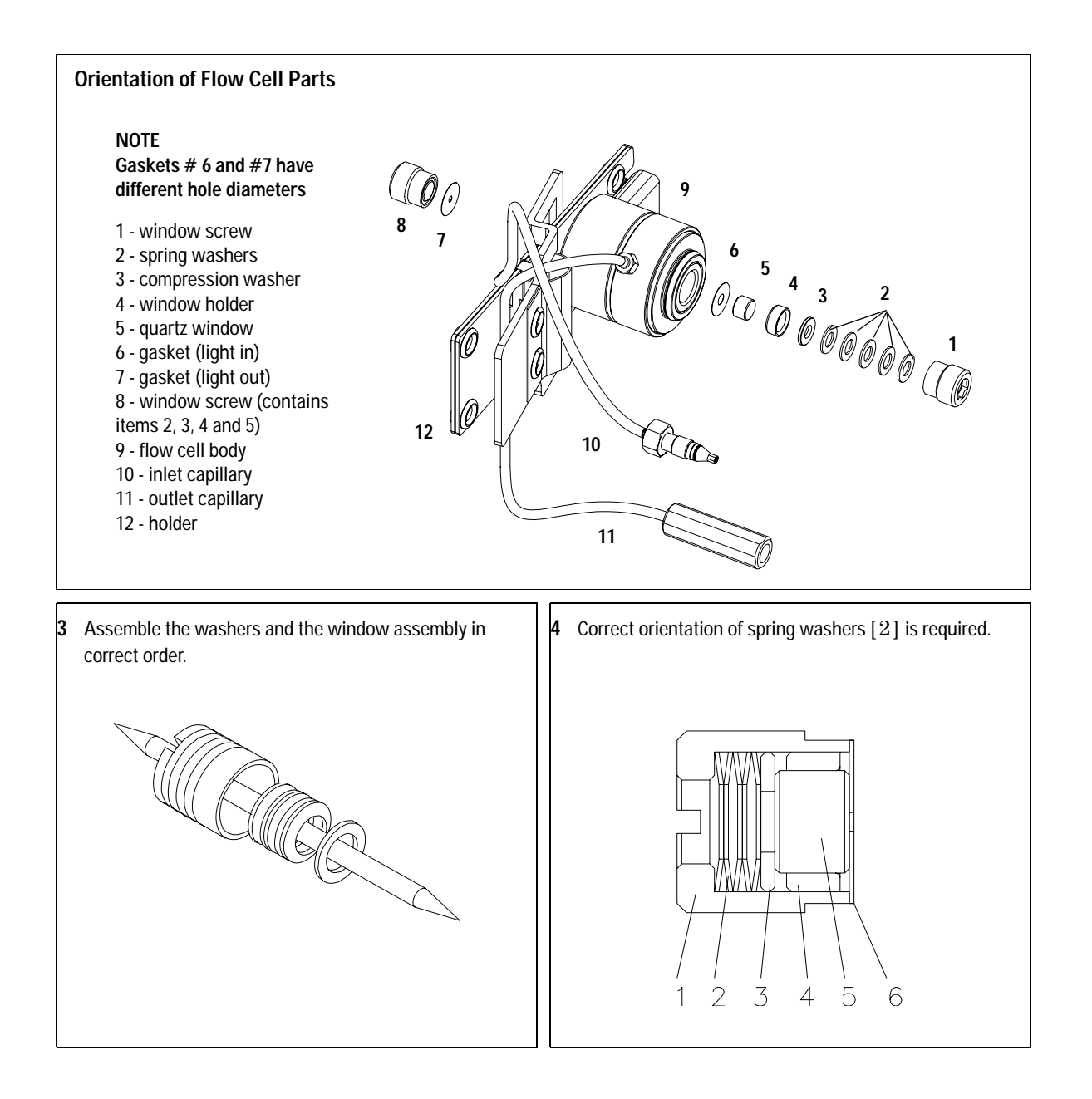

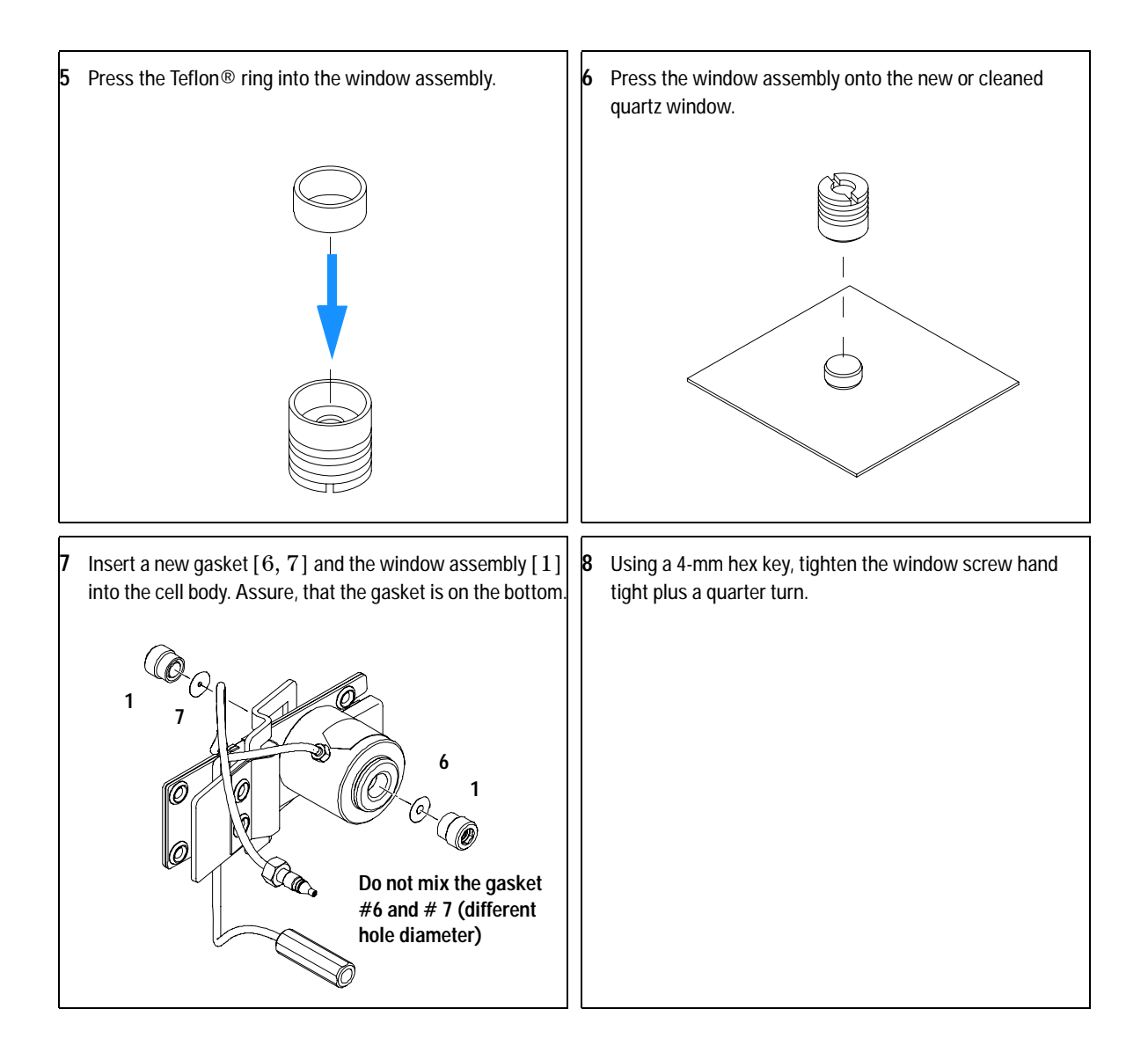

#### **Next steps:**

**10** Reconnect the capillaries, see ["Exchanging a Flow Cell"](#page-172-0) on page 173.

**11** Perform a leak test.

**12** Insert the flow cell.

**13** Replace the front cover

**14** Perform a ["Wavelength Verification and Recalibration"](#page-207-0) on page 208 or a ["Holmium Oxide Test"](#page-208-0) on page 209 to check the correct positioning of the flow cell.
## **Maintenance of High Pressure Flow Cell**

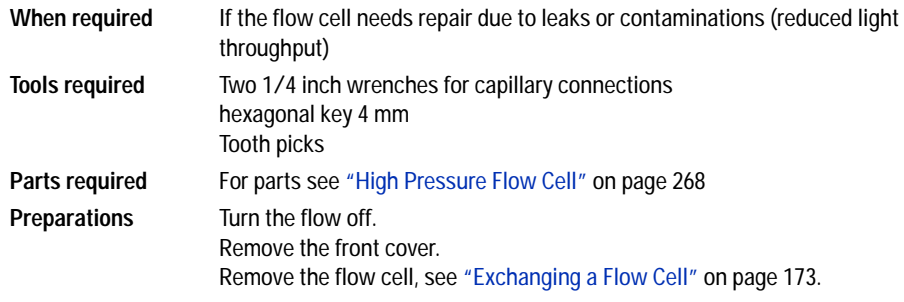

**NOTE** All descriptions in this procedure are based on the default orientation of the cell (as it is non-vector and  $\sum_{n=1}^{\infty}$  and  $\sum_{n=1}^{\infty}$  and  $\sum_{n=1}^{\infty}$  and  $\sum_{n=1}^{\infty}$  and  $\sum_{n=1}^{\infty}$  and  $\sum_{n=1}^{\in$ manufactured). The heat exchanger/capillary and the cell body can be fixed mirror symmetrically to have both capillaries routed to the bottom or to the top (depending on the routing of the capillaries to the column)

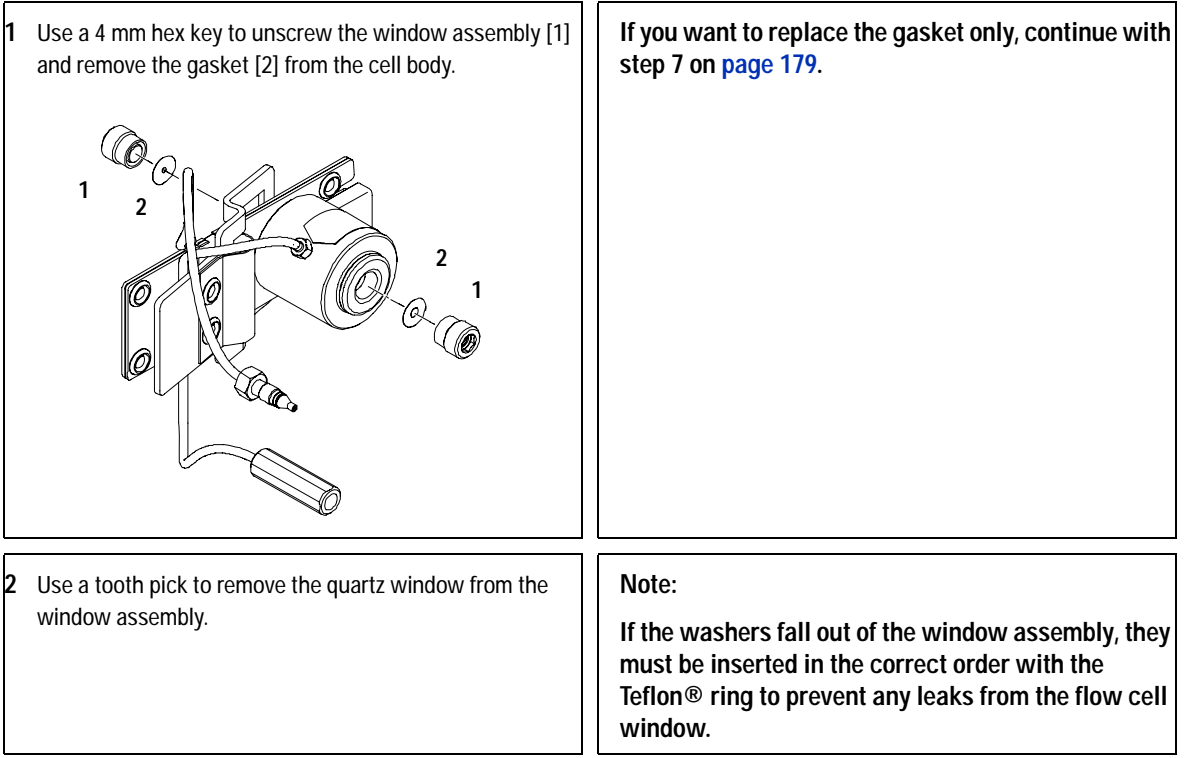

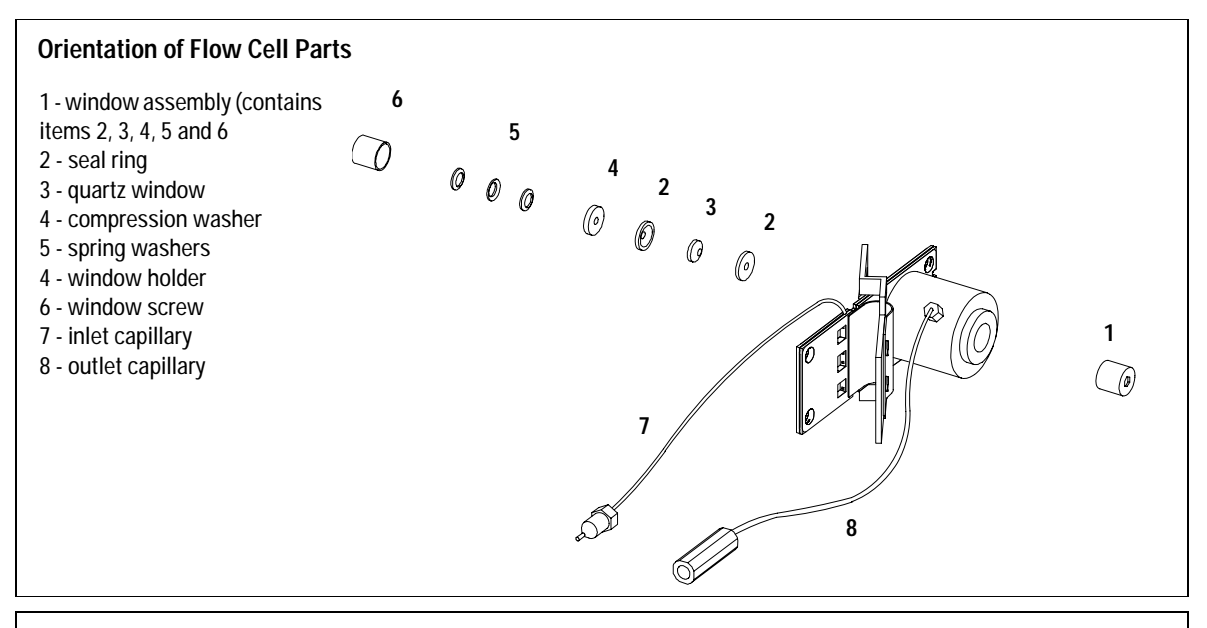

**3** Follow the procedure ["Maintenance of Standard, Semi-Micro or Micro Flow Cell"](#page-175-0) on page 176 for reassembling.

## **Replacing Capillaries on a Standard Flow Cell**

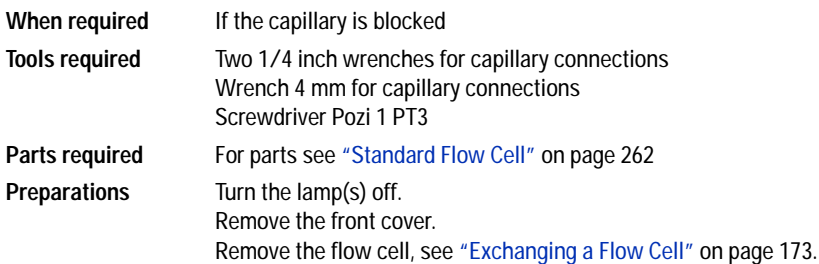

<span id="page-183-0"></span>**NOTE** All descriptions in this procedure are based on the default orientation of the cell (as it is manufactured). The heat exchanger/capillary and the cell body can be fixed mirror symmetrically to have both capillaries routed to the bottom or to the top (depending on the routing of the capillaries to the column).

**NOTE** The fittings at the flow cell body are special types for low dead volumes and not compatible with other fittings.

> When retightening the fittings, make sure that they are carefully tightened (handtight plus 1/4 turn with a wrench). Otherwise damage of the flow cell body or blockage may result.

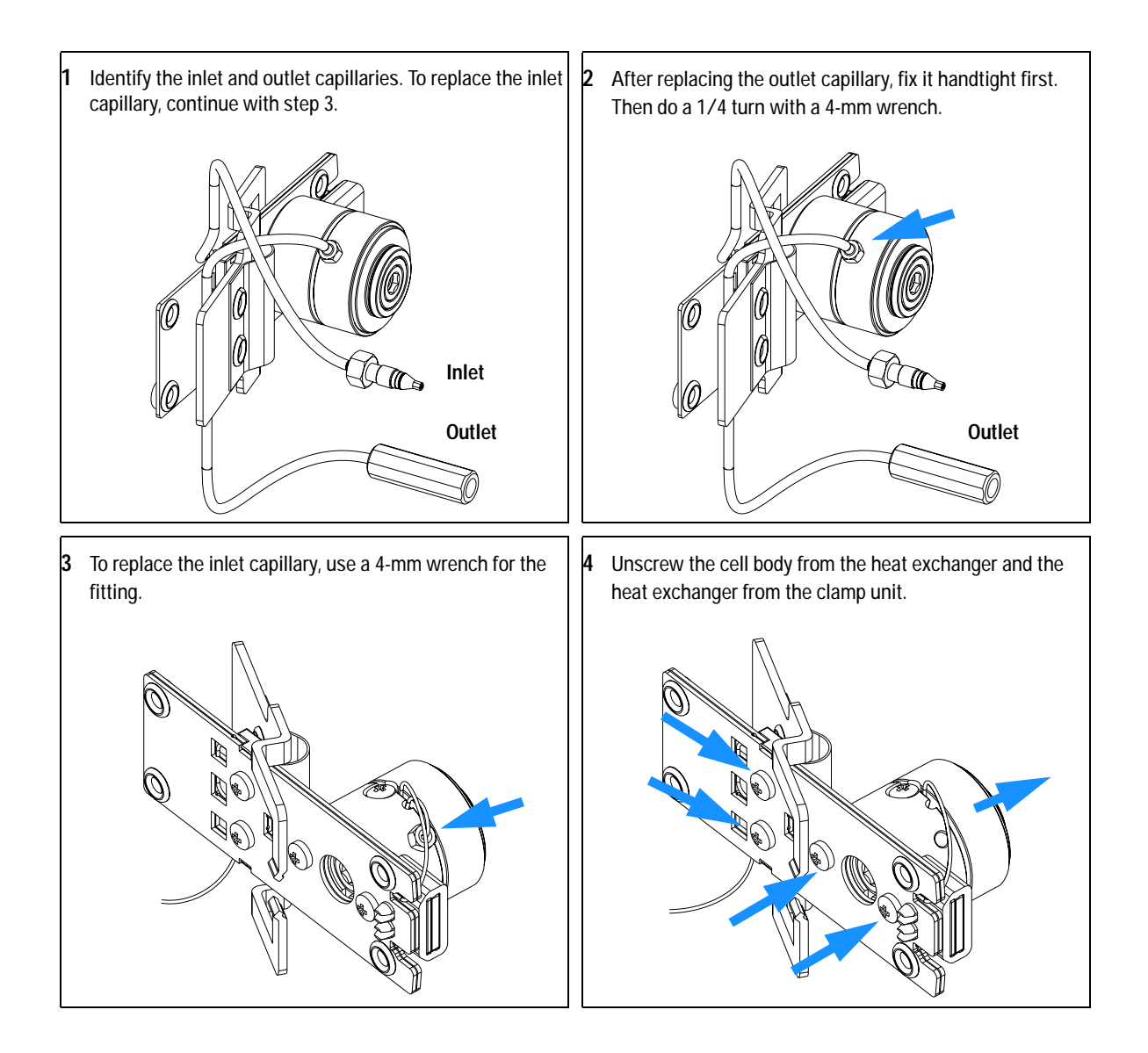

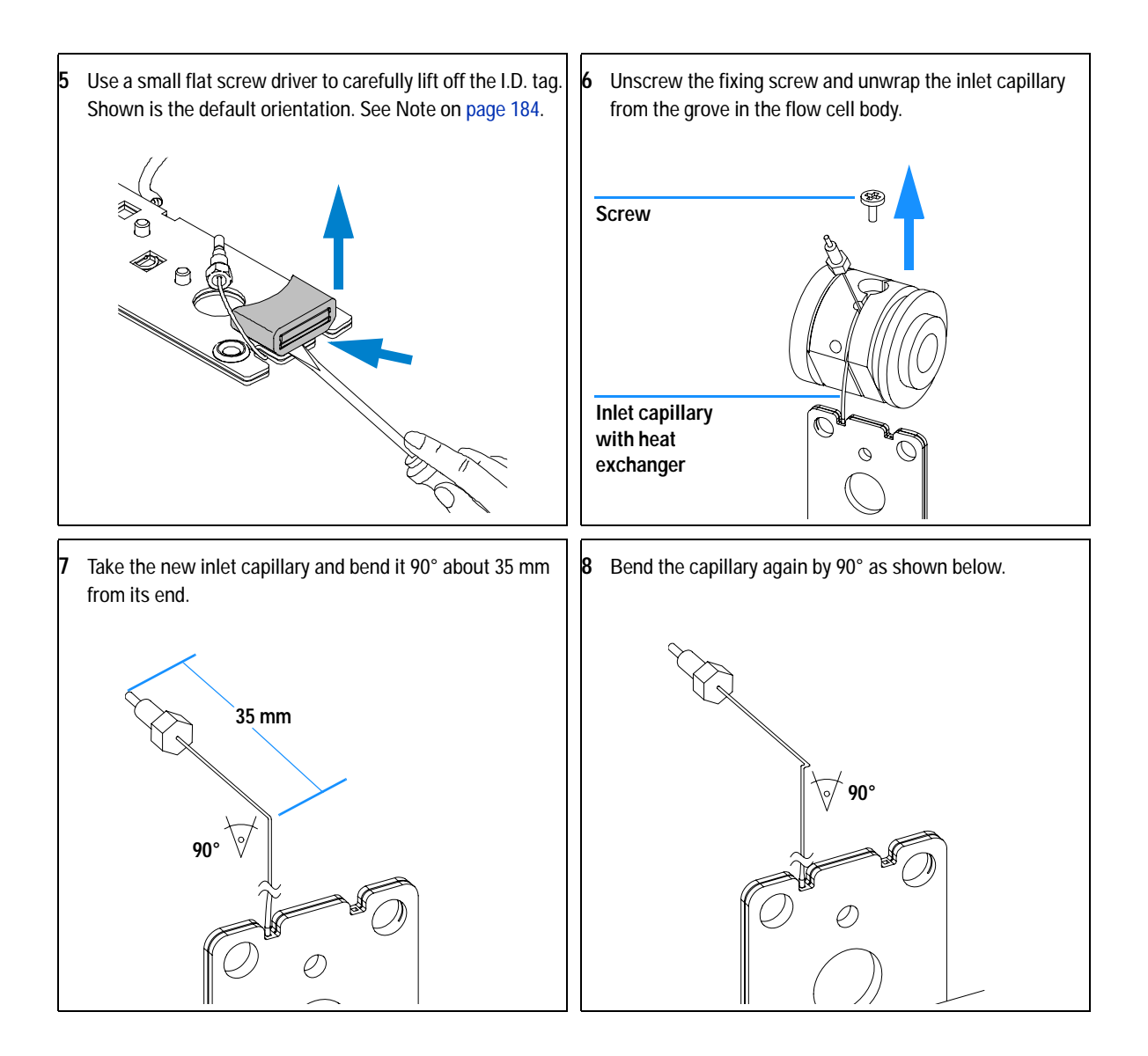

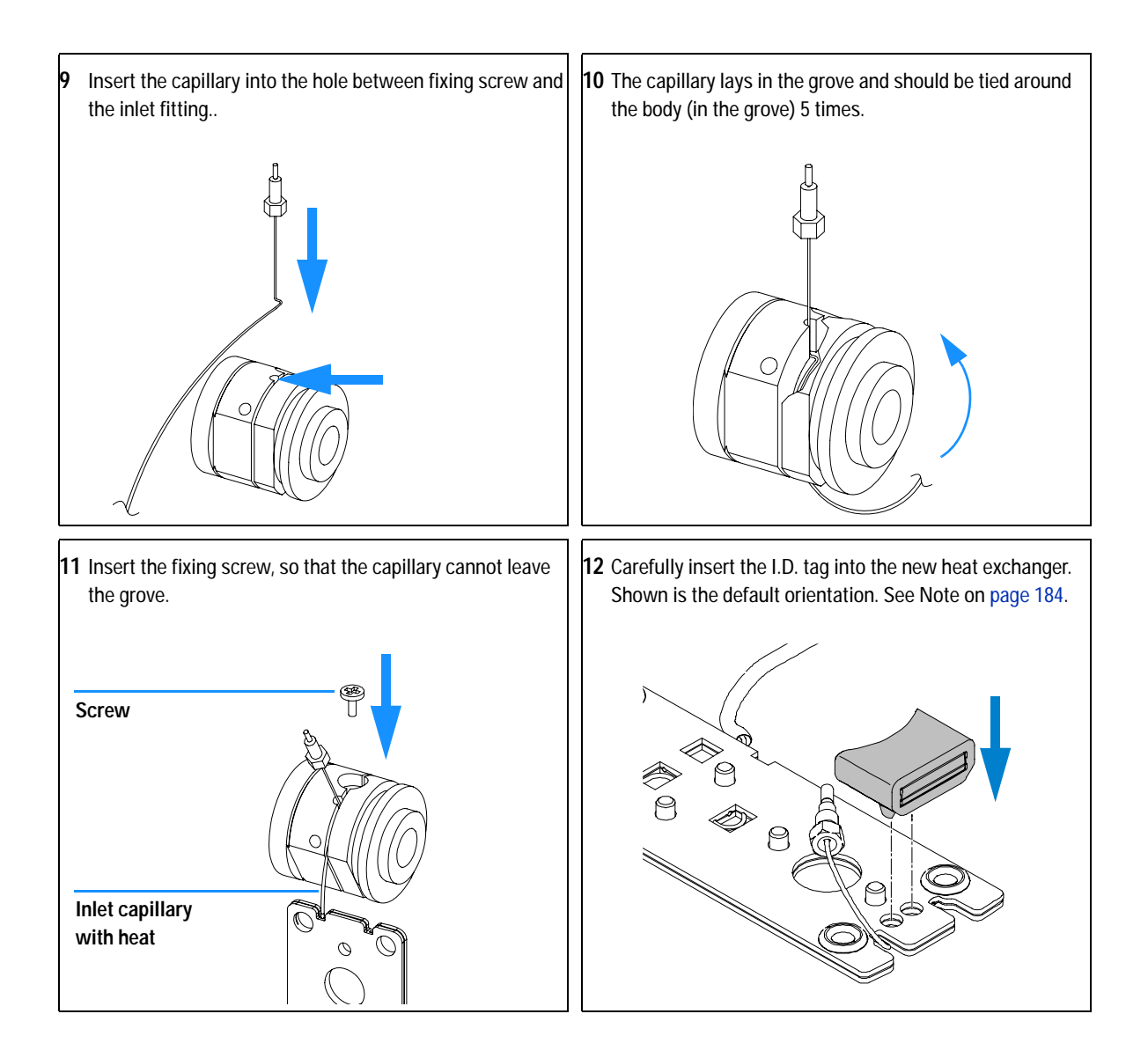

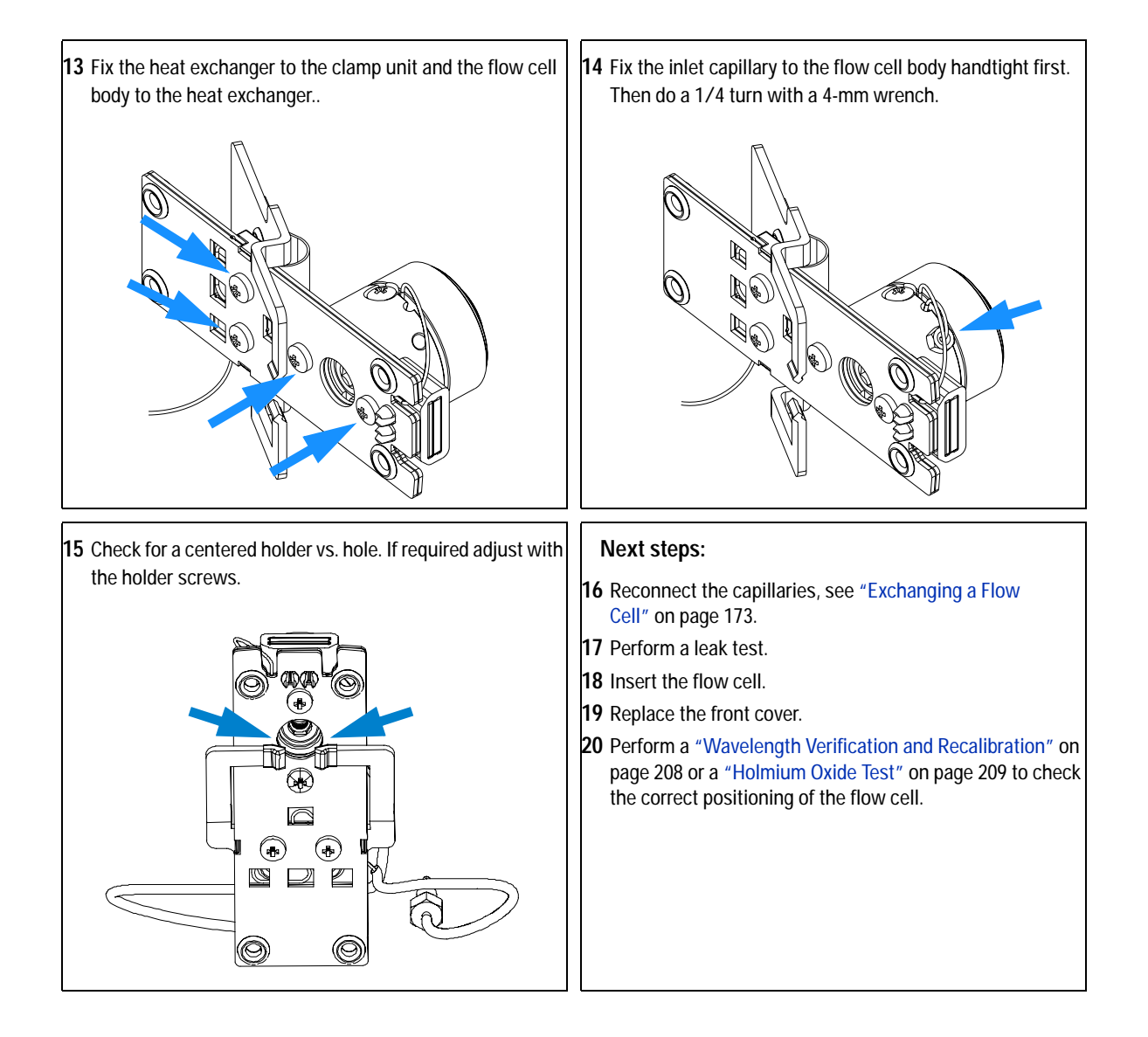

# **Replacing Capillaries on a Semi-Micro, Micro and High Pressure Flow Cell**

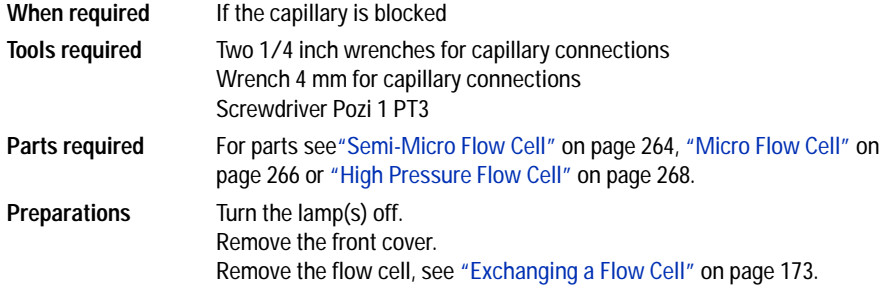

### **NOTE** All descriptions in this procedure are based on the default orientation of the cell (as it is <br>NOTE All descriptions in The based surface of the cell has sell backed as he fixed mixed. manufactured). The heat exchanger/capillary and the cell body can be fixed mirror symmetrically to have both capillaries routed to the bottom or to the top (depending on the routing of the capillaries to the column).

**NOTE** The fittings at the flow cell body are special types for low dead volumes and not compatible with other fittings.

> When retightening the fittings, make sure that they are carefully tightened (handtight plus 1/4 turn with a wrench). Otherwise damage of the flow cell body or blockage may result.

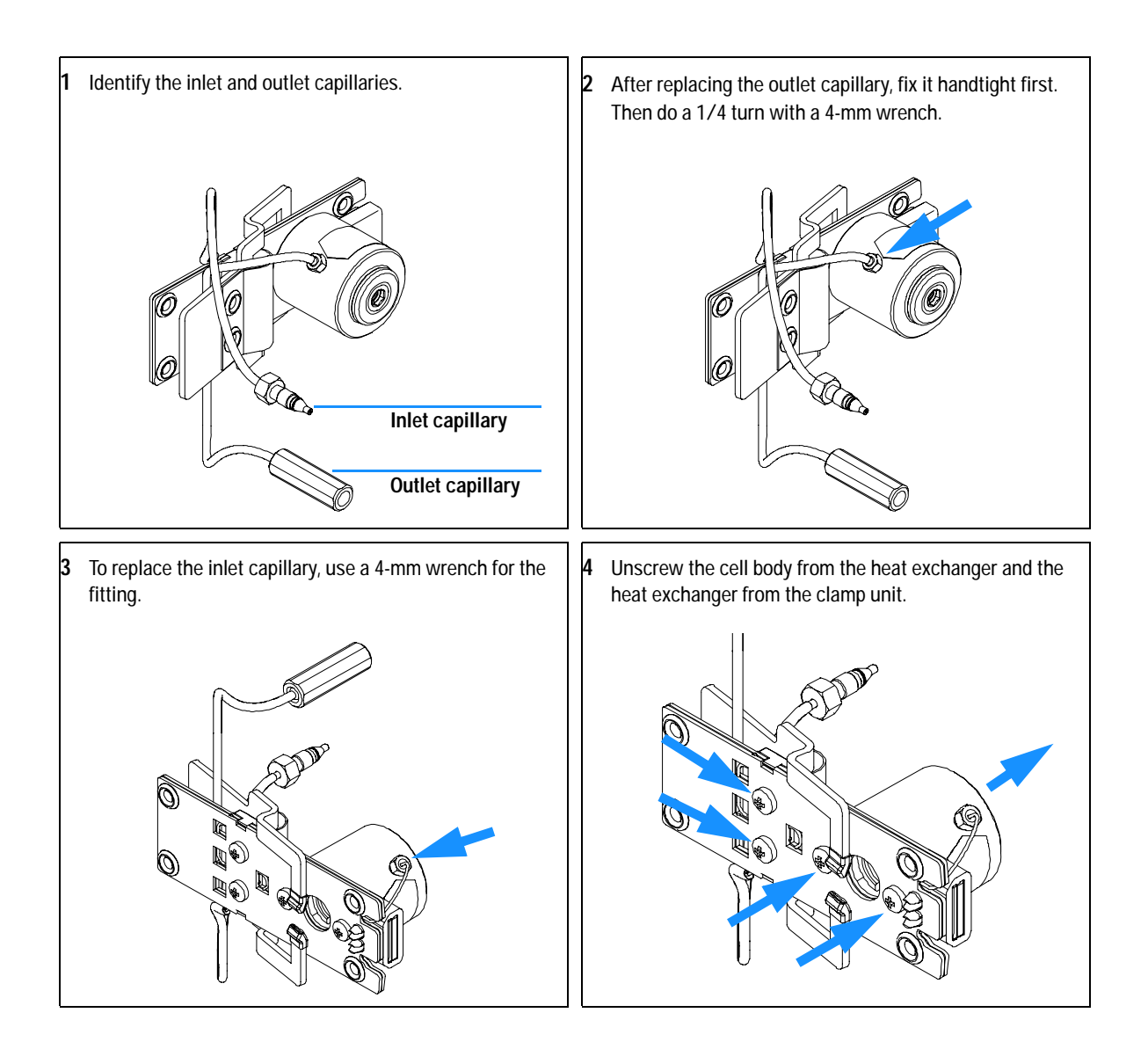

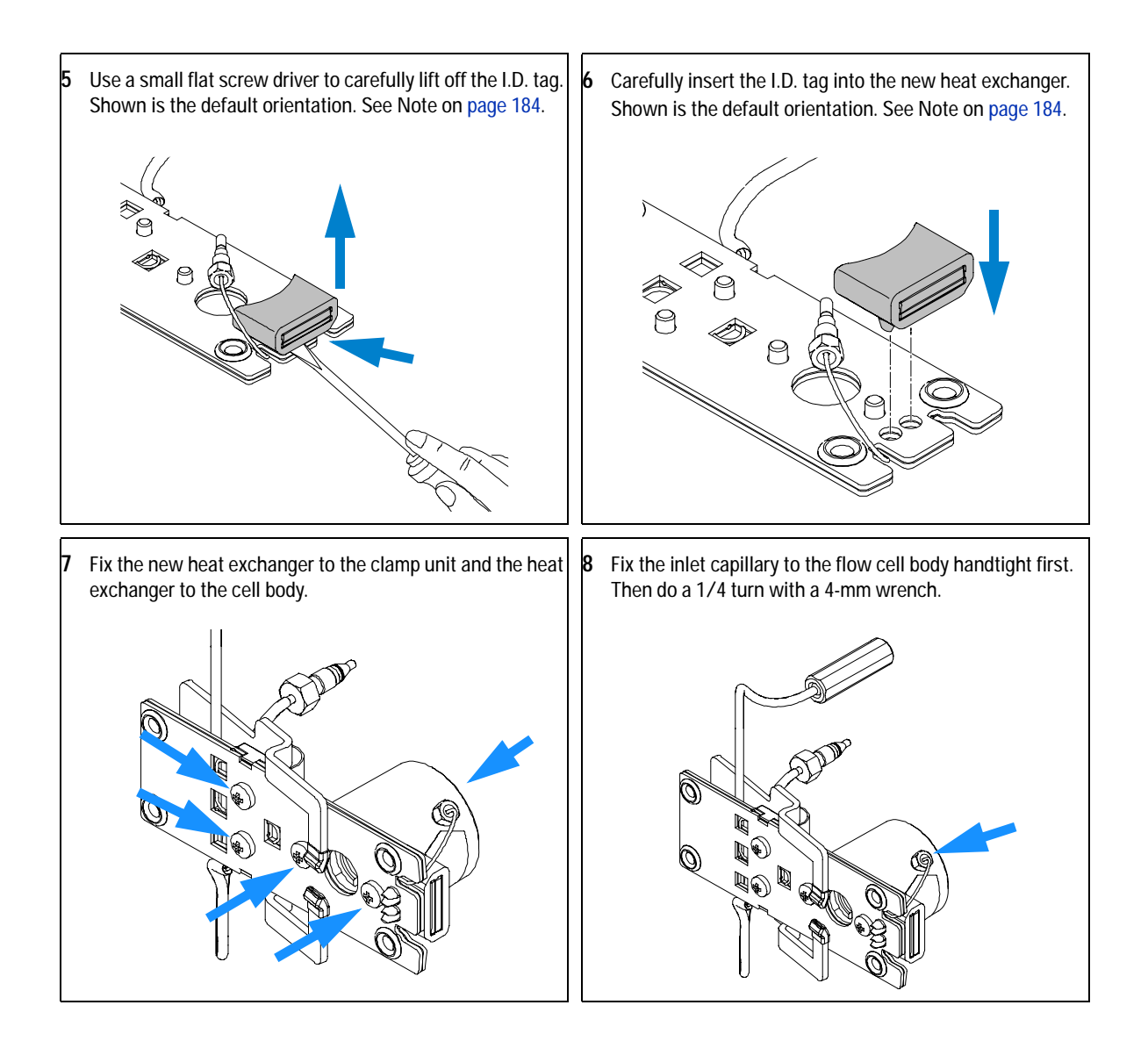

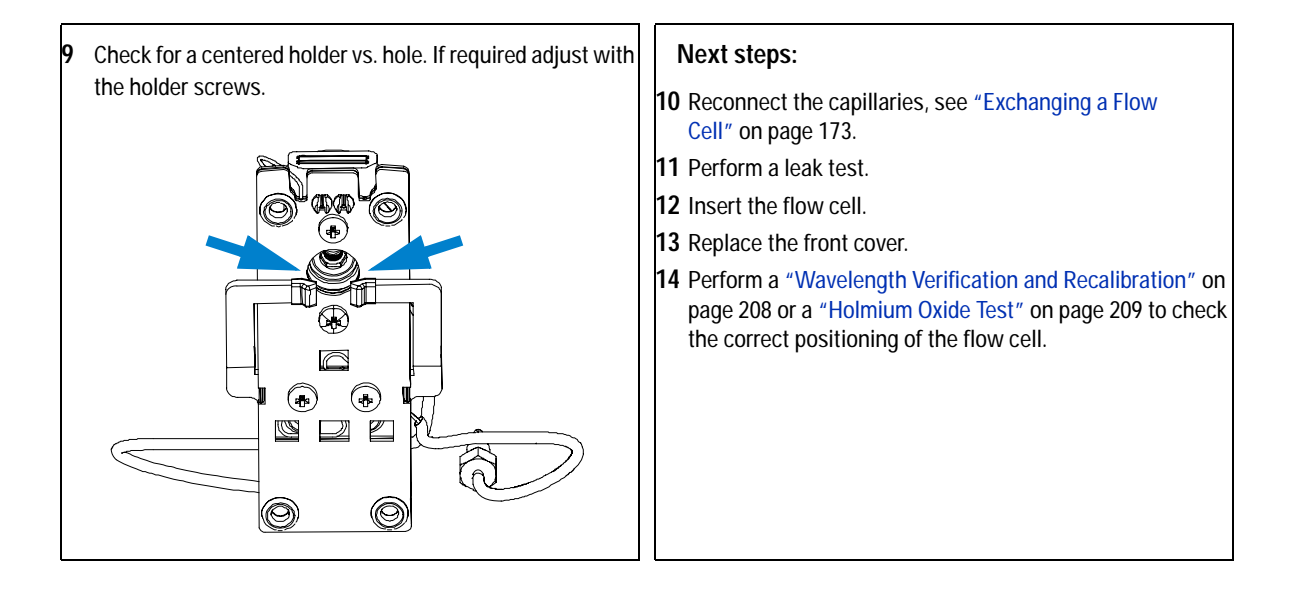

# **Nano Flow Cell - Replacing or Cleaning**

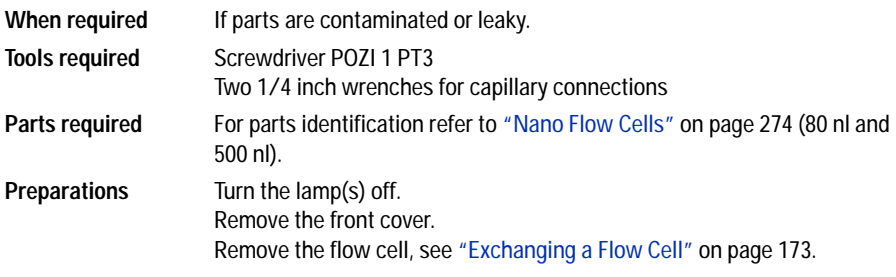

**NOTE** For details refer to the technical that comes with the nano-flow cell kit.

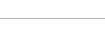

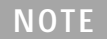

**NOTE** The quartz block can be cleaned with alcohol. DO NOT touch the inlet and outlet windows at the quartz block.

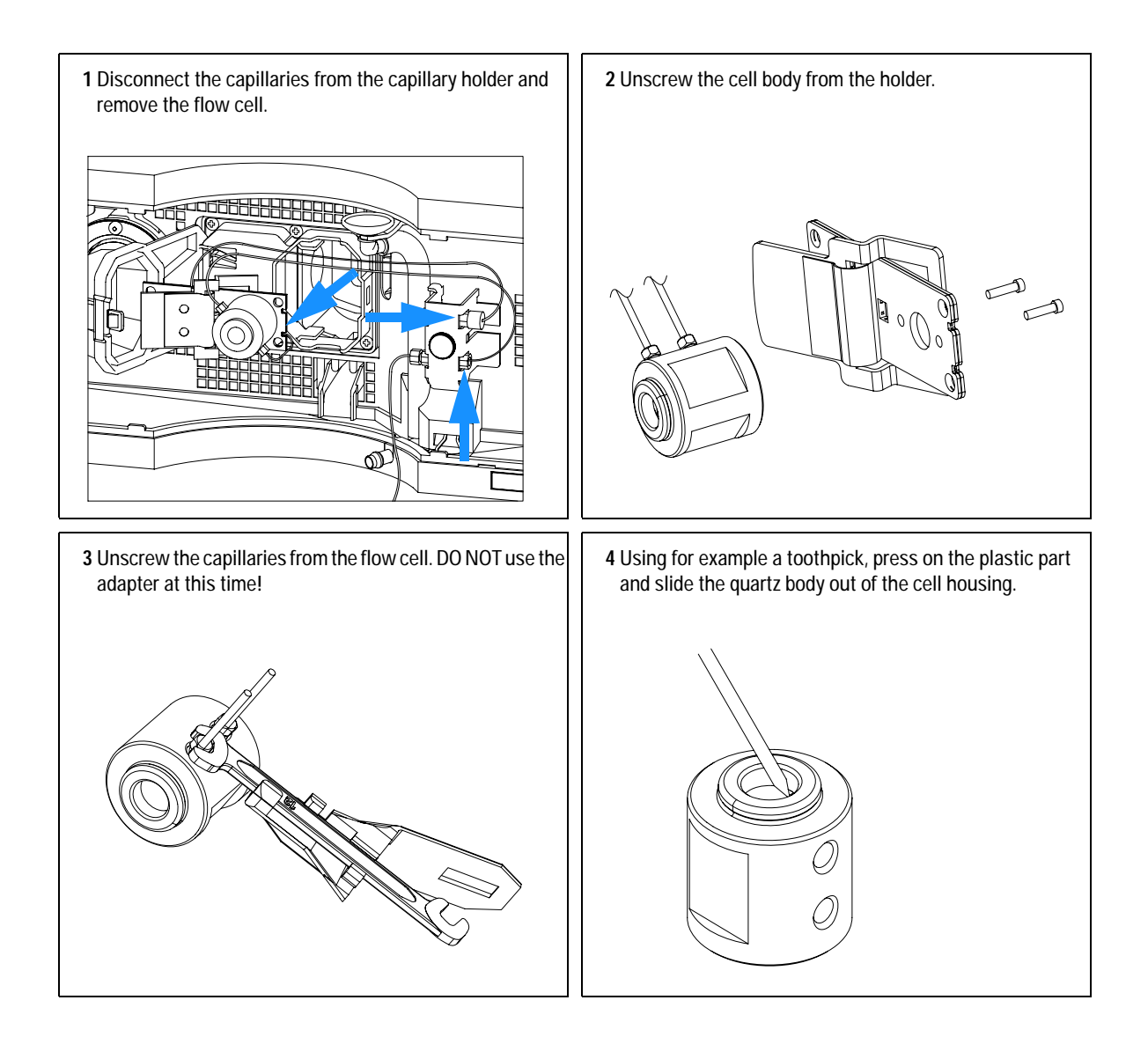

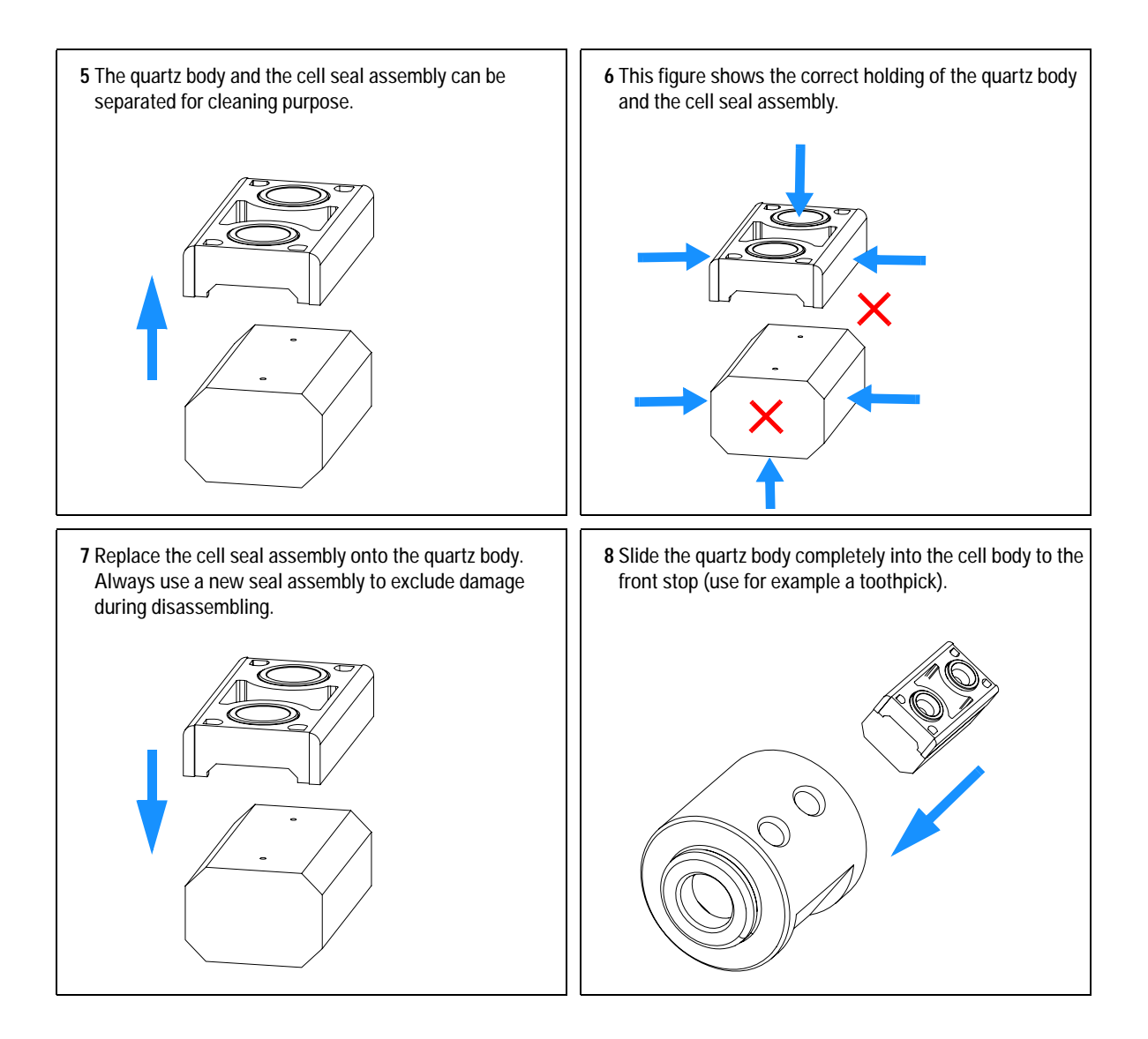

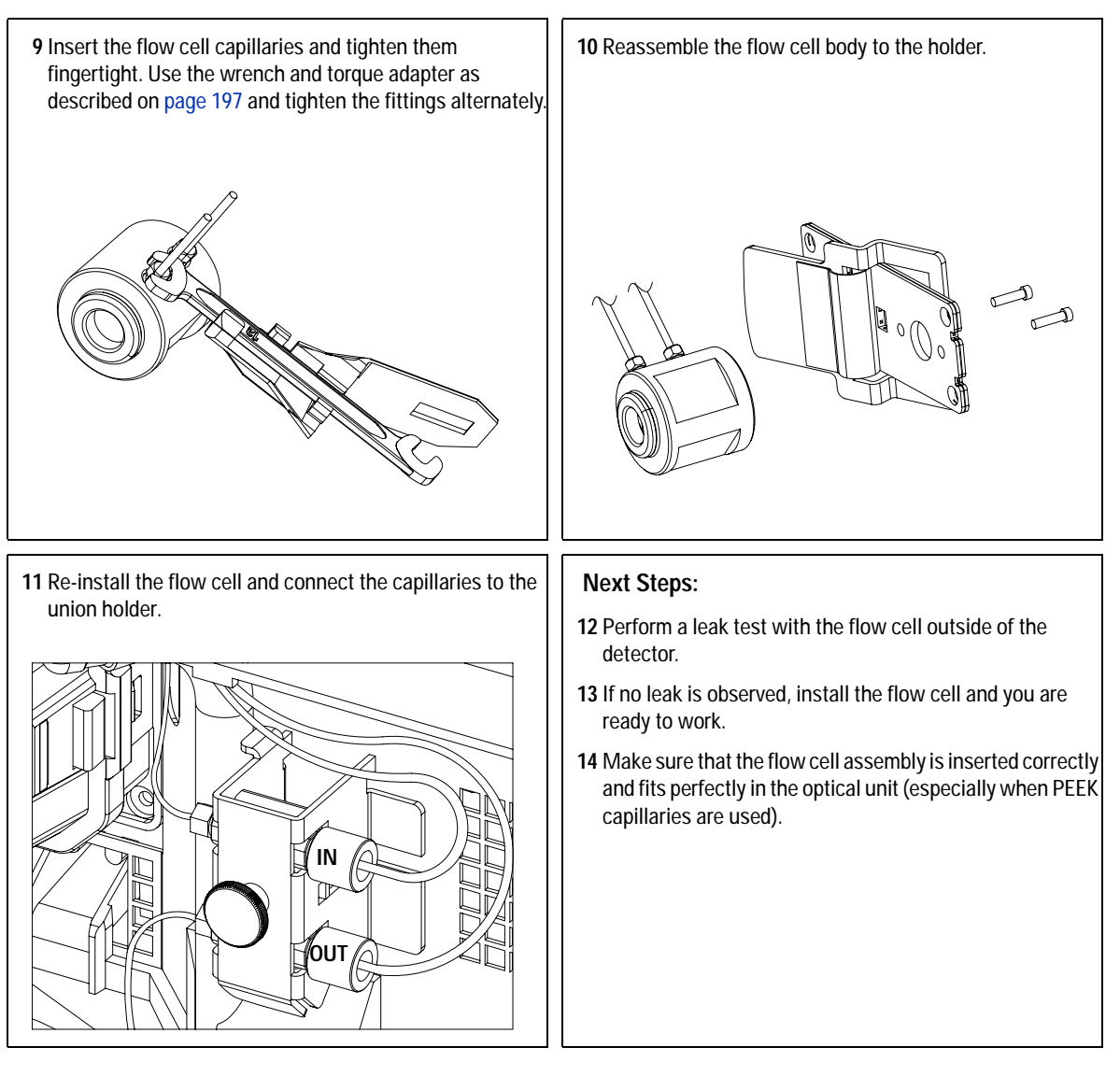

**NOTE** The cell body can be fitted in two positions to allow the capillaries routed upwards or **NOTE** downwards (depending on where the column is located). Route the capillaries directly column (inlet) and waste assembly (outlet).

### **NOTE** With the instrument accessory kit comes a 4-mm wrench and with the Sealing Kit a special adapter. Both together work as a torque wrench with pre-defined torque (maximum allowed torque for the cell fittings is 0.7 Nm). It can be used to tight the capillary fittings at the flow

cell body. The wrench has to be plugged into the adapter as shown in [Figure 58.](#page-196-0)

<span id="page-196-0"></span>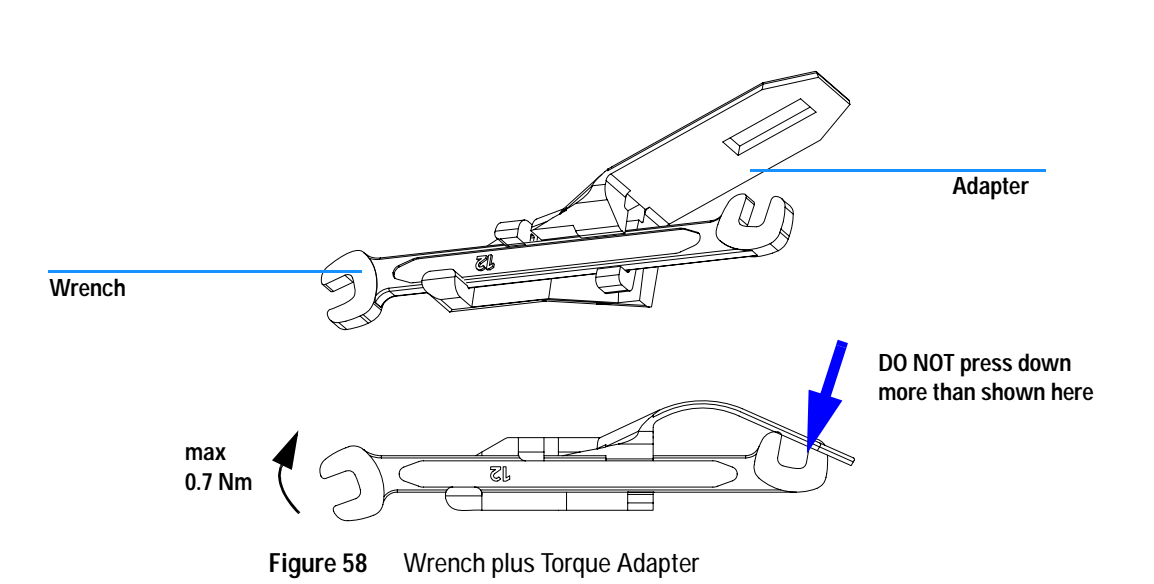

## **Cleaning or Exchanging the Holmium Oxide Filter**

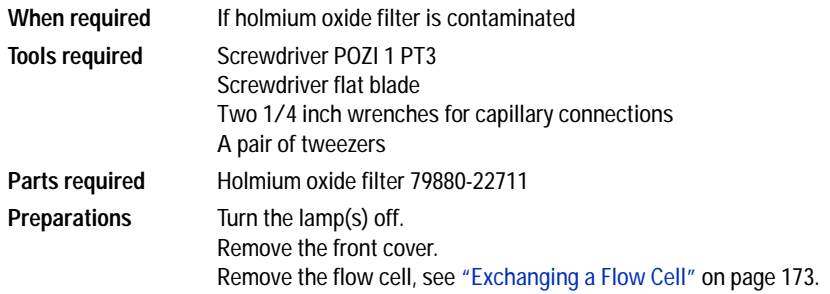

**NOTE** See also ["Declaration of Conformity for HOX2 Filter"](#page-349-0) on page 350.

The glass tends to build a film on its surface even under normal environmental conditions. This is a phenomenon, which can be found also on the surface of several other glasses and has something to do with the composition of the glass. There is no indication, that the film has an influence on the measurement. Even in the case of a thick film, which scatters the light remarkably, no shift of the peak positions is to be expected. A slight change in the absorbance might be possible. Other components within the light path (lenses, windows, ...) are also changing their behavior over the time.

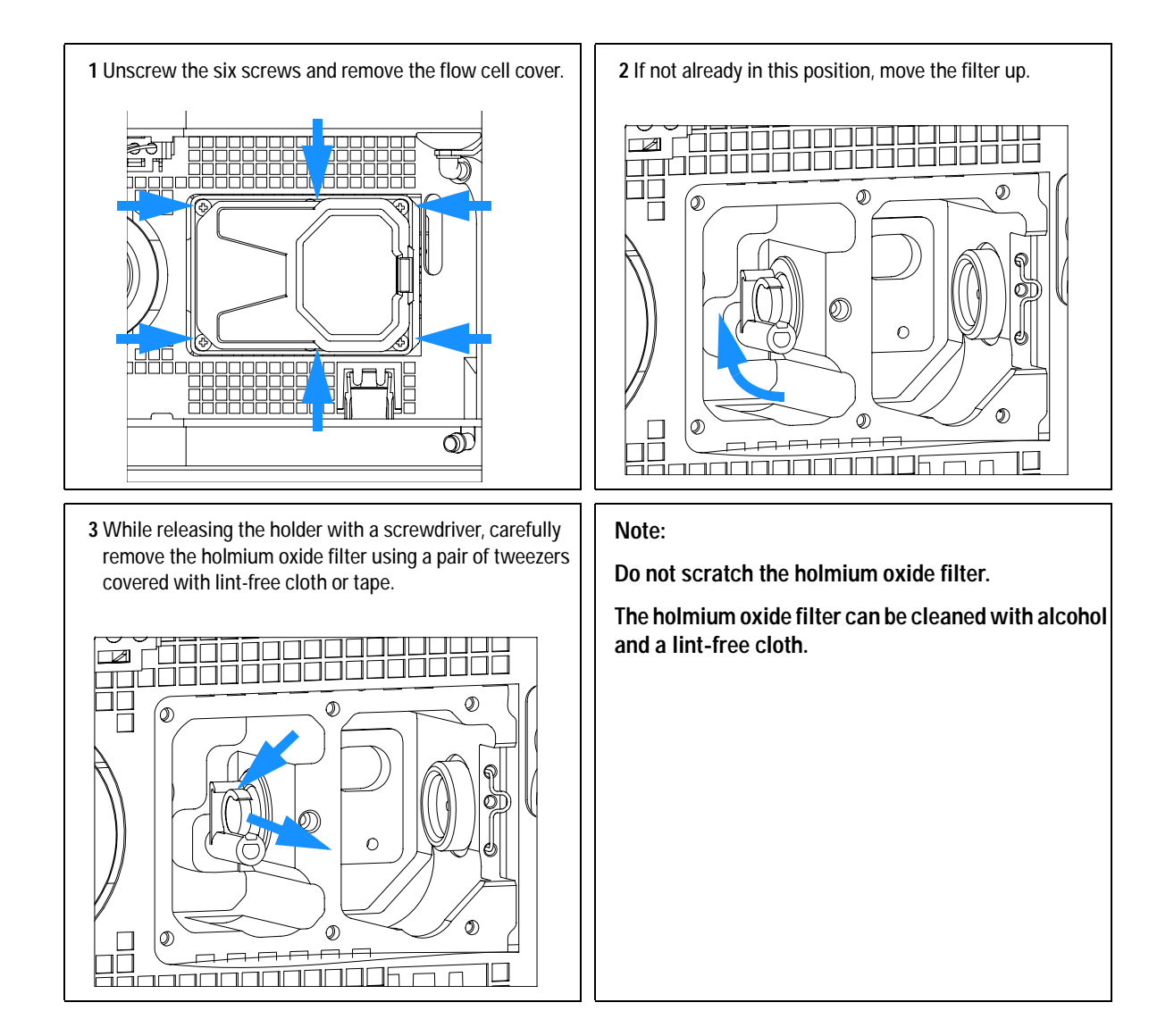

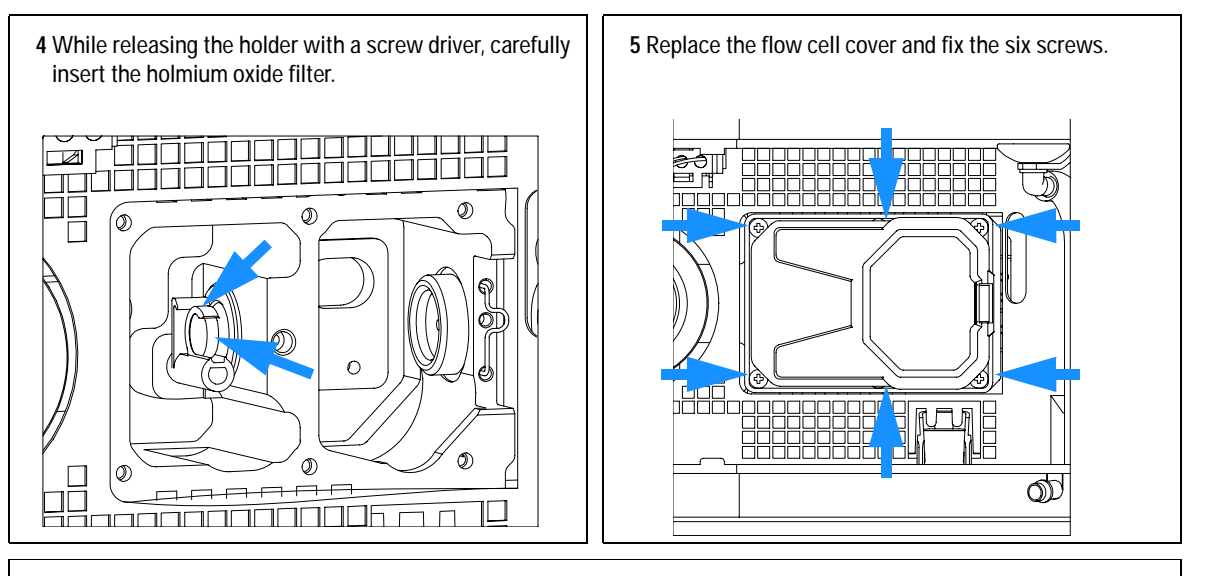

### **Next steps:**

**6** Perform a ["Wavelength Verification and Recalibration"](#page-207-0) on page 208 to check the proper function of the holmium oxide filter. **7** Insert the flow cell, see ["Exchanging a Flow Cell"](#page-172-0) on page 173.

**8** Replace the front cover.

**9** Turn ON the flow.

## **Correcting Leaks**

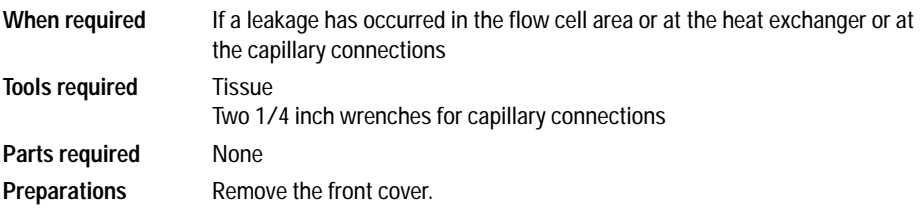

- **1** Use tissue to dry the leak sensor area and the leak pan.
- **2** Observe the capillary connections and the flow cell area for leaks and correct, if required.

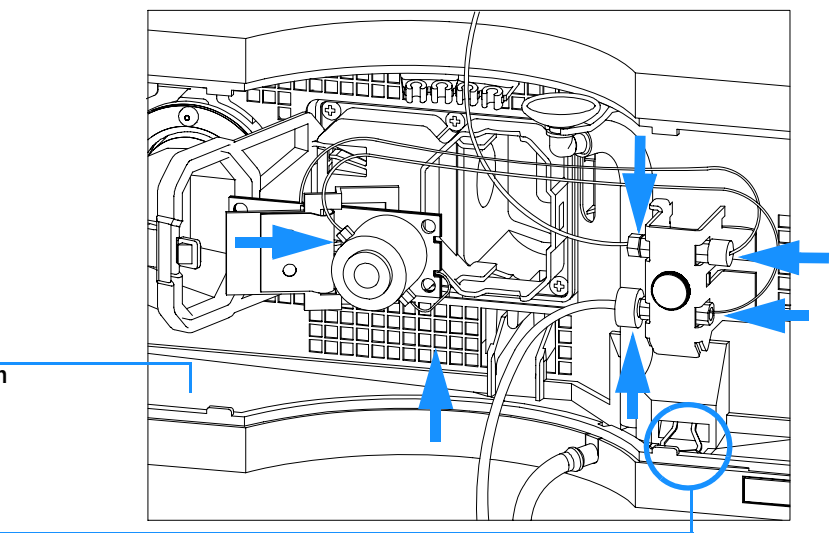

**Leak pan**

**Leak sensor assembly**

**Figure 59** Observing for Leaks

**3** Replace the front cover.

# **Replacing Leak Handling System Parts**

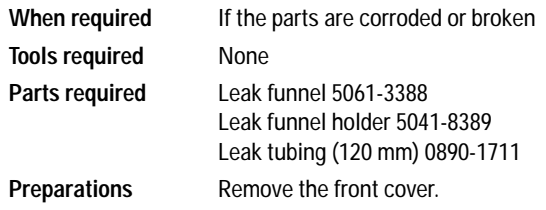

- **1** Pull the leak funnel out of the leak funnel holder.
- **2** Pull out the leak funnel with the tubing.
- **3** Insert the leak funnel with the tubing in its position.
- **4** Insert the leak funnel into the leak funnel holder.

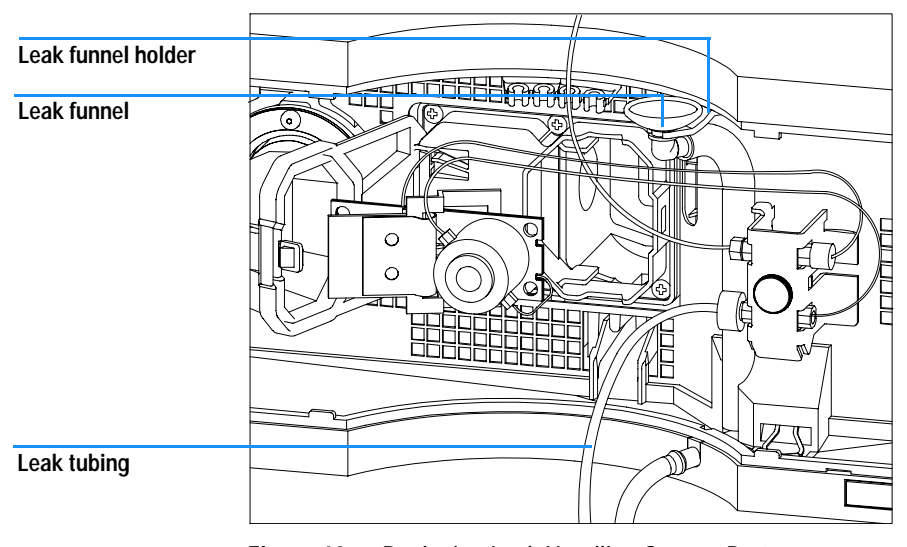

**Figure 60** Replacing Leak Handling System Parts

**5** Replace the front cover.

# **Replacing the Interface Board**

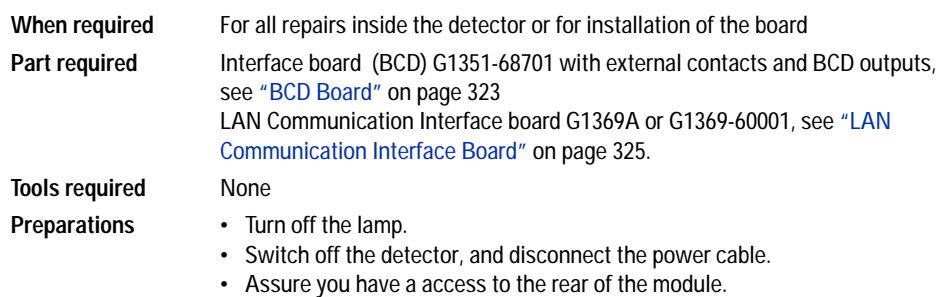

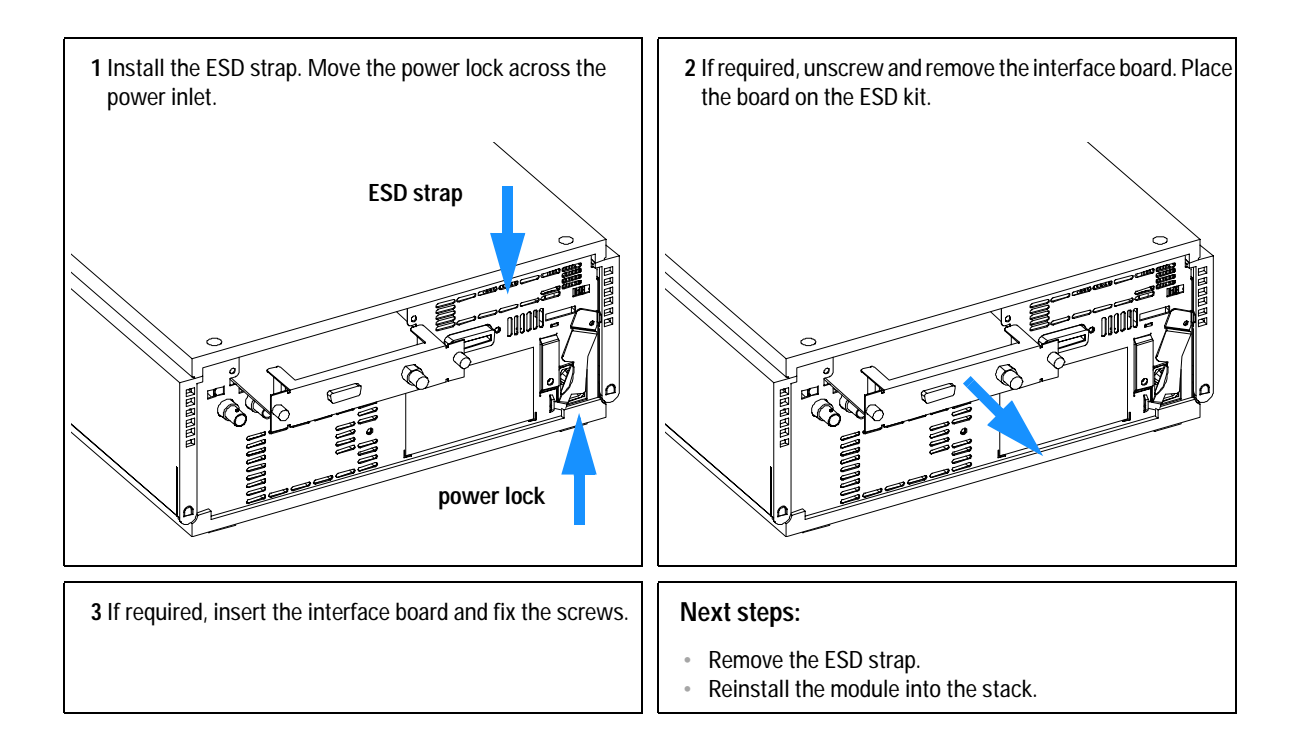

## **Replacing the Detector's Firmware**

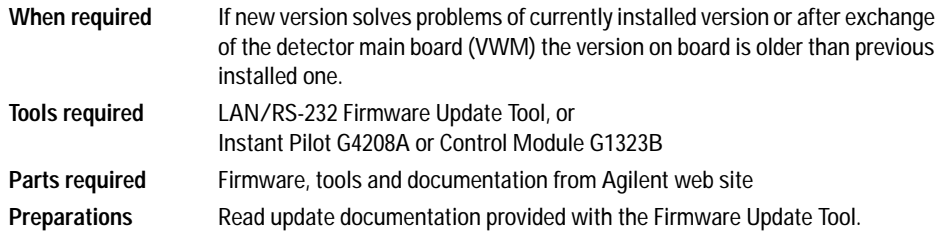

The installation of *older* firmware might be necessary:

- **•** to keep all systems on the same (validated) revision, or
- **•** if third part control software requires a special version.

To upgrade/downgrade the detector's firmware the following steps have to be performed:

**1** Download the module's firmware, the LAN/RS-232 FW Update Tool Version 2.10 or above and the documentation from the Agilent web

[http://www.chem.agilent.com/scripts/cag\\_firmware.asp](http://www.chem.agilent.com/scripts/cag_firmware.asp).

**2** Load the firmware into the detector as described in the documentation.

**NOTE** The G1315B DAD and the G1365B MWD require firmware revision A.04.x or above (main and resident).

## **Tests & Calibrations**

The following tests are required after maintenance of lamps and flow cells:

- **•** ["Intensity Test"](#page-205-0) on page 206.
- **•** ["Wavelength Verification and Recalibration"](#page-207-0) on page 208.
- **•** ["Holmium Oxide Test"](#page-208-0) on page 209.
- **•** ["Cell Test \(ChemStation only\)"](#page-210-0) on page 211.

### **11 Maintenance**

## <span id="page-205-0"></span>**Intensity Test**

**NOTE** The test is for the standard flow cells (10 mm and 6 mm pathlength) only. The nano-flow cells (80 nl and 500 nl) cannot be run with this test due to its low volume.

> The intensity test measures the intensity of the deuterium and tungsten lamps over the full wavelength range (190 – 950 nm). Four spectral ranges are used to evaluate the intensity spectrum. The test is used to determine the performance of the lamps and optics (see also ["Cell Test \(ChemStation](#page-210-0)  only)" [on page 211](#page-210-0)). When the test is started, the 1-nm slit is moved into the light path automatically, and the gain is set to zero. To eliminate effects due to absorbing solvents, the test should be done with water in the flow cell. The shape of the intensity spectrum is primarily dependent on the lamp, grating, and diode array characteristics. Therefore, intensity spectra will differ slightly between instruments. Figure 61 on page 207 shows a typical intensity test spectrum.

### **Intensity Test Evaluation**

The Agilent ChemStation evaluates four spectral ranges automatically, and displays the limits for each range, the measured intensity counts, and *passed* or *failed* for each spectral range (see Figure 61 on page 207).

**NOTE** The evaluation report is only on the Agilent ChemStation available.

### **Test Failed**

Probable Causes

- **•** Absorbing solvent or air bubble in flow cell.
- **•** Dirty or contaminated flow cell.
- **•** Dirty or contaminated optical components (achromat, windows).
- **•** Old or non-Agilent lamp.

Suggested Actions

- $\checkmark$  Ensure the flow cell is filled with water, and free from air bubbles.
- $\checkmark$  Run the cell test (see ["Cell Test \(ChemStation only\)"](#page-210-0) on page 211). If the test fails, exchange the flow cell windows.
- $\checkmark$  Clean optical components with alcohol and lint-free cloth.
- $\blacktriangleright$  Exchange the lamp.

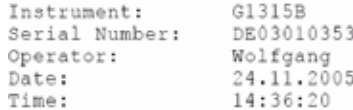

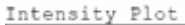

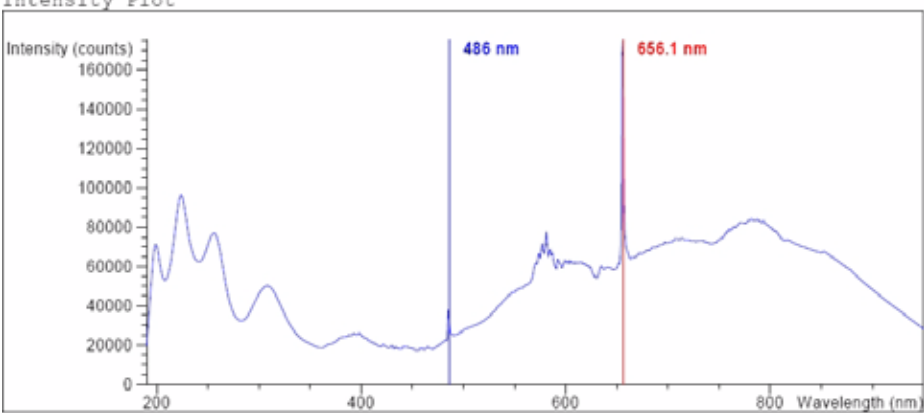

Intensity Test Results

|                                                        |              | Specification Measured Result |        |
|--------------------------------------------------------|--------------|-------------------------------|--------|
|                                                        |              |                               |        |
| Accumulated UV lamp on time                            |              | 8.66 h                        |        |
| Lowest intensity in range 190nm - 220nm:               | $> 2000$ cts | 19677 cts                     | Passed |
| Lowest intensity in range 221nm - 350nm:               | $> 5000$ cts | 20612 cts                     | Passed |
| Lowest intensity in range 351nm - 500nm:               | $>2000$ cts  | 17300 cts                     | Passed |
| Lowest intensity in range 501nm - 950nm: > 4000 cts    |              | 27853 cts                     | Passed |
| Highest intensity in range 190nm - 350nm: < 450000 cts |              | 96368 cts                     | Passed |
| Highest intensity in range 700nm - 950nm: < 300000 cts |              | 83955 cts                     | Passed |
| Highest intensity for the D2 alpha line: < 1200000 cts |              | 175890 cts                    | Passed |

**Figure 61** Intensity Test Results (report)

## <span id="page-207-0"></span>**Wavelength Verification and Recalibration**

The detector uses the alpha (656.1 nm) and beta (486 nm) emission lines of the deuterium lamp for wavelength calibration. The sharp emission lines enable more accurate calibration than is possible with holmium oxide. When verificaation is started, the 1-nm slit is moved into the light path automatically, and the gain is set to zero. To eliminate effects due to absorbing solvents, the test should be done with bubble free degassed HPLC water in the flow cell.

If a deviation is found and displayed, it can be recalibrated by pressing Adjust. The deviations are tracked in the Calibration History (diagnosis buffer in the detector).

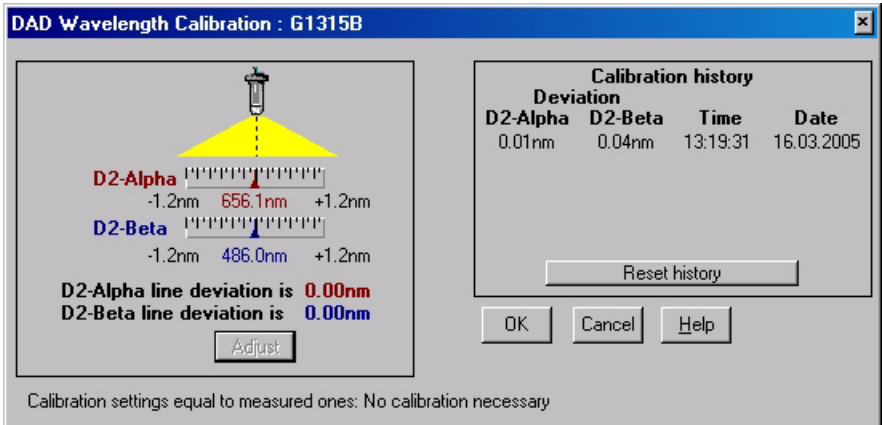

**Figure 62** Wavelength Verification and Recalibration

Wavelength calibration should be done

- **•** after maintenance or change of the flow cell,
- **•** lamp exchange, or
- **•** after a major repair, like processor board or optical unit exchange.

After calibration, the holmium oxide test (see ["Holmium Oxide Test"](#page-208-0) on [page 209\)](#page-208-0) provides verification of wavelength accuracy at three additional wavelengths.

## <span id="page-208-0"></span>**Holmium Oxide Test**

The holmium oxide test uses three characteristic absorbance maxima of the built-in holmium oxide filter to verify wavelength accuracy (see also ["Wavelength Verification and Recalibration"](#page-207-0) on page 208). When the test is started, the 1-nm slit is moved into the light path automatically. To eliminate effects due to absorbing solvents, the test should be done with water in the flow cell.

**NOTE** See also ["Declaration of Conformity for HOX2 Filter"](#page-349-0) on page 350.

### **Holmium Oxide Test Evaluation**

Limits:

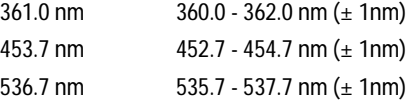

The test is evaluated by the instrument, and the measured maxima are displayed automatically. The test fails if one or more of the maxima lies outside of the limits (see Figure 63 on page 210).

**NOTE** The evaluation report is only on the Agilent ChemStation available.

### **Test Failed**

Probable Causes

- **•** Absorbing solvent or air bubble in flow cell.
- **•** Incorrect calibration
- **•** Dirty or contaminated flow cell.
- **•** Dirty or contaminated optical components (achromat, windows).
- **•** Old or non-Agilent lamp.

Suggested Actions

- $\vee$  Ensure the flow cell is filled with water.
- $\blacktriangleright$  Recalibrate (see ["Wavelength Verification and Recalibration"](#page-207-0) on page 208) and repeat the test.
- $\checkmark$  Run the cell test (see ["Cell Test \(ChemStation only\)"](#page-210-0) on page 211). If the test fails, exchange the flow cell windows.
- $\vee$  Clean optical components with alcohol and lint-free cloth.
- $\blacktriangleright$  Exchange the UV lamp.

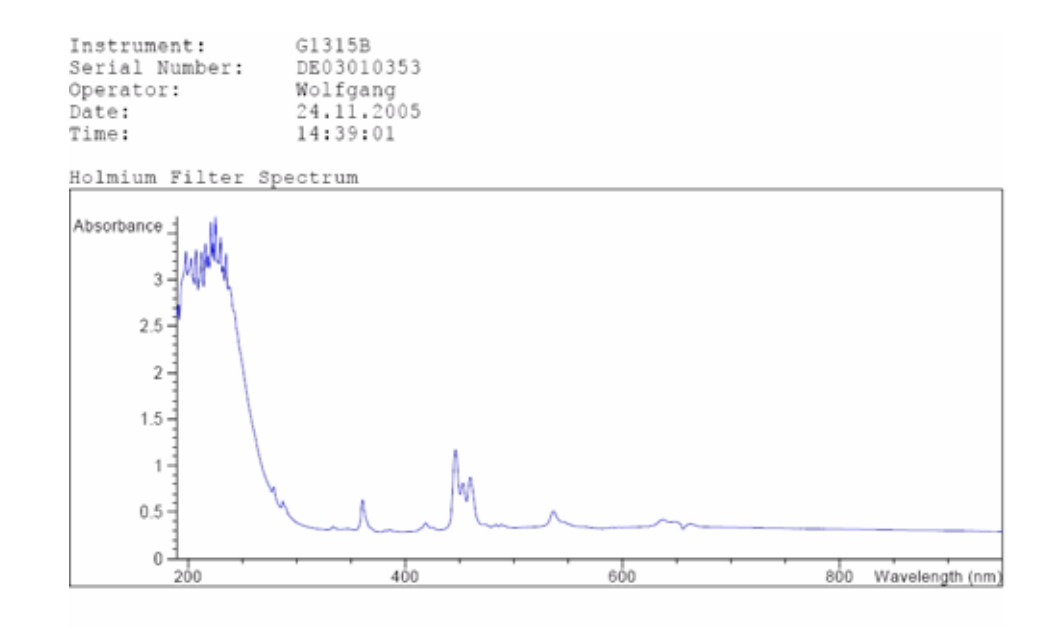

Holmium Filter Test Results

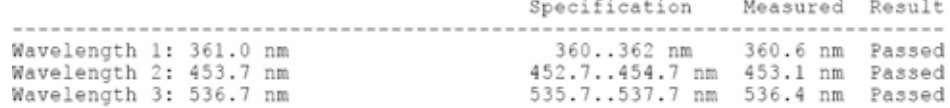

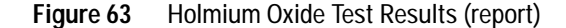

## <span id="page-210-0"></span>**Cell Test (ChemStation only)**

The cell test measures the intensity of the deuterium and tungsten lamps over the full wavelength range (190 – 950 nm), once with the flow cell installed, and once with the flow cell removed. The resulting intensity ratio is a measure of the amount of light absorbed by the flow cell. The test can be used to check for dirty or contaminated flow cell windows. When the test is started, the 1-nm slit is moved into the light path automatically, and the gain is set to zero. To eliminate effects due to absorbing solvents, the test should be done with water in the flow cell.

**NOTE** This test should be performed inititially with a new detector/flow cell. The values should be kept for later reference/comparison.

### **Cell Test Evaluation**

The Agilent ChemStation calculates the intensity ratio automatically. The intensity ratio (typically between 0.5 and 0.7 for **new standard flow cells**) is dependent on the degree of contamination of the flow cell windows, and on the type of flow cell used.

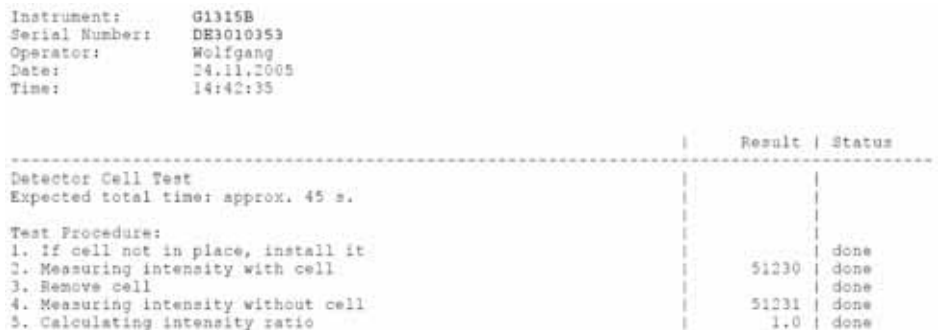

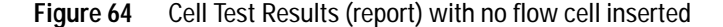

**NOTE** This test can be used for the standard flow cells only. The nano flow cells will give very low values due to their design.

### **Test Failed (low ratio value)**

Probable Causes

- **•** Absorbing solvent or air bubble in flow cell.
- **•** Dirty or contaminated flow cell.

Suggested Actions

 $\checkmark$  Ensure the flow cell is filled with water, and free from air bubbles.

Exchange the flow cell windows.

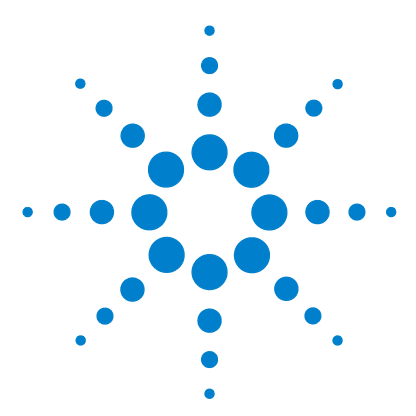

**Agilent 1200 Series Diode Array and Multiple Wavelength Detectors Service Manual**

# **12 Repairs**

[Cautions and Warnings](#page-213-0) 214 [Cleaning or Replacing Coupling Lens Assembly](#page-215-0) 216 [Cleaning or Replacing Cell Support Window](#page-218-0) 219 [Removing the Top Cover and Foam](#page-221-0) 222 [Exchanging the Detector Main Board](#page-224-0) 225 [Changing the Product Number and Serial Number](#page-227-1) 228 [Using the Agilent ChemStation](#page-227-0) 228 [Using the Instant Pilot G2408A](#page-228-0) 229 [Using the Control Module G1323B](#page-230-0) 231 [Replacing Fan Parts](#page-232-0) 233 [Removing the Optical Unit](#page-236-0) 237 [Exchanging the Source Lens \(Achromat\) Assembly](#page-238-0) 239 [Replacing the Holmium Oxide Filter Motor](#page-242-0) 243 [Exchanging the Power Supply](#page-245-0) 246 [Exchanging the Leak Sensor](#page-248-0) 249 [Replacing Status Light Pipe](#page-250-0) 251 [Replacing the Foam and the Top Cover](#page-253-0) 254 [Assembling the Main Cover](#page-256-0) 257

This chapter describes the repairs of the detector.

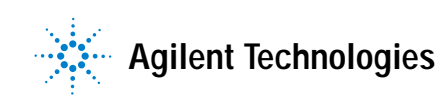

## <span id="page-213-0"></span>**Cautions and Warnings**

**WARNING The following procedures require opening the main cover of the detector. Always ensure the detector is disconnected from the line power when the main cover is removed. The security lever at the power input socket prevents that the detector cover is taken off when line power is still connected.**

**WARNING** To disconnect the detector from line, unplug the power cord. The power supply still **uses some power, even if the switch on the front panel is turned off.**

> **To prevent personal injury, be careful when getting in contact with sharp metal areas.**

**When working with solvents please observe appropriate safety procedures (for example, goggles, safety gloves and protective clothing) as described in the material handling and safety data sheet supplied by the solvent vendor, especially when toxic or hazardous solvents are used.**

**NOTE** The electronics of the detector will not allow operation of the detector when the top cover and the top foam are removed. A safety light switch on the main board will inhibit the operation of the fan immediately. Voltages for the other electronic components will be turned off after 30 seconds. The status lamp will lit red and an error will be logged into the logbook of the user interface. Always operate the detector with the top covers in place.

**CAUTION** Electronic boards and components are sensitive to electronic discharge (ESD). In order to prevent damage always use an ESD protection when handling electronic boards and components, see ["Using the ESD Strap"](#page-166-0) on page 167.

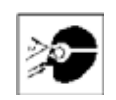

**WARNING Eye damage may result from directly viewing the light produced by the deuterium <b>WARNING Expansion** the product of the deuterium lamp before removing the **lamp used in this product. Always turn off the deuterium lamp before removing the deuterium lamp.**

# <span id="page-215-0"></span>**Cleaning or Replacing Coupling Lens Assembly**

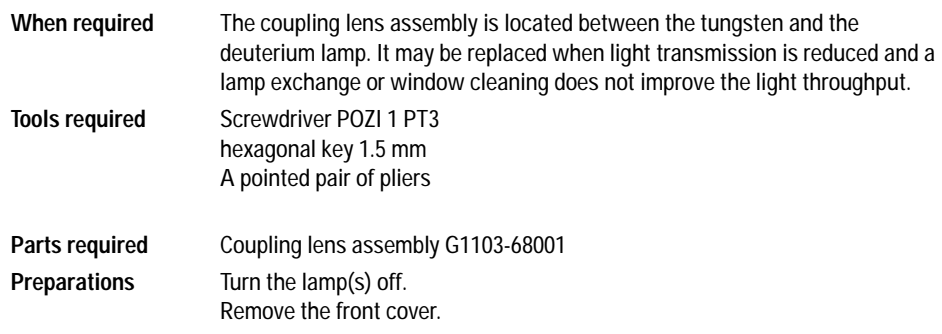

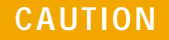

**CAUTION** If the detector has been in use, the lamp may be hot. If so, wait five minutes until lamp cools down.

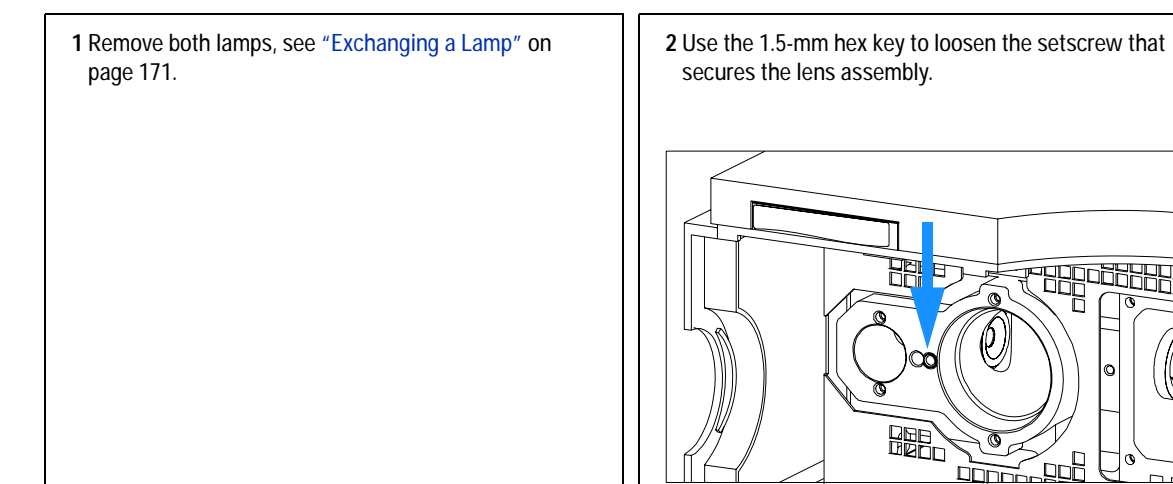

해돼남

n P
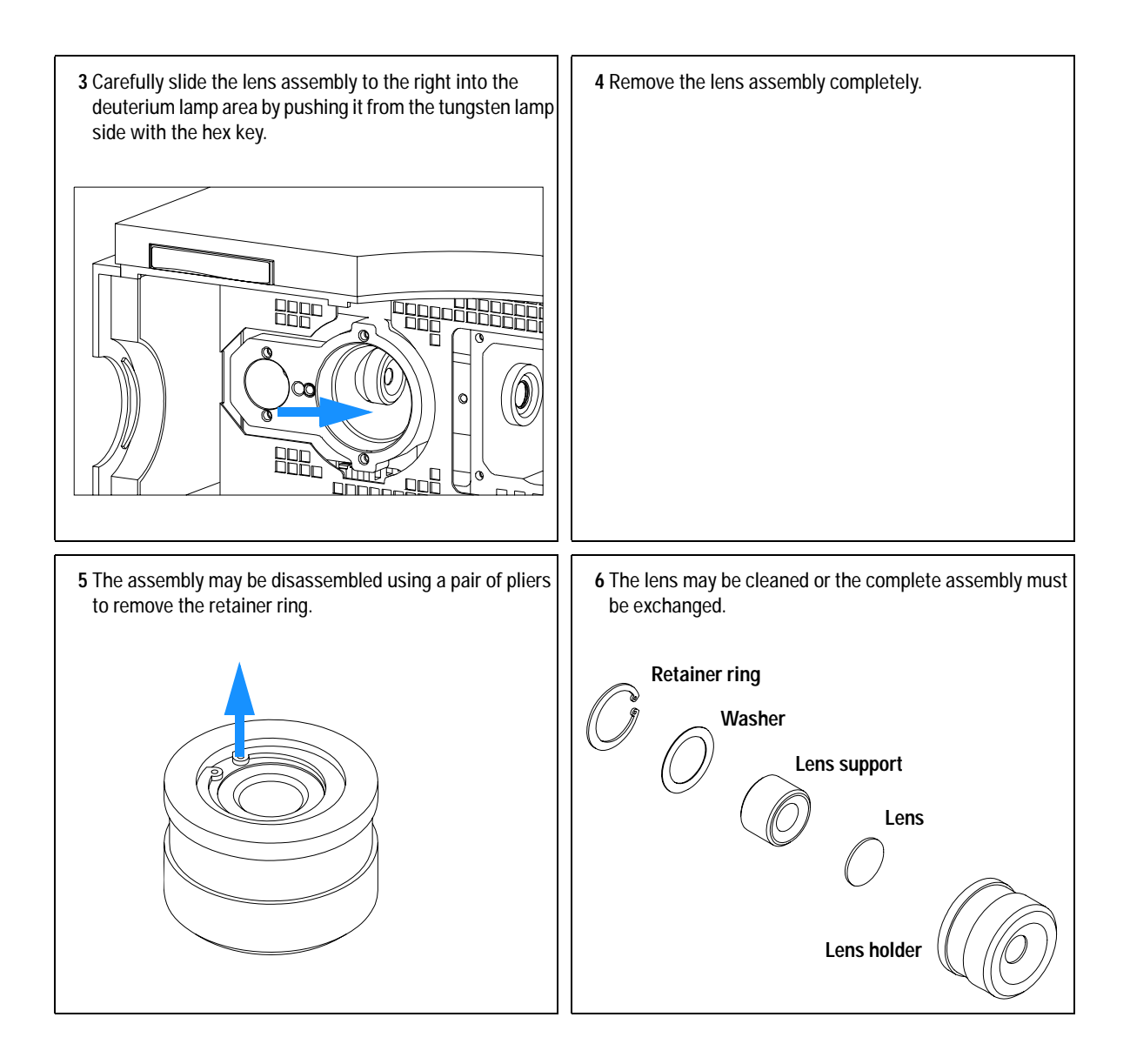

### **12 Repairs**

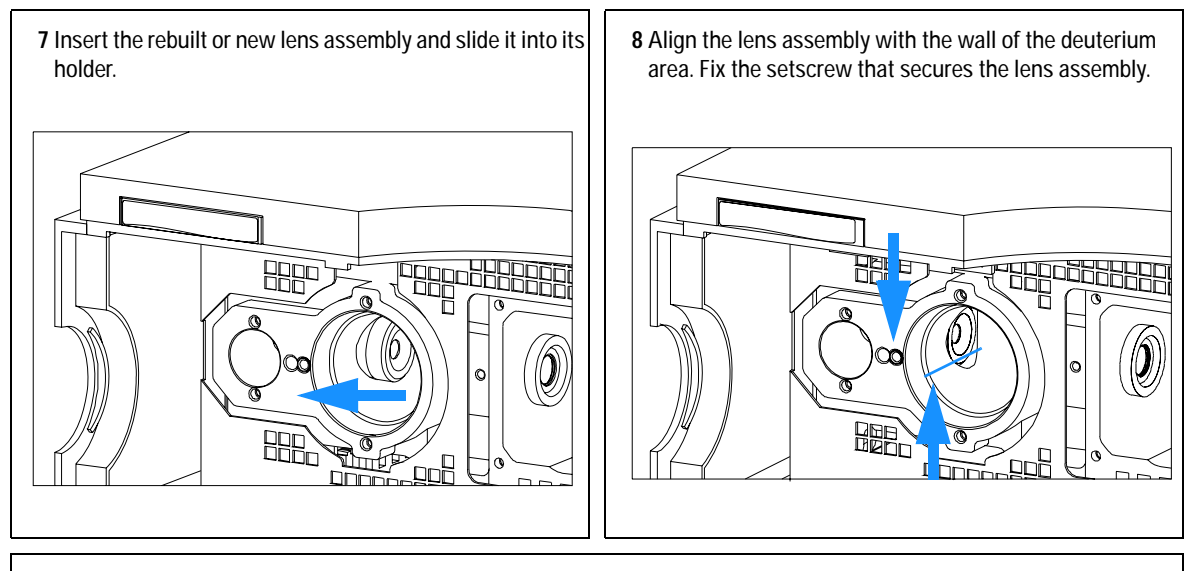

#### **Next steps:**

**9** Replace both lamps.

**10** Perform an intensity test to check the proper function.

**11** Replace the front cover.

# **Cleaning or Replacing Cell Support Window**

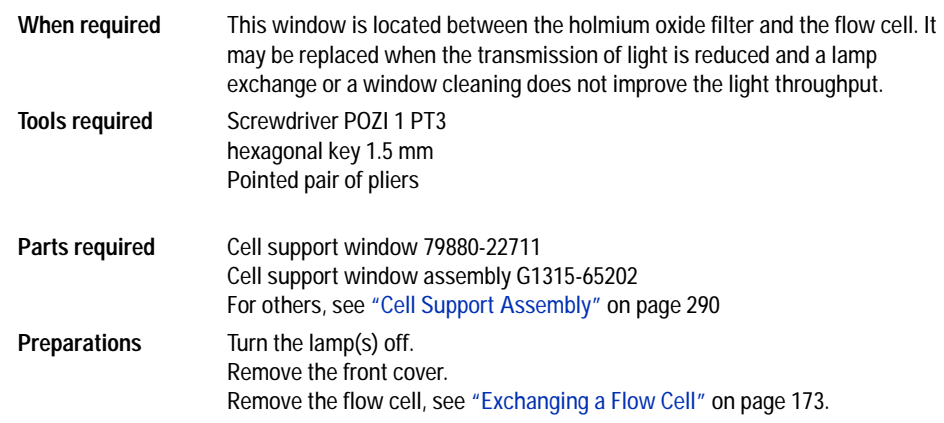

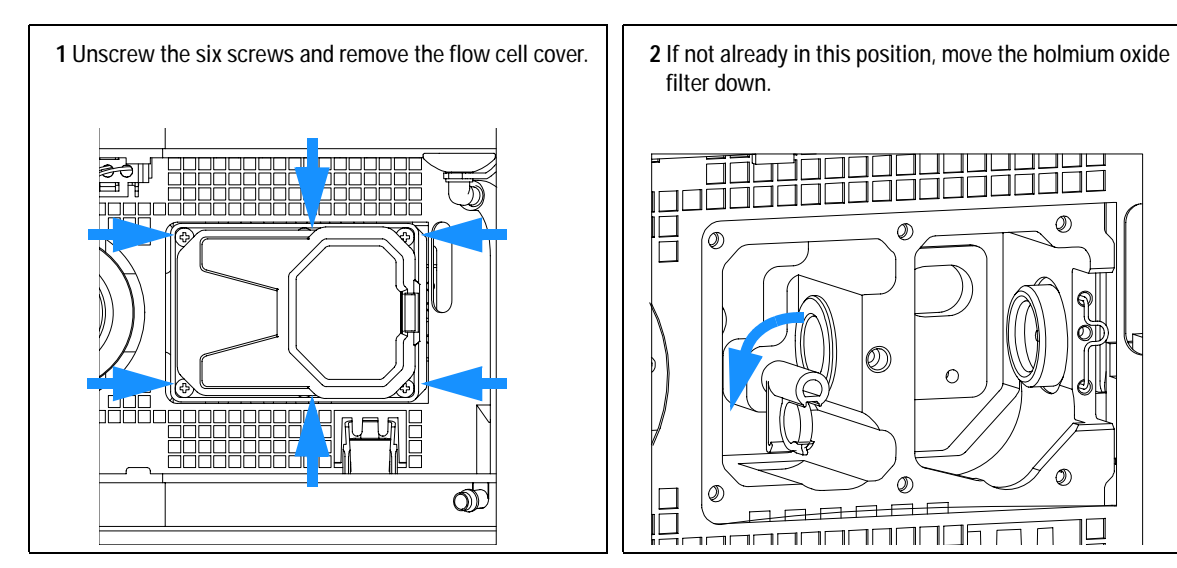

filter down.

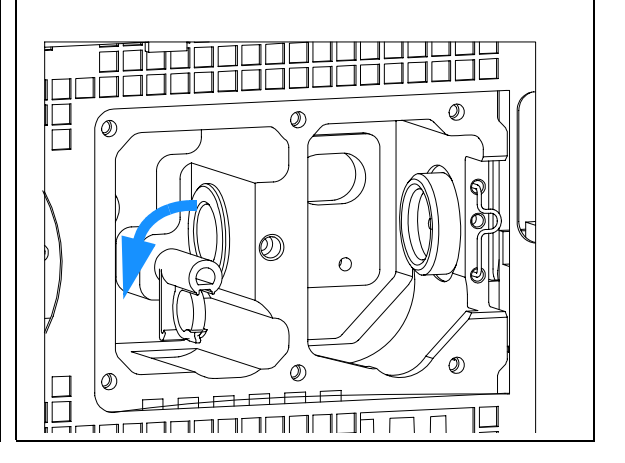

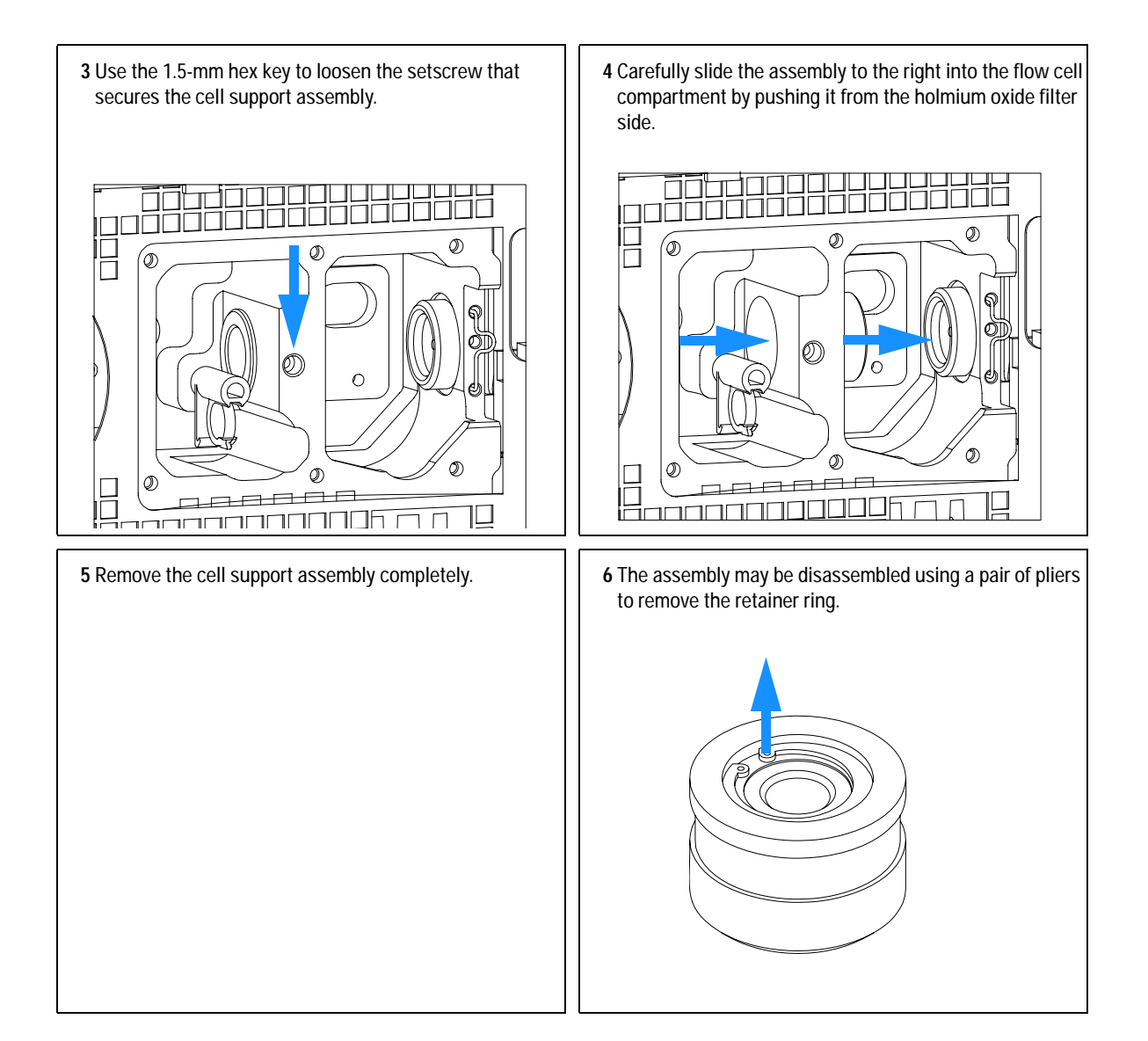

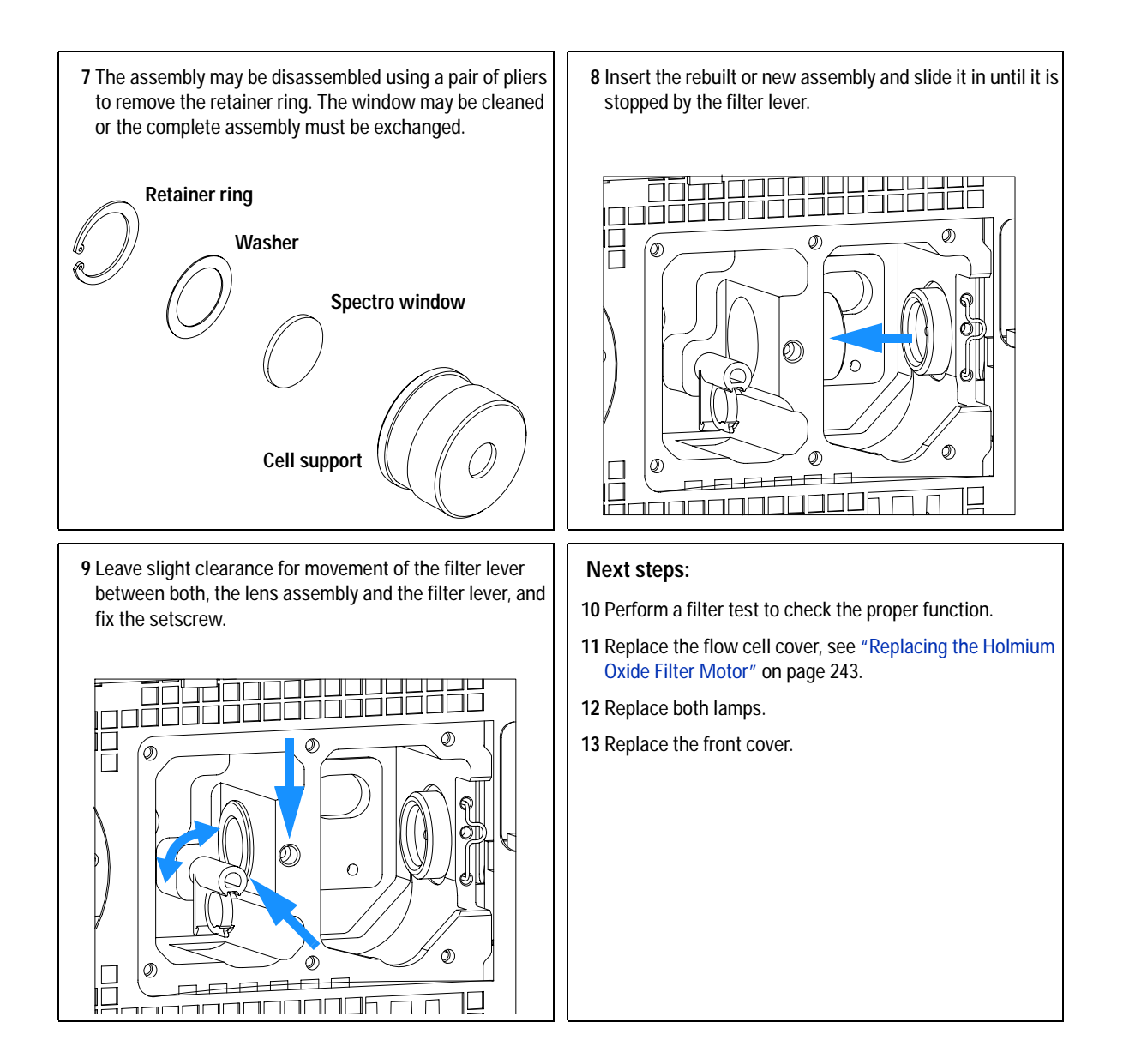

# <span id="page-221-0"></span>**Removing the Top Cover and Foam**

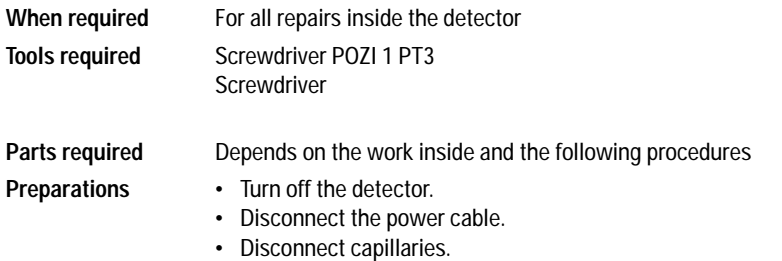

**•** Remove detector from stack and place it on the working bench.

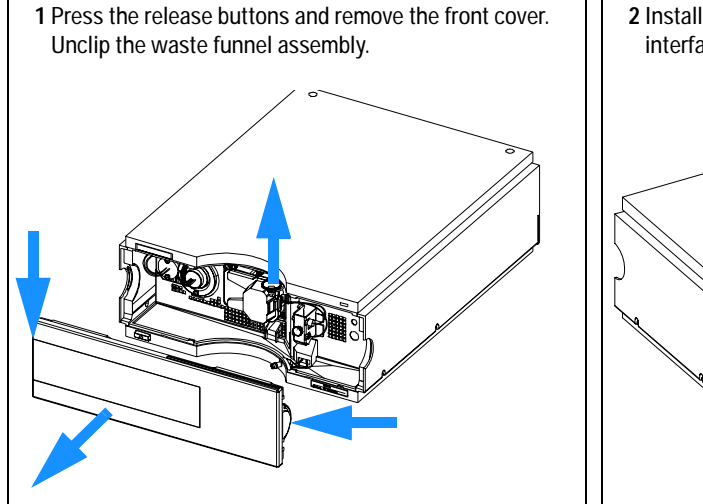

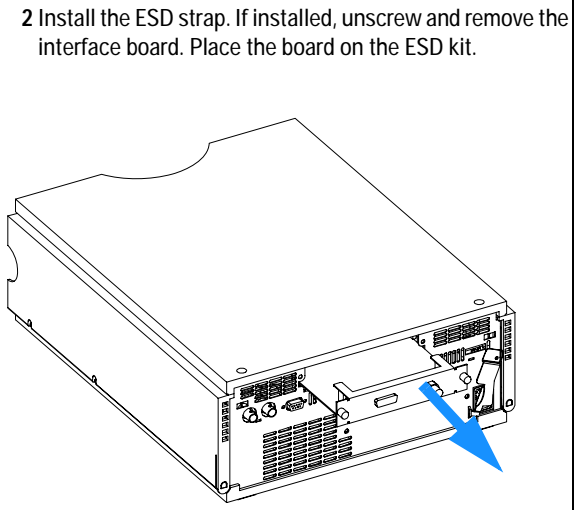

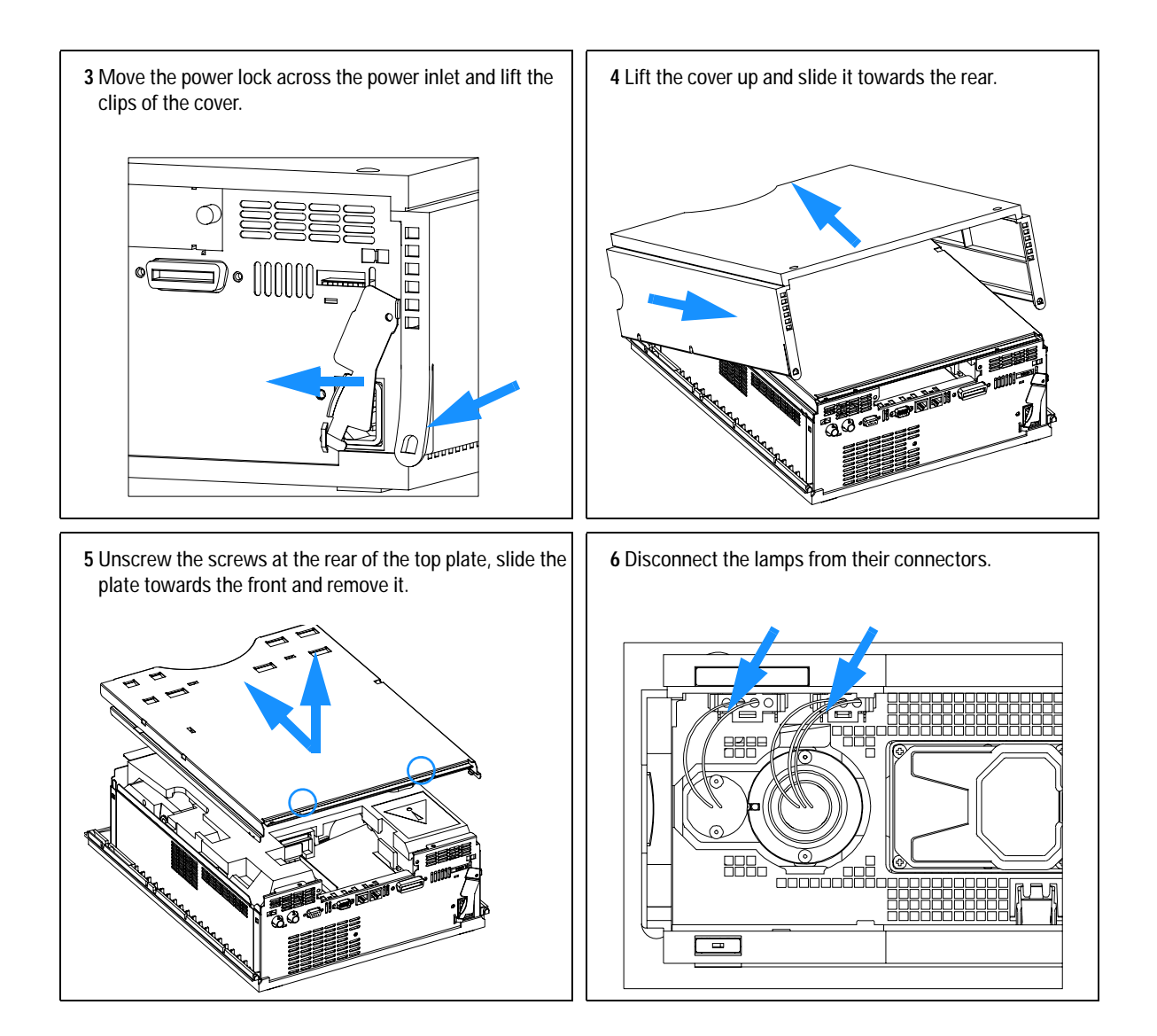

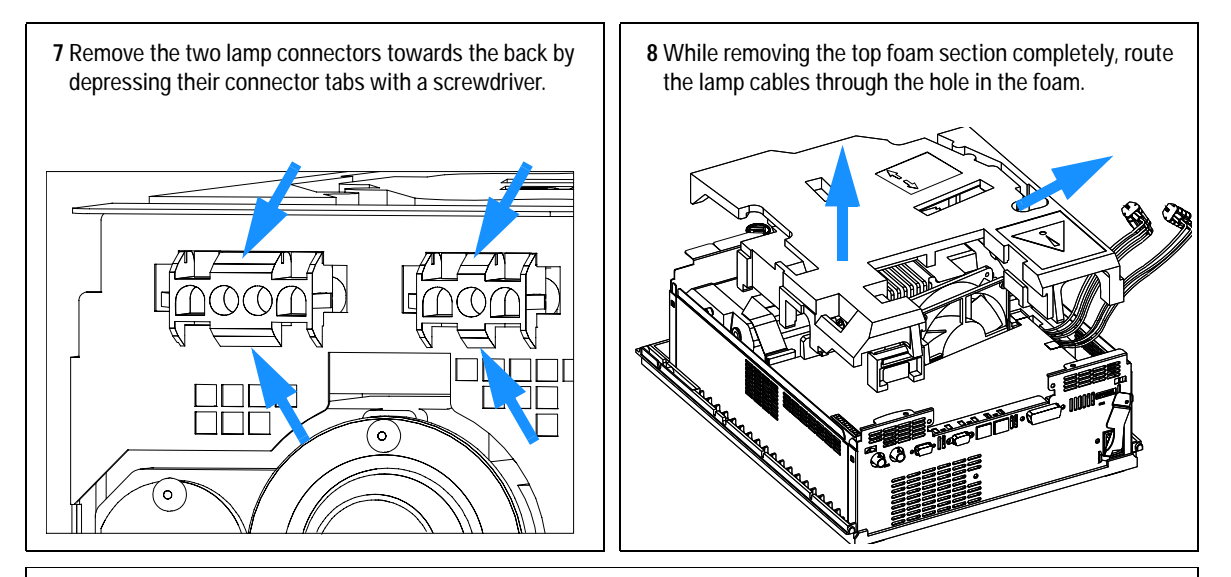

#### **Note:**

**Do not connect a power plug to the detector module after removing the top covers.**

**A safety light switch on the main board will turn off fan (immediately) and electronics (after 30 s) to avoid the operation with removed covers. An error will be generated (status lamp will light red) and the logbook will show an error message.** 

# <span id="page-224-0"></span>**Exchanging the Detector Main Board**

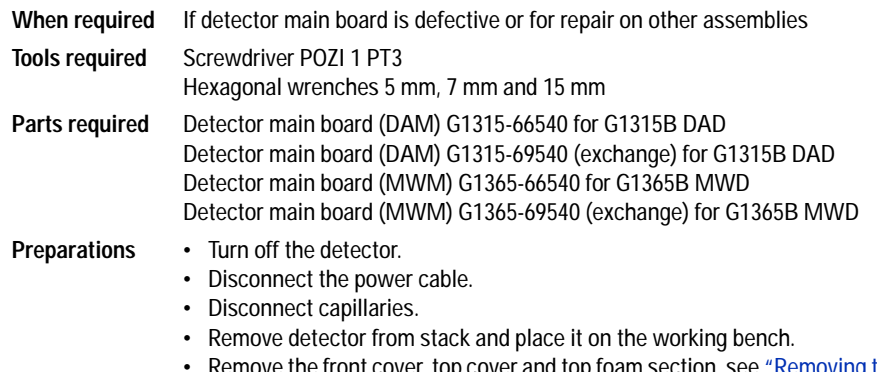

Remove the front cover, top cover and top foam section, see "Removing the Top [Cover and Foam"](#page-221-0) on page 222.

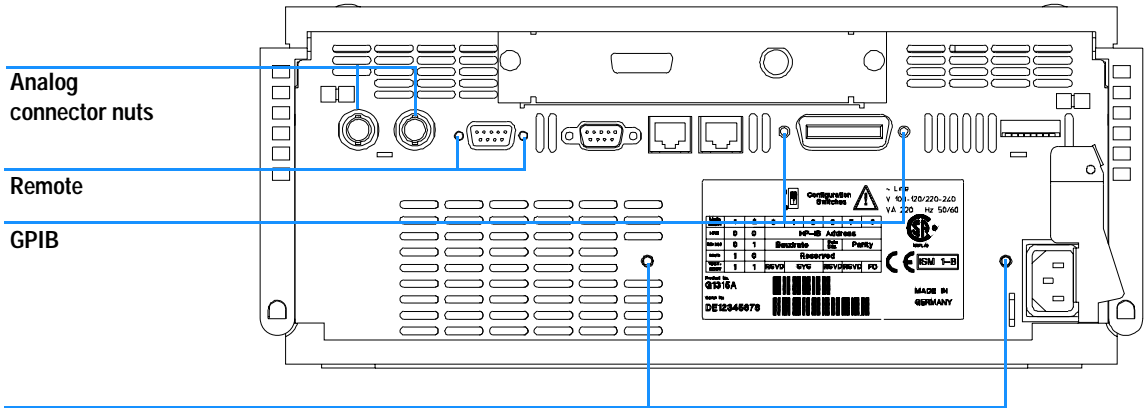

**Board recesses**

**Figure 65** Unscrew Connectors from Board

- **3** Use a 5-mm and 7-mm wrench to unscrew the REMOTE and the GPIB connector and a 15-mm wrench to unscrew the nuts of the ANALOG connectors.
- **4** Disconnect all connectors from the detector main board.

**NOTE** When removing connectors, counter-hold with one hand on connector J13.

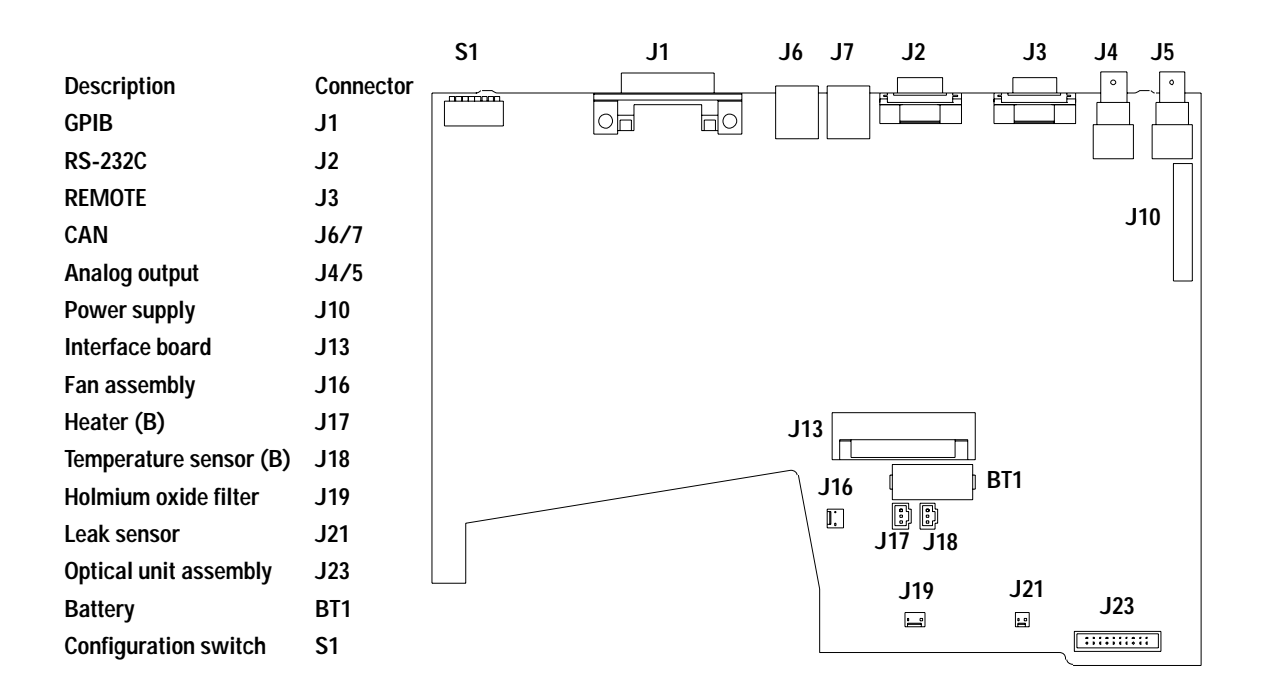

**Figure 66** Location of Connectors on Detector Main Board

- **5** Remove the detector main board. Place the board on the ESD kit.
- **6** In most cases the RFI spring plate remains on the interface connectors of the board. Carefully remove the spring plate and place it back into its position in the instrument before installing a new board.

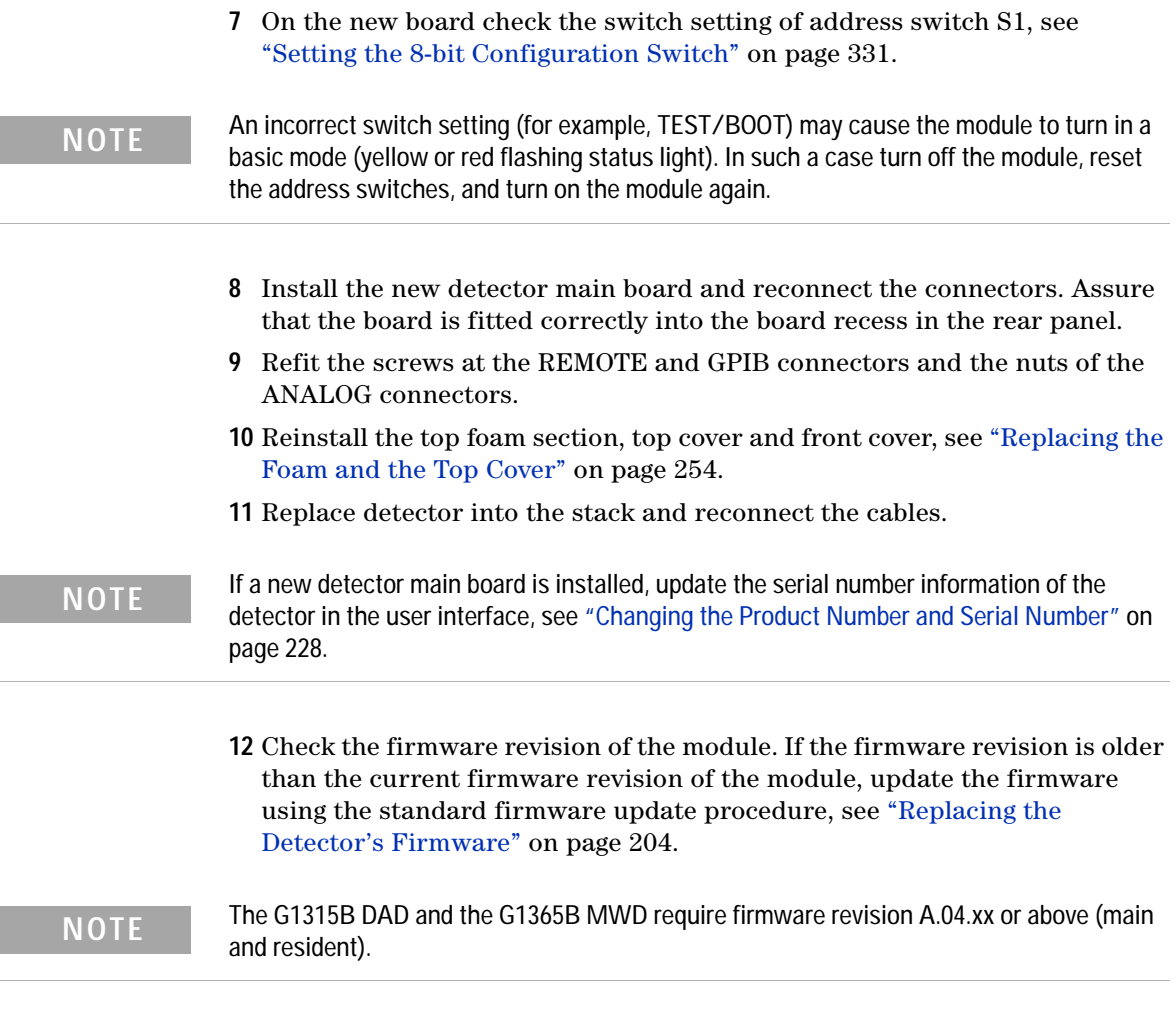

**13** The detector requires a wavelength recalibration to write down the calibration parameters into the board's memory, see ["Wavelength](#page-207-0)  [Verification and Recalibration"](#page-207-0) on page 208.

## <span id="page-227-0"></span>**Changing the Product Number and Serial Number**

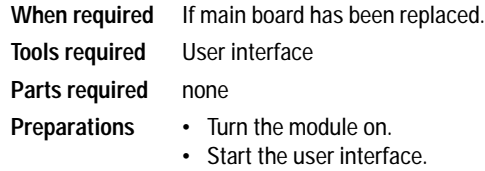

When the main board has to be replaced, the new board does not have a serial number. For some modules (e.g. pumps or autosamplers), the type has to be changed (multiple usage boards). Use the information from the serial number plate of your module.

The changes become active after the reboot of the module.

## **Using the Agilent ChemStation**

Module serial numbers are entered by typing specific commands on the command line at the bottom of the main user interface screen.

**1** To enter a module serial number, type the following command into the command line:

```
print sendmodule$(ldad, "ser 'YYYYYYYYYY'")
print sendmodule$(lmwd, "ser 'YYYYYYYYYY'")
```
Where: YYYYYYYYYY is the 10-character serial number of the module in question.

**NOTE** The first two characters are letters, which should be capitalized.

The reply line will respond with **RA 0000 SER** followed by the module serial number you just entered.

To change the type of the module use the following command:

print sendmodule\$(ldad, "TYPE XXXXX")

print sendmodule\$(lmwd, "TYPE XXXXX")

Where: XXXXX is the 5-character product number of the module (e.g. G1314A).

**NOTE** To configure the detector as G1315B (DAD) requires the correct main board version.

**WARNING If you enter the wrong type, your module will not be accessible anymore. In such a case see ["Changing the Product Number and](#page-227-0)  [Serial Number"](#page-227-0) on page 228 or ["Using the Control Module](#page-230-0)  G1323B" [on page 231](#page-230-0) for recovering.**

- **2** Turn OFF the module, then ON again. Then, restart the Agilent ChemStation. If the serial number you have just entered is different than the original module serial number, you will be given the opportunity to edit the configure **1200 access** screen during the restart of the Agilent ChemStation.
- **3** After restart, the serial number/type you have just entered can be seen under the **Instrument** menu of the main user interface screen.

### **Using the Instant Pilot G2408A**

- **1** Connect the Instant Pilot to the detector's CAN connector. Turn ON the detector.
- **2** On the Instant Pilot's Welcome screen, press **More**, then select **Maintenance**. Using the **up/down arrows**, select the detector where you have to change the product number or serial number.
- **3** Press **PN/SN**. This will display a screen where you can enter the product number and/or serial number.
- **4** Make your changes, using the information from the product label of your module.

**NOTE** To configure the detector as G1315B (DAD) requires the correct main board version.

**WARNING If you enter the wrong type, your module might not be accessible anymore with the Agilent ChemStation and the Instant Pilot (unsupported module). In such a case follow the "Recover Instructions" on page 230.**

- **5** Press **OK** to highlight the complete command.
- **6** Press **Done** to transfer the information into the main board's memory. Press **Cancel** quit the process.
- **7** Turn the detector OFF then ON again. The Maintenance screen should display the correct serial number for this module.
- **8** If an Agilent ChemStation is also connected, restart the Agilent ChemStation now as well.

#### **Recover Instructions**

- **1** Turn off the detector.
- **2** Change the 8-bit Configuration Switch to Resident (see ["Stay-Resident](#page-334-0)  Settings" [on page 335\)](#page-334-0).
- **3** Turn the detector on.
- **4** Re-do steps 2 to 5 of ["Changing the Product Number and Serial Number"](#page-227-0) on [page 228](#page-227-0) and correct the type information. Enter the product number without "-R"
- **5** Turn the detector off.
- **6** Change the 8-bit Configuration Switch back to default settings (see ["Setting](#page-330-0)  [the 8-bit Configuration Switch"](#page-330-0) on page 331).
- **7** Turn the detector ON again. The Maintenance screen should display the correct type for this module.

## <span id="page-230-0"></span>**Using the Control Module G1323B**

- **1** Connect the control module to the detector. Turn ON the detector.
- **2** On the control module, press **System** (**F5**), then **Records** (**F4**). Using the **up/down arrows**, make sure that the detector is highlighted.
- **3** Press **FW Update** (**F5**), then **m.** This will display a box which says **Update Enter Serial#**.
- **4** Press **Enter**. This will display the box labeled **Serial#**.
- **5** Letters and numbers are created using the up and down arrows. Into the box labeled Serial#, enter the 10-character serial number for the detector. When the 10-character serial number is entered, press **Enter** to highlight the complete serial number. Then, press **Done** (**F6**).
- **6** Turn the detector OFF then ON again. The Records screen should display the correct serial number for this module.
- **7** If an Agilent ChemStation is also connected, restart the Agilent ChemStation now as well.

To change the product number go to the **System** screen.

- **1** Press **Tests (F3)** and select the detector being changed and press **Enter**.
- **2** While in the Tests screen, press **m.m** (m dot m).
- **3** From the box now displayed, select the **Command**, and press **Enter**.
- **4** Into the box labeled **Instr** (instruction), enter the command **TYPE XXXXX**.

Letters and numbers are created using the up and down arrows. XXXXX is the 5-character product number of the detector being changed. There must be a space between the word TYPE and the product number.

Examples: **TYPE G1315B** to configure as a DAD.

**TYPE G1365B** to configure as a MWD.

When the command is entered, press **Enter** to highlight the complete command. **NOTE** To configure the detector as G1315B (DAD) requires the correct main board version.

**WARNING If you enter the wrong type, your module might not be accessible anymore with the Agilent ChemStation. In such a case re-enter the TYPE command correctly.**

**5** Now, press the **Execute** key. Below the box, a reply line should then say:

#### **Reply RA 0000 TYPE "XXXXX" (XXXXX is what you just entered)**

**6** Turn the detector off, then on again. Turn on should be normal. In the Records screen, the product# column should indicate the module you just entered. If an Agilent ChemStation is also connected, re-boot it now.

## <span id="page-232-0"></span>**Replacing Fan Parts**

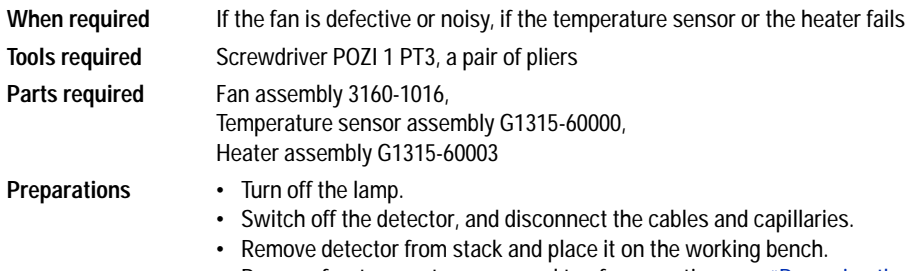

**•** Remove front cover, top cover and top foam section, see ["Removing the](#page-221-0)  [Top Cover and Foam"](#page-221-0) on page 222.

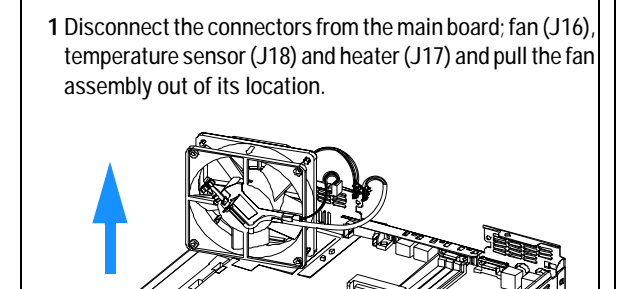

**The heater and temperature sensor assemblies are clipped into the fan assembly. In case the temperature sensor or the heater assembly fails, they can be unclipped separately from the fan assembly.** 

**If the fan is defective, unclip both, the temperature sensor assembly and the heater assembly from the fan as described in the next steps.**

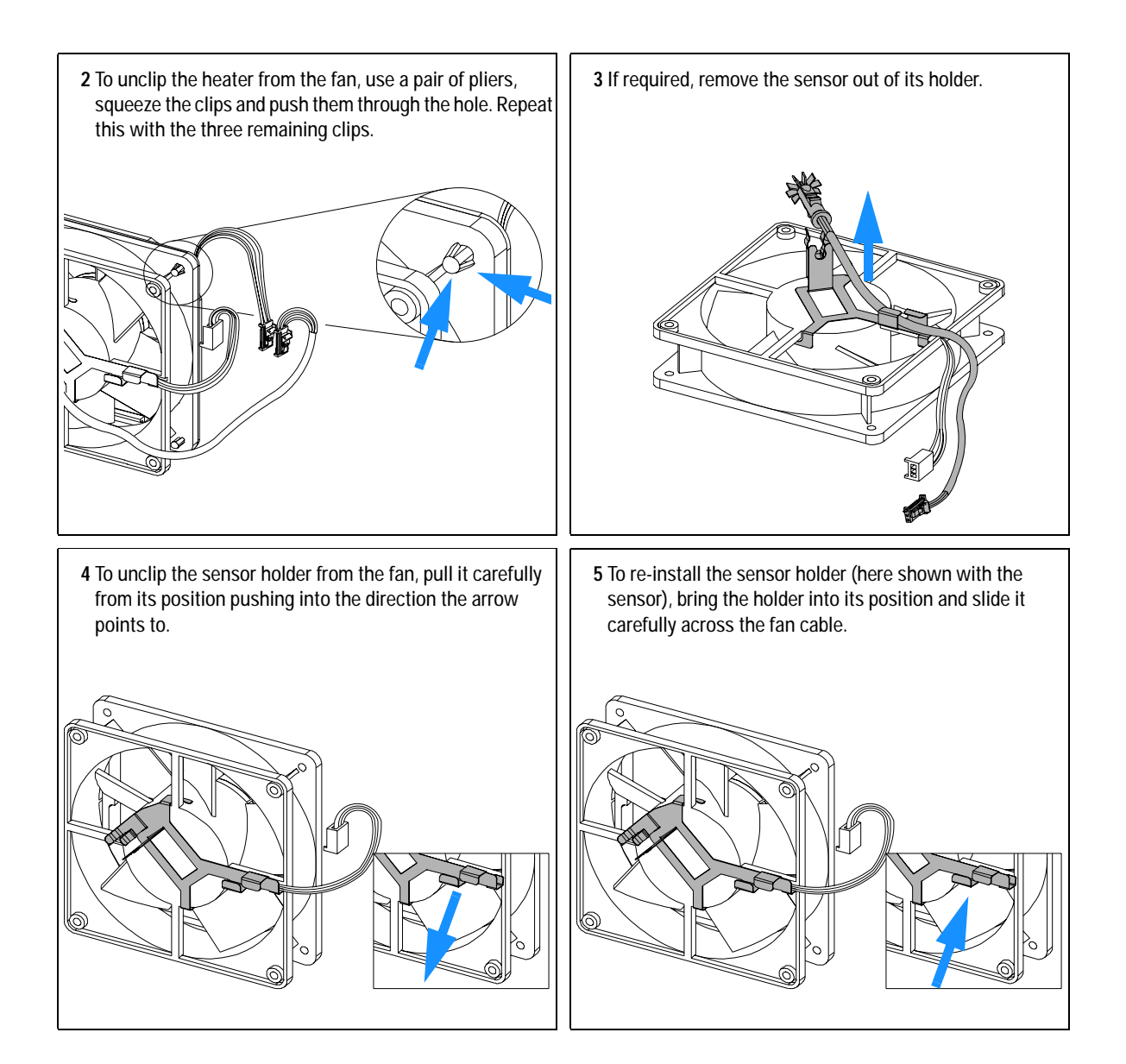

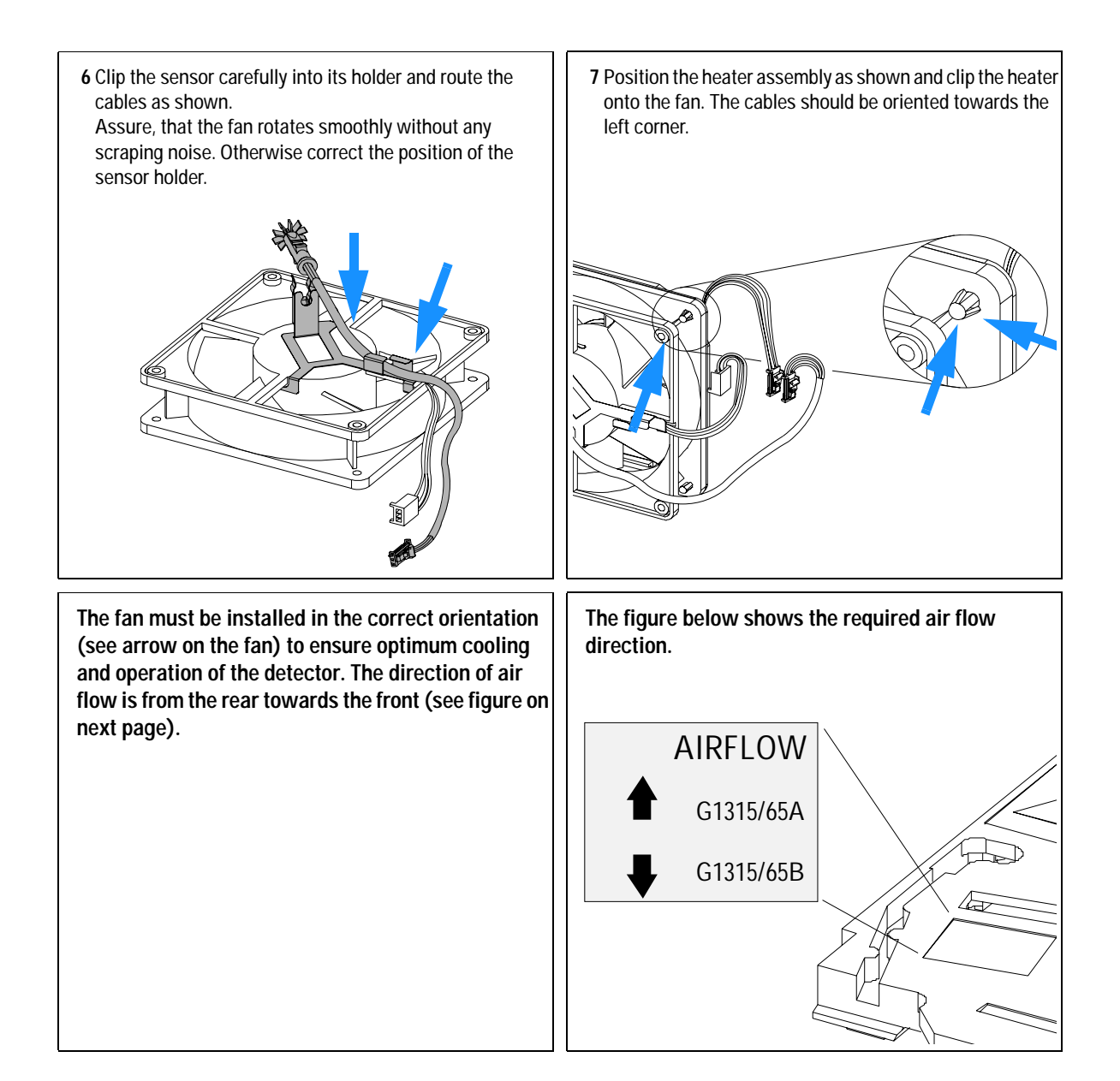

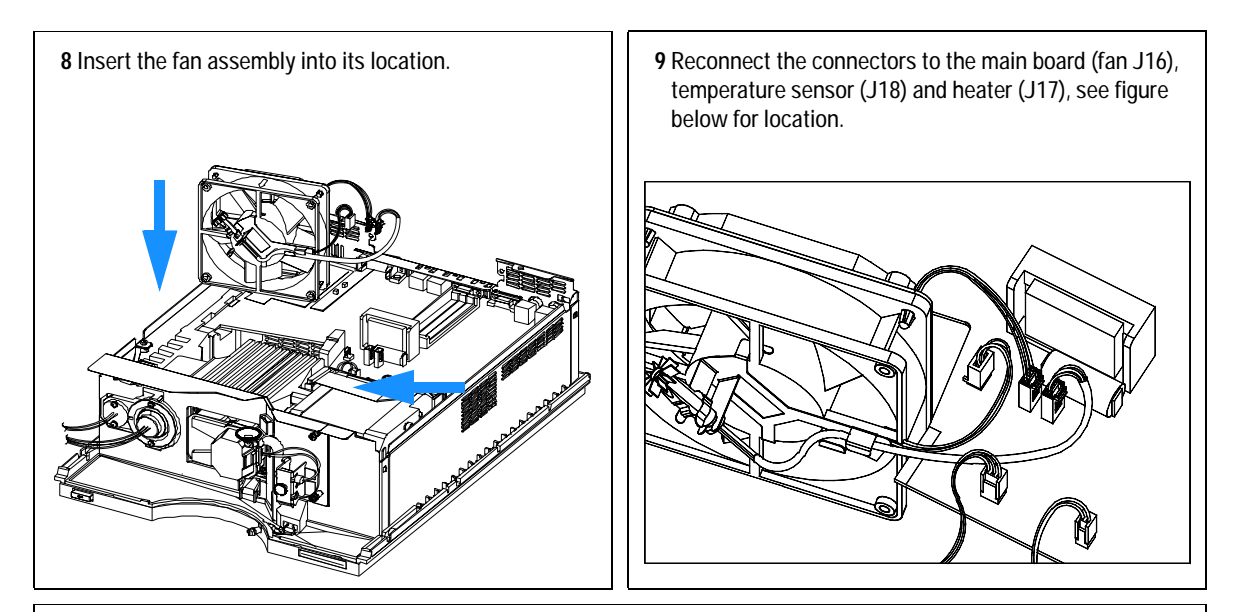

### **Next Steps:**

**10** Reinstall the top foam section, top cover and front cover, see ["Replacing the Foam and the Top Cover"](#page-253-0) on page 254.

- **11** Turn ON the detector and prove, that the fan rotates smoothly without any scraping noise. Otherwise repeat step 5 and step 6 on page 235.
- **12** Replace the detector into the stack.

**13** Reconnect cables, capillaries and turn ON detector

# <span id="page-236-0"></span>**Removing the Optical Unit**

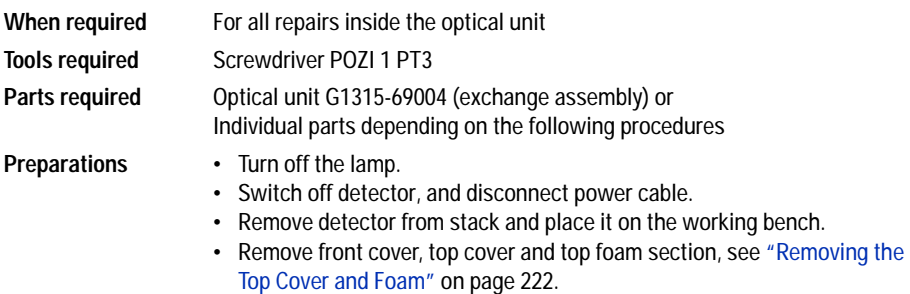

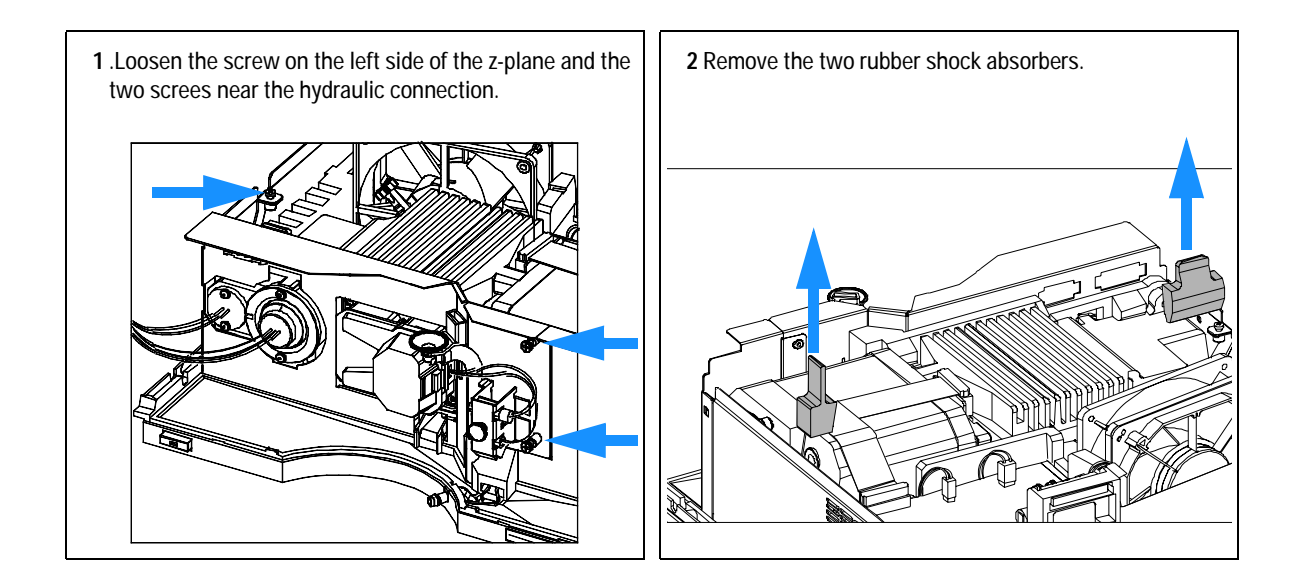

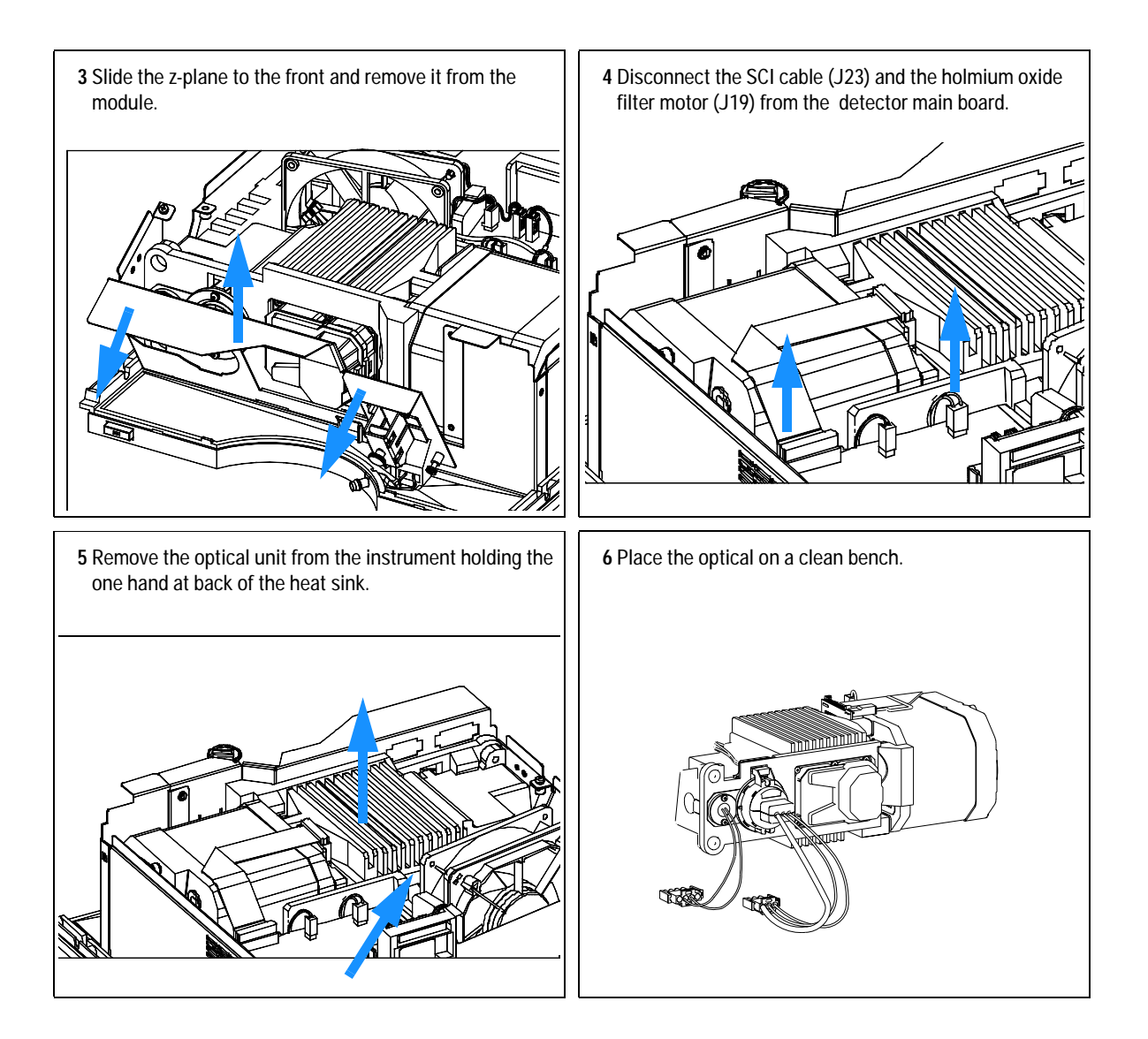

# **Exchanging the Source Lens (Achromat) Assembly**

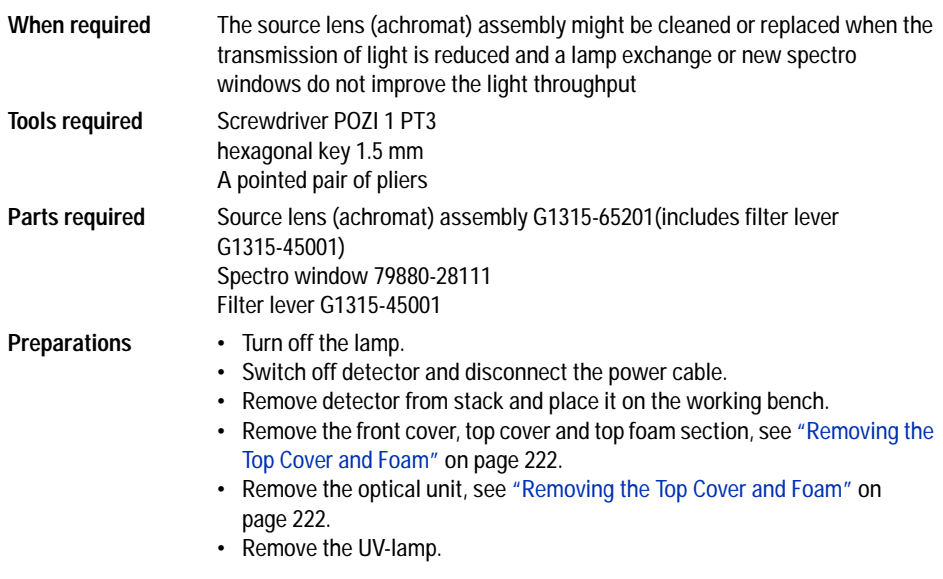

**NOTE** If the filter motor was removed, the filter lever should not be reused. Always use a new filter lever to assure correct fit on the filter motor shaft.

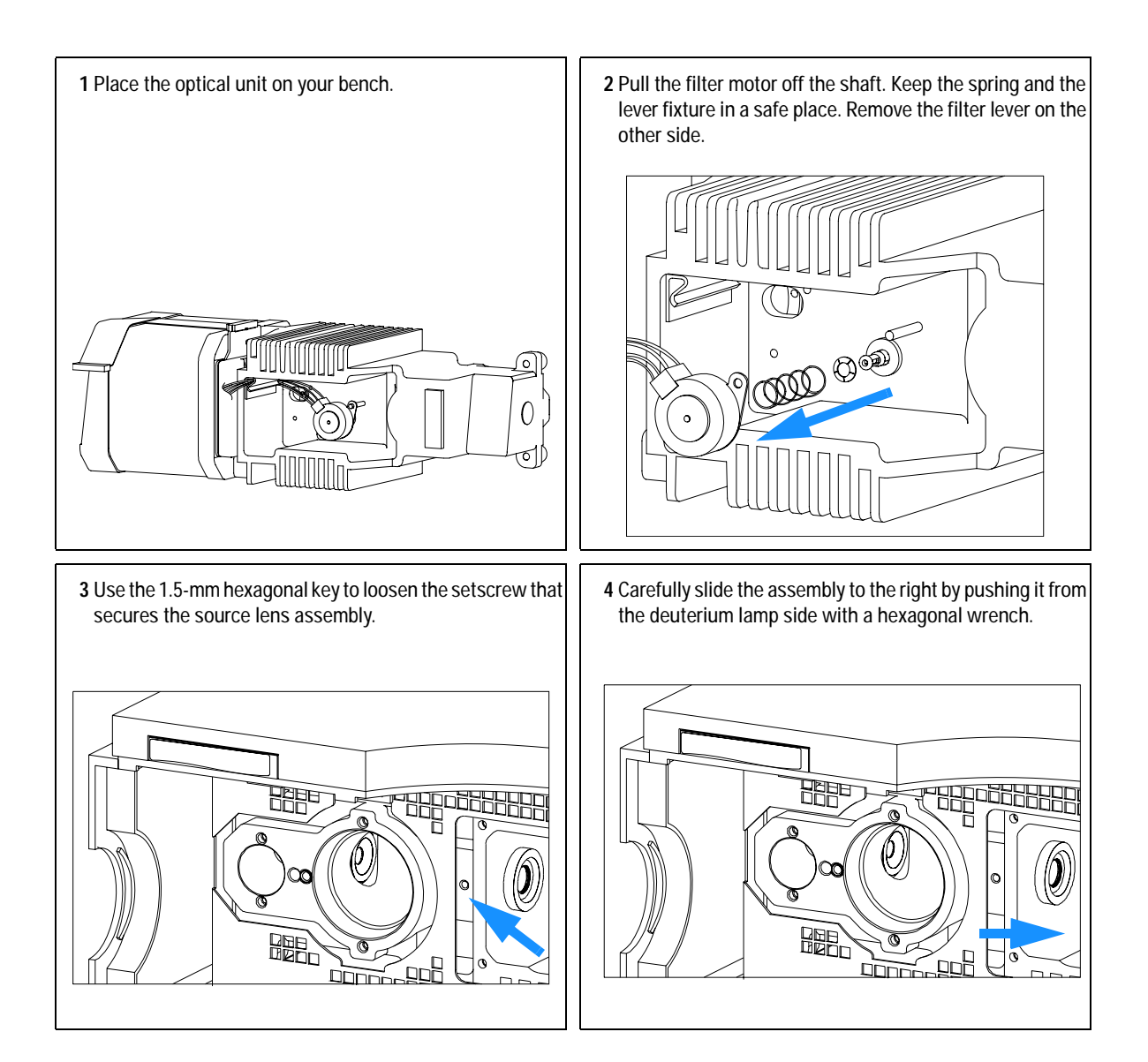

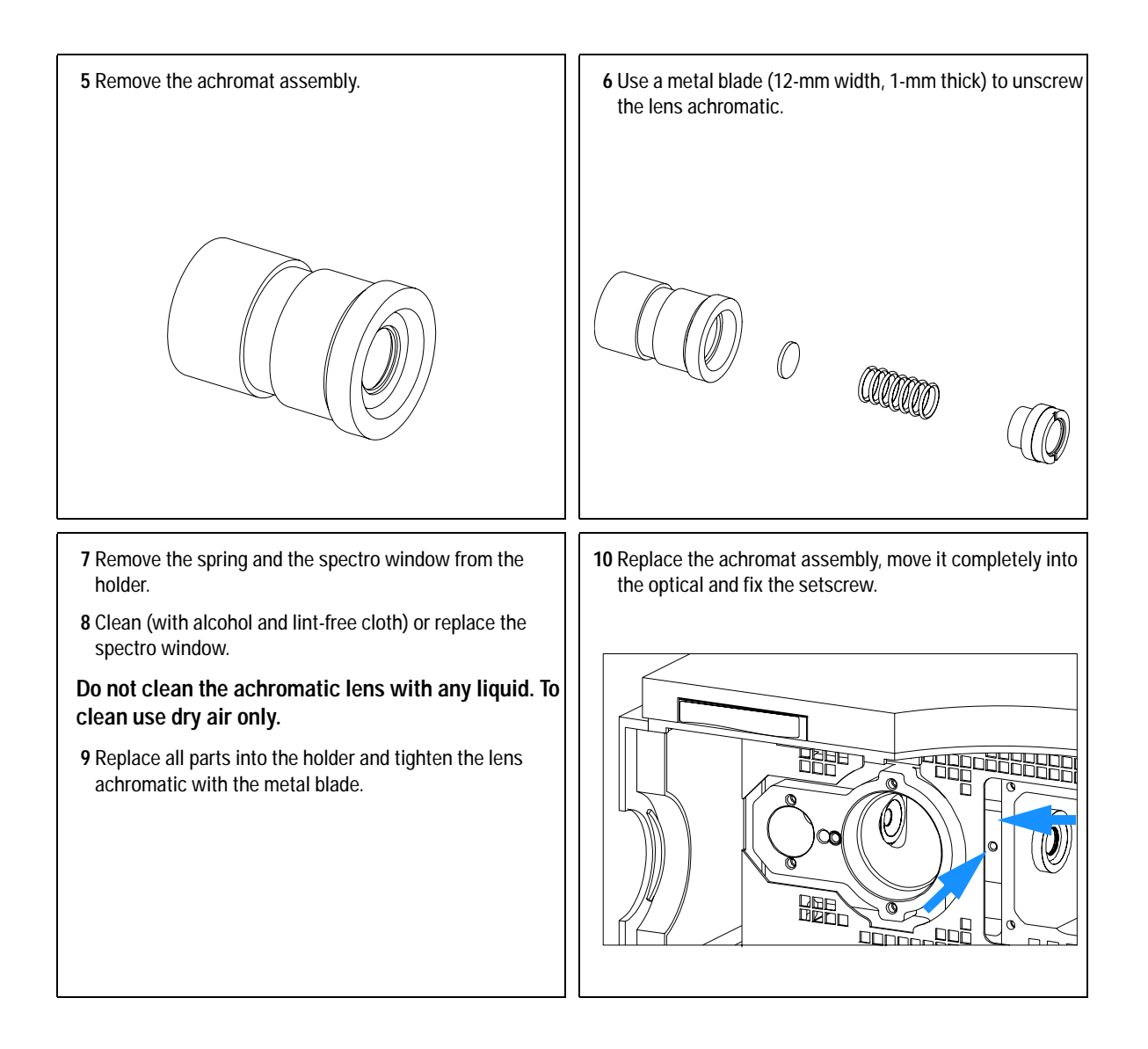

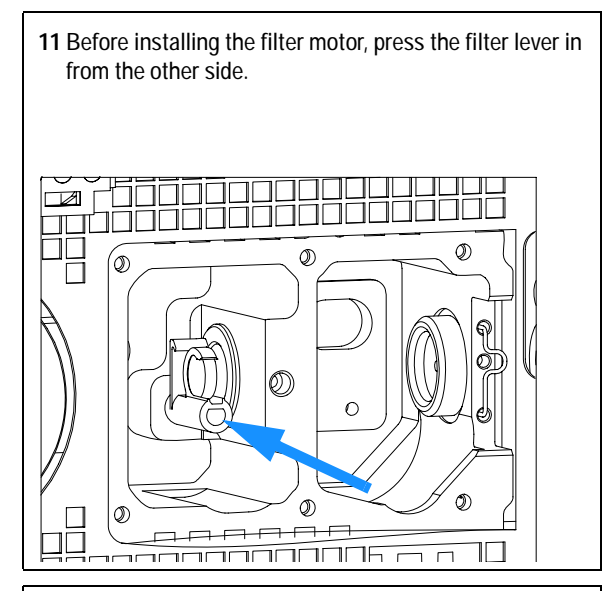

**13** Slide in the cell support assembly until it is stopped by the holmium filter. Leave about 0.2-mm clearance for movement of the filter lever between both the lens assembly and the filter lever, and fix the setscrew.

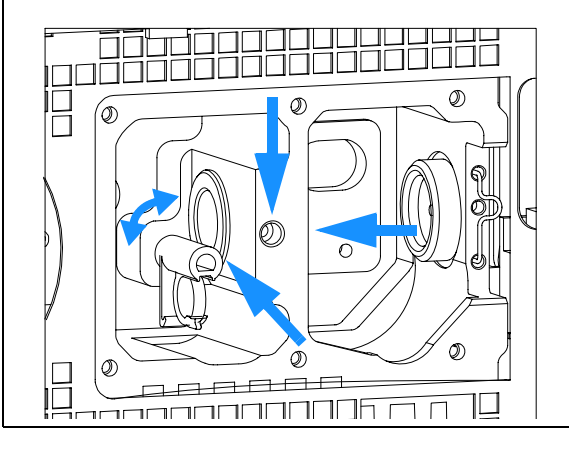

**12** While counter-holding the filter lever, insert the filter motor onto the filter shaft until it clicks into the final position.

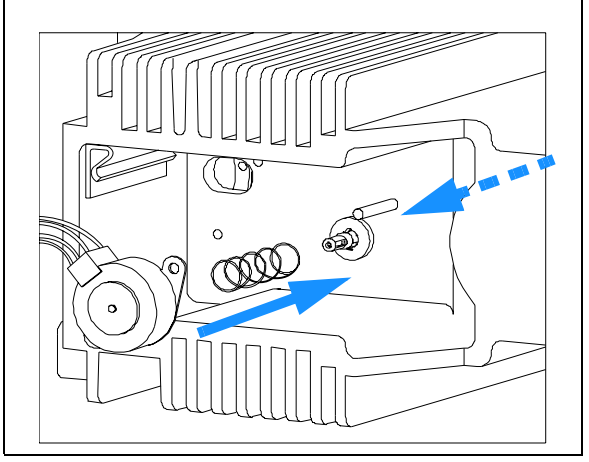

#### **Next steps:**

- **14** Check that the filter lever is moveable.
- **15** Reinstall the optical unit, see ["Installing the Optical](#page-251-0)  Unit" [on page 252](#page-251-0) or ["Removing the Optical Unit"](#page-236-0) on [page 237.](#page-236-0)
- **16** Reinstall the flow cell, see ["Exchanging a Flow Cell"](#page-172-0) on [page 173.](#page-172-0)
- **17** Reinstall the front cover, top cover and top foam section, see ["Exchanging the Detector Main Board"](#page-224-0) on page 225.
- **18** Replace detector into the stack.
- **19** Reconnect the cables and turn ON the detector.

# <span id="page-242-0"></span>**Replacing the Holmium Oxide Filter Motor**

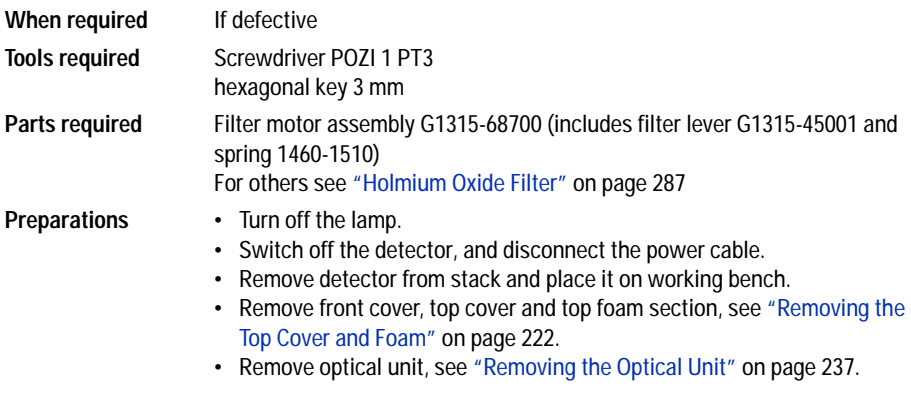

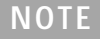

**NOTE** If the filter motor was removed, the filter lever should not be reused. Always use a new filter lever to assure correct fit on the filter motor shaft.

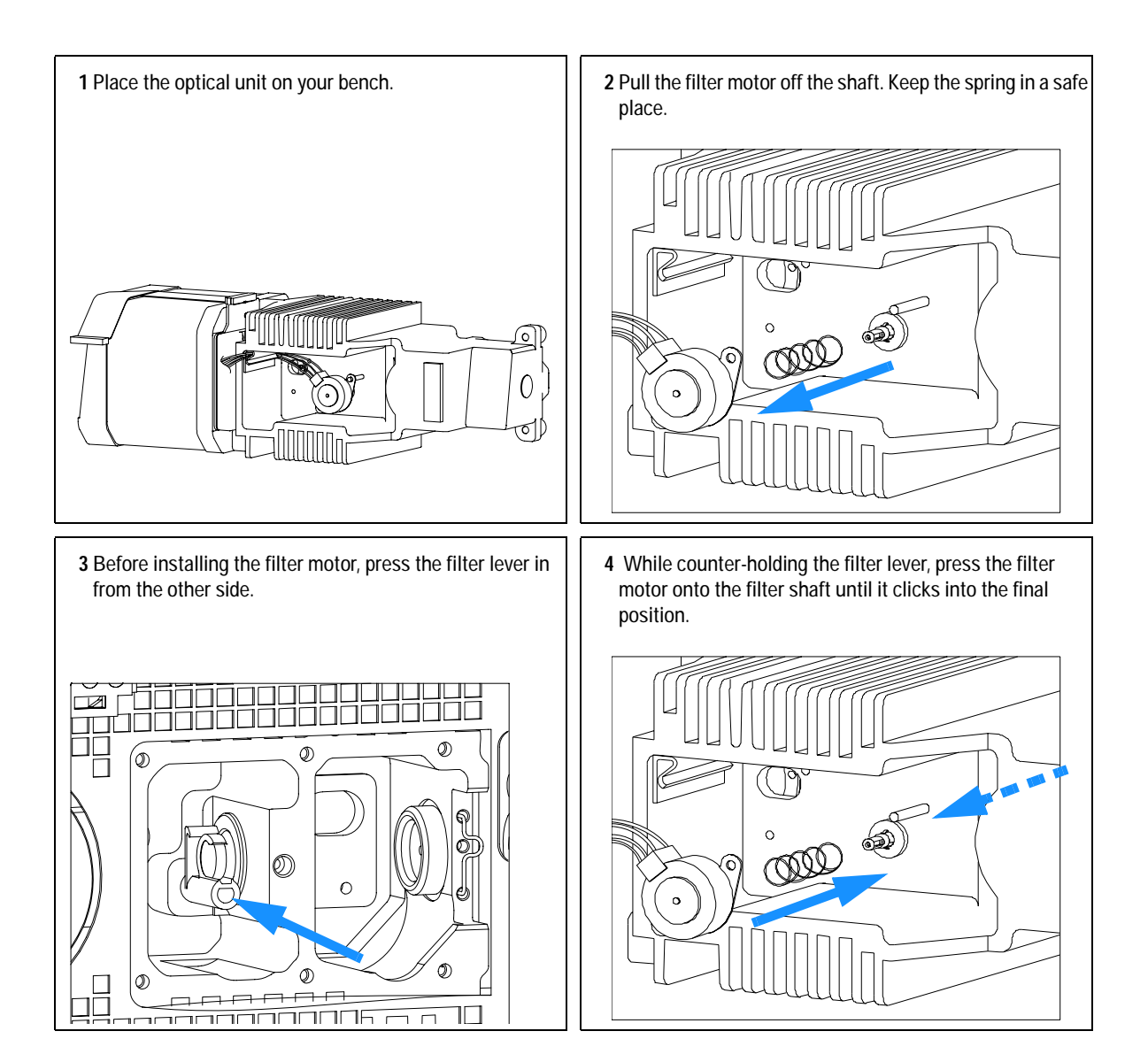

### **Next steps:**

Check that the filter lever is moveable.

Reinstall the optical unit, see ["Installing the Optical Unit"](#page-251-0) on page 252 or ["Removing the Optical Unit"](#page-236-0) on page 237.

Reconnect the filter motor cable to connector J18 (G1315/65A) or J19 (G1315/65B) on the detector main board.

Reinstall the front cover, top cover and top foam section, see ["Replacing the Foam and the Top Cover"](#page-253-0) on page 254.

Replace the detector into the stack.

Reconnect the power cable and turn ON detector.

# **Exchanging the Power Supply**

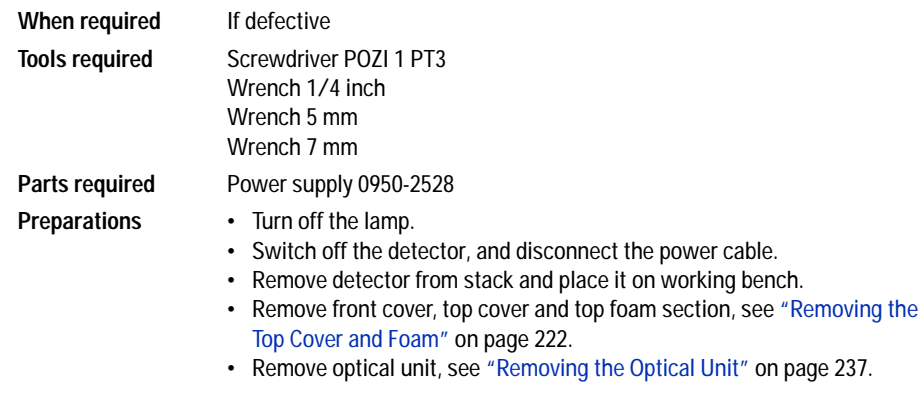

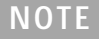

**NOTE** The repair level of the power supply assembly is exchanging the complete assembly. No serviceable parts are inside.

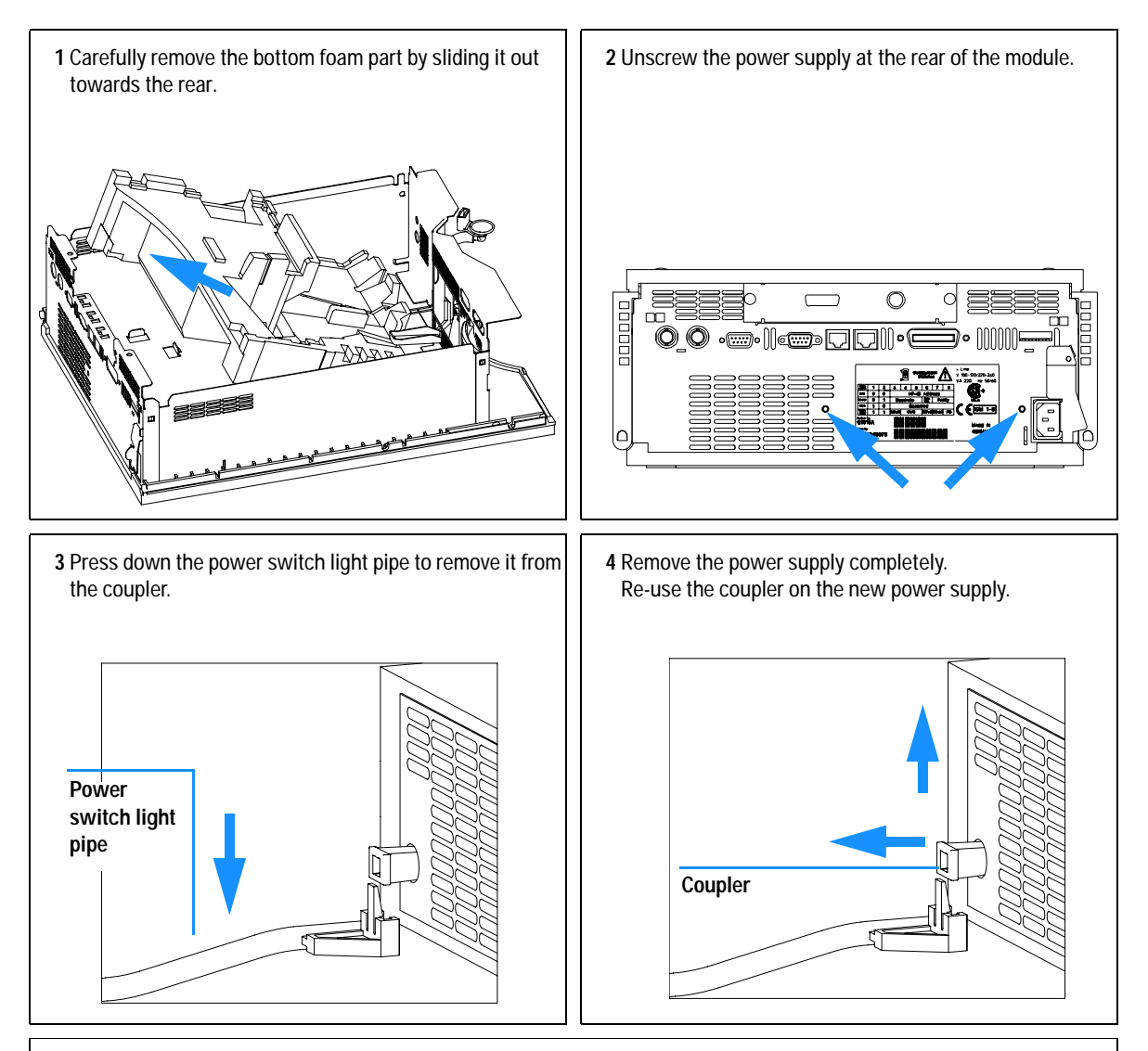

**The repair level of the power supply assembly is exchange of the complete assembly. No serviceable parts inside.**

#### **12 Repairs**

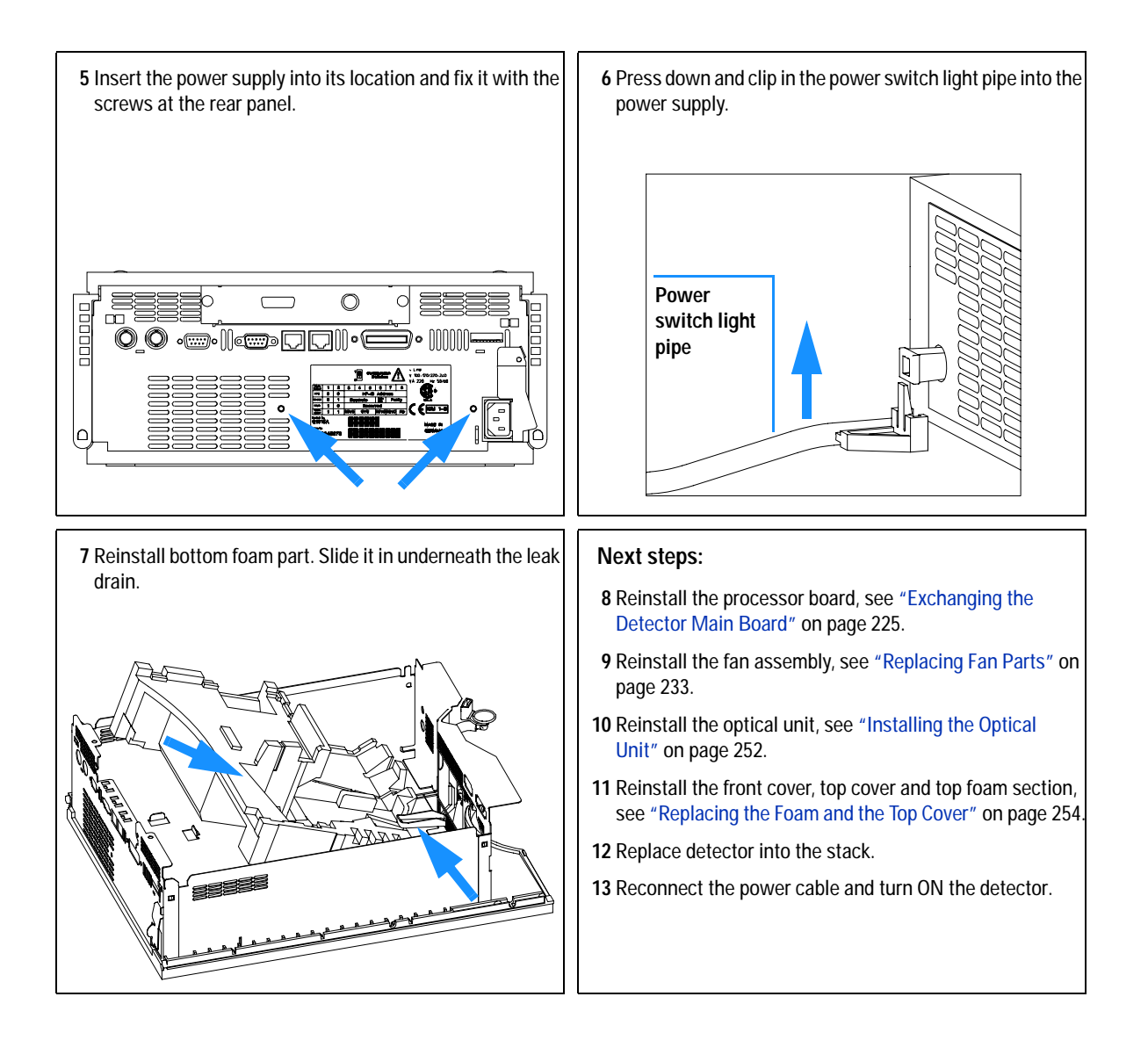

## **Exchanging the Leak Sensor**

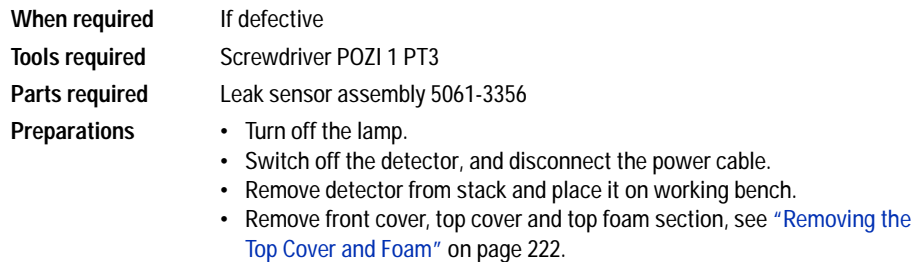

- **•** Remove the fan assembly, see ["Replacing Fan Parts"](#page-232-0) on page 233.
- Remove the detector main board, see "Exchanging the Detector Main Board" [on page 225.](#page-224-0)
- **•** Remove optical unit, see ["Removing the Optical Unit"](#page-236-0) on page 237.

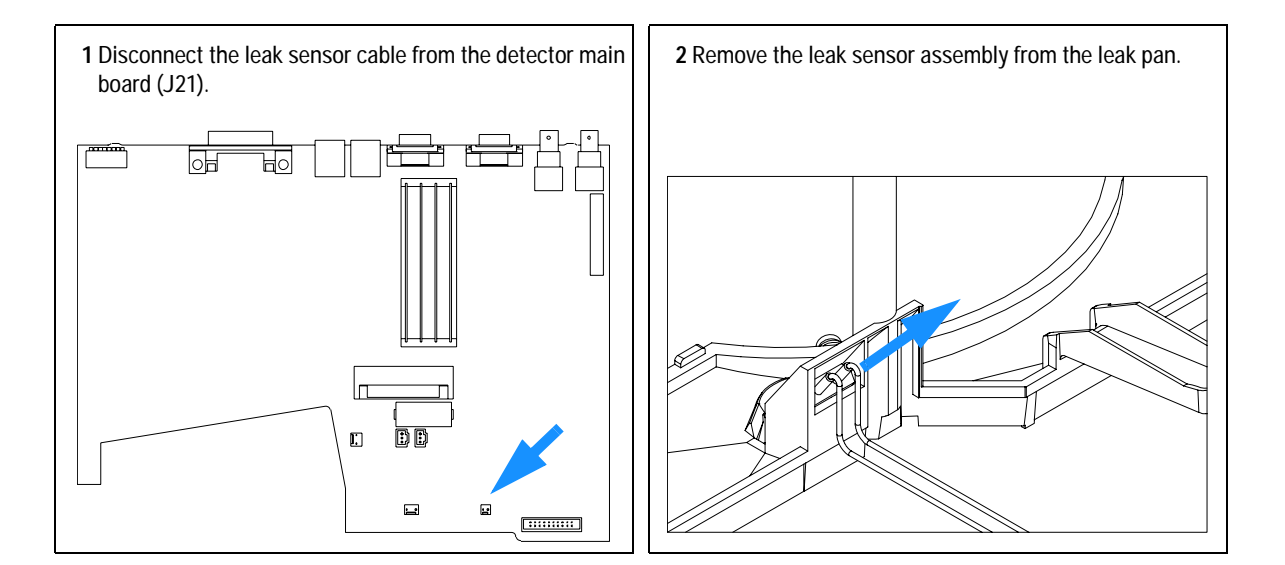

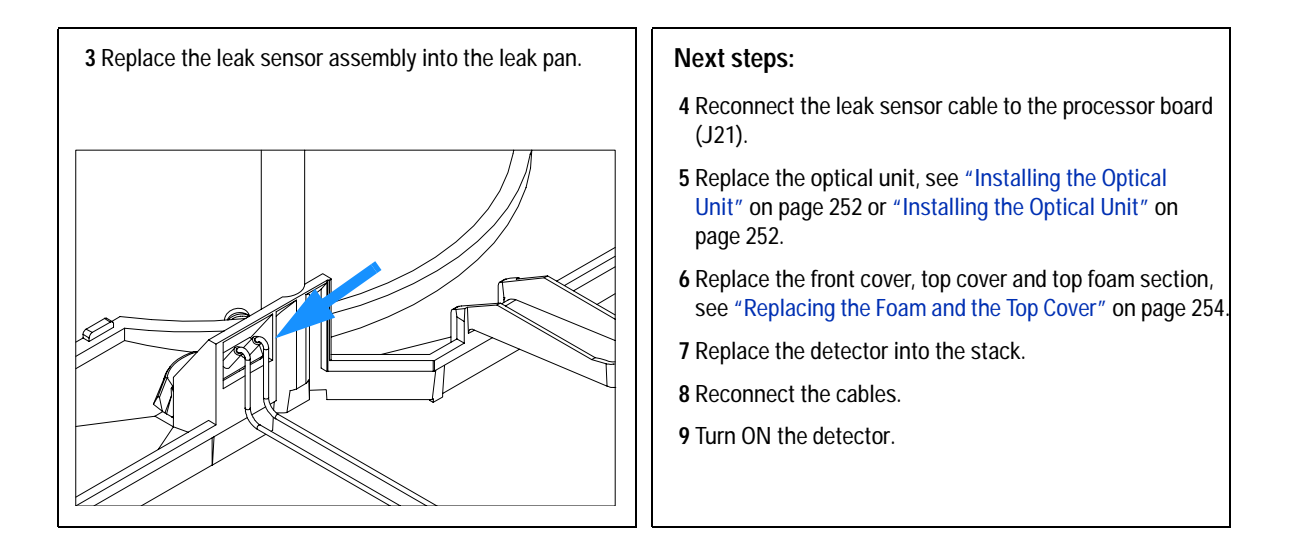

# **Replacing Status Light Pipe**

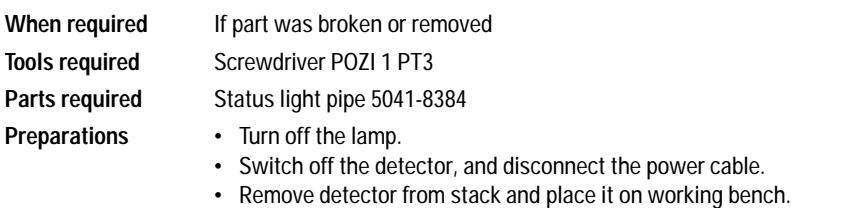

**•** Remove front cover, top cover and metal cover, see ["Removing the Top](#page-221-0)  [Cover and Foam"](#page-221-0) on page 222 (do not remove the foam).

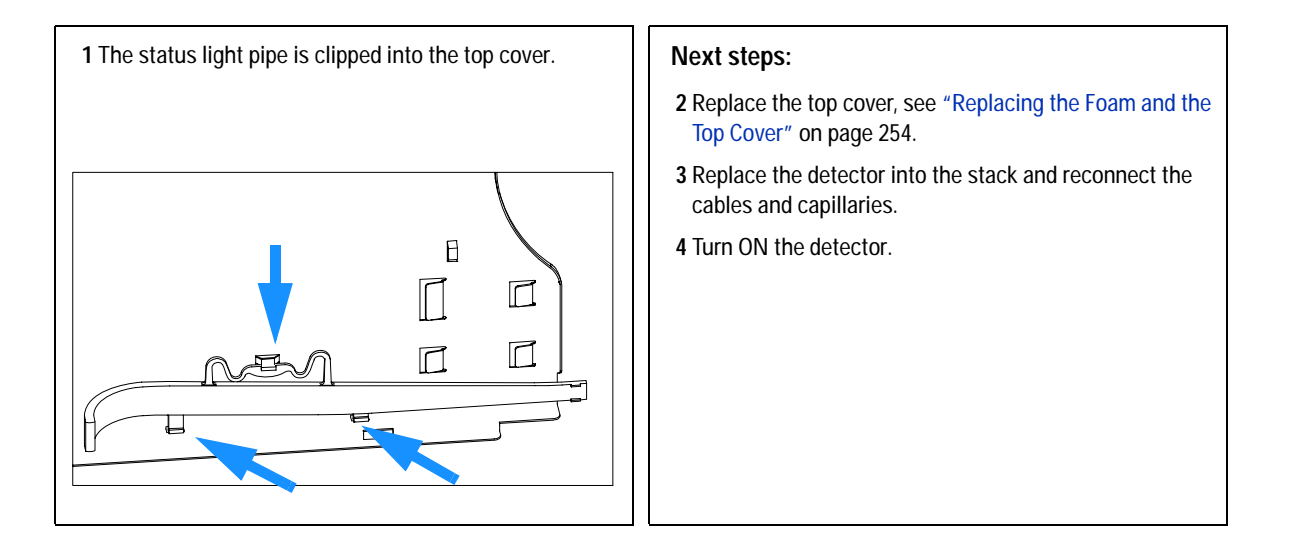

# <span id="page-251-0"></span>**Installing the Optical Unit**

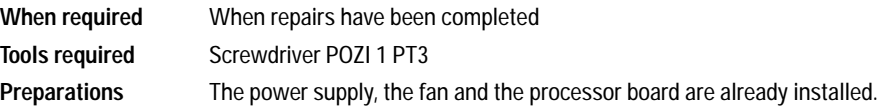

**NOTE** The fan must be installed in the correct orientation to ensure correct cooling and operation<br>
of the detector area in Pradation Fan Perks in a sease 222 of the detector, see ["Replacing Fan Parts"](#page-232-0) on page 233.

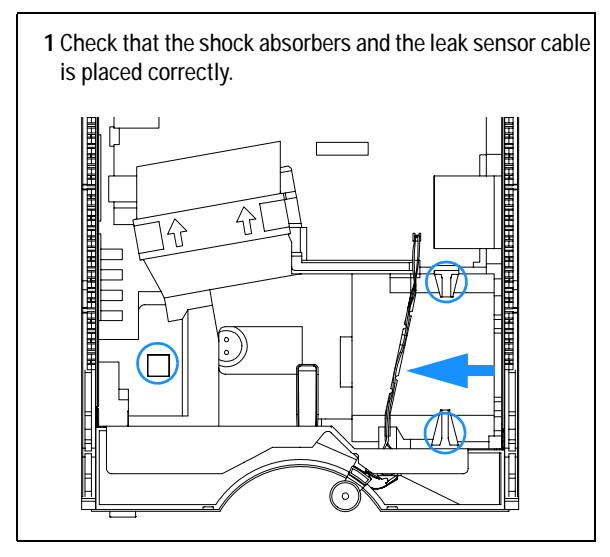

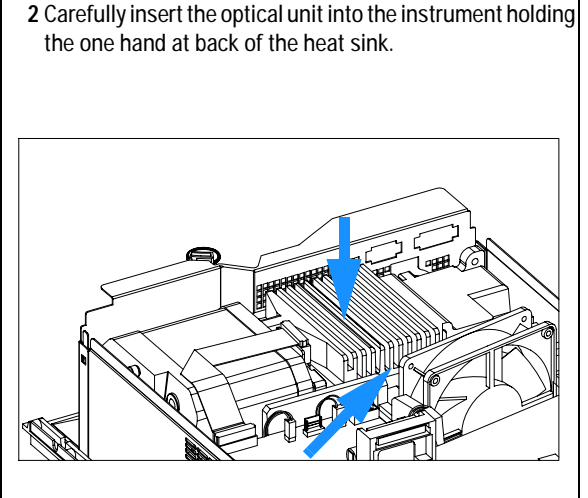
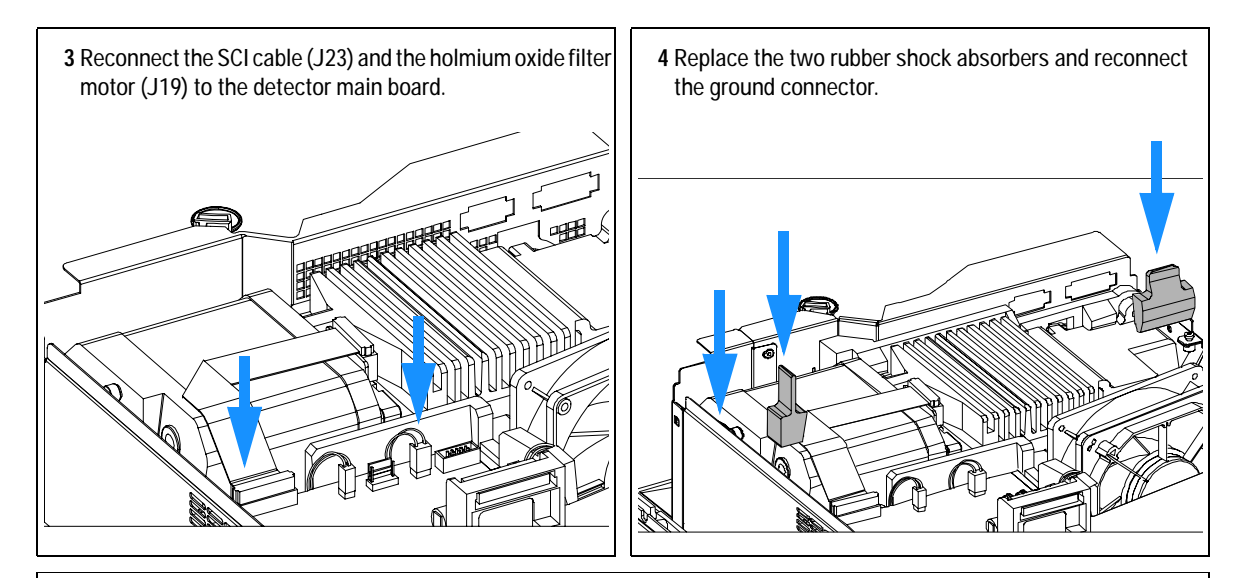

### **Next steps:**

**5** Reinstall the flow cell cover, see ["Cleaning or Exchanging the Holmium Oxide Filter"](#page-197-0) on page 198.

**6** Reinstall the flow cell, see ["Exchanging a Flow Cell"](#page-172-0) on page 173.

**7** Reinstall the lamps, see ["Exchanging a Lamp"](#page-170-0) on page 171.

**8** Reinstall the front cover, top cover and top foam section, see ["Replacing the Foam and the Top Cover"](#page-253-0) on page 254.

**9** Replace detector into the stack.

**10** Reconnect the power cable and turn ON the detector.

**NOTE** If a new optical is installed, perform a ["Wavelength Verification and Recalibration"](#page-207-0) on [page 208](#page-207-0) to add the recalibration parameters into the detector main board's memory after turning ON the detector.

# <span id="page-253-0"></span>**Replacing the Foam and the Top Cover**

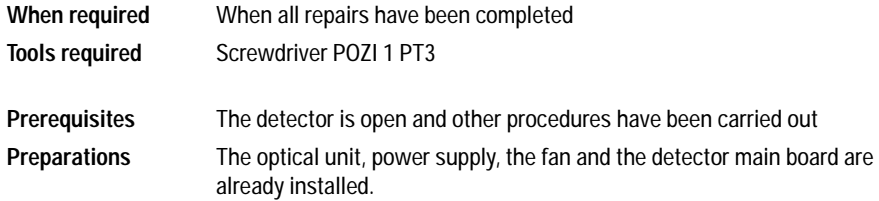

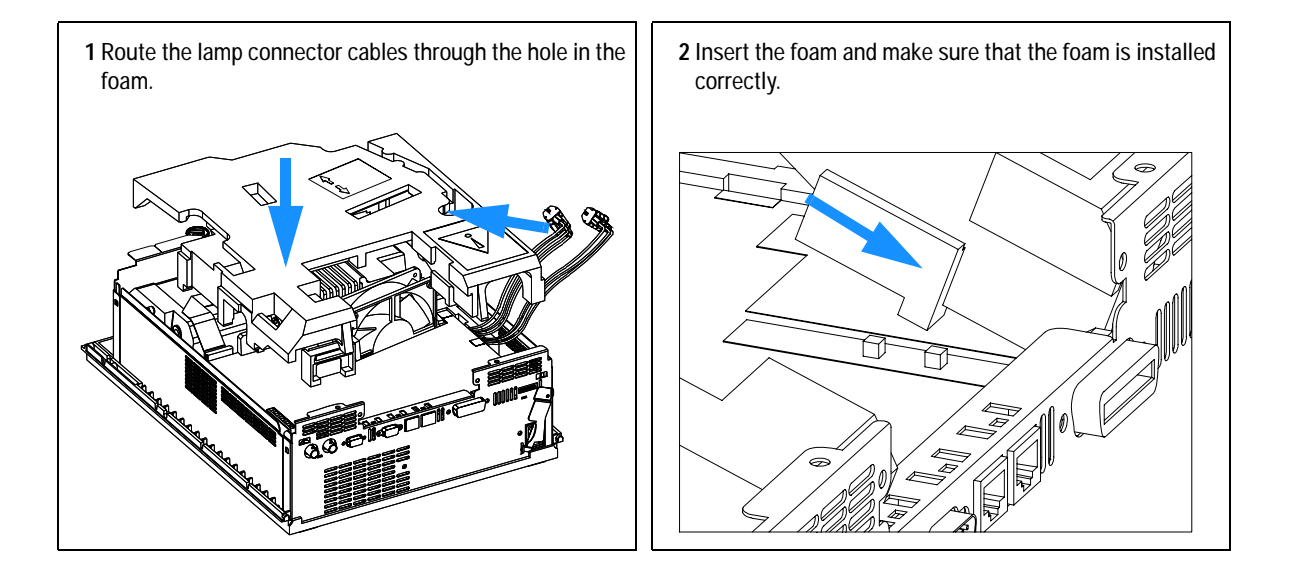

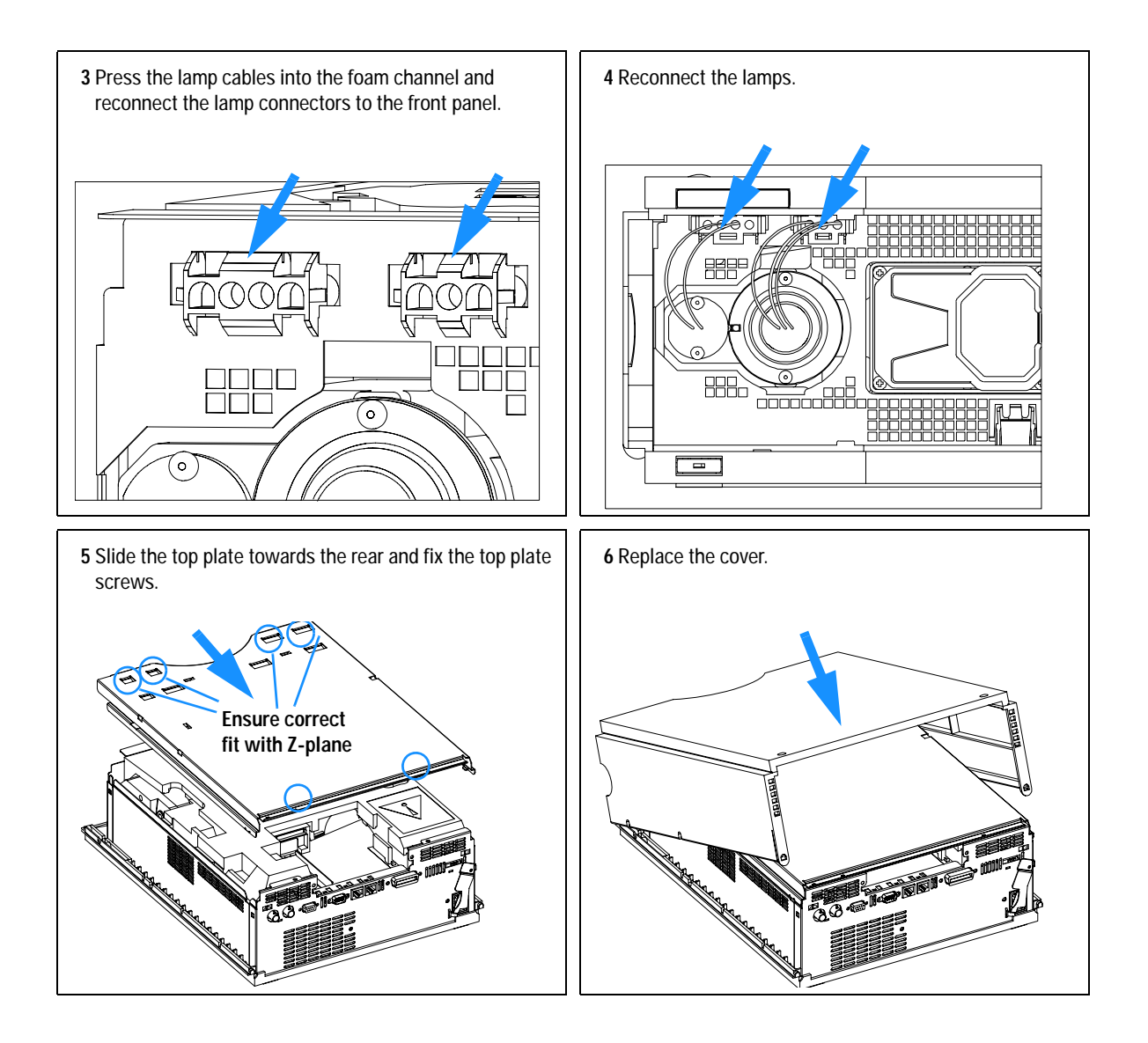

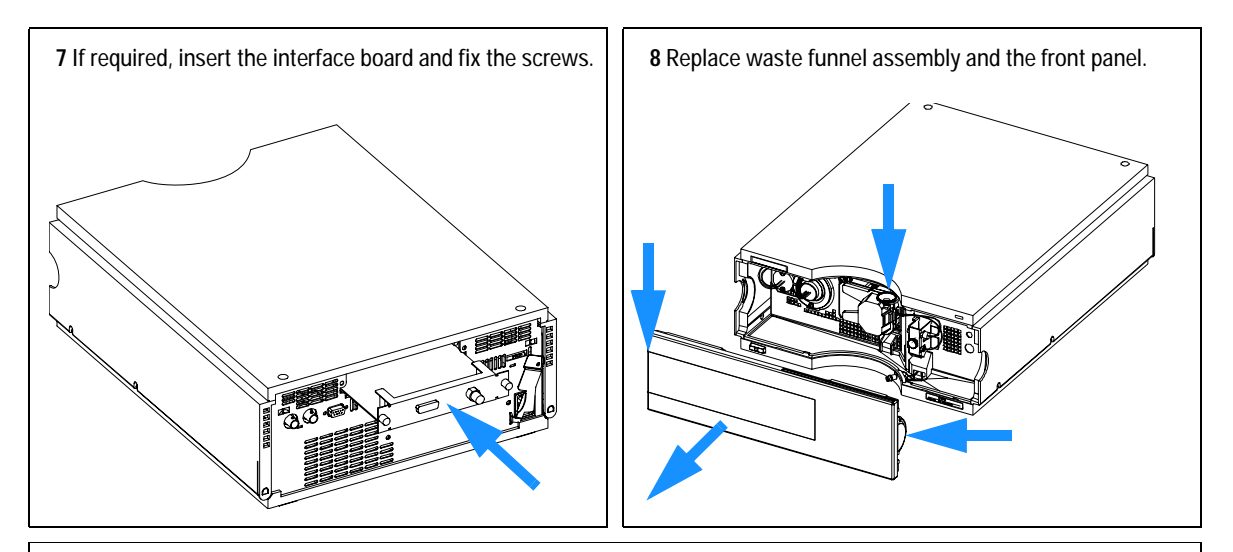

## **Next steps:**

**9** Replace the detector into the stack.

**10** Reconnect the hydraulic connections

**11** Reconnect the power cable and turn ON the detector.

# **Assembling the Main Cover**

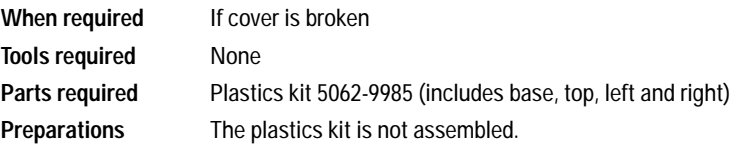

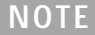

**NOTE** The plastics kit contains all parts, but it is not assembled.

**WARNING** In case you insert the left or right side in the opposite position, you may not be able **to remove the side from the top part.**

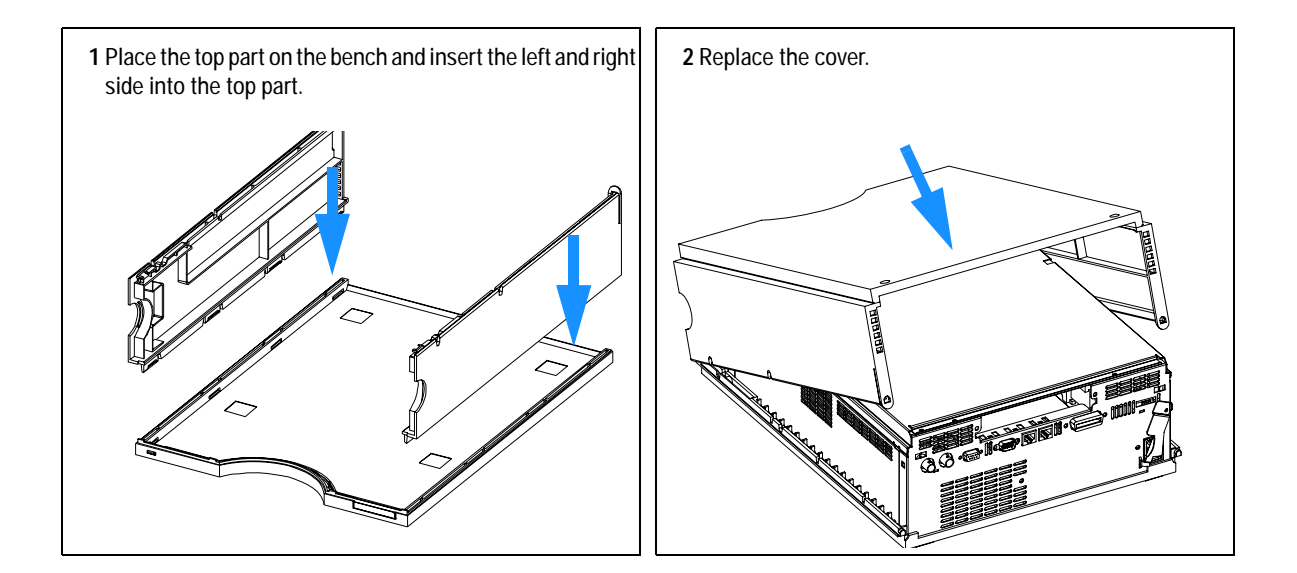

## **12 Repairs**

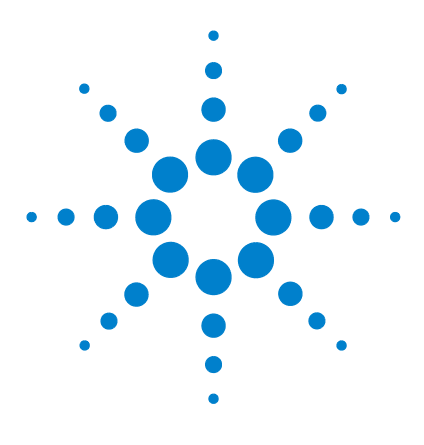

**Agilent 1200 Series Diode Array and Multiple Wavelength Detectors Service Manual**

# **13 Parts and Materials for Maintenance**

[Overview of Maintenance Parts](#page-259-0) 260 [Standard Flow Cell](#page-261-0) 262 [Semi-Micro Flow Cell](#page-263-0) 264 [Micro Flow Cell](#page-265-0) 266 [High Pressure Flow Cell](#page-267-0) 268 [Prep Flow Cell - SST](#page-269-0) 270 [Prep Flow Cell - Quartz](#page-271-0) 272 [Nano Flow Cells](#page-273-0) 274 [Accessory Kit](#page-277-0) 278

This chapter provides information on parts for maintenance.

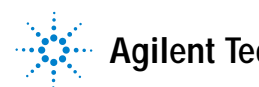

# <span id="page-259-0"></span>**Overview of Maintenance Parts**

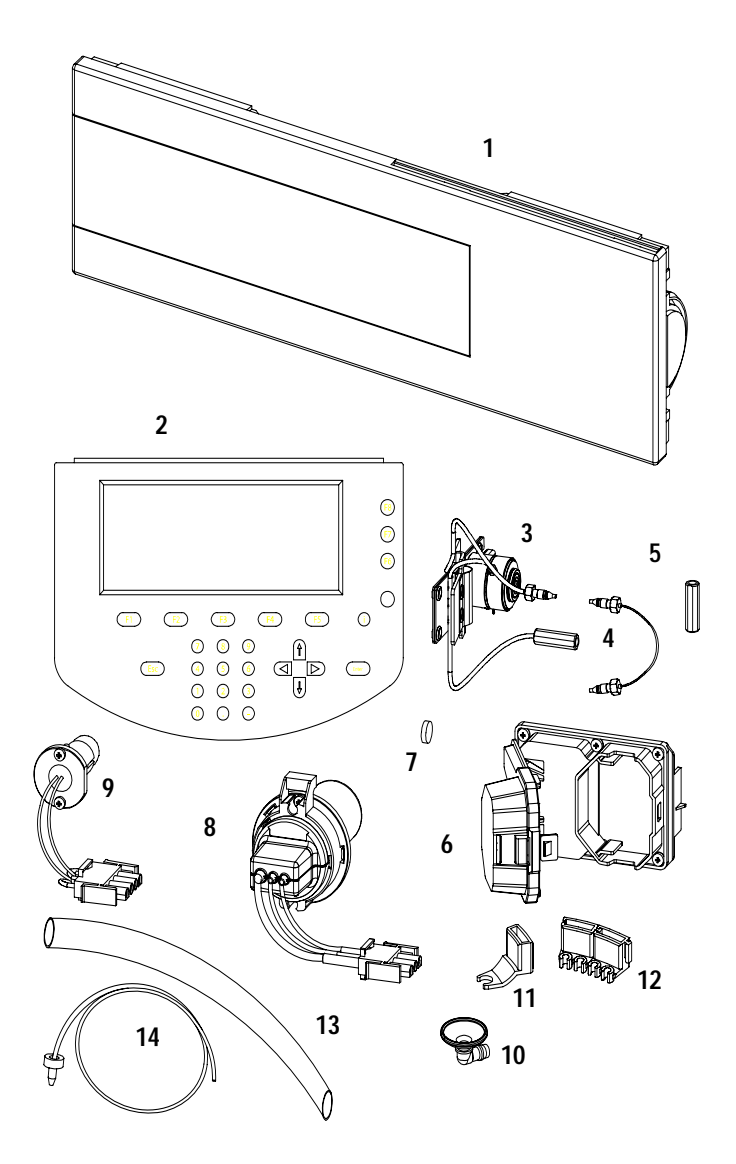

## **Table 20** Maintenance Parts

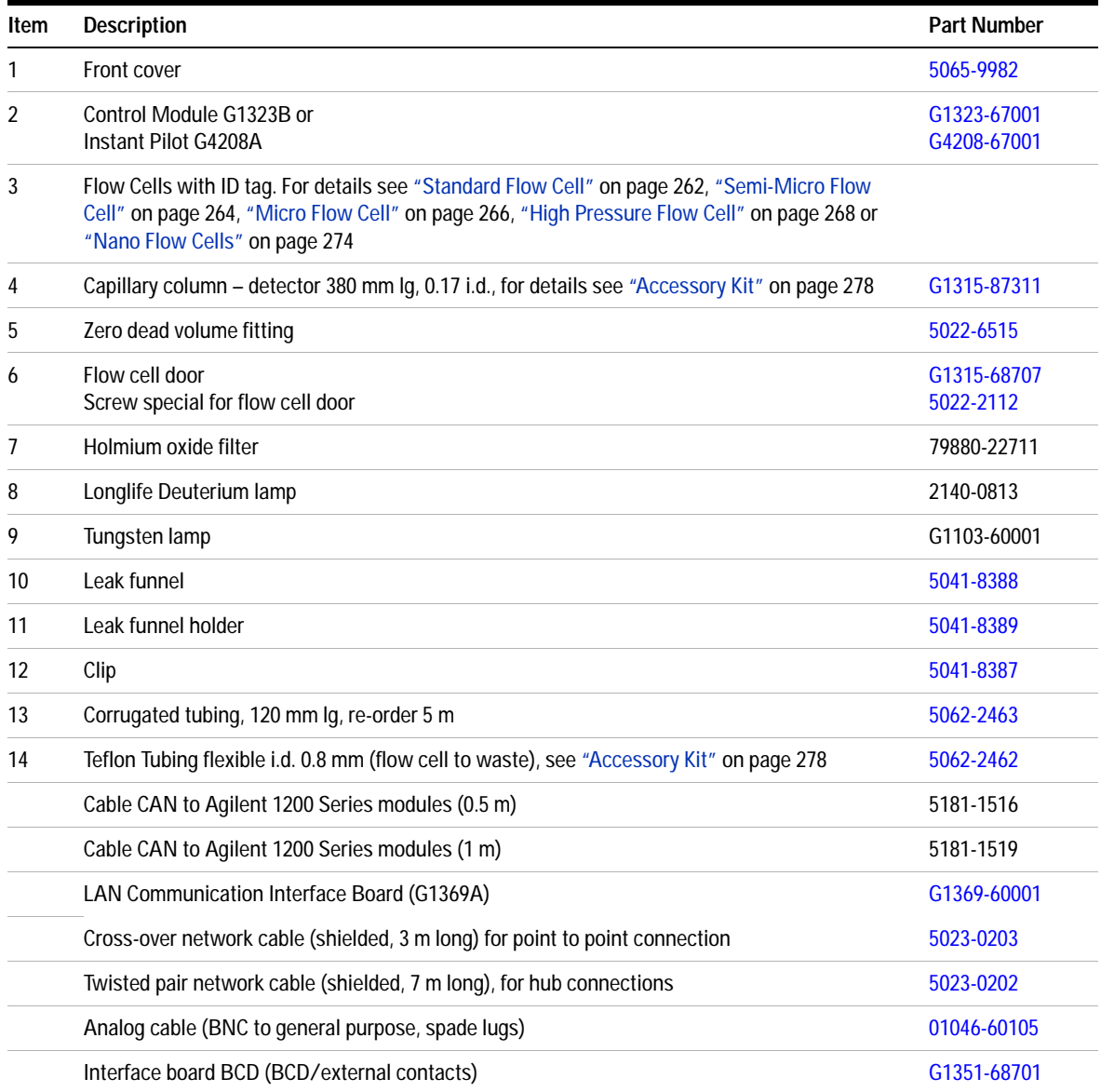

# <span id="page-261-1"></span><span id="page-261-0"></span>**Standard Flow Cell**

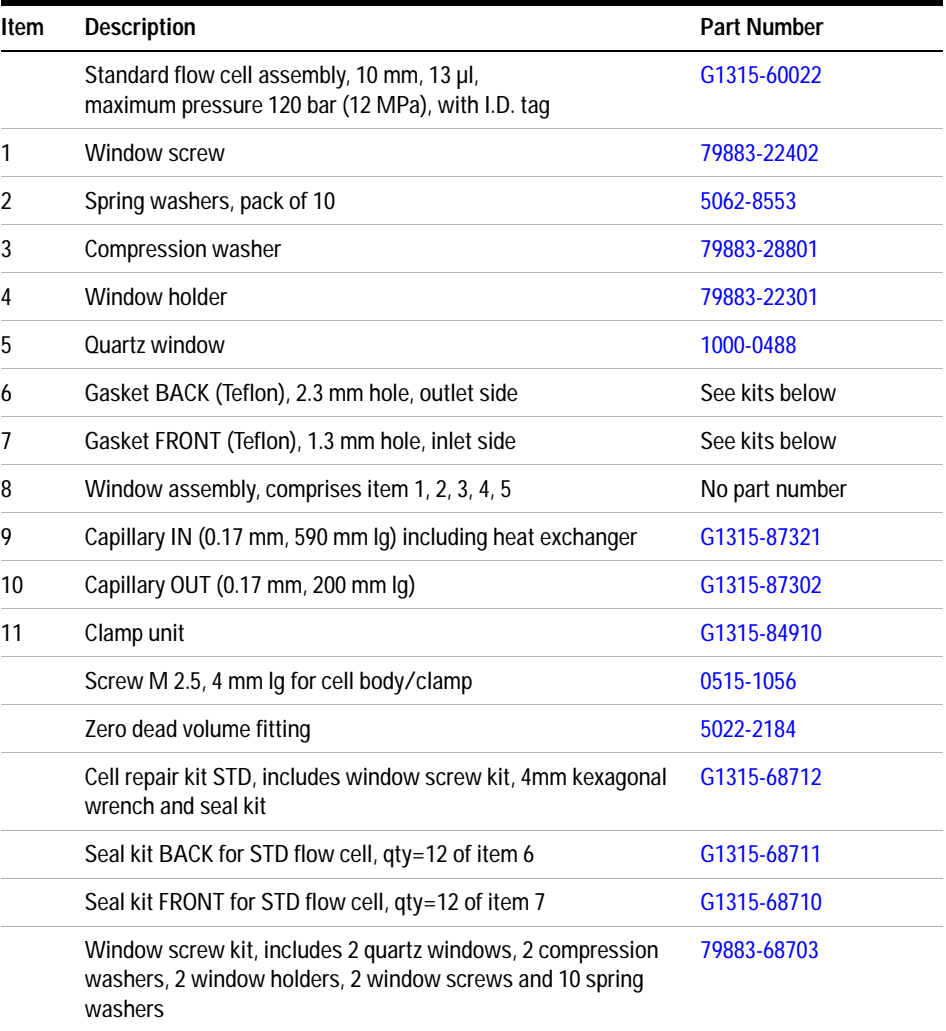

## **Table 21** Standard Flow Cell Parts

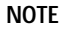

**Gaskets # 6 and #7 have different hole diameters**.

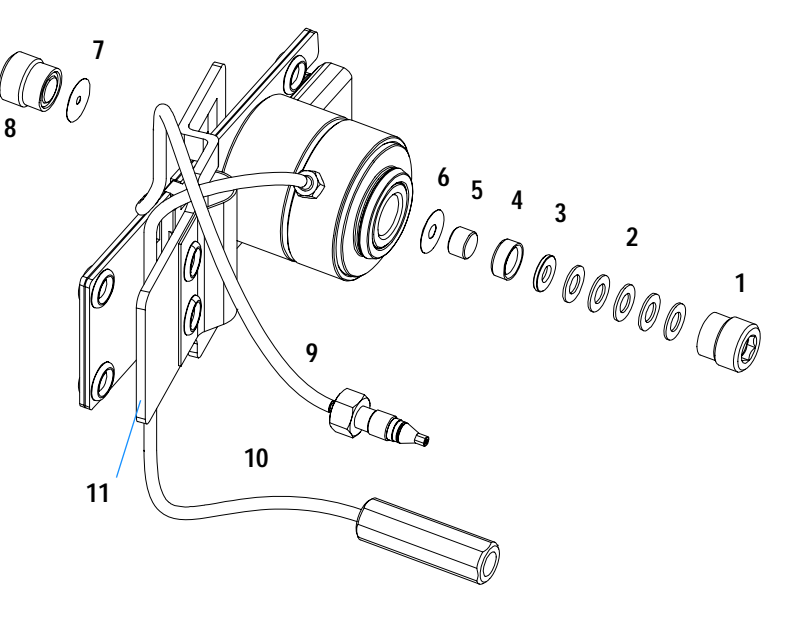

**Figure 67** Standard Flow Cell Parts

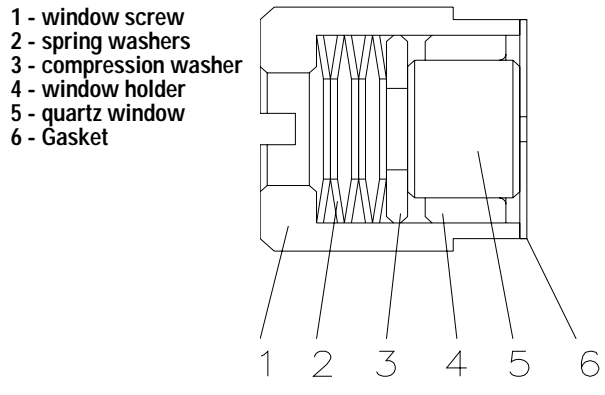

**Figure 68** Orientation of Spring Washers.

# <span id="page-263-1"></span><span id="page-263-0"></span>**Semi-Micro Flow Cell**

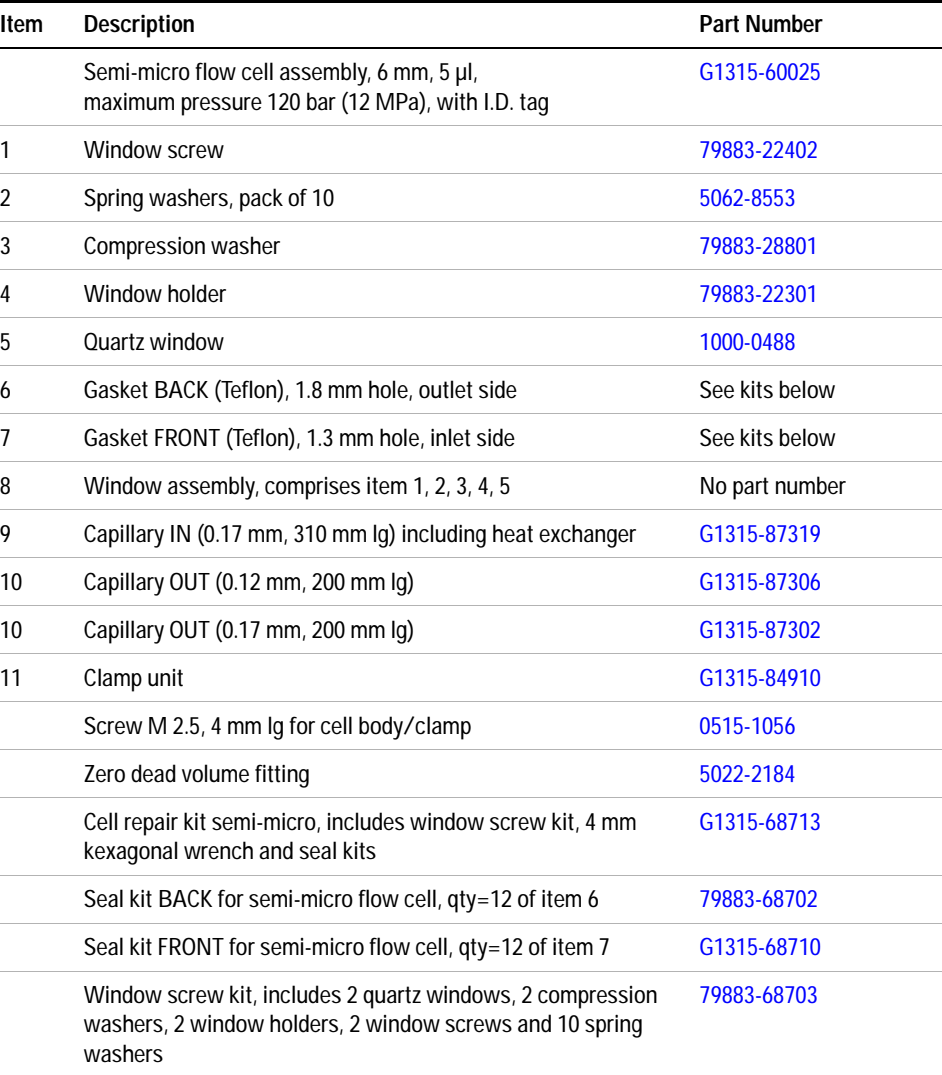

## **Table 22** Semi-Micro Flow Cell Parts

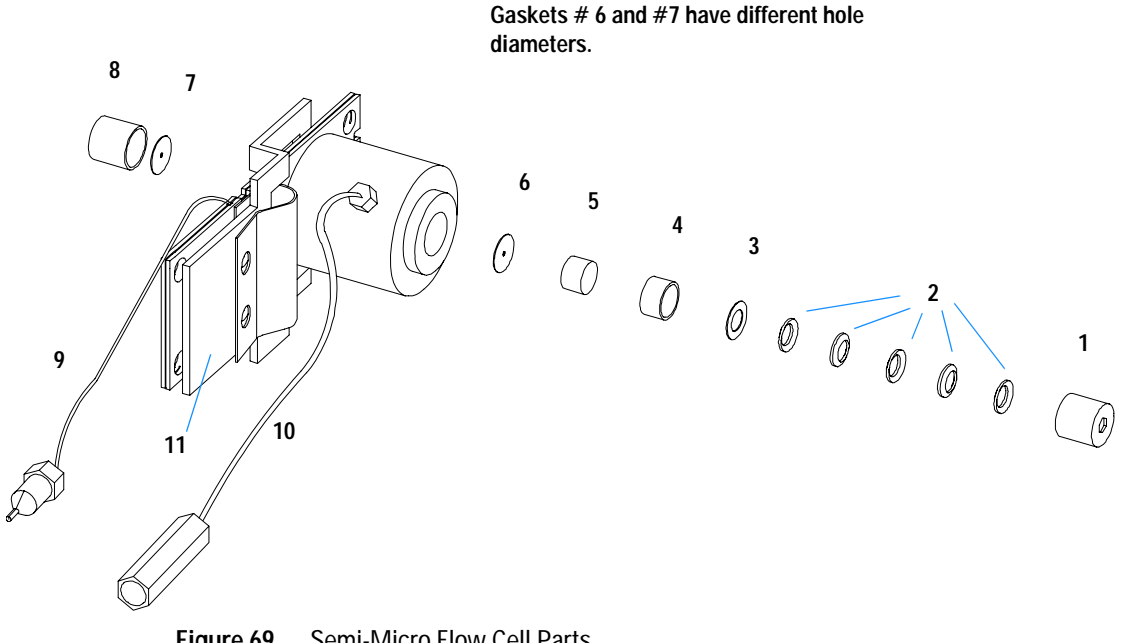

**NOTE**

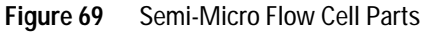

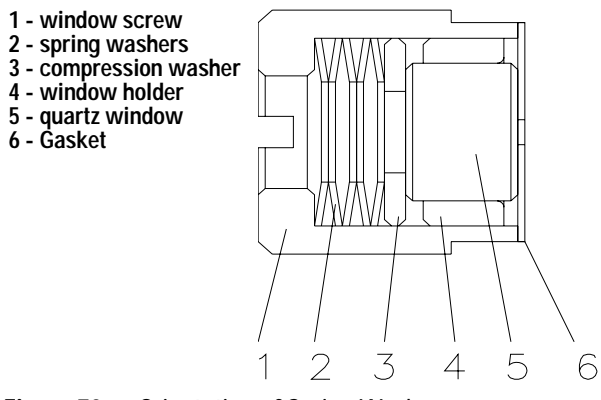

**Figure 70** Orientation of Spring Washers.

# <span id="page-265-1"></span><span id="page-265-0"></span>**Micro Flow Cell**

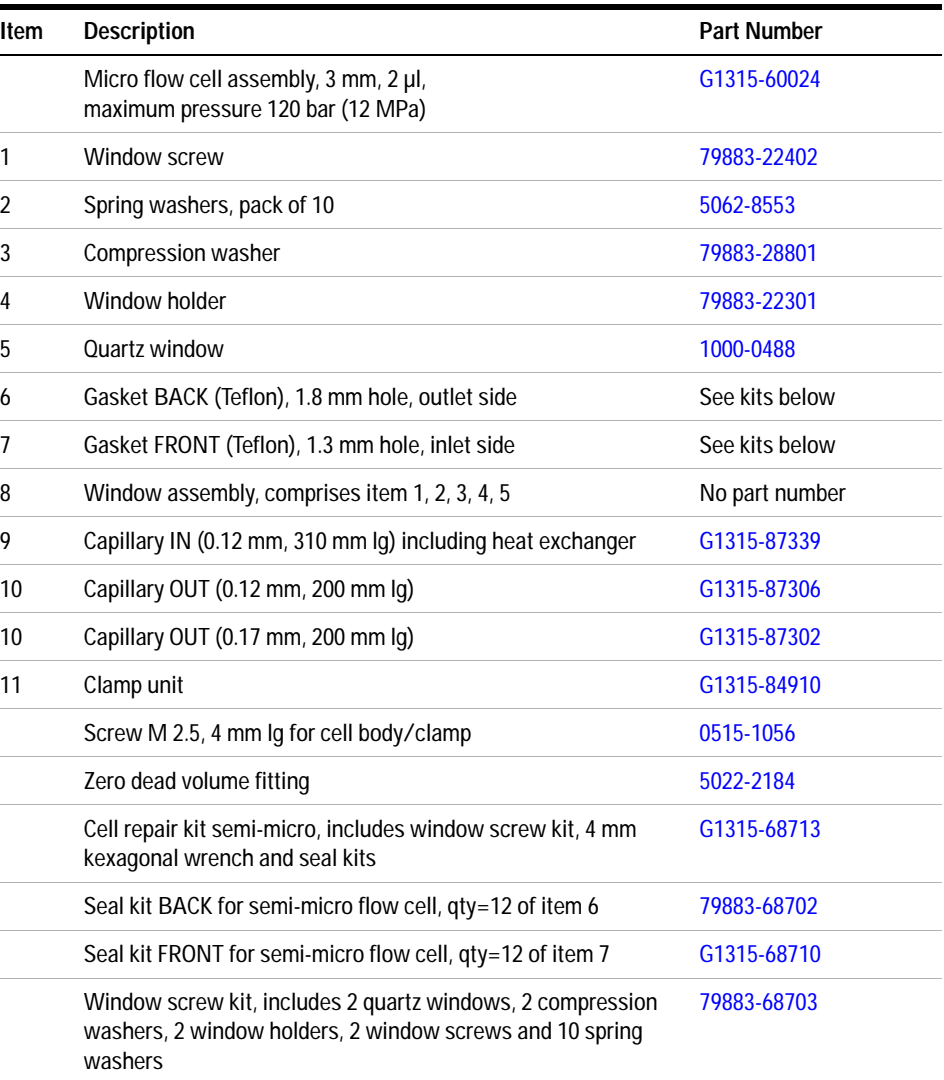

## **Table 23** Micro Flow Cell Parts

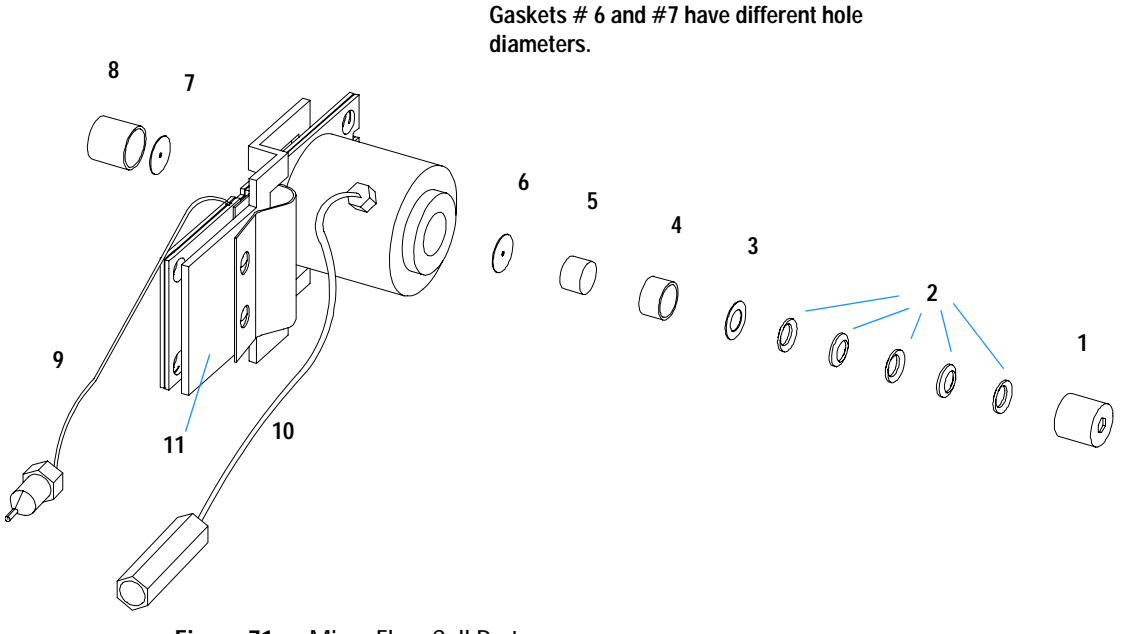

**NOTE**

**Figure 71** Micro Flow Cell Parts

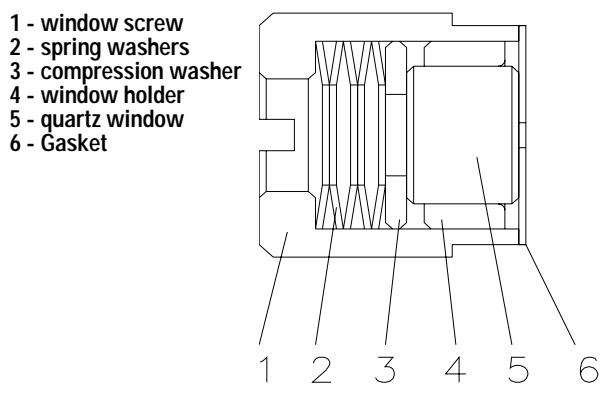

**Figure 72** Orientation of Spring Washers.

# <span id="page-267-1"></span><span id="page-267-0"></span>**High Pressure Flow Cell**

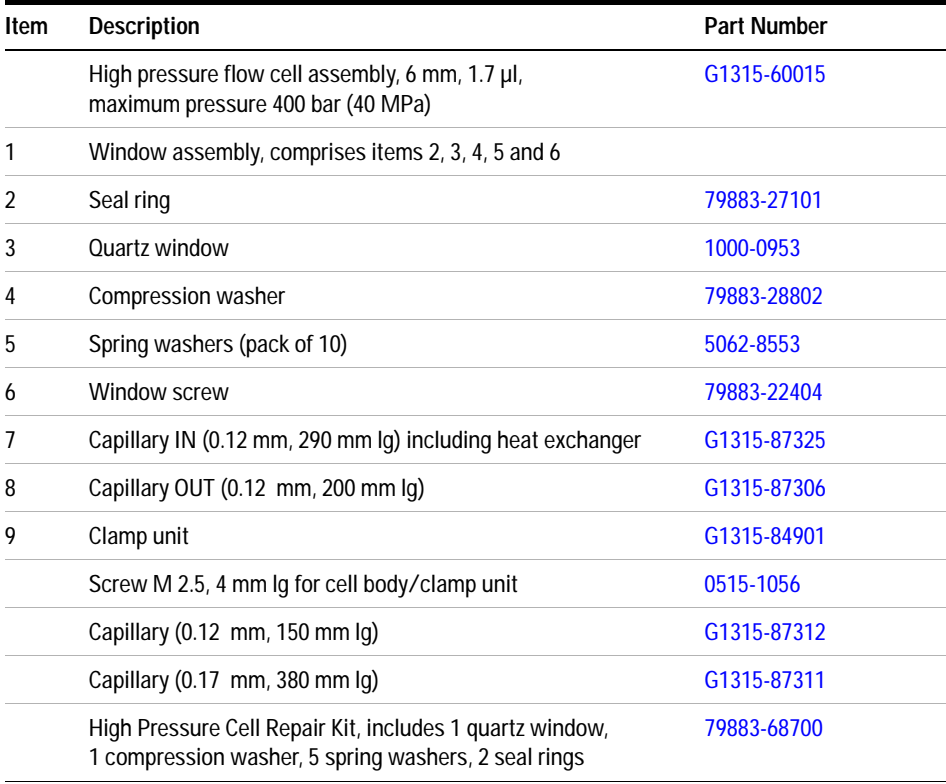

## **Table 24** High Pressure Flow Cell Parts

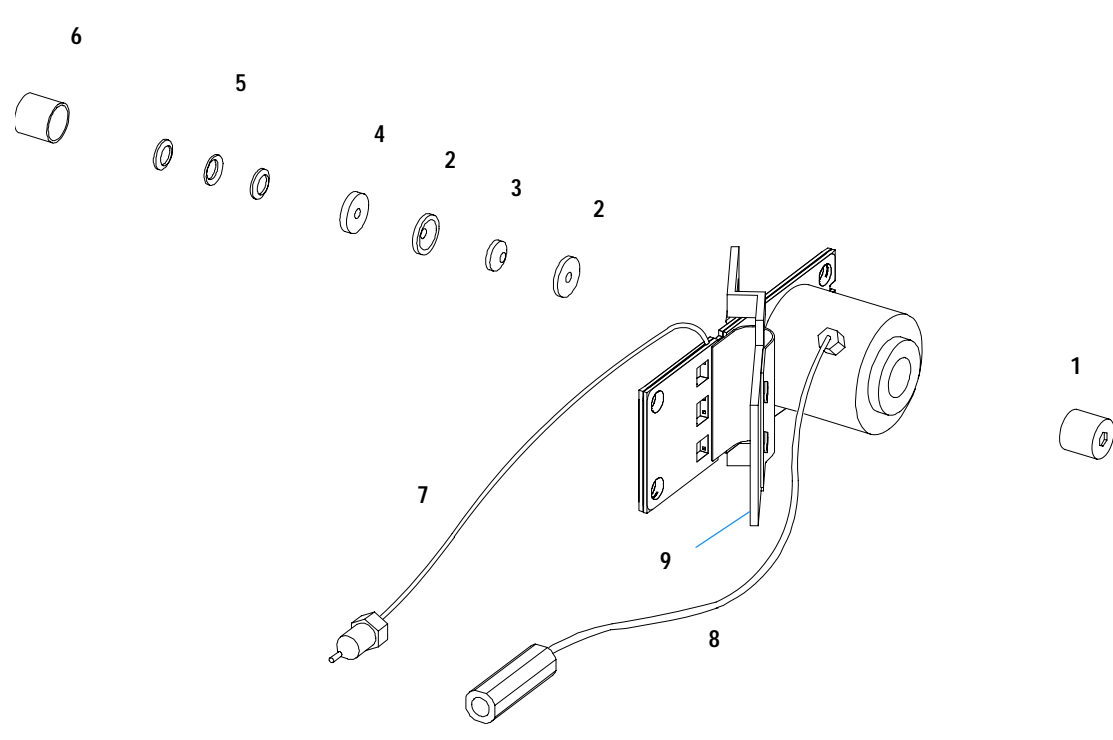

**Figure 73** High Pressure Flow Cell Parts

# <span id="page-269-0"></span>**Prep Flow Cell - SST**

**NOTE** For more details on the Preparative Flow Cells refer to the technical note that comes with the flow cells.

## Table 25 Prep Flow Cell - SST Parts

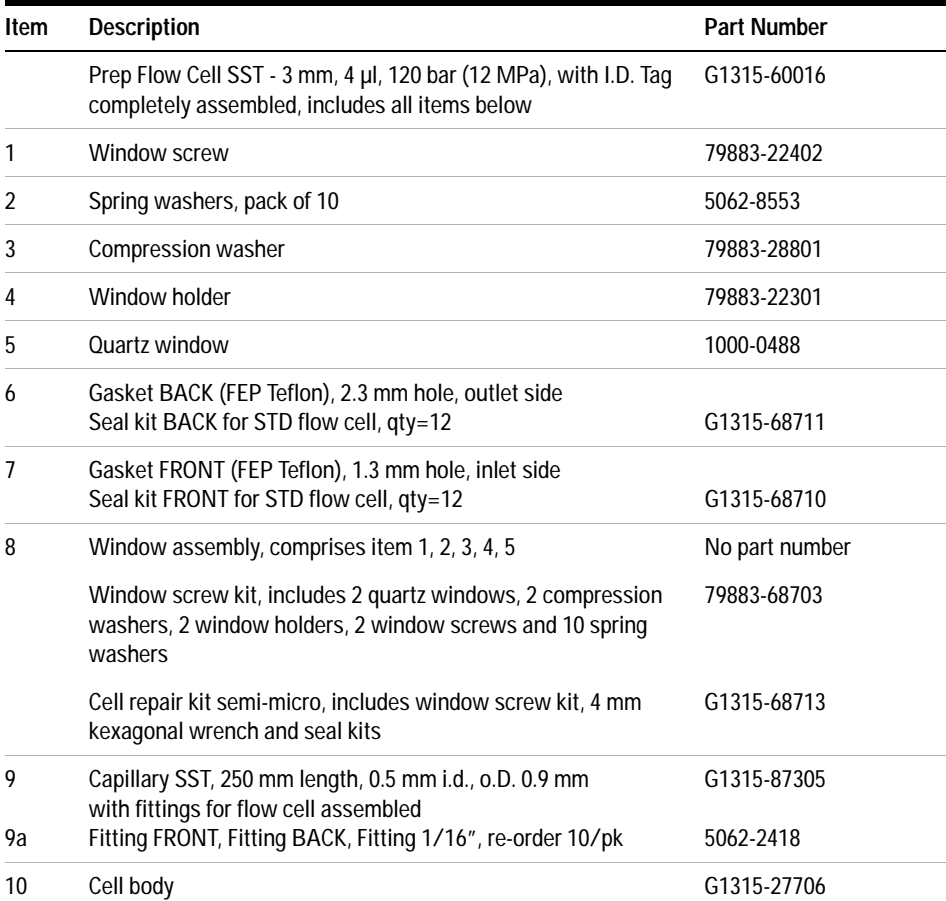

| Item | <b>Description</b>                       | <b>Part Number</b> |
|------|------------------------------------------|--------------------|
| 11   | Handle for clamp unit                    | G1315-84901        |
| 12   | Clamp unit                               | G1315-84902        |
| 13   | Screw M 2.5, 4 mm lg for cell body/clamp | 0515-1056          |

**Table 25** Prep Flow Cell - SST Parts, continued

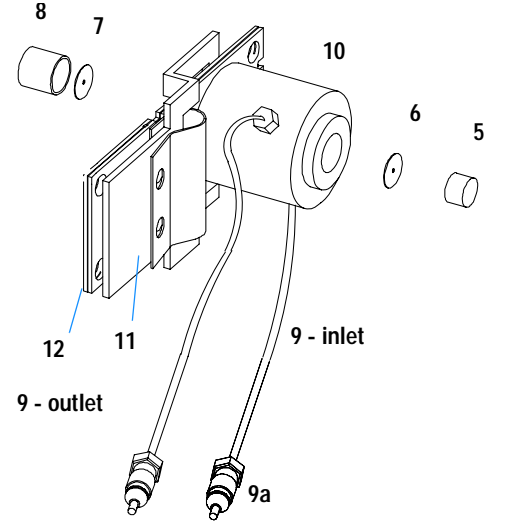

**<sup>4</sup> <sup>3</sup> 2**<br>**2**<br>**2**<br>**0**<br>**0**<br>**0**  $\overline{O}$ **1**  $\mathcal{D}$ 

**NOTE** Gaskets # 6 and #7 have different hole diameters.

Figure 74 Prep Flow Cell - SST Parts

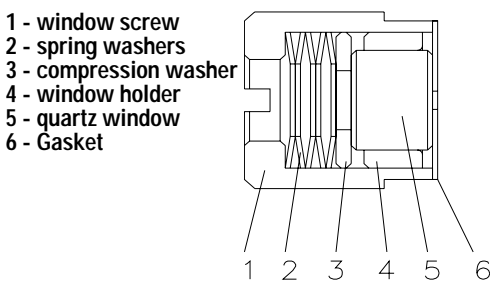

**Figure 75** Orientation of Spring Washers.

## <span id="page-271-0"></span>**Prep Flow Cell - Quartz**

**NOTE** For more details on the Preparative Flow Cells refer to the technical note that comes with the flow cells.

### **Table 26** Prep Flow Cell - Quartz Parts

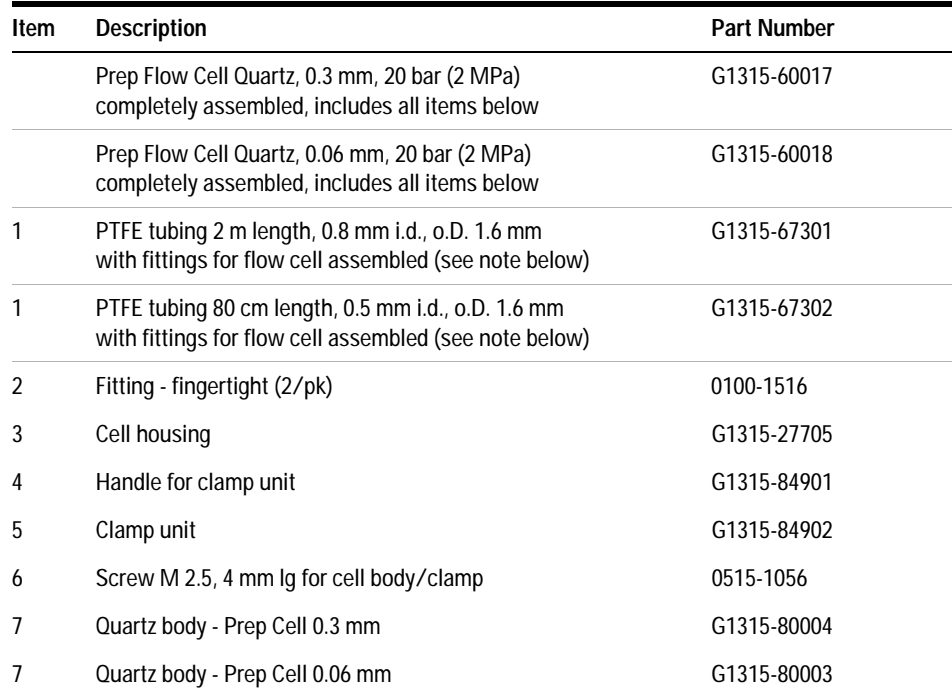

**NOTE** The flow cell comes with two tubings 0.8 mm i.d. and one 0.5 mm i.d. so that the combination at the flow cell could be either 0.8/0.8 or 0.5/0.8 (inlet/outet)

> Standard is 0.8/0.8. Depending on the system pressure (< 30 ml/min) or bandbroadening, the inlet tubing might be changed to 0.5 mm.

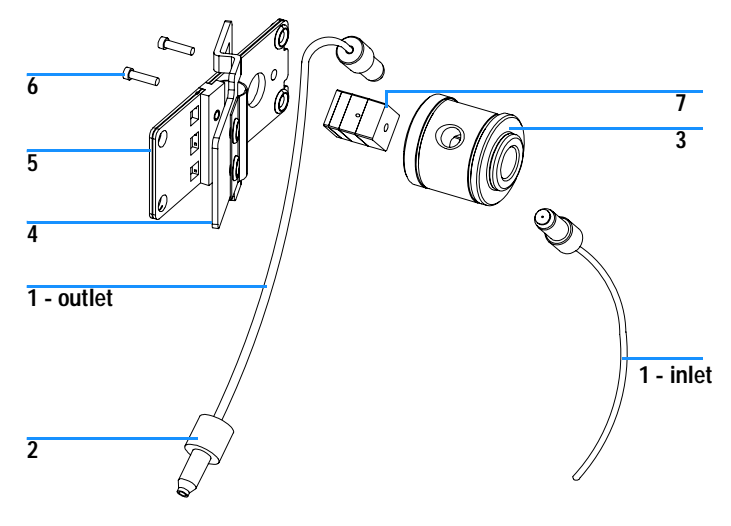

**Figure 76** Prep Flow Cell - Quartz Parts

# <span id="page-273-0"></span>**Nano Flow Cells**

The following kits are available:

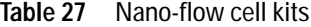

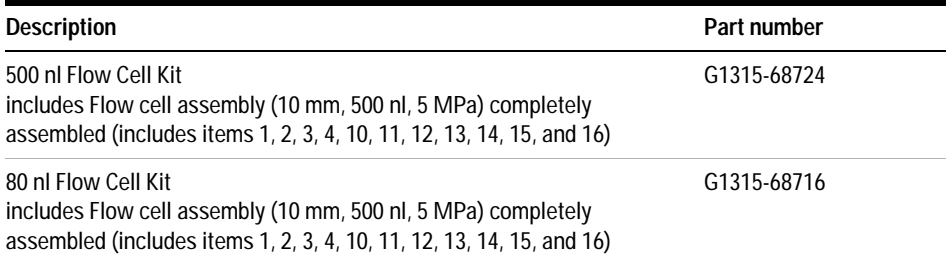

[Figure 77](#page-273-1) shows all parts delivered with the nano-flow cell kits.

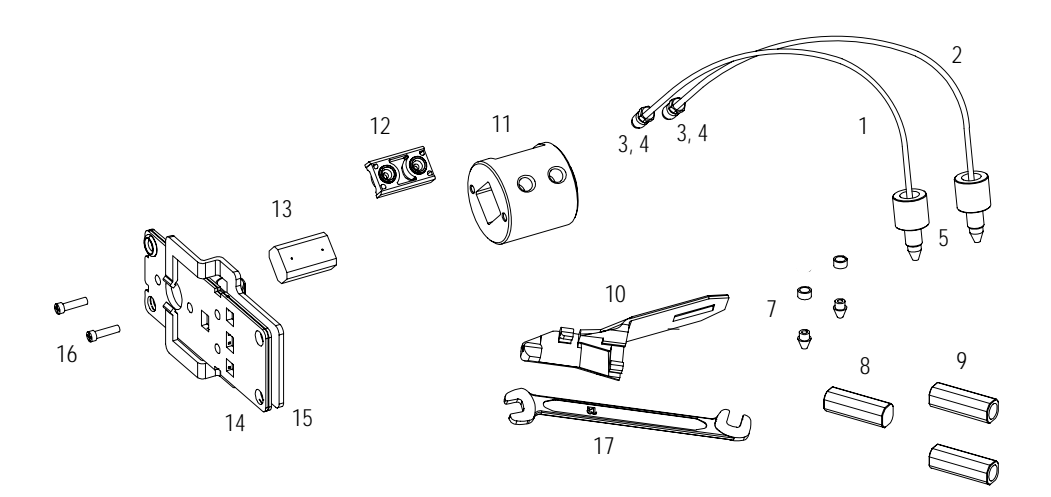

<span id="page-273-1"></span>**Figure 77** Content of kits

Table 28 lists the generic parts for both nano-flow cells:

| Item | <b>Description</b>                                                                          | <b>Part Number</b> |
|------|---------------------------------------------------------------------------------------------|--------------------|
| 3    | Fitting Screw (for 4 mm wrench), QTY=2<br>(reorder 10/pk)                                   | 5063-6593          |
| 4    | Cell ferrules are factory installed                                                         |                    |
| 5    | PEEK fitting 1/32" (not attached to capillaries),<br>(reorder 10/pk)                        | 5065-4422          |
| 7    | Litetouch ferrules LT-100, (1/32" Ferrule and SS lock ring),<br>$OTY=2$                     |                    |
|      | (reorder 10/pk)                                                                             | 5063-6592          |
| 8    | Union Adjustment Tool, used for item #7                                                     | 5022-2146          |
| 9    | ZDV SS Union, no fitting, QTY=2                                                             | 5022-2184          |
| 10   | <b>Torque Adapter</b>                                                                       | G1315-45003        |
| 14   | Handle for clamp unit                                                                       | G1315-84902        |
| 15   | Clamp unit                                                                                  | G1315-84910        |
| 16   | Screw M 2.5, 4 mm long for cell body/clamp                                                  | 0515-1056          |
| 17   | Wrench open end 4 mm (supplied with standard accessory kit<br>G1315-68705 of your detector) | 8710-1534          |

**Table 28** Generic Parts

[Table 29](#page-275-0) lists the specific parts for the 500 nl flow cell.

| Item           | <b>Description</b>                                                                                                    | <b>Part Number</b> |
|----------------|----------------------------------------------------------------------------------------------------|--------------------|
|                | 500 nl Flow Cell Kit                                                                                                    | G1315-68724        |
| 1              | PEEK coated fused silica capillary Inlet (100 µm)<br>pre-mounted to cell, includes<br>Inlet capillary, 300 mm long, 100 µm i.d.<br>with pre-fixed ferrules $(#4)$ and fittings $(#3)$ , plus one PEEK<br>Fitting FT (#5)      | G1315-87333        |
| 2              | PEEK coated fused silica capillary Outlet (100 µm)<br>pre-mounted to cell, includes<br>Outlet capillary, 120 mm long, 100 µm i.d.<br>with pre-fixed ferrules $(\#4)$ and fitting $(\#3)$ , plus one PEEK<br>Fitting $FT$ (#5) | G1315-87338        |
| 1              | PEEK coated fused silica capillary Inlet (50 µm)<br>alternative, includes<br>Inlet capillary, 400 mm long, 50 µm i.d.<br>with pre-fixed ferrules $(\#4)$ and fittings $(\#3)$ , plus one PEEK<br>Fitting $FT$ (#5)            | G1315-87323        |
| $\mathfrak{p}$ | PEEK coated fused silica capillary Outlet (50 µm),<br>alternative, includes<br>Outlet capillary, 120 mm long, 50 µm i.d.<br>with pre-fixed ferrules $(\#4)$ and fitting $(\#3)$ , plus one PEEK<br>Fitting FT (#5)            | G1315-87328        |
| 11             | Cell Housing (500 nl)                                                                                                    | G1315-27703        |
| 12             | Cell Seal Assembly (500 nl)                                                                                                    | G1315-87101        |
| 13             | Quartz Body (500 nl)                                                                                                    | G1315-80001        |
|                | Sealing Kit, includes items $#10, #12$ (QTY=2) and $#7$ (QTY=5)                                                                                                    | G1315-68715        |

<span id="page-275-0"></span>**Table 29** Specific 500 nl Flow Cell Parts

[Table 30](#page-276-0) lists the specific parts for the 80 nl flow cell.

<span id="page-276-0"></span>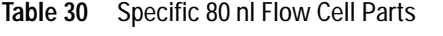

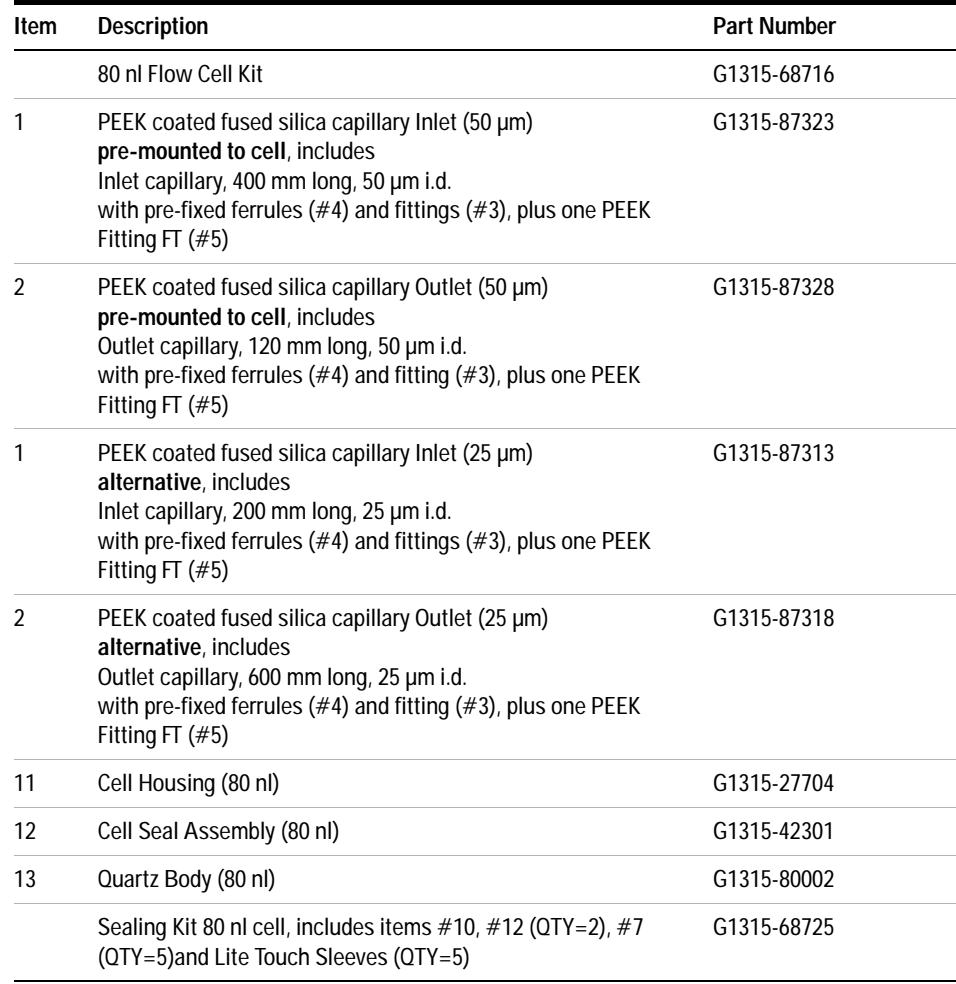

# <span id="page-277-0"></span>**Accessory Kit**

This kit contains some accessories and tools needed for the installation and repair of the detector.

| Item           | <b>Description</b>                                                                            | <b>Part Number</b> |
|----------------|-----------------------------------------------------------------------------------------------|--------------------|
|                | Accessory kit                                                                                 | G1315-68705        |
|                | Corrugated tubing (to waste), re-order 5 m                                                    | 5062-2463          |
| 1              | Teflon Tubing flexible i.d. 0.8 mm (flow cell to waste),<br>re-order 5 m                      | 5062-2462          |
| $\overline{2}$ | Fitting male PEEK, Qty=1                                                                      | 0100-1516          |
| 3              | Capillary column – detector 380 mm lg, 0.17 i.d. includes items<br>4, 5 and 6 (not assembled) | G1315-87311        |
| 4              | Ferrule front SST, gty=2                                                                      | 0100-0043          |
| 5              | Ferrule back SST, gty=2                                                                       | 0100-0044          |
| 6              | Fitting SST, gty=2                                                                            | 79814-22406        |
|                | Hex key set $1 - 5$ mm                                                                        | 8710-0641          |
|                | Wrench open end $1/4 - 5/16$ inch                                                             | 8710-0510          |
|                | Wrench open end 4 mm                                                                          | 8710-1534          |

**Table 31** Accessory Kit Parts

For item number refer to [Figure 78](#page-278-0) and [Figure 79.](#page-278-1)

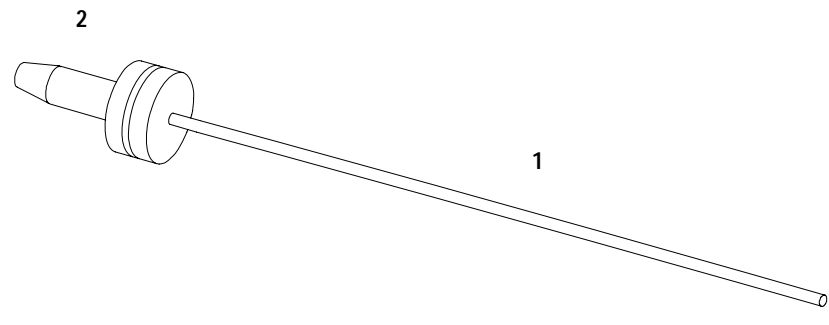

<span id="page-278-0"></span>**Figure 78** Waste Tubing Parts

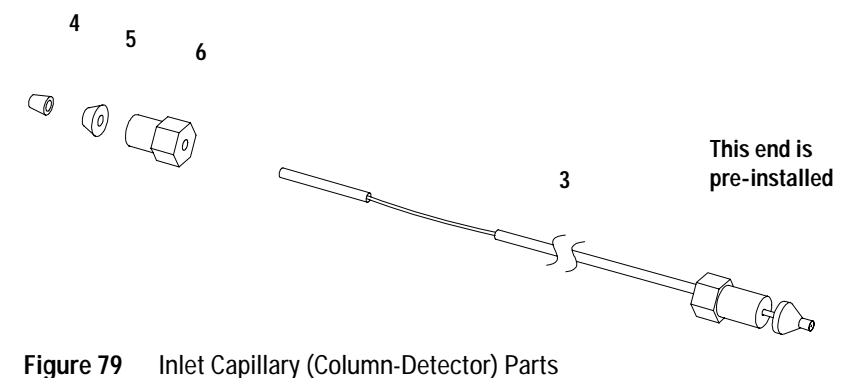

<span id="page-278-1"></span>

## **13 Parts and Materials for Maintenance**

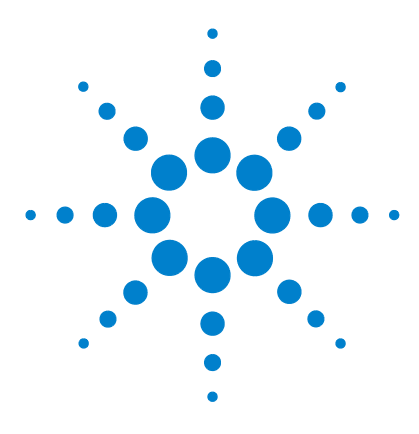

**Agilent 1200 Series Diode Array and Multiple Wavelength Detectors Service Manual**

# **14 Parts for Repairs**

[Parts At The Rear Of The Detector](#page-281-0) 282 [Optical Unit Assembly](#page-283-0) 284 [Holmium Oxide Filter](#page-286-0) 287 [Coupling Lens Assembly](#page-287-0) 288 [Source Lens \(Achromat\) Assembly](#page-288-0) 289 [Cell Support Assembly](#page-289-0) 290 [Sheet Metal Kit](#page-290-0) 291 [Plastic Parts](#page-291-0) 292 [Foam Parts](#page-292-0) 293 [Power and Status Light Pipes](#page-293-0) 294 [Leak Parts](#page-294-0) 295

This chapter provides information on parts for repair.

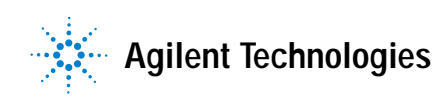

## **14 Parts for Repairs**

# <span id="page-281-0"></span>**Parts At The Rear Of The Detector**

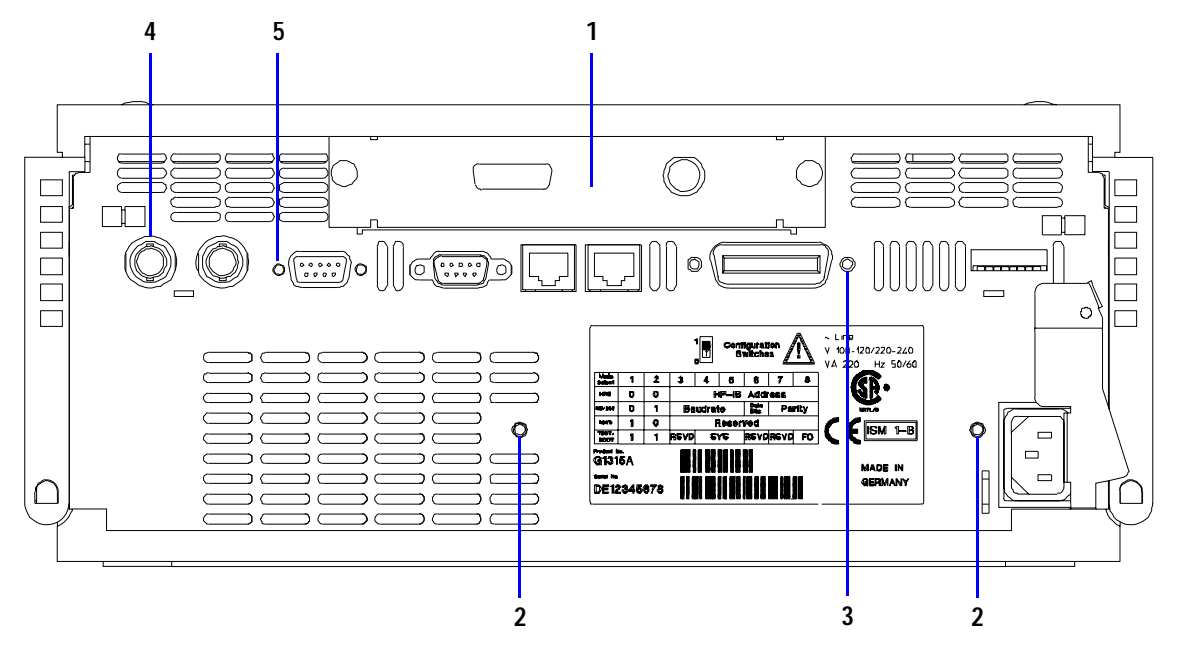

**Figure 80** Parts at rear of the detector

## **Table 32** Parts At The Rear Of The Detector

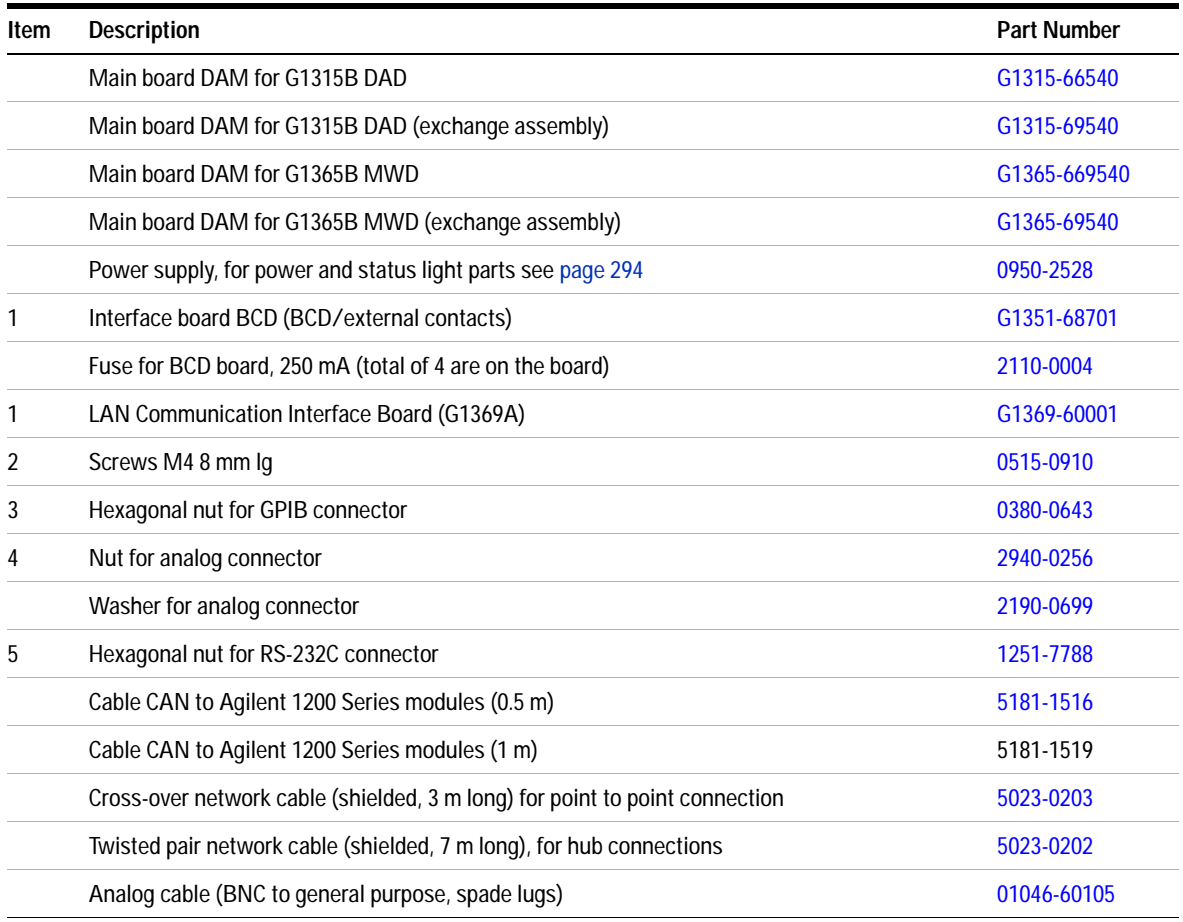

## **14 Parts for Repairs**

# <span id="page-283-0"></span>**Optical Unit Assembly**

## **Table 33** Optical Unit Assembly

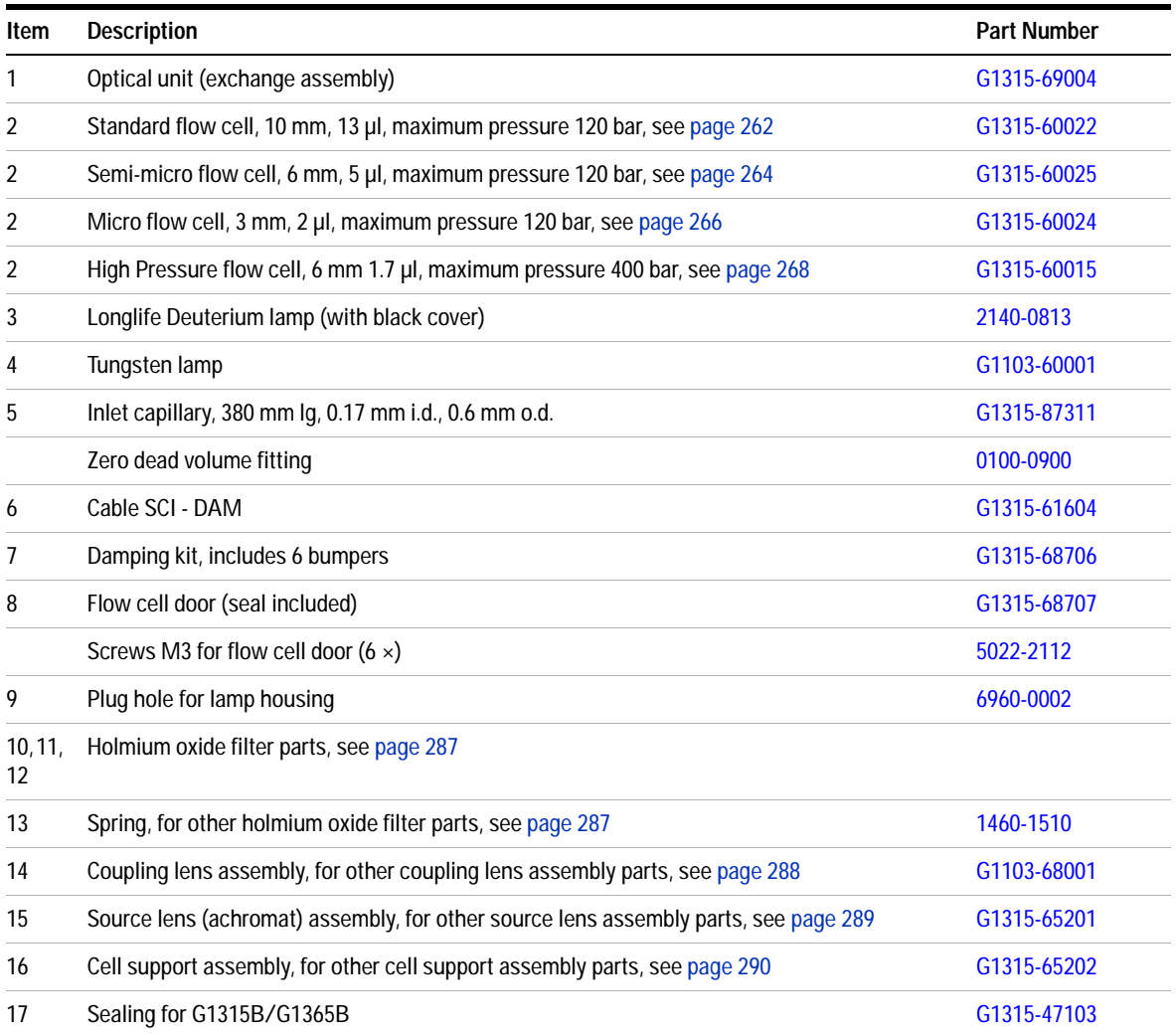

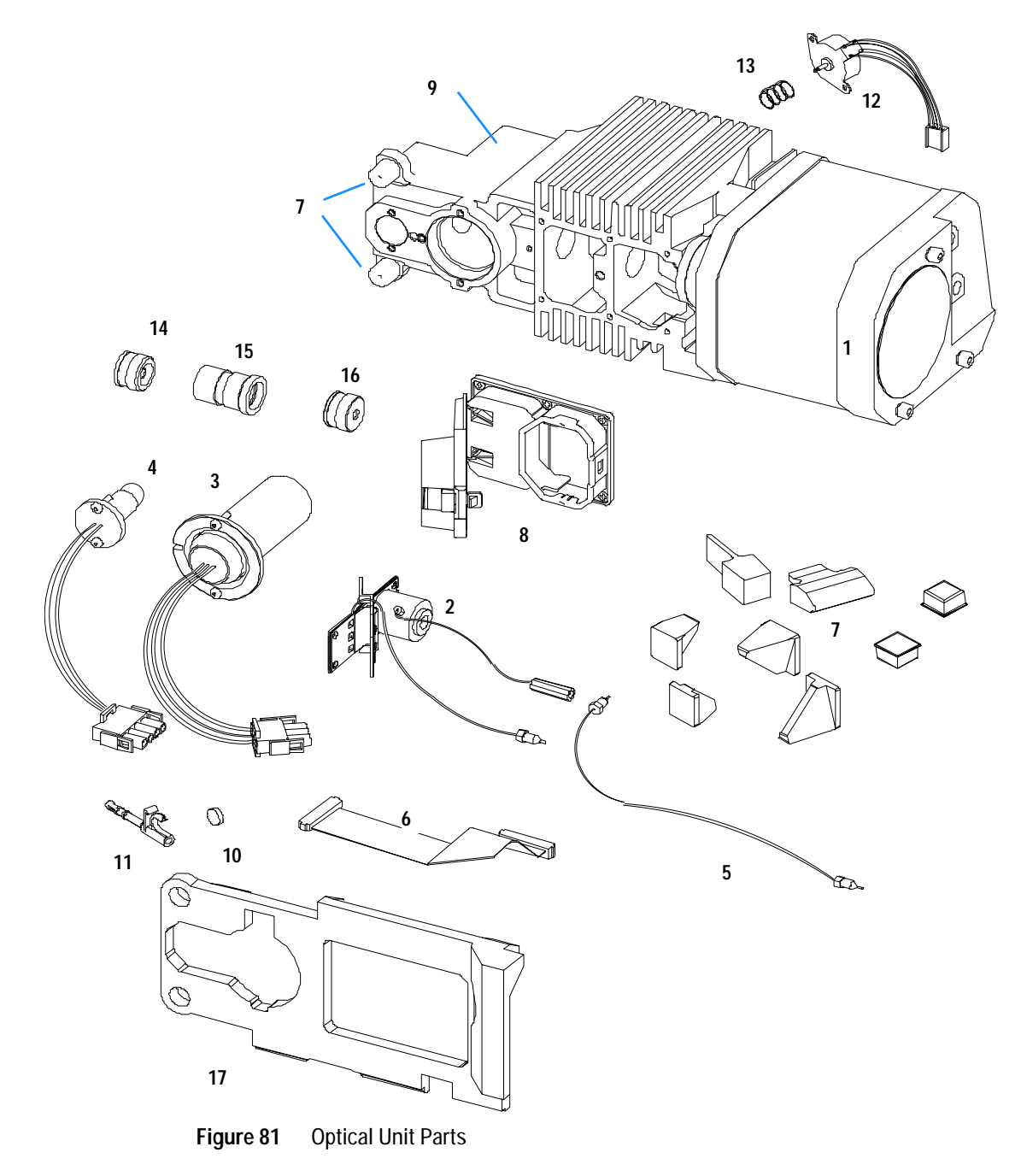

# **Fan Assembly Parts**

| Item | <b>Description</b>                           | <b>Part Number</b> |
|------|----------------------------------------------|--------------------|
|      | Fan (for all DAD/MWDs)                       | 3160-1016          |
| 2    | Heater assembly (G1315B/65B only)            | G1315-60000        |
| 3    | Temperature sensor assembly (G1315/65B only) | G1315-60003        |
| 4    | Sensor holder (G1315/65B only)               | G1315-22300        |

**Table 34** Fan Assembly Parts

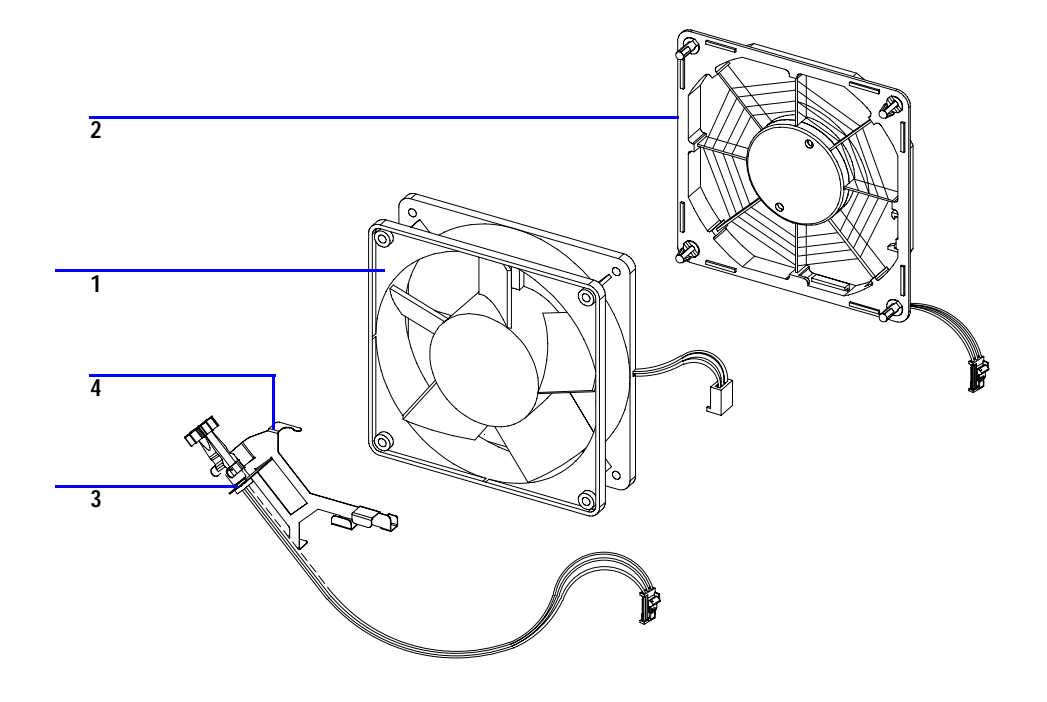

**Figure 82** Fan Assembly Parts

## <span id="page-286-0"></span>**Holmium Oxide Filter**

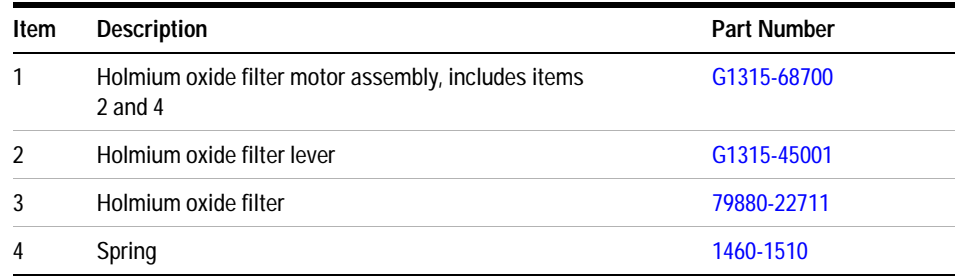

## **Table 35** Holmium Oxide Filter Assembly Parts

**NOTE** When the filter motor has been removed, the filter lever should not be reused. Use always a new filter lever to assure correct fit on the filter motor shaft.

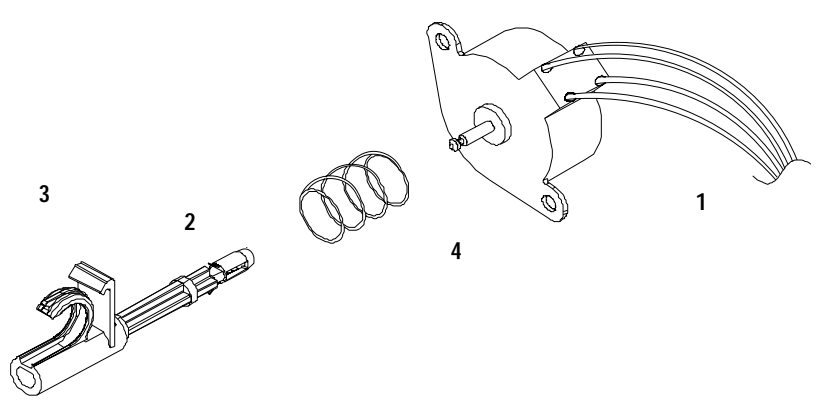

**Figure 83** Holmium Oxide Filter Parts

# <span id="page-287-0"></span>**Coupling Lens Assembly**

| Item | <b>Description</b>     | <b>Part Number</b> |
|------|------------------------|--------------------|
|      | Coupling lens assembly | G1103-68001        |
|      | Retainer ring          |                    |
| 2    | Washer-spring wavy     |                    |
| 3    | Lens support           |                    |
| 4    | Lens                   |                    |
| 5    | Lens holder            |                    |

**Table 36** Coupling Lens Assembly

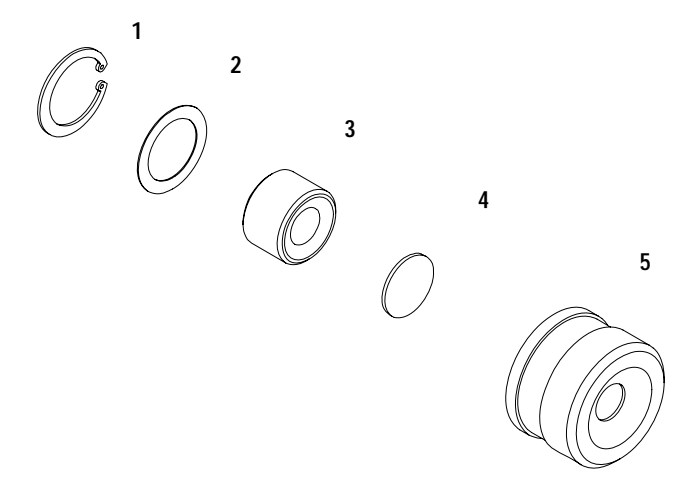

**Figure 84** Coupling Lens Assembly Parts
# **Source Lens (Achromat) Assembly**

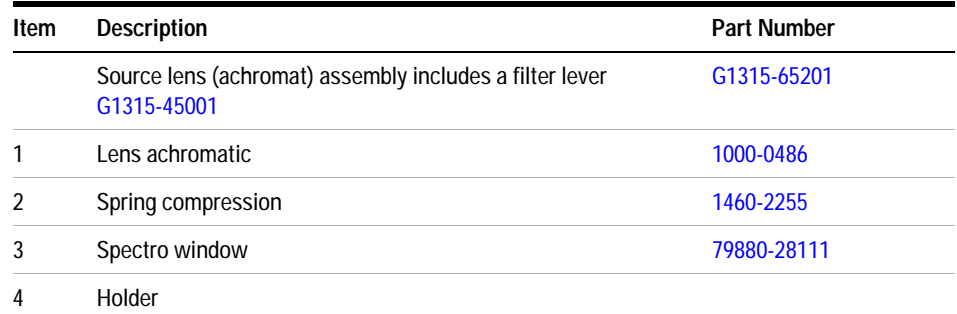

#### **Table 37** Source Lens Assembly

**NOTE** When the filter motor has been removed, the filter lever should not be reused. Use always a new filter lever to assure correct fit on the filter motor shaft.

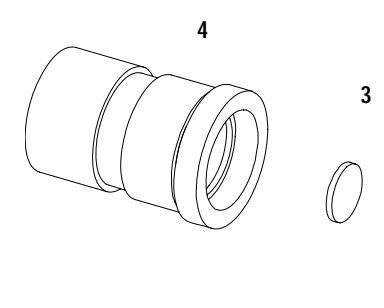

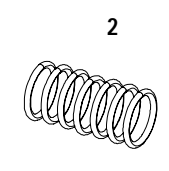

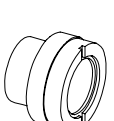

**1**

**Figure 85** Source Lens (Achromat) Assembly Parts

# **Cell Support Assembly**

| Item | <b>Description</b>    | <b>Part Number</b> |
|------|-----------------------|--------------------|
|      | Cell support assembly | G1315-65202        |
|      | Retainer ring         | 0510-1638          |
| 2    | Washer-spring wavy    | 3050-1591          |
| 3    | Spectro window        | 79880-28111        |
| 4    | Cell support          | G1315-24701        |

**Table 38** Cell Support Assembly

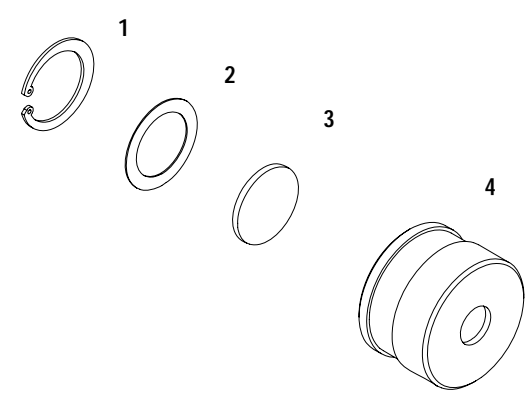

**Figure 86** Cell Support Assembly Parts

# **Sheet Metal Kit**

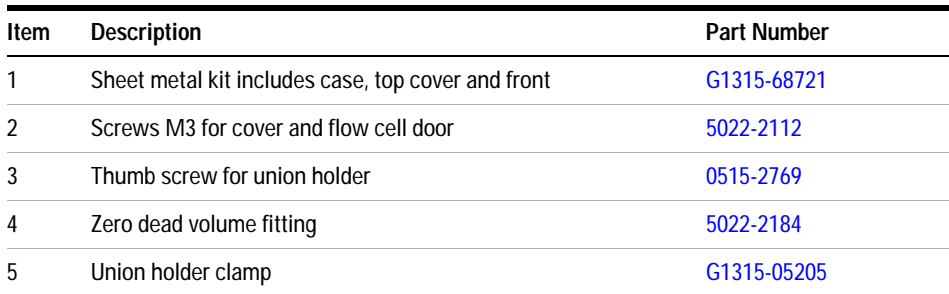

#### **Table 39** Sheet Metal Kit Parts

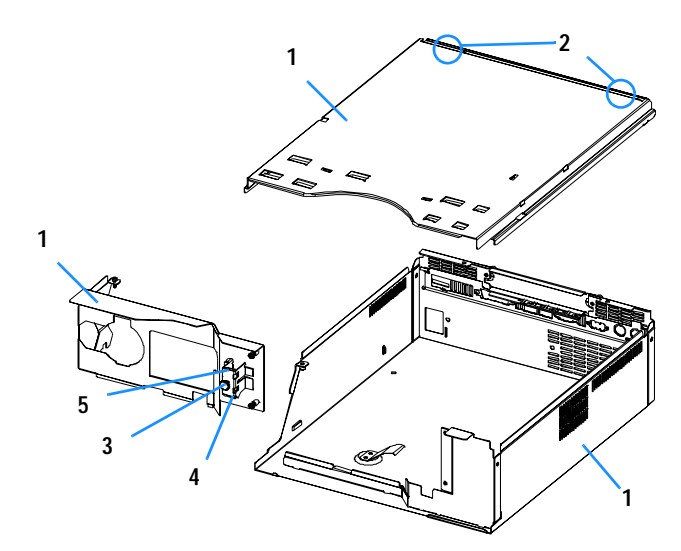

**Figure 87** Sheet Metal Kit Parts)

# **Plastic Parts**

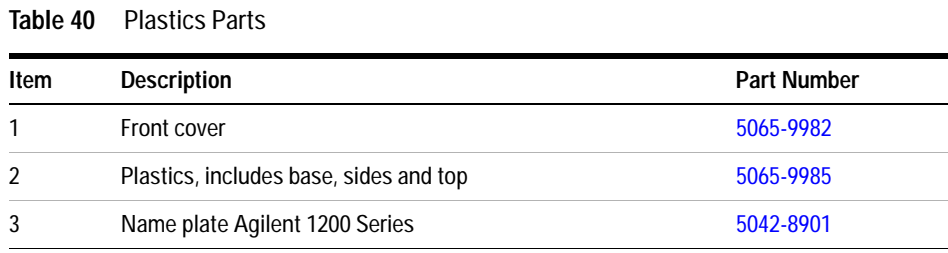

**NOTE** For correct assembling of the top and sides, see ["Assembling the Main Cover"](#page-256-0) on page 257.

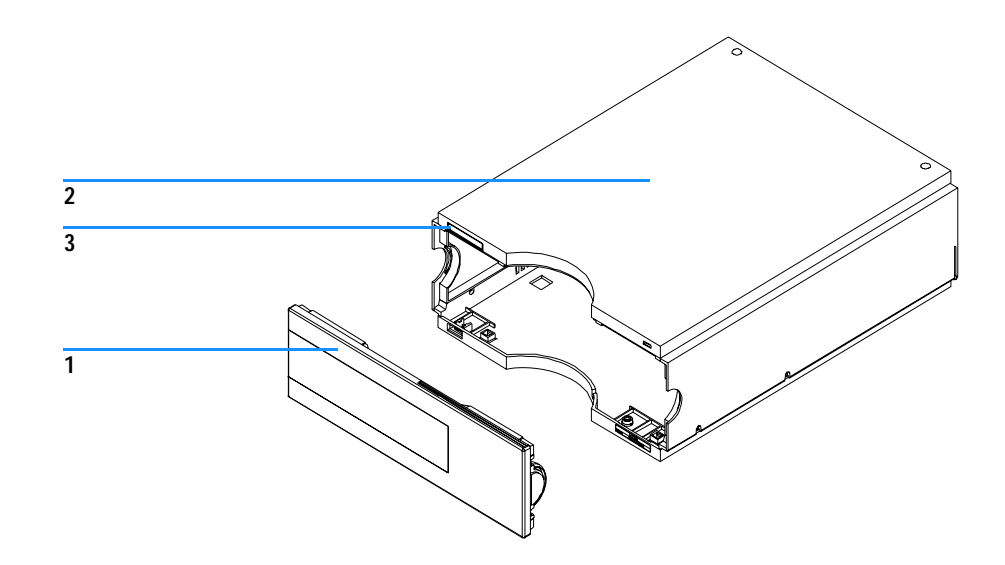

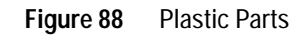

# **Foam Parts**

#### **Table 41** Foam Parts

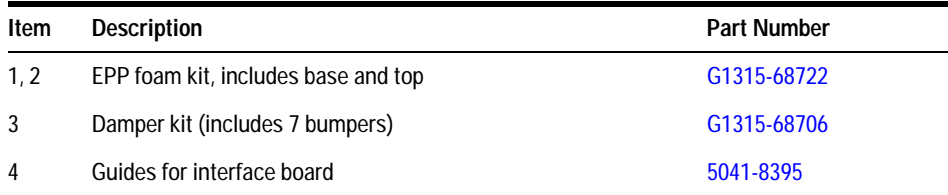

**NOTE** Do not order the individual part numbers mentioned on the foam.

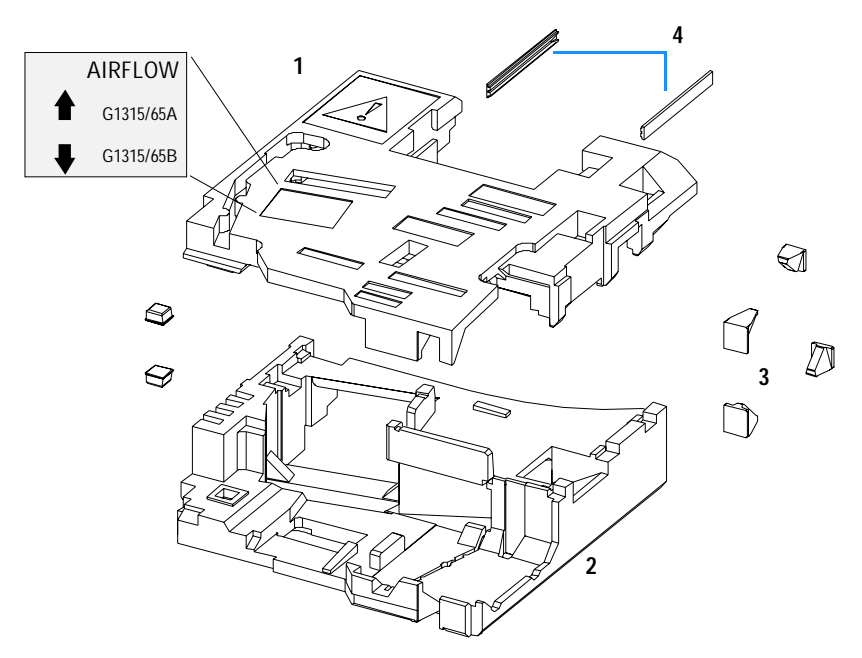

**Figure 89** Foam Parts

# **Power and Status Light Pipes**

| <b>Item</b>    | <b>Description</b>                                         | <b>Part Number</b> |
|----------------|------------------------------------------------------------|--------------------|
|                | Power supply assembly                                      | 0950-2528          |
|                | Screw M4 x 0.7, 8 mm lg, to fix power supply at rear panel | 0515-0910          |
|                | Washer                                                     | 2190-0409          |
|                | Power light pipe                                           | 5041-8382          |
| $\mathfrak{p}$ | Status light pipe                                          | 5041-8384          |
| 3              | Power switch button                                        | 5041-8381          |
| 4              | Coupler for power supply actuator                          | 5041-8383          |

**Table 42** Power and Status Light Pipes

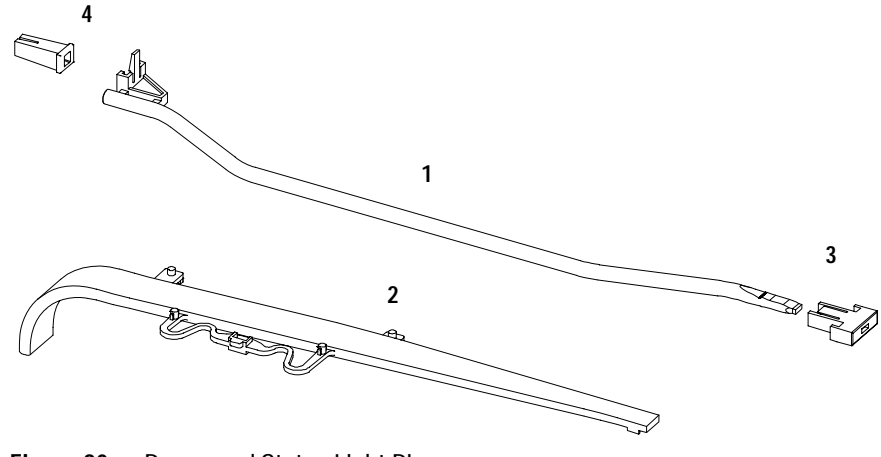

**Figure 90** Power and Status Light Pipe

# **Leak Parts**

| Item           | <b>Description</b>                         | <b>Part Number</b> |
|----------------|--------------------------------------------|--------------------|
| 1              | Leak sensor assembly                       | 5061-3356          |
| $\mathfrak{p}$ | Leak pan                                   | G1315-45511        |
| 3              | Leak funnel                                | 5041-8388          |
| 4              | Leak funnel holder                         | 5041-8389          |
| 5              | Clip                                       | 5041-8387          |
| 6              | Corrugated tubing, 120 mm lg, re-order 5 m | 5062-2463          |
|                | Corrugated tubing, 120 mm lg, re-order 5 m | 5062-2463          |

**Table 43** Leak Parts

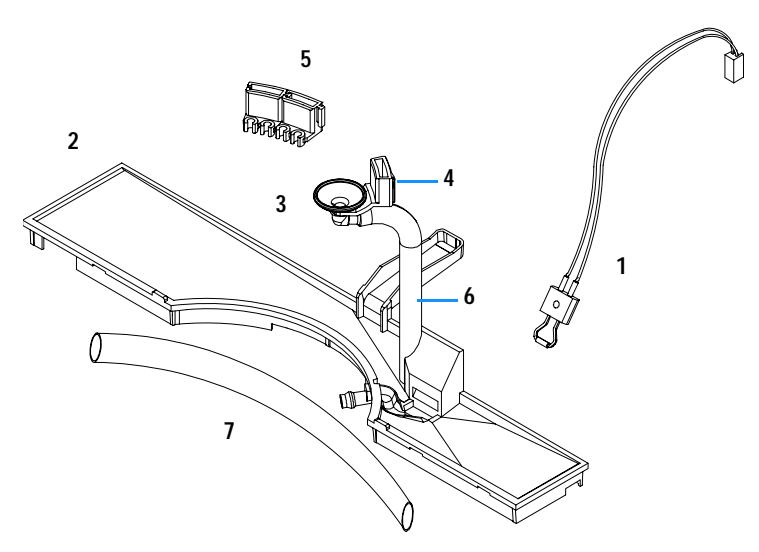

**Figure 91** Leak Parts

#### **14 Parts for Repairs**

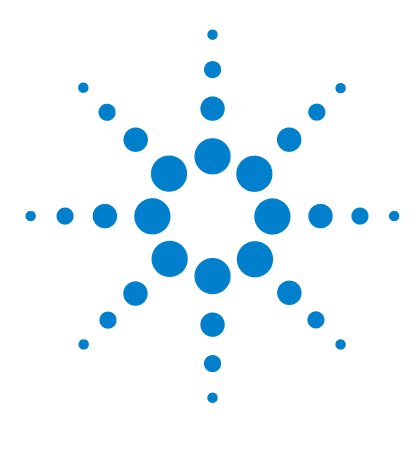

**Agilent 1200 Series Diode Array and Multiple Wavelength Detectors Service Manual**

# **15 Identifying Cables**

[Cable Overview](#page-297-0) 298 [Analog Cables](#page-299-0) 300 [Remote Cables](#page-302-0) 303 [BCD Cables](#page-307-0) 308 [Auxiliary Cable](#page-309-0) 310 [CAN Cable](#page-310-0) 311 [External Contact Cable](#page-311-0) 312 [RS-232 Cable Kit](#page-312-0) 313 [LAN Cables](#page-313-0) 314

This chapter provides information on cables used with the 1200 series of HPLC modules.

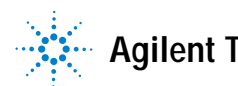

# <span id="page-297-0"></span>**Cable Overview**

**WARNING Never use cables other than the ones supplied by Agilent Technologies to ensure proper functionality and compliance with safety or EMC regulations.**

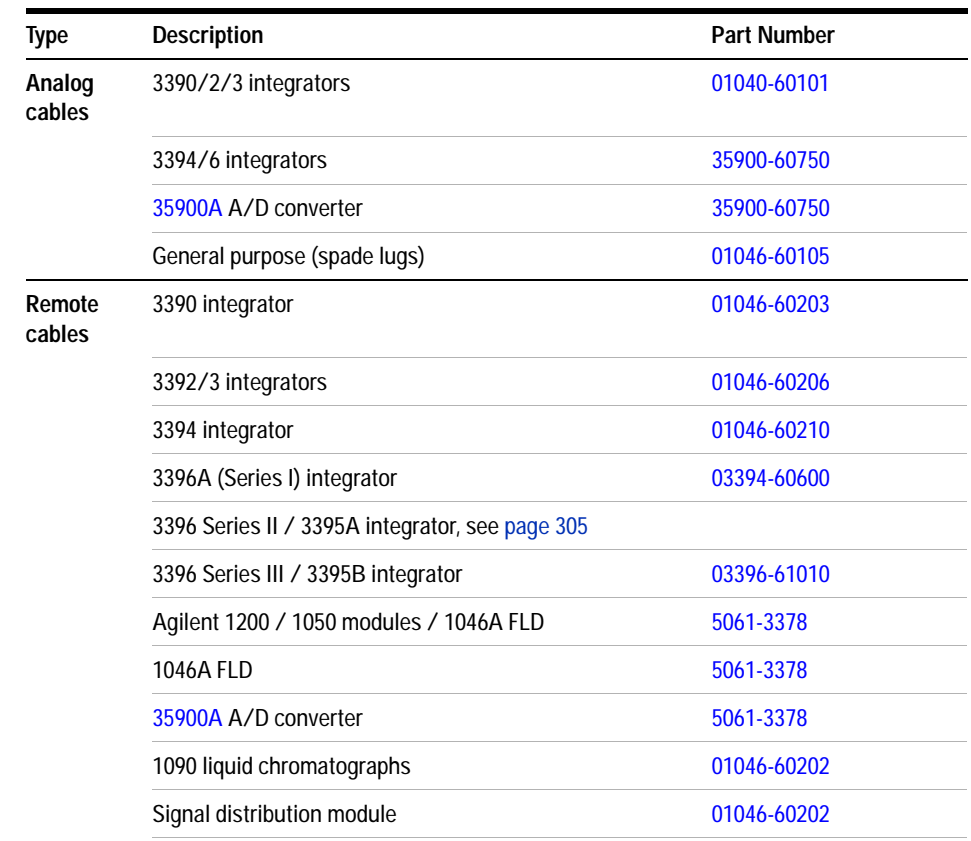

#### **Table 44** Cables Overview

| <b>Type</b>                 | <b>Description</b>                                                                                                    | <b>Part Number</b> |
|-----------------------------|----------------------------------------------------------------------------------------------------|--------------------|
| <b>BCD</b><br>cables        | 3396 integrator                                                                                                    | 03396-60560        |
|                             | General purpose (spade Lugs)                                                                                                    | G1351-81600        |
| Auxiliary                   | Agilent 1200 Series vacuum degasser                                                                                                  | G1322-61600        |
| CAN<br>cables               | Agilent 1200 module to module, 0.5 m                                                                                                 | 5181-1516          |
|                             | Agilent 1200 module to module, 1 m                                                                                                   | 5181-1519          |
|                             | Agilent 1200 module to control module                                                                                                | G1323-81600        |
| <b>External</b><br>contacts | Agilent 1200 Series interface board to general purpose                                                                               | G1103-61611        |
| <b>GPIB</b><br>cable        | Agilent 1200 module to Agilent ChemStation, 1 m                                                                                      | 10833A             |
|                             | Agilent 1200 module to Agilent ChemStation, 2 m                                                                                      | 10833B             |
| <b>RS-232</b><br>cable      | Agilent 1200 module to a computer<br>This kit contains a 9-pin female to 9-pin female Null<br>Modem (printer) cable and one adapter. | 34398A             |
| <b>LAN</b> cable            | Cross-over network cable (shielded, 3 m long),<br>(for point to point connection)                                                    | 5023-0203          |
|                             | Twisted pair network cable (shielded, 7 m long)<br>(for hub connections)                                                             | 5023-0202          |

**Table 44** Cables Overview, continued

# <span id="page-299-0"></span>**Analog Cables**

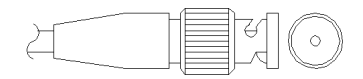

One end of these cables provides a BNC connector to be connected to Agilent 1200 Series modules. The other end depends on the instrument to which connection is being made.

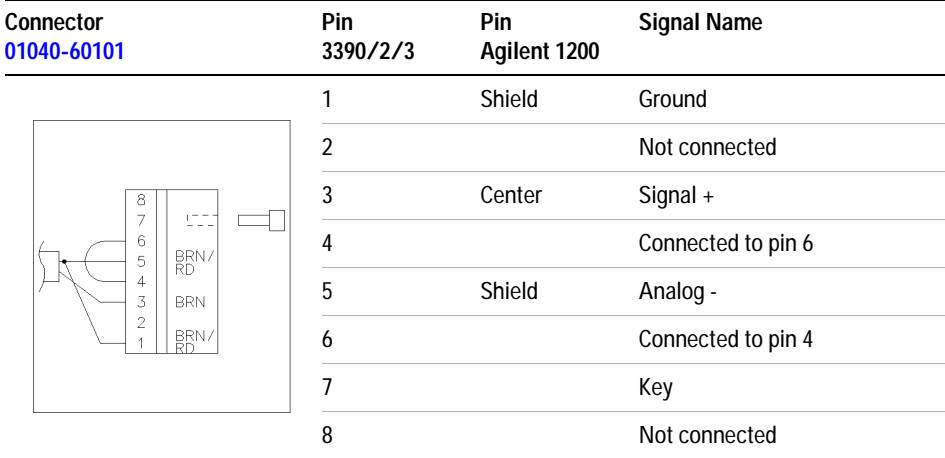

#### **Agilent 1200 to 3390/2/3 Integrators**

### **Agilent 1200 to 3394/6 Integrators**

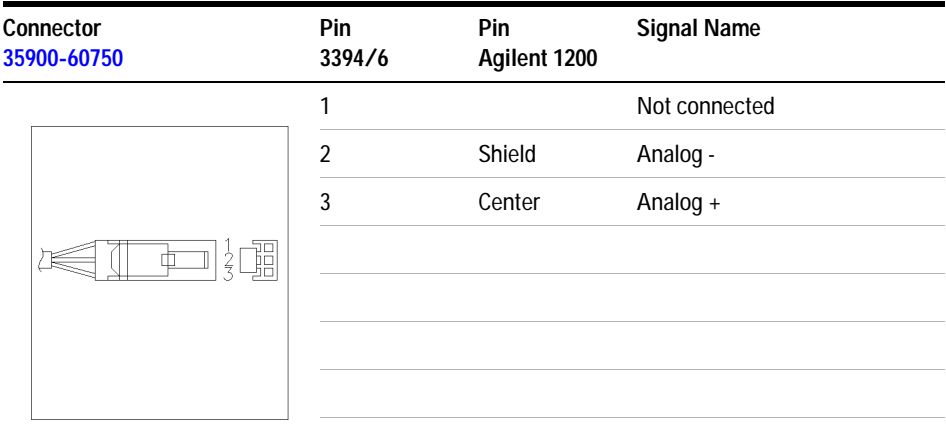

### **Agilent 1200 to BNC Connector**

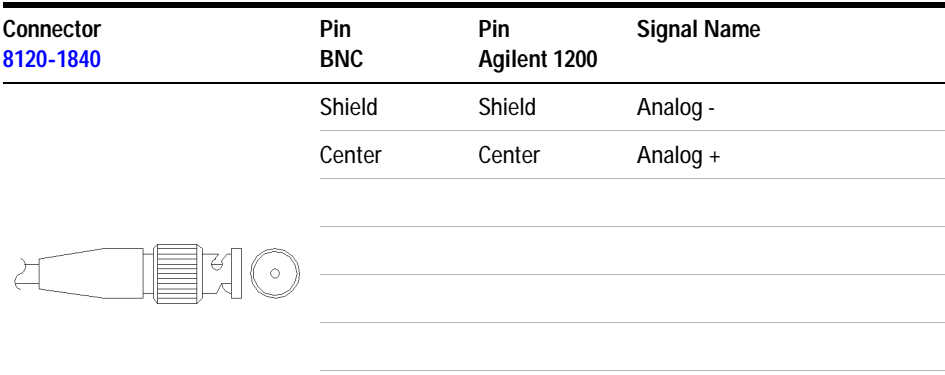

### **15 Identifying Cables**

### **Agilent 1200 to General Purpose**

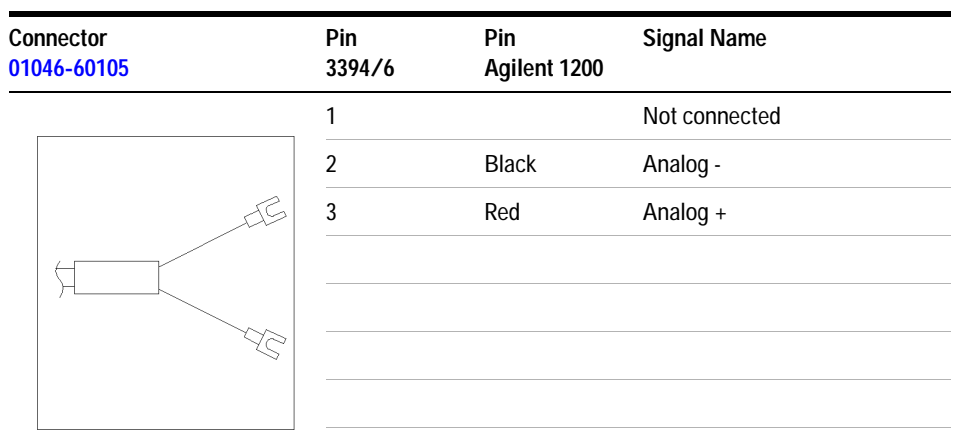

# <span id="page-302-0"></span>**Remote Cables**

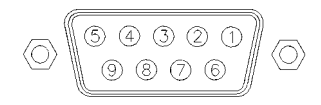

One end of these cables provides a Agilent Technologies APG (Analytical Products Group) remote connector to be connected to Agilent 1200 Series modules. The other end depends on the instrument to be connected to.

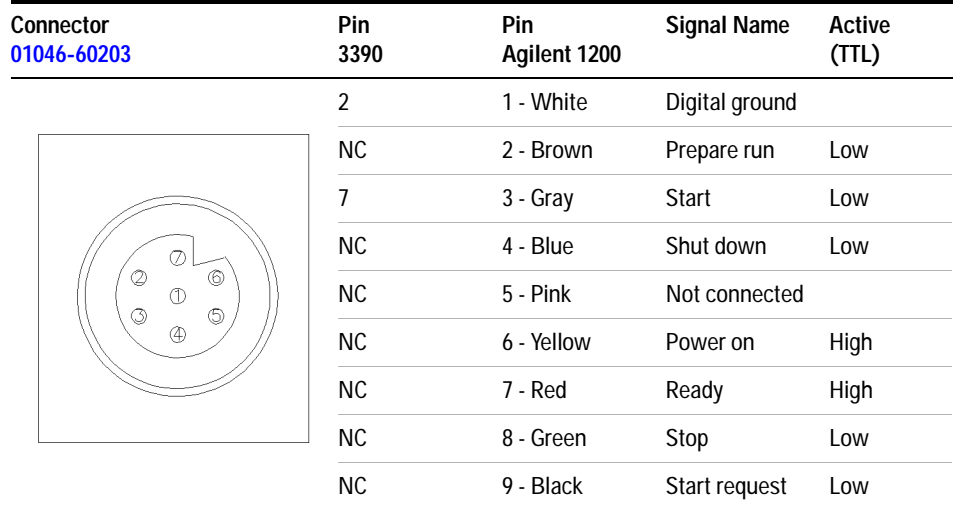

#### **Agilent 1200 to 3390 Integrators**

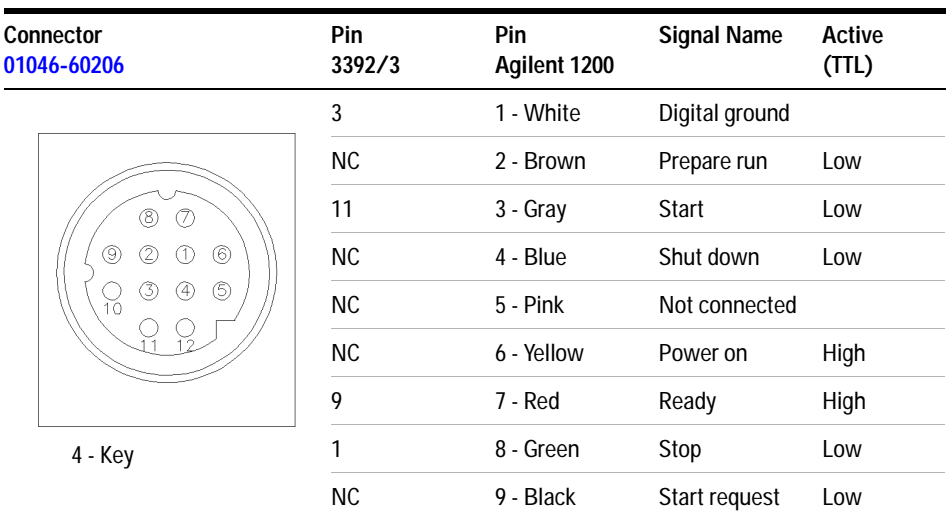

### **Agilent 1200 to 3392/3 Integrators**

### **Agilent 1200 to 3394 Integrators**

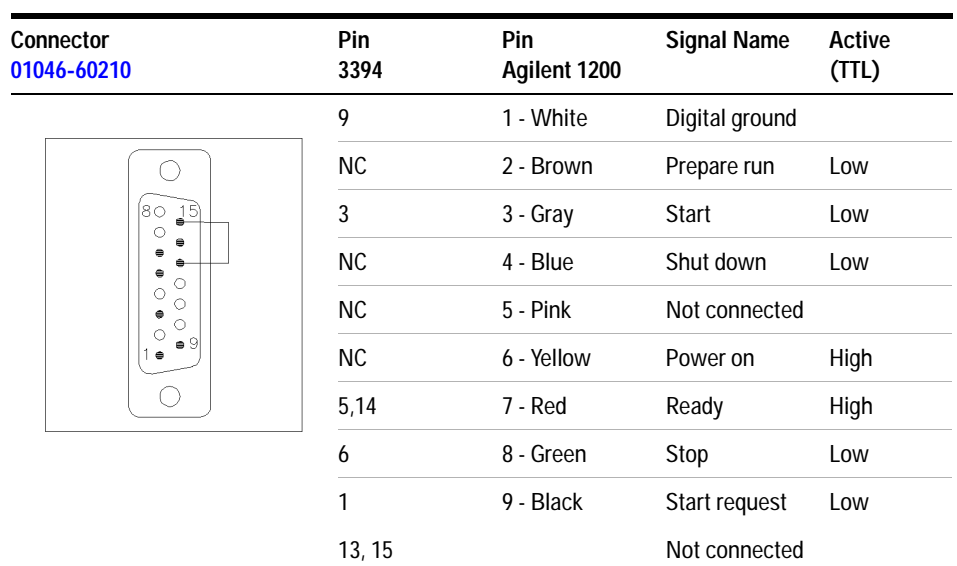

**NOTE** START and STOP are connected via diodes to pin 3 of the 3394 connector.

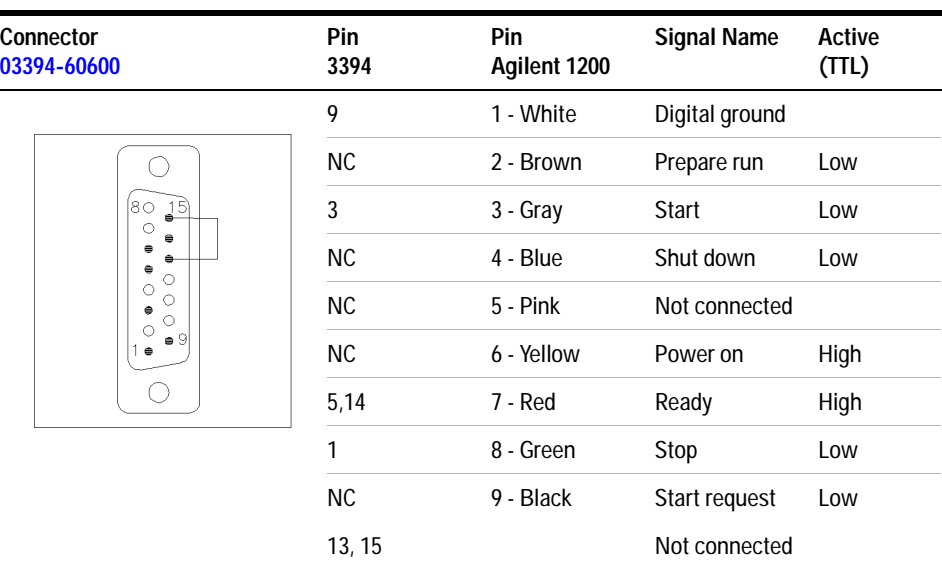

#### **Agilent 1200 to 3396A Integrators**

### <span id="page-304-0"></span>**Agilent 1200 to 3396 Series II / 3395A Integrators**

Use the cable 03394-60600 and cut pin #5 on the integrator side. Otherwise the integrator prints START; not ready.

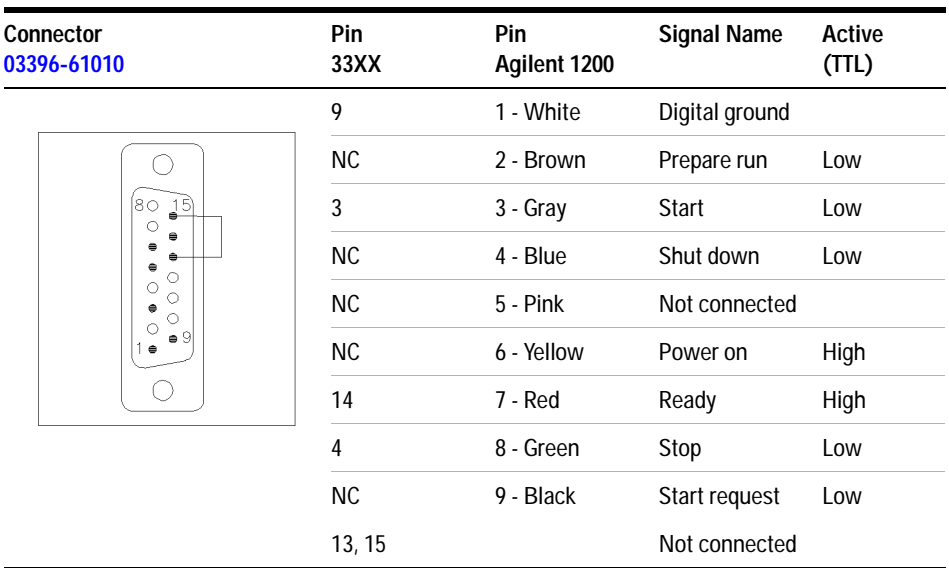

### **Agilent 1200 to 3396 Series III / 3395B Integrators**

### **Agilent 1200 to HP 1050, HP 1046A or Agilent 35900 A/D Converters**

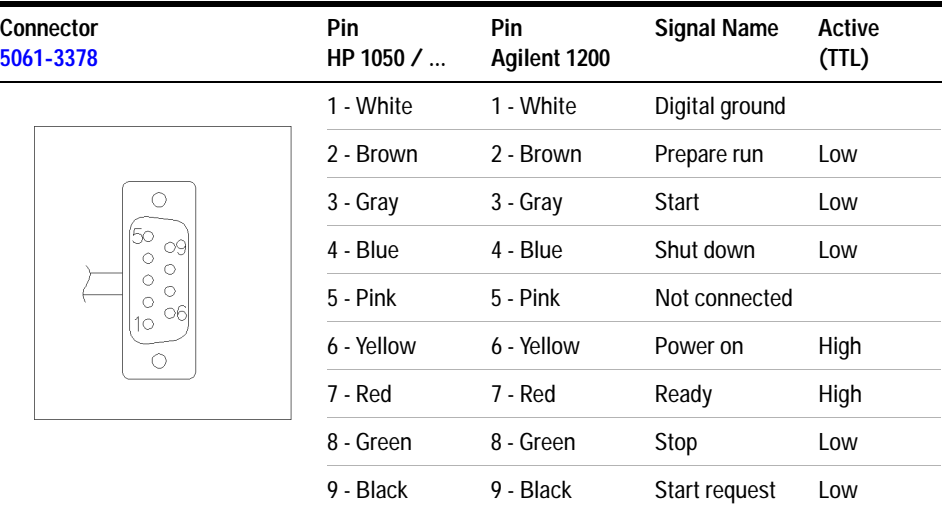

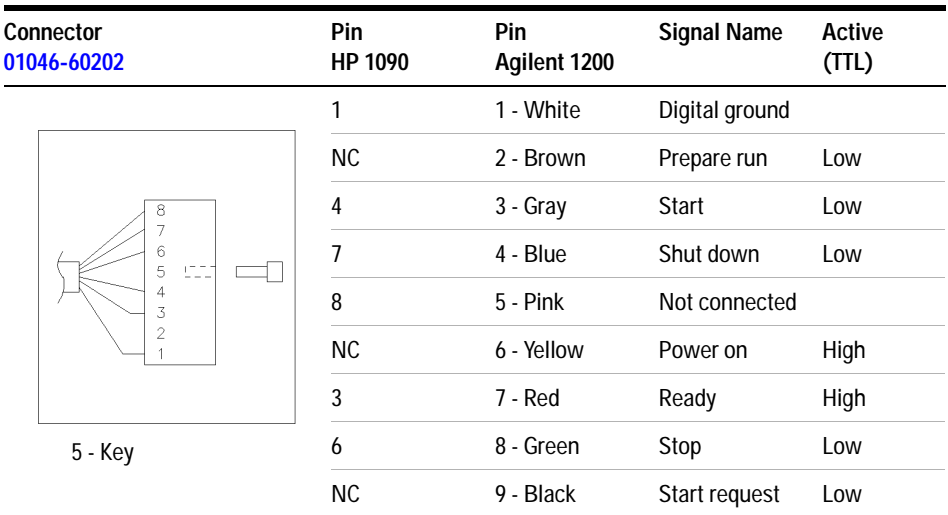

### **Agilent 1200 to HP 1090 LC or Signal Distribution Module**

### **Agilent 1200 to General Purpose**

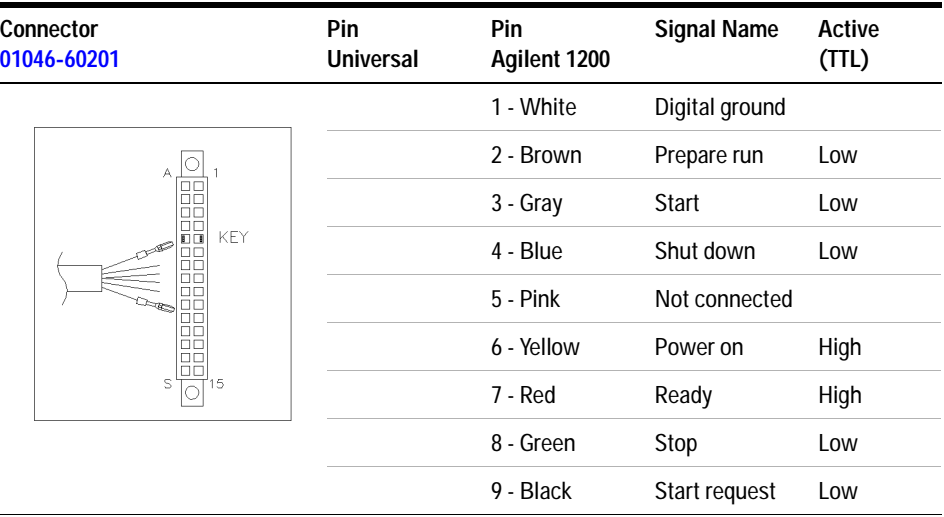

# <span id="page-307-1"></span><span id="page-307-0"></span>**BCD Cables**

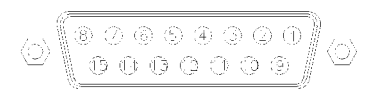

One end of these cables provides a 15-pin BCD connector to be connected to the Agilent 1200 Series modules. The other end depends on the instrument to be connected to

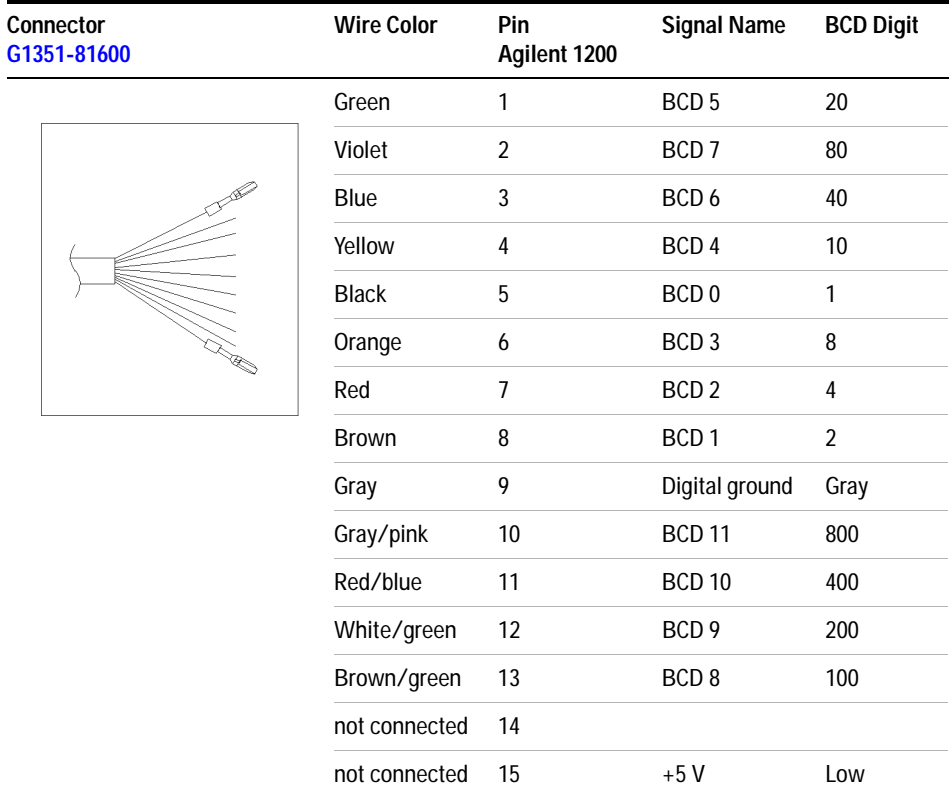

#### **Agilent 1200 to General Purpose**

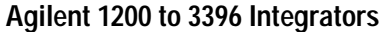

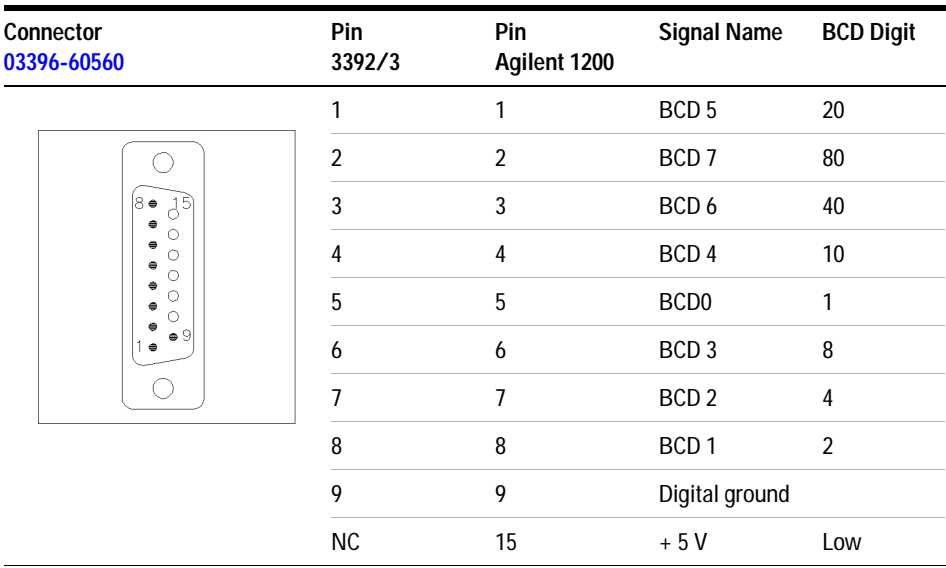

# <span id="page-309-0"></span>**Auxiliary Cable**

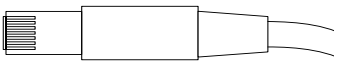

One end of this cable provides a modular plug to be connected to the Agilent 1200 Series vacuum degasser. The other end is for general purpose.

#### **Agilent 1200 Series Degasser to general purposes**

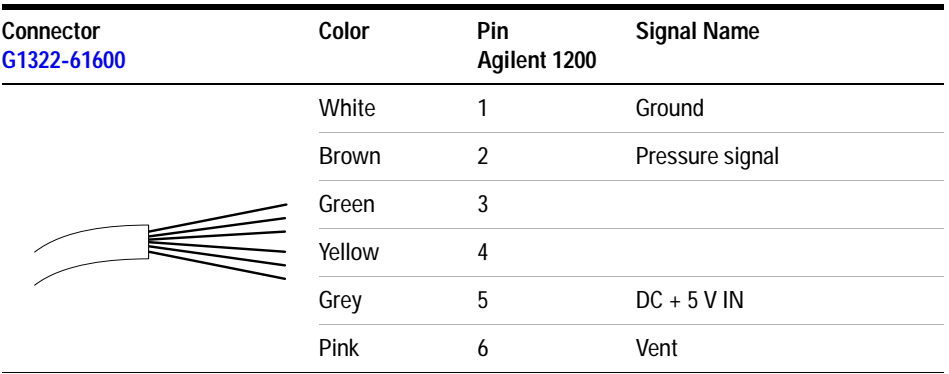

# <span id="page-310-0"></span>**CAN Cable**

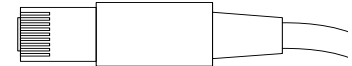

Both ends of this cable provide a modular plug to be connected to Agilent 1200 Series module's CAN-bus connectors.

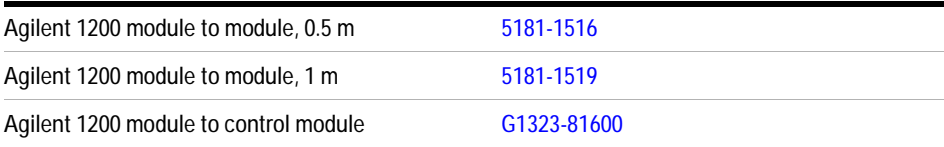

# <span id="page-311-1"></span><span id="page-311-0"></span>**External Contact Cable**

$$
\bigcirc\bigcirc{\tiny\begin{pmatrix} 0 & 5 & 0 & 0 & 0 & 0 \\ 0 & 1 & 0 & 0 & 0 & 0 \\ 0 & 1 & 0 & 0 & 0 & 0 \\ 0 & 1 & 0 & 0 & 0 & 0 \\ 0 & 0 & 0 & 0 & 0 & 1\end{pmatrix}}\bigcirc
$$

One end of this cable provides a 15-pin plug to be connected to Agilent 1200 Series module's interface board. The other end is for general purpose.

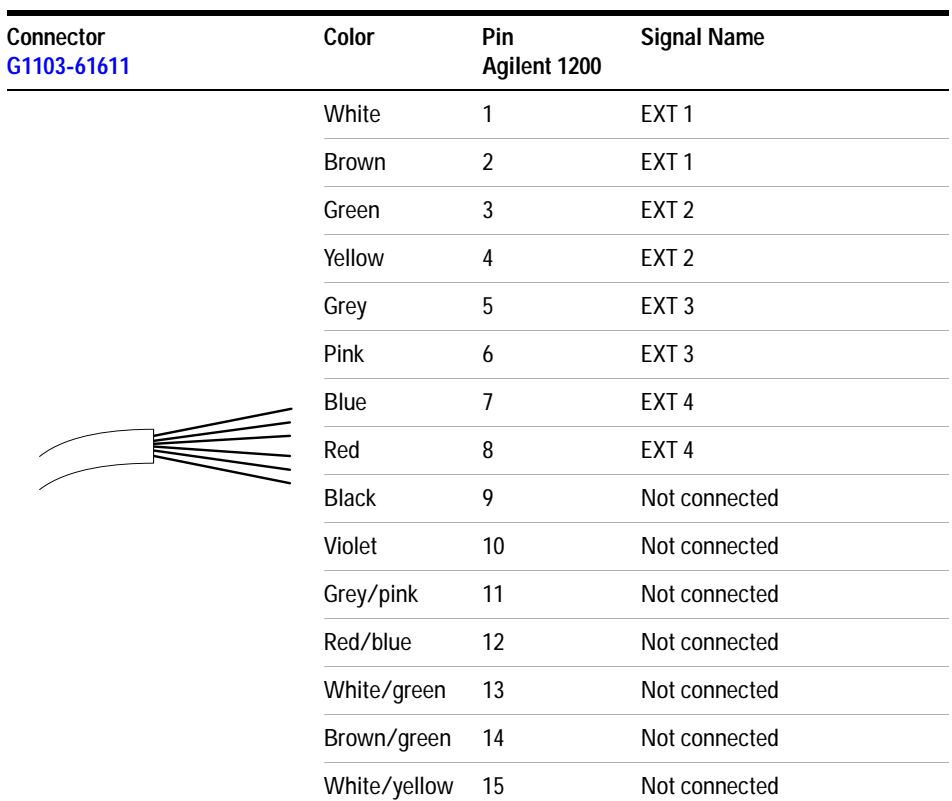

### **Agilent 1200 Series Interface Board to general purposes**

# <span id="page-312-0"></span>**RS-232 Cable Kit**

This kit contains a 9-pin female to 9-pin female Null Modem (printer) cable and one adapter. Use the cable and adapter to connect Aligent Technologies instruments with 9-pin male RS-232 connectors to most PCs or printers.

**Agilent 1200 module to PC**

#### Instrument DCD RX TX DTR GND DSR RTS CTS RI DCD RX TX DTR GND DSR RTS CTS RI PC 1 2 3 4 5 6 7 8 9 1 2 3 4 5 6 7 8 9 D<sub>B9</sub> DB9 DB9 D<sub>B9</sub>

Female

Female

Male

Male

### **RS-232 Cable Kit 34398As**

# <span id="page-313-0"></span>**LAN Cables**

### **Recommended Cables**

#### **Table 45**

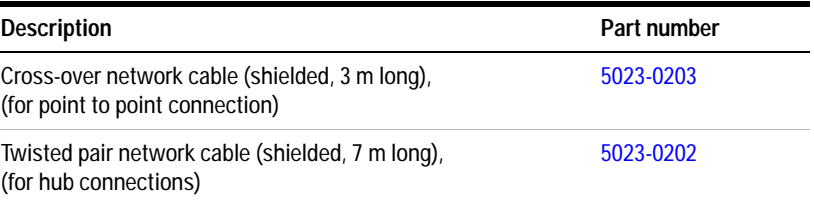

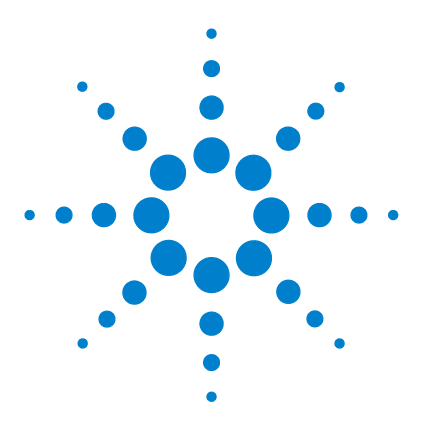

**Agilent 1200 Series Diode Array and Multiple Wavelength Detectors Service Manual**

# **16 Hardware Information**

[Detector Main Board \(DAM/MWM\)](#page-315-0) 316 [Firmware Description](#page-320-0) 321 [Optional Interface Boards](#page-322-0) 323 [Interfaces](#page-325-0) 326 [Setting the 8-bit Configuration Switch](#page-330-0) 331 [The Main Power Supply Assembly](#page-335-0) 336

This chapter describes the detector in more detail on hardware and electronics.

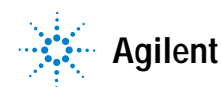

# <span id="page-315-0"></span> **Detector Main Board (DAM/MWM)**

This board controls all information and activities of all assemblies within the detector. Through interfaces (LAN, CAN, GPIB or RS-232C) connected to the user interface, the operator enters parameters, changes modes and controls the detector.

# **Main features:**

- **•** lamp supply for UV- and Vis-lamp,
- **•** temperature control for optical unit for stable baseline,
- **•** Interface slot for LAN or BCD/External Contact Board,
- **•** CAN for internal 1200 interfacing,
- **•** RS-232 for third part control or service,
- **•** 2 analog outputs (0 1 V or 0 100 mV full scale),
- leak sensing (flow cell),
- **•** safety switch turns off high voltages/fan.

### **Firmware**

For an outline of the firmware, see ["Firmware Description"](#page-320-0) on page 321.

# **Leak Sensor**

This block consists of a PTC for the leak detection and a NTC for the ambient temperature compensation. A leak would cool down the PTC and this change in resistance would generate a leak signal.

## **Fan Drive**

The operation of the fan is controlled by the main processor and runs with constant revolution. The fan produces a sense signal which is derived from the revolution. This sense signal is used for diagnostics.

# **On-board Battery**

An on-board lithium battery buffers the electronic memory when the module is turned OFF.

For safety information on lithium batteries see ["Lithium Batteries](#page-342-0)  [Information"](#page-342-0) on page 343.

# **Analog Outputs**

There are two independent analog outputs (0…1 V full scale). Digital data from the ASIC is converted into a pulse-width modulated signal (PWM). The PWM signal is then fed to an amplitude modulator, which precisely turns the reference signal on and off. This signal then passes to a low-pass filter section.

### **Deuterium Lamp Filament Control**

Before ignition, the deuterium lamp filament control circuit provides a constant voltage of 2.5 VDC at approximately 6 A to the filament of the deuterium lamp. The deuterium lamp filament control circuit is enabled by the processor on the DAM board.

### **Deuterium Lamp Current Control**

The deuterium lamp current control circuit comprises two parts. One part generates an ignition pulse of 600 VDC for the lamp, resulting in lamp ignition. After ignition this voltage is disabled. The other part is a constant current source of 320 mA at an operating voltage of about 85 VDC for stable operating conditions and light emission of the deuterium lamp. The deuterium lamp current control circuit is supervised by the processor on the DAM board.

### **Igniting the Deuterium Lamp**

The deuterium lamp is heated for several seconds prior to ignition. The deuterium lamp current control circuit gives an ignition pulse to the lamp, resulting in lamp ignition. The filament control circuit disables the filament voltage if the lamp was ignited successfully.

If the deuterium lamp failed to ignite, the whole sequence is repeated after a wait sequence for cooling down. If the deuterium lamp still does not ignite, an error message occurs.

# **Tungsten Lamp Voltage Control**

The tungsten lamp voltage is generated by the tungsten lamp voltage control circuit which is enabled by the processor. This circuit provides a constant voltage of 6 VDC to operate the tungsten lamp.

### **Diagnostic A/D Converter**

The diagnostic A/D converter senses currents and voltages of the deuterium and tungsten lamps and converts the analog signals into digital values. The digital values are transferred via the control bus on the detector main board. When values are outside the normal range, an appropriate error message is generated and the lamps will be switched OFF.

## **Safety Switches**

If the EPP foam is removed while the instrument is still on, the safety light switches are activated and the deuterium lamp, the tungsten lamps and the fan are switched off.

# **Interfaces**

For detailed information on interfaces, see ["Interfaces"](#page-325-0) on page 326.

# **Temperature Control**

The G1315B/G1365B detectors are equipped with a temperature control to improve the baseline stability in unstable environments (e.g. strong variation of the temperature due to air condition systems). A heater and a temperature sensor assembly have been added and are controlled by the detector main board and its firmware. The temperature at the fan is compared with a temperature sensor on the main board. Depending on the difference the heater in front of the fan is controlled. There are no parameters to be set for the temperature control.

#### **16 Hardware Information**

# **Board Layout and Connectors**

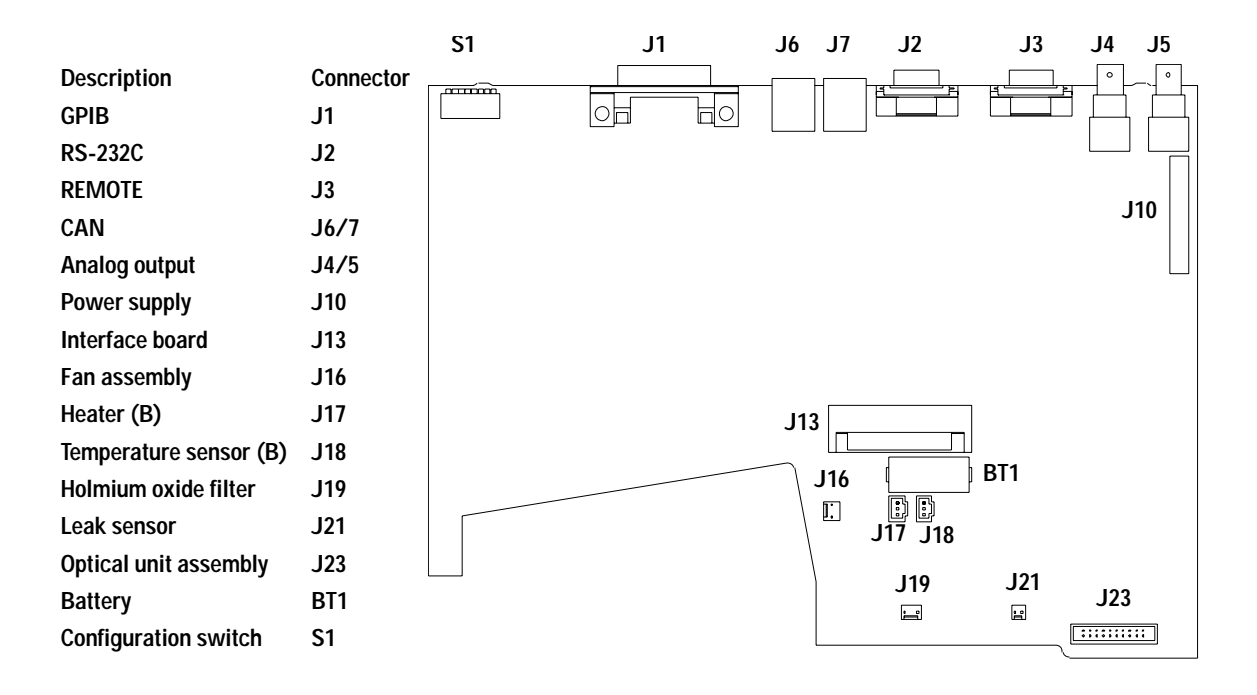

**Figure 92** Main Board - Layout and Connectors

# <span id="page-320-0"></span>**Firmware Description**

The firmware of the instrument consists of two independent sections:

- **•** a non-instrument specific section, called **resident system**,
- **•** an instrument specific section, called **main system**.

#### **Resident System**

This resident section of the firmware is identical for all Agilent 1200 series modules. Its properties are:

- **•** the complete communication capabilities (GPIB, CAN and RS-232C),
- **•** memory management,
- **•** ability to update the firmware of the 'main system'.

#### **Main System**

Its properties are:

- **•** the complete communication capabilities (GPIB, CAN, LAN and RS-232C),
- **•** memory management,
- **•** ability to update the firmware of the resident system.

In addition the main system comprises the instrument functions that are divided into common functions like

- **•** run synchronization through APG remote
- **•** error handling,
- **•** diagnostic functions,
- **•** or module specific functions like
- **•** internal events such as lamp control, filter movements,
- **•** raw data collection and conversion to absorbance.

# **Firmware Updates**

Firmware updates can be done using your user interface:

- **•** instant pilot G4208A with files from a USB-memory stick, or
- **•** handheld control module G1323 with files from a PC-card, or
- **•** a PC Firmware Update Tool with files from hard disk or CD-ROM.

The file naming conventions are:

1315B\_A602\_zz.dlb, where

xxxxx is the product number, e.g. 1315B for the G1315B DAD), and vvvv is the revision number, for example A602 is revision A.06.02, and zz is the build number of the firmware.

For instructions refer to the documentation provided with the Firmware Upgrade Tools provided on the Agilent web.

**NOTE** Update of main system can be done in the resident system only.

Update of the resident system can be done in the main system only.

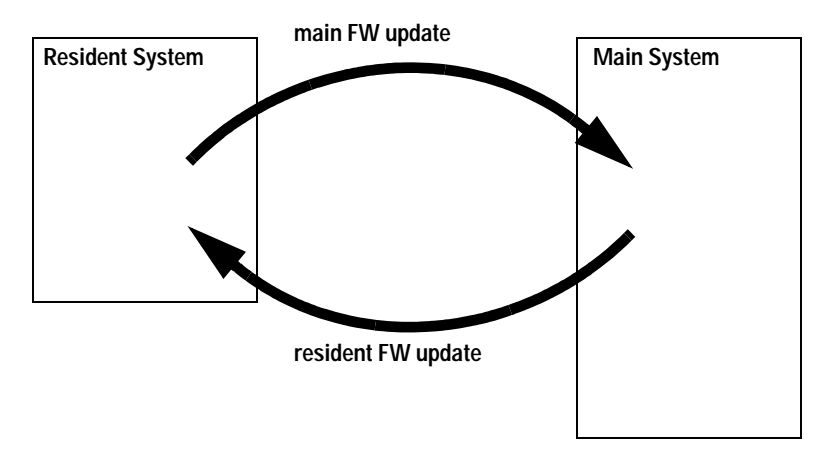

**Figure 93** Firmware Update Mechanism

# <span id="page-322-0"></span>**Optional Interface Boards**

The Agilent 1200 Series modules have one optional board slot that allows addition of an interface board to the modules.

**Table 46** Optional Interface Boards

| <b>Description</b>                       | <b>Part Number</b>    |
|------------------------------------------|-----------------------|
| BCD Board                                | G1351-68701           |
| Fuse 250 mA (four are on the board)      | 2110-0004             |
| <b>LAN Communication Interface Board</b> | G1369A or G1369-60001 |

# **BCD Board**

The BCD board provides a BCD output for the bottle number of the Agilent 1200 Series autosampler and four external contacts. The external contact closure contacts are relay contacts. The maximum settings are: 30 V (AC/DC); 250 mA (fused).

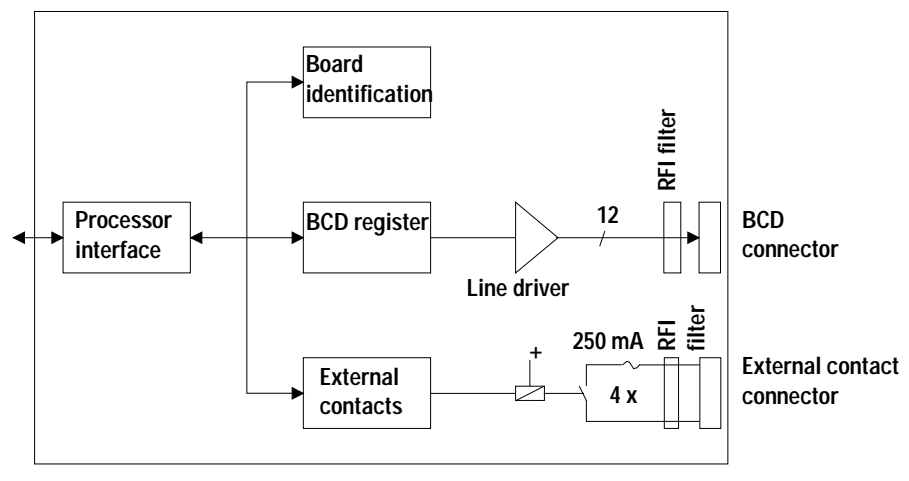

**Figure 94** Block Diagram BCD Board

There are general purpose cables available to connect the BCD output, see ["BCD Cables"](#page-307-1) on page 308 and the external outputs, see ["External Contact](#page-311-1)  Cable" [on page 312](#page-311-1) to external devices.

| Pin | Signal name      | <b>BCD digit</b> |
|-----|------------------|------------------|
| 1   | BCD <sub>5</sub> | 20               |
| 2   | BCD <sub>7</sub> | 80               |
| 3   | BCD <sub>6</sub> | 40               |
| 4   | BCD <sub>4</sub> | 10               |
| 5   | BCD <sub>0</sub> | 1                |
| 6   | BCD <sub>3</sub> | 8                |
| 7   | BCD <sub>2</sub> | 4                |
| 8   | BCD <sub>1</sub> | $\overline{2}$   |
| 9   | Digital ground   |                  |
| 10  | <b>BCD 11</b>    | 800              |
| 11  | <b>BCD 10</b>    | 400              |
| 12  | BCD <sub>9</sub> | 200              |
| 13  | BCD <sub>8</sub> | 100              |
| 14  | not connected    |                  |
| 15  | $+5V$            |                  |

**Table 47** Detailed connector layout (1200)
# <span id="page-324-0"></span>**LAN Communication Interface Board**

**NOTE** One board is required per Agilent 1200 stack. It is recommended to add the LAN board to the detector with highest data rate.

# **NOTE** The LAN board can only be used together with:

a main board version G13XX-66520 (for G1315A, G1365A, G1314A, G1310A, G1311A, G1312A and G1313A) or newer and on all other 1200 modules.

a DOS-ChemStation software revision A.06.01 or above.

The following cards can be used with the Agilent 1200 Series modules.

### **Table 48** LAN Boards

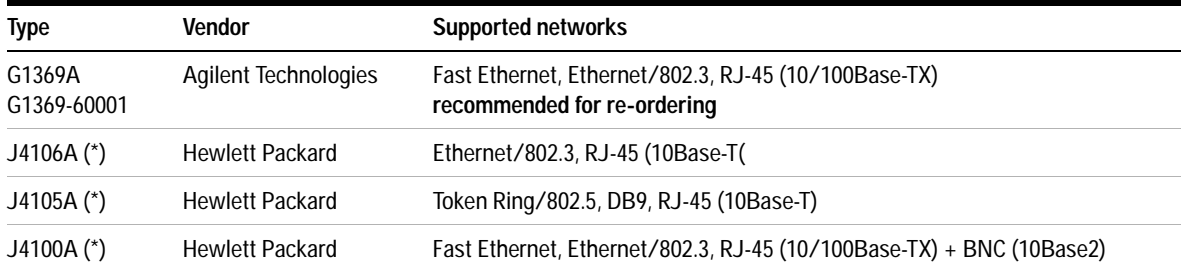

**NOTE** These cards (\*) may be longer orderable. Minimum firmware of these Hewlett Packard JetDirect cards is A.05.05.

### **Recommended Cables**

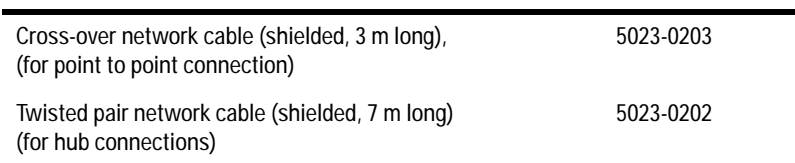

### **16 Hardware Information**

# <span id="page-325-0"></span>**Interfaces**

The Agilent 1200 Series modules provide the following interfaces:

| Interface Type                   | <b>Pumps</b> | Autosampler | <b>DA Detector</b><br><b>MW Detector</b><br><b>FL Detector</b> | <b>DA Detector</b><br><b>MW Detector</b><br>(G1315C/G1365C) | <b>VW Detector</b><br><b>RI</b> Detector | <b>Thermostatted</b><br>Column<br>Compartment | Vacuum<br>Degasse<br>r |
|----------------------------------|--------------|-------------|----------------------------------------------------------------|-------------------------------------------------------------|------------------------------------------|-----------------------------------------------|------------------------|
| CAN                              | Yes          | Yes         | Yes                                                            | Yes                                                         | Yes                                      | Yes                                           | No                     |
| LAN (on-board)                   | No           | No          | No                                                             | Yes                                                         | No                                       | No                                            | No                     |
| <b>GPIB</b>                      | Yes          | Yes         | Yes                                                            | No                                                          | Yes                                      | No                                            | No                     |
| <b>RS-232C</b>                   | Yes          | Yes         | Yes                                                            | Yes                                                         | Yes                                      | Yes                                           | No                     |
| Remote                           | Yes          | Yes         | Yes                                                            | Yes                                                         | Yes                                      | Yes                                           | Yes                    |
| Analog                           | Yes          | No          | $2 \times$                                                     | $2 \times$                                                  | $1 \times$                               | No                                            | Yes <sup>*</sup>       |
| Interface board<br>(LAN/BCD/Ext) | Yes          | Yes         | Yes                                                            | No                                                          | Yes                                      | No                                            | <b>No</b>              |

**Table 49** Agilent 1200 Series Interfaces

\* The vacuum degasser will have a special connector for specific use. For details see description of main board.

- **•** CAN connectors as interface to other Agilent 1200 Series modules,
- **•** GPIB connector as interface to the Agilent ChemStation,
- **•** RS-232C as interface to a computer,
- **•** REMOTE connector as interface to other Agilent products,
- **•** analog output connector(s) for signal output, and
- **•** interface slot for specific interfacing (external contacts, BCD, LAN and so on).

For identification and location of the connectors [Figure 6 on page 40.](#page-39-0)

**WARNING** Never use cables other than the ones supplied by Aligent Technologies to ensure **WARNING proper functionality and compliance with safety or EMC regulations, see ["Cable](#page-297-0)  Overview" [on page 298](#page-297-0).**

## <span id="page-326-0"></span>**Analog Signal Output**

The analog signal output can be distributed to a recording device. For details refer to the description of the module's main board.

## <span id="page-326-2"></span>**GPIB Interface**

The GPIB connector is used to connect the module with a computer. The address and control switches next to the GPIB connector determine the GPIB address of your module. The switches are preset to a default address and recognized by the operating software from Aligent Technologies.

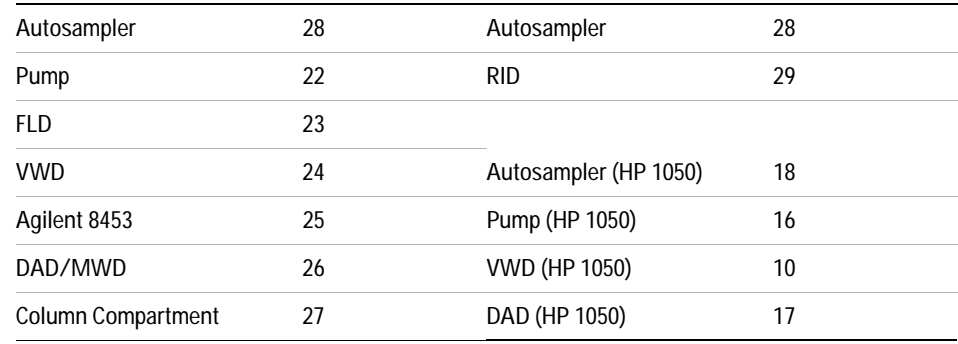

### **Table 50** Default Addresses

# <span id="page-326-1"></span>**CAN Interface**

The CAN is an intermodule communication interface. It is a 2-wire serial bus system supporting high speed data communication and real-time requirement.

## <span id="page-327-0"></span>**Remote Interface**

The APG remote connector may be used in combination with other analytical instruments from Aligent Technologies if you want to use features such as common shut down, prepare, and so on.

Remote control allows easy connection between single instruments or systems to ensure coordinated analysis with simple coupling requirements.

The subminiature D connector is used. The module provides one remote connector which is inputs/outputs (wired-or technique).

To provide maximum safety within a distributed analysis system, one line is dedicated to SHUT DOWN the system's critical parts in case any module detects a serious problem. To detect whether all participating modules are switched on or properly powered, one line is defined to summarize the POWER ON state of all connected modules. Control of analysis is maintained by signal readiness READY for next analysis, followed by START of run and optional STOP of run triggered on the respective lines. In addition, PREPARE and START REQUEST may be issued. The signal level is defined as:

- **•** standard TTL levels (0 V is logic true, + 5 V is false),
- **•** fan-out is 10,
- **•** input load is 2.2 kOhm against + 5 V, and
- **•** outputs are open collector type, inputs/outputs (wired-or technique).

**Table 51** Remote Signal Distribution

| <b>Pin</b> | Signal         | <b>Description</b>                                                                                                    |
|------------|----------------|----------------------------------------------------------------------------------------------------|
|            | DGND           | Digital ground                                                                                                    |
|            | <b>PRFPARF</b> | (L) Request to prepare for analysis (for example, calibration,<br>detector lamp on). Receiver is any module performing<br>pre-analysis activities. |
|            | START          | (L) Request to start run / timetable. Receiver is any module<br>performing run-time controlled activities.                                         |
|            | SHUT DOWN      | (L) System has serious problem (for example, leak: stops pump).<br>Receiver is any module capable to reduce safety risk.                           |
| 5          |                | Not used                                                                                                    |

| Pin | Signal               | <b>Description</b>                                                                                                    |
|-----|----------------------|----------------------------------------------------------------------------------------------------|
| 6   | POWER ON             | (H) All modules connected to system are switched on. Receiver<br>is any module relying on operation of others.                                                                                   |
|     | <b>READY</b>         | (H) System is ready for next analysis. Receiver is any sequence<br>controller.                                                                                                    |
| 8   | <b>STOP</b>          | (L) Request to reach system ready state as soon as possible (for<br>example, stop run, abort or finish and stop injection). Receiver is<br>any module performing run-time controlled activities. |
| Q   | <b>START REQUEST</b> | (L) Request to start injection cycle (for example, by start key on<br>any module). Receiver is the autosampler.                                                                                  |

**Table 51** Remote Signal Distribution, continued

## <span id="page-328-0"></span>**RS-232C**

The RS-232C connector is used to control the instrument from a computer through RS-232C connection, using the appropriate software. This connector can be activated by the configuration switch module next to the GPIB connector.

The RS-232C is designed as DCE (Data Communication Equipment) with a 9-pin male SUB-D type connector. The pins are defined as follows:

**Table 52** RS-232C Connection Table

| Pin            | <b>Direction</b> | <b>Function</b> |
|----------------|------------------|-----------------|
| 1              | In               | DCD             |
| $\overline{2}$ | In               | RxD             |
| 3              | Out              | TxD             |
| 4              | Out              | <b>DTR</b>      |
| 5              |                  | Ground          |
| 6              | In               | <b>DSR</b>      |
| 7              | Out              | <b>RTS</b>      |

### **16 Hardware Information**

| Pin | <b>Direction</b> | <b>Function</b> |
|-----|------------------|-----------------|
| 8   | In               | <b>CTS</b>      |
| a   | In               | RI              |

**Table 52** RS-232C Connection Table, continued

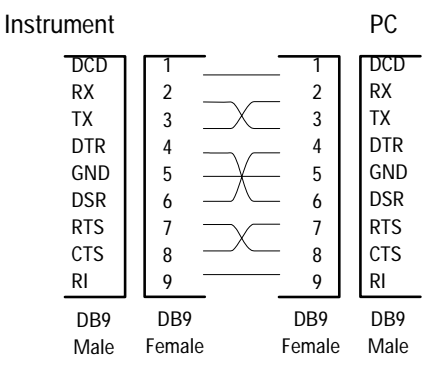

**Figure 95** RS-232 Cable

# <span id="page-330-0"></span>**Setting the 8-bit Configuration Switch**

The 8-bit configuration switch is located next to the GPIB connector. Switch settings provide configuration parameters for GPIB address, serial communication protocol and instrument specific initialization procedures.

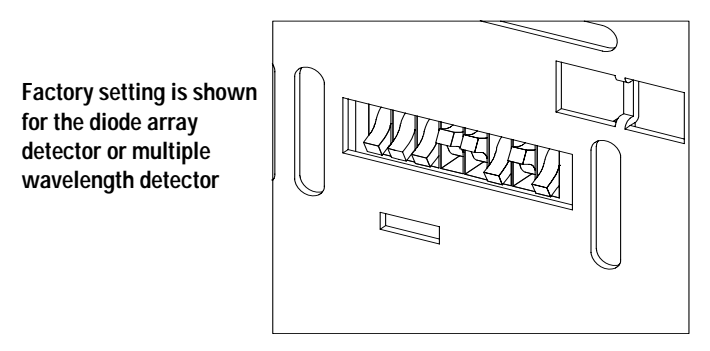

**Figure 96** 8-bit Configuration Switch

**Table 53** 8-bit Configuration Switch

| <b>Mode</b><br><b>Select</b> |   | 2 | 3           | 4          | 5                   | 6                   |             | 8  |
|------------------------------|---|---|-------------|------------|---------------------|---------------------|-------------|----|
| <b>GPIB</b>                  | 0 | 0 |             |            |                     | <b>GPIB Address</b> |             |    |
| <b>RS-232C</b>               | 0 |   | Baud rate   |            | Data<br><b>Bits</b> | Parity              |             |    |
| Reserved                     |   | 0 | Reserved    |            |                     |                     |             |    |
| TEST/BOOT                    |   |   | <b>RSVD</b> | <b>SYS</b> |                     | <b>RSVD</b>         | <b>RSVD</b> | FC |

Switches 1 and 2 define which set of parameters (for example, for GPIB, RS-232C, and so on) will be changed. Once the change has been completed, the instrument must be powered up again in order to store the values in the non-volatile memory.

In the non-volatile memory, the parameters are kept, regardless of whether you turn the instrument off and on again. They will be kept until the same set of parameters is changed and the power is reset. All other previously stored configuration settings will still remain in the non-volatile memory.

In this way, you can store more than one set of parameters using the same 8-bit configuration switch twice, for example, for both GPIB and RS-232C.

## <span id="page-331-0"></span>**GPIB Default Addresses**

If you just want to change the GPIB address and need a detailed procedure, refer to the *Installing Your Agilent ChemStation System* handbook.

Default GPIB address is set to the following addresses:

| <b>Module</b>      | <b>Address</b> | <b>Binary Address</b> |
|--------------------|----------------|-----------------------|
| Pump               | 22             | 00010110              |
| <b>FLD</b>         | 23             | 00010111              |
| <b>VWD</b>         | 24             | 00011000              |
| Agilent 8453       | 25             | 00011101              |
| DAD/MWD            | 26             | 00011010              |
| Column compartment | 27             | 00011011              |
| Autosampler        | 28             | 00011100              |
| <b>RID</b>         | 29             | 00011101              |

**Table 54** Default Addresses for Agilent Series 1200 Modules

where 0 means that the switch is down and 1 means that the switch is up.

## <span id="page-332-0"></span>**Communication Settings for RS-232C Communication**

The communication protocol used in this instrument supports only hardware handshake (CTS/RTS).

Switches 1 in down and 2 in up position define that the RS-232C parameters will be changed. Once the change has been completed, the instrument must be powered up again in order to store the values in the non-volatile memory.

**Table 55** Communication Settings for RS-232C Communication

| <b>Mode Select</b> |  |           | v |                     |        |  |
|--------------------|--|-----------|---|---------------------|--------|--|
| <b>RS-232C</b>     |  | Baud rate |   | Data<br><b>Bits</b> | Parity |  |

Use the following tables for selecting the setting which you want to use for RS-232C communication. The number 0 means that the switch is down and 1 means that the switch is up.

| <b>Switches</b> |   | <b>Baud Rate</b> | <b>Switches</b> |   | <b>Baud Rate</b> |   |       |
|-----------------|---|------------------|-----------------|---|------------------|---|-------|
|                 | 4 | 5                |                 | 3 | 4                | 5 |       |
|                 | 0 | 0                | 9600            |   | 0                | 0 | 9600  |
|                 | 0 |                  | 1200            |   | 0                |   | 14400 |
|                 |   | 0                | 2400            |   |                  | 0 | 19200 |
|                 |   |                  | 4800            |   |                  |   | 38400 |

<span id="page-332-1"></span>**Table 56** Baud Rate Settings

**Table 57** Data Bit Settings

| Switch 6 | Data Word Size      |
|----------|---------------------|
|          | 7 Bit Communication |
|          | 8 Bit Communication |

### **16 Hardware Information**

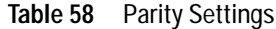

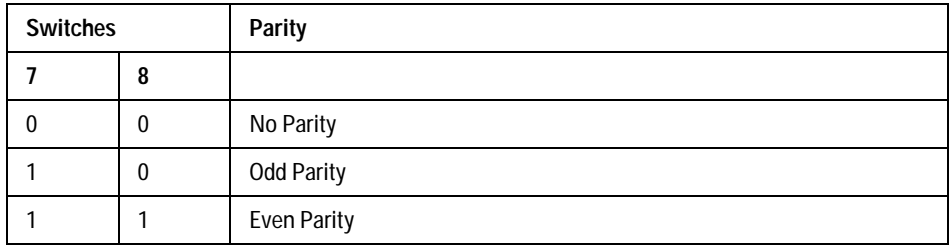

One start bit and one stop bit are always used (not selectable).

Per default, the module will turn into 19200 baud, 8 data bit with no parity.

## **Forced Cold Start Settings**

Switches 1 and 2 do not force storage of this set of parameters in non-volatile memory. Returning switches 1 and 2 to other positions (other than being both up) will allow for normal operation.

**CAUTION** Forced cold start erases all methods and data stored in the non-volatile memory. Exceptions are diagnose and repair log books which will not be erased.

> If you use the following switch settings and power the instrument up again, a forced cold start has been completed.

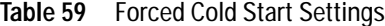

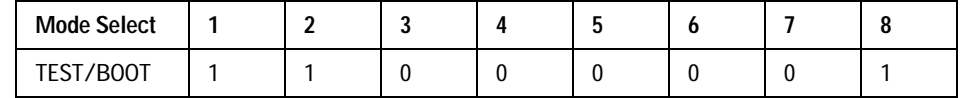

To return to normal operation, set switches back to your GPIB or RS 232 configuration settings.

## **Stay-Resident Settings**

Firmware update procedures may require this mode in case of firmware loading errors.

Switches 1 and 2 do not force storage of this set of parameters in non-volatile memory. Returning switches 1 and 2 to other positions (other than being both up) will allow for normal operation.

If you use the following switch settings and power the instrument up again, the instrument firmware stays in the resident part, that is, it is not operable as a detector. It only uses basic functions of the operating system for example, for communication.

**Table 60** Stay Resident Settings

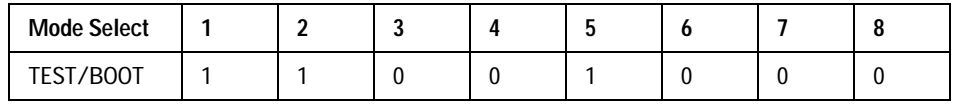

To return to normal operation, set switches back to your GPIB or RS-232C configuration settings.

# <span id="page-335-0"></span>**The Main Power Supply Assembly**

The main power supply comprises a closed assembly (no onsite repair possibility).

The power supply provides all DC voltages used in the module except for the voltages supplied by the lamp power supply to the deuterium and tungsten lamps in the detectors. The line voltage can vary in a range from 100 – 240 volts AC  $\pm$  10 % and needs no manual setting.

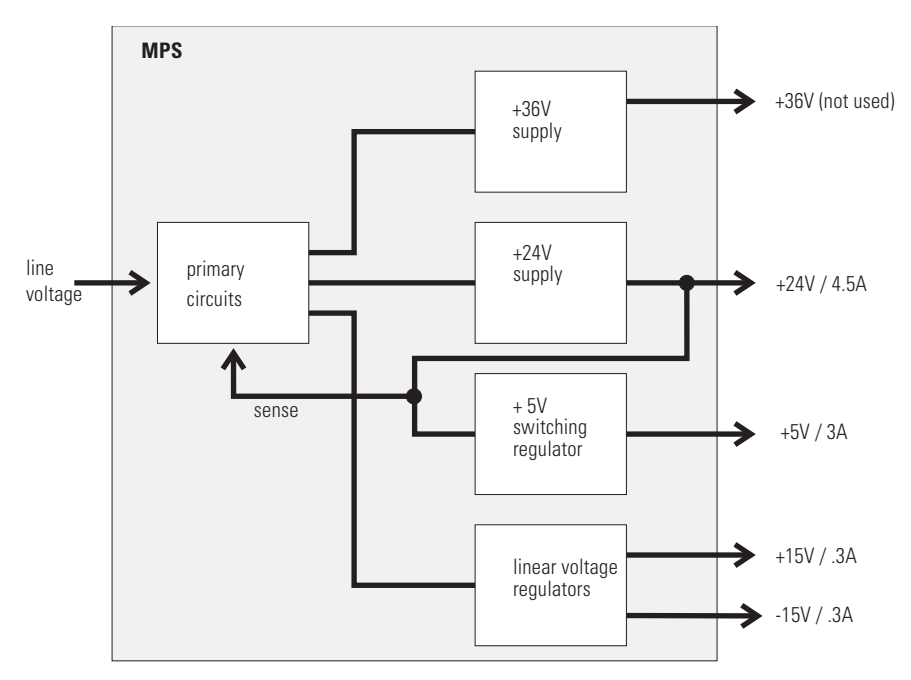

**Figure 97** Main Power Supply (MPS) Blockdiagram

**WARNING To disconnect the instrument from line, unplug the power cord. The power supply <b>WARNING still uses some power, even if the power switch on the front panel is turned off.**

<span id="page-336-0"></span>No accessible hardware fuse is needed because the main power supply is safe against any short circuits or overload conditions on the output lines. When overload conditions occur, the power supply turns off all output voltages. Turning the line power off and on again resets the power supply to normal operation if the cause of the overload condition has been removed.

An over-temperature sensor in the main power supply is used to turn off output voltages if the temperature exceeds the acceptable limit (for example, if the cooling fan of the instrument fails). To reset the main power supply to normal operating conditions, turn the instrument off, wait until it is approximately at ambient temperature and turn the instrument on again.

The following table gives the specifications of the main power supply.

| Maximum power | 300 VA / 130 W                                               | Continuous output                  |
|---------------|--------------------------------------------------------------|------------------------------------|
| Line Input    | 100 – 240 volts AC<br>$\pm$ 10 %, line frequency of 50/60 Hz | Wide ranging                       |
| Output 1      | $+ 24 V / 4.5 A (maximum)$                                   | total power consumption of $+24$ V |
| Output 2      | $+36$ V / 2.5 A (maximum)                                    | and + 36 V must not exceed 107 W.  |
| Output 3      | $+5$ V / 3 A                                                 |                                    |
| Output 4      | $+15$ V / 0.3 A                                              |                                    |
| Output 5      | - 15 V / 0.3 A                                               |                                    |

<span id="page-336-1"></span>**Table 61** Main Power Supply Specifications

### **16 Hardware Information**

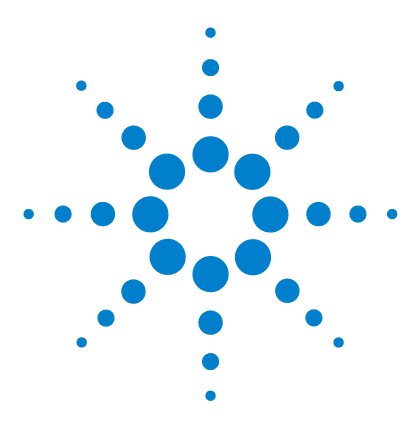

**Agilent 1200 Series Diode Array and Multiple Wavelength Detectors Service Manual**

# **A Appendix**

[General Safety Information](#page-339-0) 340 [Lithium Batteries Information](#page-342-0) 343 [The Waste Electrical and Electronic Equipment \(WEEE\) Directive](#page-343-0)  [\(2002/96/EC\)](#page-343-0) 344 [Radio Interference](#page-344-0) 345 [Sound Emission](#page-345-0) 346 [UV-Radiation](#page-346-0) 347 [Solvent Information](#page-347-0) 348 [Declaration of Conformity for HOX2 Filter](#page-349-0) 350 [Agilent Technologies on Internet](#page-350-0) 351

This chapter provides safetey and other general information.

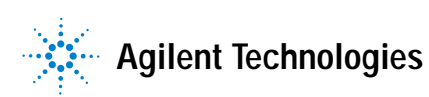

# <span id="page-339-0"></span>**General Safety Information**

The following general safety precautions must be observed during all phases of operation, service, and repair of this instrument. Failure to comply with these precautions or with specific warnings elsewhere in this manual violates safety standards of design, manufacture, and intended use of the instrument. Aligent Technologies assumes no liability for the customer's failure to comply with these requirements.

### **General**

This is a Safety Class I instrument (provided with terminal for protective earthing) and has been manufactured and tested according to international safety standards.

This instrument is designed and certified as a general purpose laboratory instrument for research and routine application only. It is not certified for in-vitro or medical applications.

### **Operation**

Before applying power, comply with the installation section. Additionally the following must be observed.

Do not remove instrument covers when operating. Before the instrument is switched on, all protective earth terminals, extension cords, auto-transformers, and devices connected to it must be connected to a protective earth via a ground socket. Any interruption of the protective earth grounding will cause a potential shock hazard that could result in serious personal injury. Whenever it is likely that the protection has been impaired, the instrument must be made inoperative and be secured against any intended operation.

Make sure that only fuses with the required rated current and of the specified type (normal blow, time delay, and so on) are used for replacement. The use of repaired fuses and the short-circuiting of fuseholders must be avoided.

**CAUTION** The operator of this instrument is advised that if the equipment is used in a manner not specified in this manual, the protection provided by the equipment may be impaired.

> Some adjustments described in the manual, are made with power supplied to the instrument, and protective covers removed. Energy available at many points may, if contacted, result in personal injury.

> Any adjustment, maintenance, and repair of the opened instrument under voltage should be avoided as much as possible. When inevitable, this should be carried out by a skilled person who is aware of the hazard involved. Do not attempt internal service or adjustment unless another person, capable of rendering first aid and resuscitation, is present. Do not replace components with power cable connected.

Do not operate the instrument in the presence of flammable gases or fumes. Operation of any electrical instrument in such an environment constitutes a definite safety hazard.

Do not install substitute parts or make any unauthorized modification to the instrument.

Capacitors inside the instrument may still be charged, even though the instrument has been disconnected from its source of supply. Dangerous voltages, capable of causing serious personal injury, are present in this instrument. Use extreme caution when handling, testing and adjusting.

When working with solvents please observe appropriate safety procedures (e.g. goggles, safety gloves and protective clothing) as described in the material handling and safety data sheet by the solvent vendor, especially when toxic or hazardous solvents are used.

### **A Appendix**

### **Safety Symbols**

[Table 62](#page-341-0) shows safety symbols used on the instrument and in the manuals.

### <span id="page-341-0"></span>**Table 62** Safety Symbols

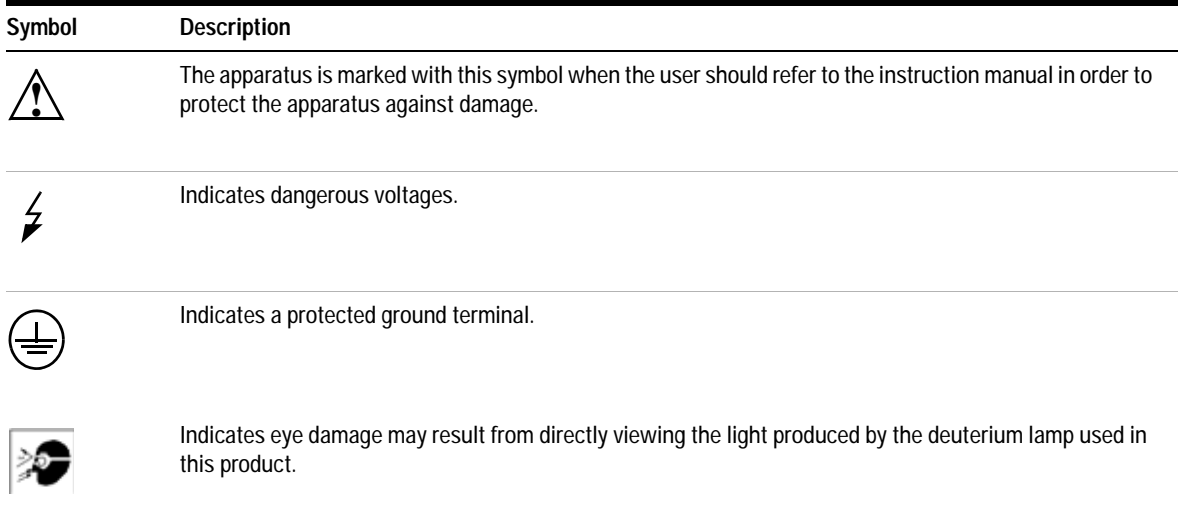

**WARNING A** warning alerts you to situations that could cause physical injury or damage to the **equipment. Do not proceed beyond a warning until you have fully understood and met the indicated conditions.**

**CAUTION** A caution alerts you to situations that could cause a possible loss of data. Do not proceed beyond a caution until you have fully understood and met the indicated conditions.

# <span id="page-342-1"></span><span id="page-342-0"></span>**Lithium Batteries Information**

**WARNING** Danger of explosion if battery is incorrectly replaced. Replace only with the same or **equivalent type recommended by the equipment manufacturer. Lithium batteries may not be disposed-off into the domestic waste.**

> **Transportation of discharged Lithium batteries through carriers regulated by IATA/ICAO, ADR, RID, IMDG is not allowed. Discharged Lithium batteries shall be disposed off locally according to national waste disposal regulations for batteries.**

**WARNING Lithiumbatteri - Eksplosionsfare ved fejlagtig håndtering. Udskiftning må kun ske med batteri af samme fabrikat og type. Lever det brugte batteri tilbage til leverandøren.**

**WARNING Lithiumbatteri - Eksplosionsfare. Ved udskiftning benyttes kun batteri som anbefalt av apparatfabrikanten. Brukt batteri returneres appararleverandoren.**

**NOTE** Bij dit apparaat zijn batterijen geleverd. Wanneer deze leeg zijn, moet u ze niet weggooien maar inleveren als KCA.

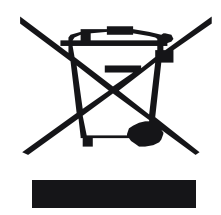

# <span id="page-343-0"></span>**The Waste Electrical and Electronic Equipment (WEEE) Directive (2002/96/EC)**

### **Abstract**

The Waste Electrical and Electronic Equipment (WEEE) Directive (2002/96/EC), adopted by EU Commission on 13 February 2003, is introducing producer responsibility on all Electric and Electronic appliances from 13 August 2005.

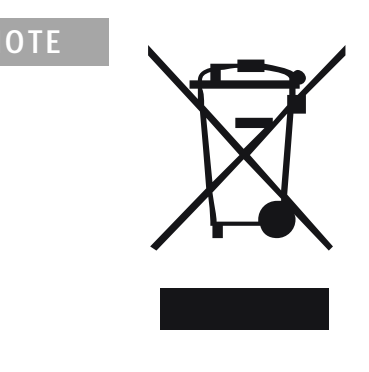

**NOTE** This product complies with the WEEE Directive (2002/96/EC) marking requirements. The affixed label indicates that you must not discard this electrical/electronic product in domestic household waste.

Product Category:

With reference to the equipment types in the WEEE Directive Annex I, this product is classed as a "Monitoring and Control instrumentation" product.

### **Do not dispose off in domestic household waste**

To return unwanted products, contact your local Agilent office, or see www.agilent.com for more information.

# <span id="page-344-1"></span><span id="page-344-0"></span>**Radio Interference**

Never use cables other than the ones supplied by Aligent Technologies to ensure proper functionality and compliance with safety or EMC regulations.

### **Test and Measurement**

If test and measurement equipment is operated with equipment unscreened cables and/or used for measurements on open set-ups, the user has to assure that under operating conditions the radio interference limits are still met within the premises.

# <span id="page-345-0"></span>**Sound Emission**

### **Manufacturer's Declaration**

This statement is provided to comply with the requirements of the German Sound Emission Directive of 18 January 1991.

This product has a sound pressure emission (at the operator position) < 70 dB.

- **•** Sound Pressure Lp < 70 dB (A)
- **•** At Operator Position
- **•** Normal Operation
- **•** According to ISO 7779:1988/EN 27779/1991 (Type Test)

# <span id="page-346-1"></span><span id="page-346-0"></span>**UV-Radiation**

**NOTE** This information is only valid for UV-lamps without cover (e.g. 2140-0590 and 2140-0813).

Emissions of ultraviolet radiation (200-315 nm) from this product is limited such that radiant exposure incident upon the unprotected skin or eye of operator or service personnel is limited to the following TLVs (Threshold Limit Values) according to the American Conference of Governmental Industrial Hygienists:

### **Table 63** UV-Radiation Limits

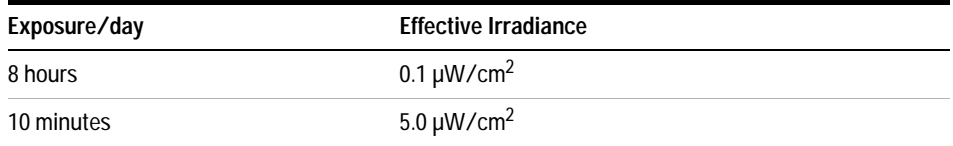

Typically the radiation values are much smaller than these limits:

**Table 64** UV-Radiation Typical Values

| <b>Position</b>                | <b>Effective Irradiance</b>          |
|--------------------------------|--------------------------------------|
| Lamp installed, 50 cm distance | Average 0.016 µW/cm <sup>2</sup>     |
| Lamp installed, 50 cm distance | Maximum 0.14 $\mu$ W/cm <sup>2</sup> |

# <span id="page-347-0"></span>**Solvent Information**

Observe the following recommendations on the use of solvents.

### **Flow Cell**

Avoid the use of alkaline solutions ( $pH > 9.5$ ) which can attack quartz and thus impair the optical properties of the flow cell.

Prevent any crystallization of buffer solutions. This will lead into a blockage/damage of the flow cell.

If the flow cell is transported while temperatures are below 5 degree C, it must be assured that the cell is filled with alcohol.

<span id="page-347-1"></span>Aqueous solvents in the flow cell can built up algae. Therefore do not leave aqueous solvents sitting in the flow cell. Add small % of organic solvents (e.g. Acetonitrile or Methanol ~5%).

### **Solvents**

Brown glass ware can avoid growth of algae.

Always filter solvents, small particles can permanently block the capillaries. Avoid the use of the following steel-corrosive solvents:

- **•** Solutions of alkali halides and their respective acids (for example, lithium iodide, potassium chloride, and so on).
- **•** High concentrations of inorganic acids like nitric acid, sulfuric acid especially at higher temperatures (replace, if your chromatography method allows, by phosphoric acid or phosphate buffer which are less corrosive against stainless steel).
- **•** Halogenated solvents or mixtures which form radicals and/or acids, for example:

 $2CHCl<sub>3</sub> + O<sub>2</sub> \rightarrow 2COCl<sub>2</sub> + 2HCl$ 

This reaction, in which stainless steel probably acts as a catalyst, occurs quickly with dried chloroform if the drying process removes the stabilizing alcohol.

- **•** Chromatographic grade ethers, which can contain peroxides (for example, THF, dioxane, di-isopropylether) such ethers should be filtered through dry aluminium oxide which adsorbs the peroxides.
- **•** Solutions of organic acids (acetic acid, formic acid, and so on) in organic solvents. For example, a 1-% solution of acetic acid in methanol will attack steel.
- **•** Solutions containing strong complexing agents (for example, EDTA, ethylene diamine tetra-acetic acid).
- **•** Mixtures of carbon tetrachloride with 2-propanol or THF.

# <span id="page-349-1"></span><span id="page-349-0"></span>**Declaration of Conformity for HOX2 Filter**

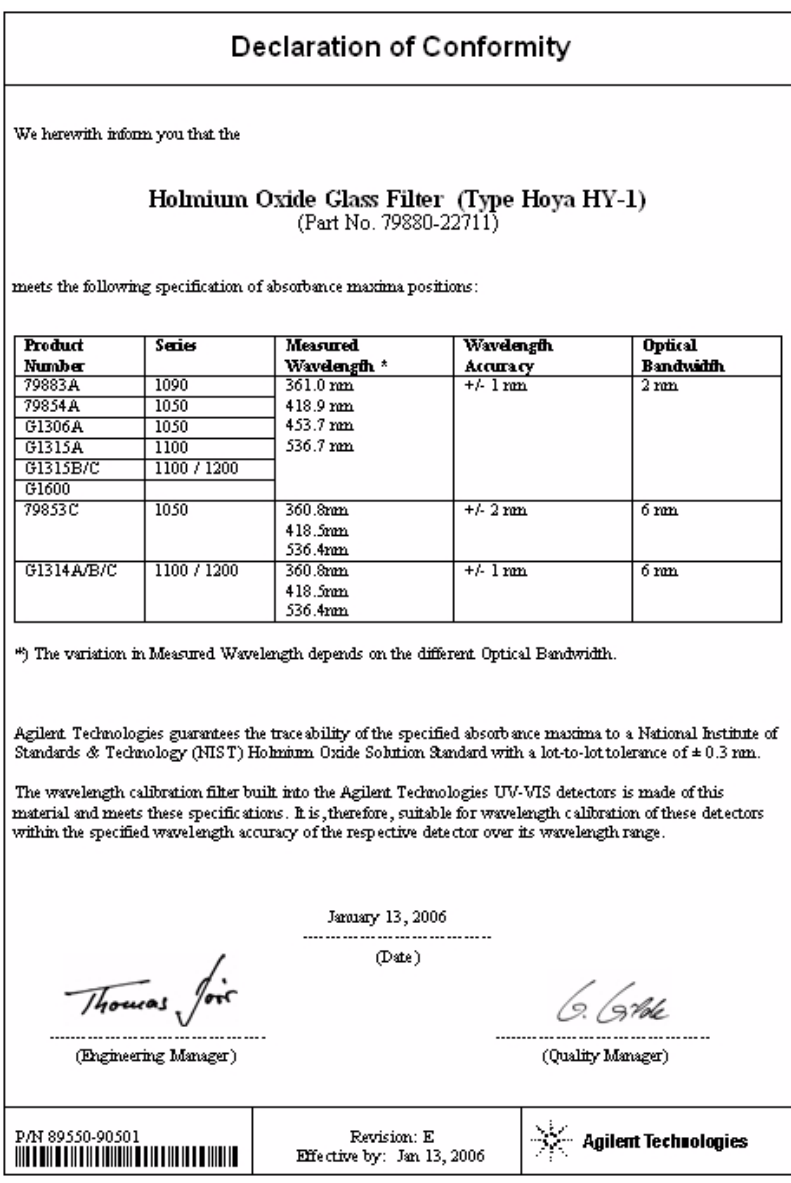

# <span id="page-350-1"></span><span id="page-350-0"></span>**Agilent Technologies on Internet**

For the latest information on products and services visit our worldwide web site on the Internet at:

<http://www.agilent.com>

Select "**Products**" - "**Chemical Analysis**"

It will provide also the latest firmware of the Agilent 1200 Series modules for download.

## **A Appendix**

### **A**

accessory kit, [35](#page-34-0), [278](#page-277-0) accuracy of wavelength, [30](#page-29-0) achromat (source lens), [17](#page-16-0) Agilent on internet, [351](#page-350-1) algea information, [348](#page-347-1) alpha and beta line, [141,](#page-140-0) [208](#page-207-0) analog signal output, [327](#page-326-0) APG remote interface, [328](#page-327-0) array, [18](#page-17-0) ASTM environmental conditions, [27](#page-26-0) noise test (ChemStation only), [137](#page-136-0) ASTM - reference, [31](#page-30-0)

### **B**

baseline problems deriving from deuterium lamps, [149](#page-148-0) specifications and conditions, [155](#page-154-0) wander / drift problems due to temperature changes, [154](#page-153-0) battery description, [317](#page-316-0) location on DAM board, [226](#page-225-0) safety information, [343](#page-342-1) BCD/LAN board, [323](#page-322-0) Beer-Lambert (law), [75](#page-74-0) bench space, [27](#page-26-1) beta and alpha line, [141,](#page-140-0) [208](#page-207-0) board layout and connectors, [320](#page-319-0) boards interface board (BCD/LAN), [323](#page-322-0) location of connectors, [226](#page-225-0) main board MWM), [316](#page-315-0) bunching of wavelength, [30](#page-29-0)

## **C**

cable connecting APG remote, [38](#page-37-0) connecting CAN, [38](#page-37-0) connecting GPIB, [38](#page-37-0) connecting the ChemStation, [38](#page-37-0) connecting the power, [38](#page-37-0) overview and identification, [298](#page-297-0) CAN interface, [327](#page-326-1) cell support windows, [17](#page-16-0) choosing a flow cell, [74](#page-73-0) configuration switch default settings, [331](#page-330-0) description and factory settings, [331](#page-330-0) correction factors for flow cells, [76](#page-75-0)

## **D**

DADM/MWDM layout and connectors, [320](#page-319-0) DAM board analog outputs, [317](#page-316-1) battery, [317](#page-316-0) diagnostic A/D converter, [319](#page-318-0) fan drive, [317](#page-316-2) firmware description, [321](#page-320-0) interfaces, [319](#page-318-1) lamp control, [318](#page-317-0) leak sensor, [317](#page-316-3) safety switches, [319](#page-318-2) dark current test, [129](#page-128-0) delivery checklist, [34](#page-33-0) diagnosis internal board temperature, [162](#page-161-0) diagnostic signals principle of temperature control, [156](#page-155-0) setup of detector, [158](#page-157-0) specifications and conditions, [155](#page-154-0) start a run and evaluate, [160](#page-159-0) warm-up of detector, [156](#page-155-1)

diagnostics and tests see also tests, [124](#page-123-0) dimensions and weight, [29](#page-28-0) diode array, [18](#page-17-0), [19](#page-18-0) diode width, [30](#page-29-1) disposal of mercury, [345](#page-344-1)

### **E**

early maintenance feedback (EMF), [24](#page-23-0) electrical connections description of, [22](#page-21-0) location of connectors, [23](#page-22-0) EMF (early maintenance feedback), [24](#page-23-0) entrance slit. [18](#page-17-0) environment, [27](#page-26-2) error messages, [98](#page-97-0) compensation sensor open, [105](#page-104-0) compensation sensor short, [105](#page-104-1) cover violation, [108](#page-107-0) diode current leakage, [113](#page-112-0) fan failed, [106](#page-105-0) heater at limit, [122](#page-121-0) heater failed, [121](#page-120-0) holmium oxide test failed, [114](#page-113-0) ignition without cover, [107](#page-106-0) illegal value from air inlet sensor, [120](#page-119-0) illegal value from heater sensor, [119](#page-118-0) leak, [103](#page-102-0) leak sensor open, [104](#page-103-0) leak sensor short, [104](#page-103-1) remote timeout, [101](#page-100-0) shutdown, [100](#page-99-0) synchronization lost, [102](#page-101-0) time-out, [99](#page-98-0) uv heater current, [118](#page-117-0) uv ignition failed, [117](#page-116-0) uv lamp current, [115](#page-114-0) uv lamp voltage, [116](#page-115-0) visible lamp current, [109](#page-108-0) visible lamp voltage, [110](#page-109-0) wavelength calibration failed, [111](#page-110-0)

ESD (electrostatic discharge) strap, [167](#page-166-0) [exchanging. see repairs](#page-162-0)

### **F**

fan parts, [286](#page-285-0) features safety and maintenance, [31](#page-30-1) filter test, [126](#page-125-0) firmware description, [321](#page-320-0) main system, [321](#page-320-1) resident system, [321](#page-320-2) updates, [204](#page-203-0), [322](#page-321-0) flow cell, [17](#page-16-0) choosing one, [74](#page-73-0) correction factors, [76](#page-75-0) path length, [76](#page-75-1) test, [138](#page-137-0) front view of module, [39](#page-38-0) fuses BCD board, [283,](#page-282-0) [323](#page-322-1) power supply, [337](#page-336-0)

### **G**

GLP features, [31](#page-30-2) GPIB default addresses, [327](#page-326-2), [332](#page-331-0) interface, [327](#page-326-2) grating, [18](#page-17-0)

### **H**

heater for fan, [286](#page-285-0) high pressure flow cell dimensions, [76](#page-75-2) holmium oxide declaration of conformity, [350](#page-349-1) filter, [17](#page-16-0) test, [133](#page-132-0) humidity, [29](#page-28-1)

### **I**

information on uv-radiation, [347](#page-346-1) installation accessory kit, [35](#page-34-0)

bench space, [27](#page-26-1) delivery checklist, [34](#page-33-0) environment, [27](#page-26-2) flow connections, [42](#page-41-0) of flow cell and capillaries, [42](#page-41-0) of the detector, [39](#page-38-0) physical specifications, [29](#page-28-2) power considerations, [26](#page-25-0) power cords, [26](#page-25-1) site requirements, [26](#page-25-2) unpacking, [34](#page-33-1) instrument layout, [24](#page-23-1) intensity test, [131,](#page-130-0) [206](#page-205-0) interface board (BCD/LAN), [323](#page-322-0) interfaces analog signal output, [327](#page-326-0) APG remote, [328](#page-327-0) CAN, [327](#page-326-1) GPIB, [327](#page-326-2) overview, [326](#page-325-0) RS-232C, [329](#page-328-0) internal board temperature, [162](#page-161-0) internet, [351](#page-350-1) introduction optical system diagram, [17](#page-16-1) optical system overview, [17](#page-16-2) optical unit parts, [17](#page-16-0)

### **L**

lamps, [17](#page-16-0) LAN cables, [314](#page-313-0) LAN interface board, [325](#page-324-0) leaks correcting, [201](#page-200-0) line voltage and frequency, [29](#page-28-3) location of connectors, [23](#page-22-0)

### **M**

Maintenance, [163](#page-162-1), [169](#page-168-1) Mercury, disposal, [345](#page-344-1) message compensation sensor open, [105](#page-104-0) compensation sensor short, [105](#page-104-1) cover violation, [108](#page-107-0) diode current leakage, [113](#page-112-0) fan failed, [106](#page-105-0)

holmium oxide test failed, [114](#page-113-0) ignition without cover, [107](#page-106-0) leak, [103](#page-102-0) leak sensor open, [104](#page-103-0) leak sensor short, [104](#page-103-1) remote timeout, [101](#page-100-0) shutdown, [100](#page-99-0) synchronization lost, [102](#page-101-0) time-out, [99](#page-98-0) uv heater current, [118](#page-117-0) uv ignition failed, [117](#page-116-0) uv lamp current, [115](#page-114-0) uv lamp voltage, [116](#page-115-0) visible lamp current, [109](#page-108-0) visible lamp voltage, [110](#page-109-0) wavelength calibration failed, [111](#page-110-0) MWM board description, [316](#page-315-0)

### **N**

Nano Flow Cells, [274](#page-273-0) nano flow cells dimensions, [76](#page-75-2) nano-flow cells, [274](#page-273-0) negative absorbance, [85](#page-84-0)

### **O**

operation temperature, [29](#page-28-4) optical system diagram, [17](#page-16-1) overview, [17](#page-16-2) optimization choosing a flow cell, [74](#page-73-0) detector performance, [72](#page-71-0) for sensitivity, selectivity, linearity, dispersion, [75](#page-74-1) how to get the best performance, [72](#page-71-1) margins for negative absorbance, [85](#page-84-0) of selectivity, [86](#page-85-0) of the system, [52](#page-51-0) overview, [73](#page-72-0) peak width, [77](#page-76-0) sample and reference wavelength, [78](#page-77-0) slit width, [81](#page-80-0) spectra acquisition, [84](#page-83-0)

### **P**

Parts, [259](#page-258-0), [281](#page-280-0) parts identification, [259](#page-258-1), [281](#page-280-1) accessory kit, [278](#page-277-0) achromat (source lens), [289](#page-288-0) cable overview, [298](#page-297-0) cables, [297](#page-296-0) cables - analog, [300](#page-299-0) cables - APG remote, [303](#page-302-0) cables - auxiliary, [310](#page-309-0) cables - BCD, [308](#page-307-0) cables - CAN, [311](#page-310-0) cables - external contact, [312](#page-311-0) cables - LAN cables, [314](#page-313-0) cell support, [290](#page-289-0) coupling lens, [288](#page-287-0) foams and dampers, [293](#page-292-0) high pressure (micro) flow cell, [268](#page-267-0) holmium oxide filter, [287](#page-286-0) leak panels, [295](#page-294-0) main assemblies, [261,](#page-260-0) [283](#page-282-1) nl flow cells, [274](#page-273-0) optical unit, [284](#page-283-0) overview, [260,](#page-259-0) [282](#page-281-0) plastics, [292](#page-291-0) power and status, [293](#page-292-0), [294](#page-293-0) semi-micro flow cell, [264](#page-263-0) sheet metal, [291](#page-290-0) standard flow cell, [262](#page-261-0) union holder/ZDV, [291](#page-290-0) peak width (response time), [77](#page-76-0) performance optimization, [72](#page-71-0) photometric accuracy, [76](#page-75-0) physical specifications, [29](#page-28-2) humidity, [29](#page-28-1) line voltage and frequency, [29](#page-28-3) operation temperature, [29](#page-28-4) power consumption, [29](#page-28-5) safety standards, [29](#page-28-6) weight and dimensions, [29](#page-28-0) power considerations, [26](#page-25-0) power consumption, [29](#page-28-5) power cords, [26](#page-25-1) power supply description, [336](#page-335-0) specifications, [337](#page-336-1) programmable slit width, [30](#page-29-2)

### **R**

rear view of module, [40](#page-39-0) recalibration of wavelength, [92](#page-91-0) Repairs, [213](#page-212-1) repairs assembling main cover, [257](#page-256-0) cleaning the instrument, [166](#page-165-0) correction leaks, [201](#page-200-0) definition of, [164](#page-163-0) exchanging a flow cell, [173](#page-172-0) exchanging a lamp, [171](#page-170-0) exchanging holmium oxide filter, [198](#page-197-0) exchanging internal parts, [222](#page-221-0) exchanging leak sensor, [249](#page-248-0) exchanging main board (DAM), [225](#page-224-0) exchanging power supply, [246](#page-245-0) exchanging the achromat, [239](#page-238-0) installing optical unit, [252](#page-251-0) introduction, [164](#page-163-0) of the detector, [163,](#page-162-0) [169,](#page-168-0) [213](#page-212-0) removing the optical unit, [237](#page-236-0) removing top cover and foam, [222](#page-221-0) replacing cell support window, [219](#page-218-0) replacing coupling lens, [216](#page-215-0) replacing filter motor, [243](#page-242-0) replacing firmware, [204](#page-203-0) replacing foam and top cover, [254](#page-253-0) replacing leak handling system, [202](#page-201-0) replacing semi-micro flow cell capillaries, [189](#page-188-0) replacing status light pipe, [251](#page-250-0) replacing STD flow cell capillaries, [184](#page-183-0) the high pressure flow cell, [181](#page-180-0) the standard/semi-micro flow cell, [176](#page-175-0) using the ESD strap, [167](#page-166-0) warnings and cautions, [164](#page-163-0) Replacing the Fan Parts ("B"), [233](#page-232-0) response time (peak width), [77](#page-76-0) RS-232C cable kit to PC, [313](#page-312-0) communication settings, [333](#page-332-0) interface, [329](#page-328-0) settings, [333](#page-332-1)

### **S**

safety information on lithium batteries, [343](#page-342-1)

standards, [29](#page-28-6) sample and reference wavelength, [78](#page-77-0) selectivity optimization, [86](#page-85-0) semi-micro flow cell dimensions, [76](#page-75-2) sensor for fan, [286](#page-285-0) serial number entered on control module, [231](#page-230-0) entered on instant pilot, [229](#page-228-0) site requirements, [26](#page-25-2) slit test, [128](#page-127-0) slit width, [81](#page-80-0) specifications analog outputs, [30](#page-29-3) communications, [31](#page-30-3) diode width, [30](#page-29-1) flow cell, [30](#page-29-4) GLP features, [31](#page-30-2) linear range, [30](#page-29-5) noise and drift (ASTM), [30](#page-29-6) programmable slit width, [30](#page-29-2) safety and maintenance, [31](#page-30-1) wavelength accuracy/bunching, [30](#page-29-0) wavelength range, [30](#page-29-7) spectra acquisition, [84](#page-83-0) settings, [67](#page-66-0) spectral flatness test, [136](#page-135-0) spectrograph, [17,](#page-16-0) [18](#page-17-1) diodes per nm, [18](#page-17-1) stack configuration, [36,](#page-35-0) [38](#page-37-0) front view, [36](#page-35-0) rear view, [38](#page-37-0) standard flow cell dimensions, [76](#page-75-2)

### **T**

temperature control, [319](#page-318-3) temperature control (principle), [156](#page-155-0) test chromatogram, [142](#page-141-0) Agilent ChemStation, [143](#page-142-0) Control Module, [144](#page-143-0) test functions, [92](#page-91-1) tests ASTM noise (ChemStation only), [137](#page-136-0) dark current, [129](#page-128-0) filter, [126](#page-125-0) flow cell (ChemStation only), [138](#page-137-0)

functions, [124](#page-123-0) holmium oxide, [133](#page-132-0) intensity, [131](#page-130-0), [206](#page-205-0) overview, [124,](#page-123-0) [148](#page-147-0) slit, [128](#page-127-0) spectral flatness (ChemStation only), [136](#page-135-0) test chromatogram, [142](#page-141-0) time table, [58](#page-57-0) troubleshooting error messages, [92,](#page-91-2) [98](#page-97-0) status indicators, [92,](#page-91-3) [93](#page-92-0)

### **U**

unpacking, [34](#page-33-1) using EMF, [24](#page-23-0) uv-radiation, [347](#page-346-1)

### **V**

variable entrance slit, [18](#page-17-0) verification and recalibration of wavelength, [141](#page-140-1), [208](#page-207-1)

### **W**

warm-up of detector, [156](#page-155-1) wavelength accuracy and bunching, [30](#page-29-0) range, [30](#page-29-7) recalibration, [92](#page-91-0) verification and recalibration, [141](#page-140-1), [208](#page-207-1) weight and dimensions, [29](#page-28-0)

### **www.agilent.com**

### **In This Book**

This manual contains technical reference information about the Agilent 1200 Series diode array detectors.

The manual describes the following:

- **•** introcduction and specifications,
- **•** installation,
- **•** using and optimizing,
- **•** troubleshooting and diagnose,
- **•** maintenance and repair,
- **•** parts identification,
- **•** hardware information,
- **•** safety and related information.

© Agilent Technologies 2006

Printed in Germany Edition 02/2006

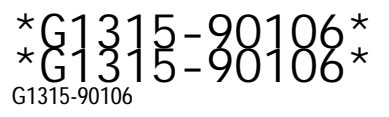

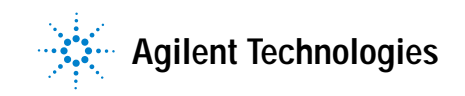